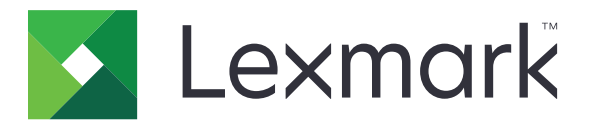

# C2335, CS531, CS632, CS639 printeri

Lietotāja rokasgrāmata

2023. gada aprīlis [www.lexmark.com](http://www.lexmark.com)

Iekārtas veids: 5031 Modeļi: 270, 280, 290, 635, 675, 685

# **Saturs**

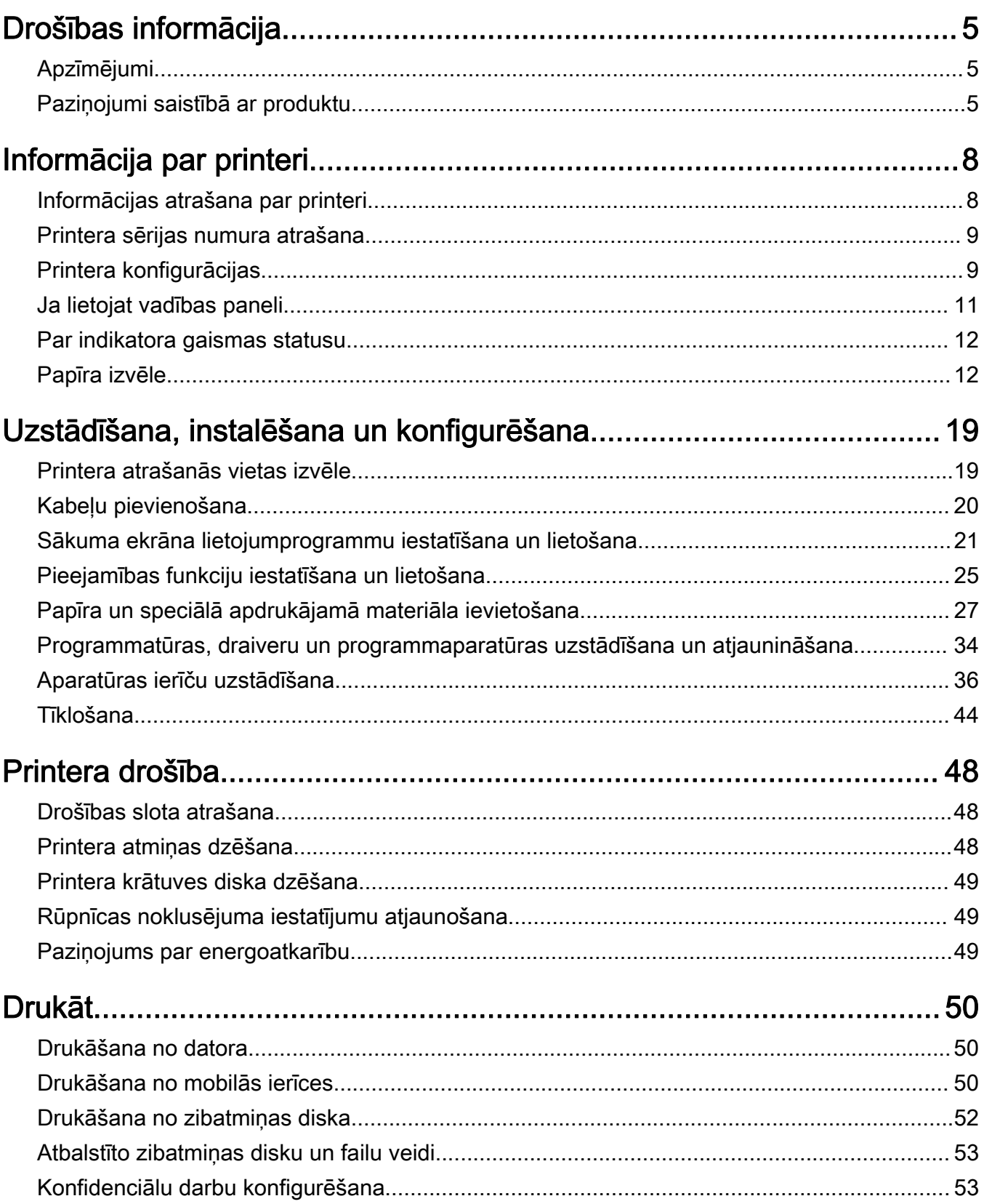

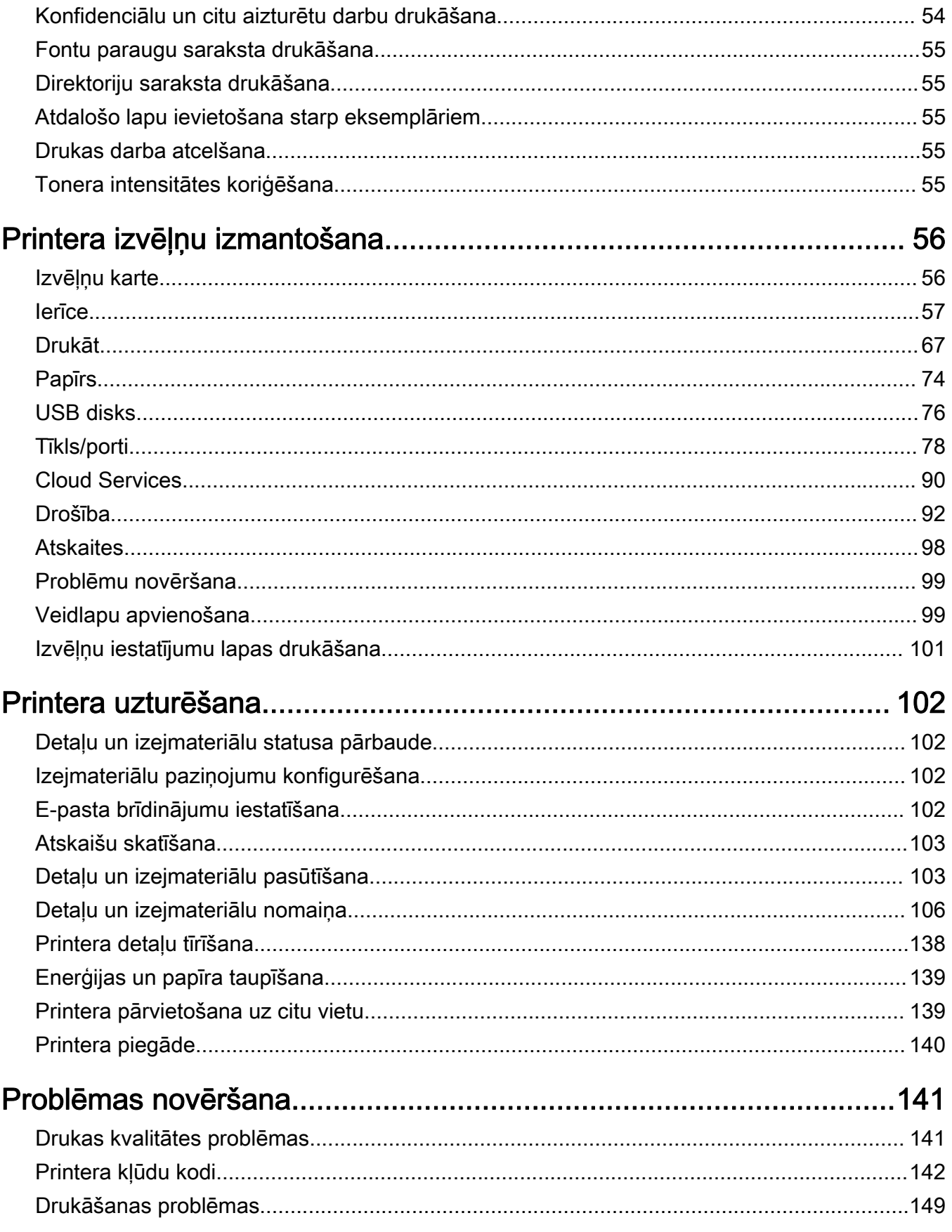

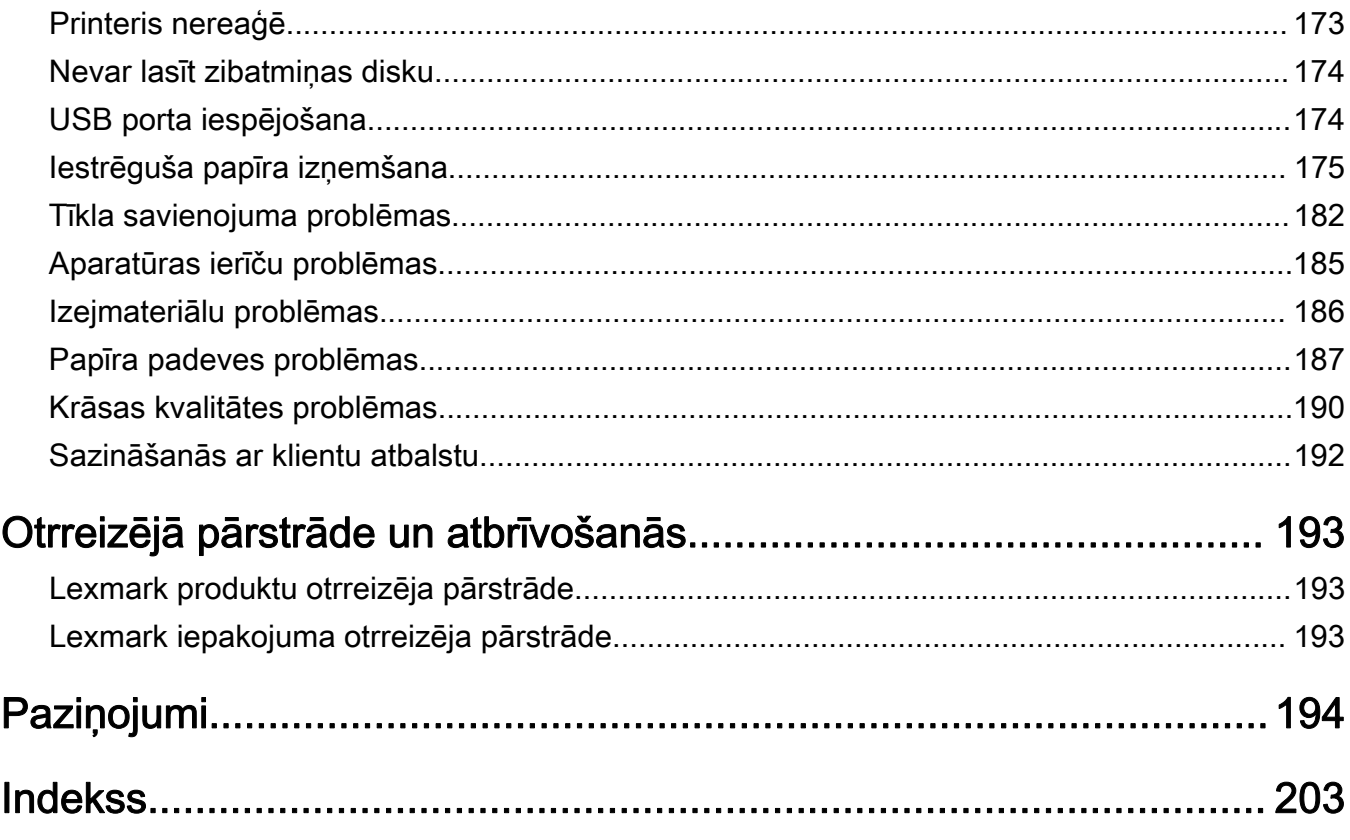

# <span id="page-4-0"></span>Drošības informācija

# Apzīmējumi

Piezīme. Piezīme norāda informāciju, kas var būt noderīga.

Brīdinājums. Brīdinājums norāda uz kaut ko, kas var sabojāt produkta aparatūru vai programmatūru.

UZMANĪBU. Uzmanības pazinojums norāda iespējami bīstamu situāciju, kurā var gūt savainojumu.

Ir dažādu veidu uzmanības paziņojumi:

UZMANĪBU — IESPĒJAMS SAVAINOJUMS: Norāda savainojuma risku.

UZMANĪBU — ŠOKA BRIESMAS: Norāda elektrošoka risku.

UZMANĪBU — KARSTA VIRSMA: Norāda apdeguma risku, ja pieskaras.

UZMANĪBU — APGĀŠANĀS BRIESMAS: Norāda nokrišanas briesmas.

UZMANĪBU — SASPIEŠANAS BRIESMAS: Norāda iespiešanas risku starp kustīgām daļām.

# Paziņojumi saistībā ar produktu

UZMANĪBU — IESPĒJAMS SAVAINOJUMS: Lai izvairītos no aizdegšanās vai elektrošoka riska, pievienojiet strāvas vadu pie tāda elektrotīkla, kuram ir attiecīgā nominālā strāvā, kas ir pareizi iezemēts, atrodas produkta tuvumā un kuram var ērti piekļūt.

UZMANĪBU — IESPĒJAMS SAVAINOJUMS: Lai izvairītos no aizdegšanās vai elektrošoka riska, izmantojiet tikai tos strāvas vadus, kas iekļauti šī produkta komplektācijā, vai ražotāja pilnvarotu rezerves daļu.

UZMANĪBU — IESPĒJAMS SAVAINOJUMS: Nelietojiet šo produktu ar pagarinātājiem, vairāku izvadu strāvas līnijām, vairāku izvadu paplašinātājiem vai UPS ierīcēm. Lāzerprinteris var viegli pārsniegt šāda veida piederumu jaudas kapacitāti, un tā rezultātā var rasties aizdegšanās, īpašuma bojāšanas vai sliktas printera darbības risks.

UZMANĪBU — IESPĒJAMS SAVAINOJUMS: Ar šo produktu drīkst lietot tikai Lexmark iekļauto pārsprieguma aizsargierīci, kas ir pareizi pievienota starp printeri un printera komplektācijā iekļauto strāvas vadu. Lietojot citas pārsprieguma aizsargierīces, kas nav Lexmark ražotas, pastāv aizdegšanās, īpašuma bojāšanas vai sliktas printera darbības risks.

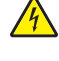

UZMANĪBU — ŠOKA BRIESMAS: Lai izvairītos no elektrošoka riska, nenovietojiet šo produktu un nelietojiet to blakus ūdenim vai mitrās vietās.

UZMANĪBU — ŠOKA BRIESMAS: Lai izvairītos no elektrošoka riska, negaisa laikā neveiciet šī produkta uzstādīšanu un neveidojiet nekādus elektriskus vai kabeļu savienojumus, izmantojot, piemēram, strāvas vadu, faksa funkciju vai tālruņa līniju.

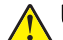

UZMANĪBU — IESPĒJAMS SAVAINOJUMS: Negrieziet, nevijiet, nelieciet, nespiediet strāvas vadu un nenovietojiet uz tā smagus priekšmetus. Nepakļaujiet strāvas vadu nodilumam vai lielai slodzei. Neiespiediet strāvas vadu starp priekšmetiem, piemēram, mēbelēm un sienu. Ja rodas kāda no iepriekš minētajām situācijām, pastāv aizdegšanās vai elektrošoka risks. Regulāri apskatiet strāvas vadu, lai pārliecinātos, vai nav šo problēmu. Pirms strāvas vada apskates, atvienojiet to no elektrotīkla.

UZMANĪBU — ŠOKA BRIESMAS: Lai izvairītos no elektrošoka riska, pārbaudiet, vai visi ārējie savienojumi (piemēram, Ethernet un tālruņa sistēmas savienojumi) ir pareizi izveidoti, izmantojot tiem paredzētos pievienošanas portus.

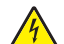

UZMANĪBU — ŠOKA BRIESMAS: Lai izvairītos no elektrošoka riska gadījumā, ja piekļūstat vadības ierīces platei vai uzstādāt papildu aparatūru vai atmiņas ierīces tad, kad printeris jau ir uzstādīts, izslēdziet printeri un atvienojiet strāvas vadu no elektrotīkla pirms darbu turpināšanas. Ja printerim ir pievienotas citas ierīces, izslēdziet arī tās un atvienojiet visus printerim pievienotos kabeļus.

UZMANĪBU — ŠOKA BRIESMAS: Lai izvairītos no elektrošoka riska, tīrot printera korpusa ārpusi, pirms darba turpināšanas atvienojiet strāvas vadu no elektrotīkla un visus kabeļus no printera.

UZMANĪBU — IESPĒJAMS SAVAINOJUMS: Ja printera svars pārsniedz 20 kg (44 mārciņas), tā drošai pacelšanai nepieciešami divi vai vairāk cilvēki.

UZMANĪBU — IESPĒJAMS SAVAINOJUMS: Pārvietojot printeri, ievērojiet šīs vadlīnijas, lai izvairītos no traumām vai printera sabojāšanas:

- **•** Pārbaudiet, vai visas durvis un paplātes ir aizvērtas.
- **•** Izslēdziet printeri un pēc tam atvienojiet strāvas vadu no elektrotīkla.
- **•** Atvienojiet visus vadus un kabeļus no printera.
- **•** Ja printerim ir atsevišķas uz grīdas novietojamas papildu paplātes vai izvades ierīces, atvienojiet tās pirms printera pārvietošanas.
- **•** Ja printerim ir ritenīši, uzmanīgi aizripiniet to uz jauno atrašanās vietu. Ievērojiet piesardzību, šķērsojot sliekšņus un grīdas savienojumus.
- **•** Ja printerim nav ritenīšu, bet tam ir papildu paplātes vai izvades ierīces, noņemiet izvades ierīces un izceliet no printera paplātes. Nemēģiniet vienlaicīgi pacelt printeri un citas ierīces.
- **•** Vienmēr izmantojiet printera rokturus, lai to paceltu.
- **•** Ja printera pārvietošanai tiek izmantoti rati, to virsmai jābūt tādai, lai pilnībā varētu novietot visu printeri.
- **•** Ja aparatūras pārvietošanai tiek izmantoti rati, to virsmai jābūt tādai, lai pilnībā varētu novietot visu aparatūru.
- **•** Turiet printeri stāvus pozīcijā.
- **•** Izvairieties no lieliem triecieniem.
- **•** Novietojot printeri, pārliecinieties, vai jūsu pirksti neatrodas zem tā.
- **•** Nodrošiniet, lai ap printeri būtu pietiekami daudz brīvas vietas.

UZMANĪBU — APGĀŠANĀS BRIESMAS: Uzstādot printerim vai daudzfunkciju printerim vienu vai vairākus aprīkojumus, iespējams, ir jāizmanto ritenīši, mēbele vai cita ietaise, lai novērstu nestabilu novietojumu, kas varētu radīt traumas. Papildinformāciju par atbalstītām konfigurācijām skatiet vietnē [www.lexmark.com/multifunctionprinters](http://www.lexmark.com/multifunctionprinters).

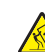

UZMANĪBU — APGĀŠANĀS BRIESMAS: Lai novērstu nestabilu iekārtas novietojumu, ievietojiet katru paplāti atsevišķi. Turiet pārējās paplātes aizvērtas, kamēr tās netiek lietotas.

UZMANĪBU — KARSTA VIRSMA: Printera korpusa iekšpuse var būt karsta. Lai samazinātu risku gūt traumu, pieskaroties karstai detaļai, gaidiet, līdz virsma atdziest, un tikai pēc tam pieskarieties tai.

UZMANĪBU — SASPIEŠANAS BRIESMAS: Lai izvairītos no saspiešanas riska, ievērojiet piesardzību, darbojoties vietās, kas apzīmētas ar šo simbolu. Saspiešanas risks var rasties kustīgu daļu, piemēram, mehānismu, durvju, paplāšu un vāku, tuvumā.

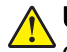

UZMANĪBU — IESPĒJAMS SAVAINOJUMS: Šis produkts izmanto lāzeru. Izmantojot tādus vadības elementus, uzstādījumus vai darbības procedūras, kas nav norādītas lietotāja rokasgrāmatā, var notikt bīstama radiācija.

UZMANĪBU — IESPĒJAMS SAVAINOJUMS: Šī produkta litija akumulatoru nav paredzēts mainīt. Nepareizi nomainot litija akumulatoru, pastāv eksplozijas briesmas. Nelādējiet, neizjauciet un nededziniet litija akumulatoru. Atbrīvojieties no lietotiem litija akumulatoriem atbilstoši ražotāja norādījumiem un vietējiem noteikumiem.

Šis produkts ir izstrādāts, pārbaudīts un apstiprināts atbilstoši stingriem globāliem drošības standartiem, lietojot ar noteiktiem ražotāja komponentiem. Dažu daļu drošības pazīmes ne vienmēr ir redzamas. Ražotājs nav atbildīgs par citu rezerves daļu lietošanu.

Tādus apkopes vai labošanas darbus, kas nav aprakstīti šajā lietotāja dokumentācijā, uzticiet apkopes servisa pārstāvim.

#### SAGLABĀJIET ŠOS NORĀDĪJUMUS.

# <span id="page-7-0"></span>Informācija par printeri

# Informācijas atrašana par printeri

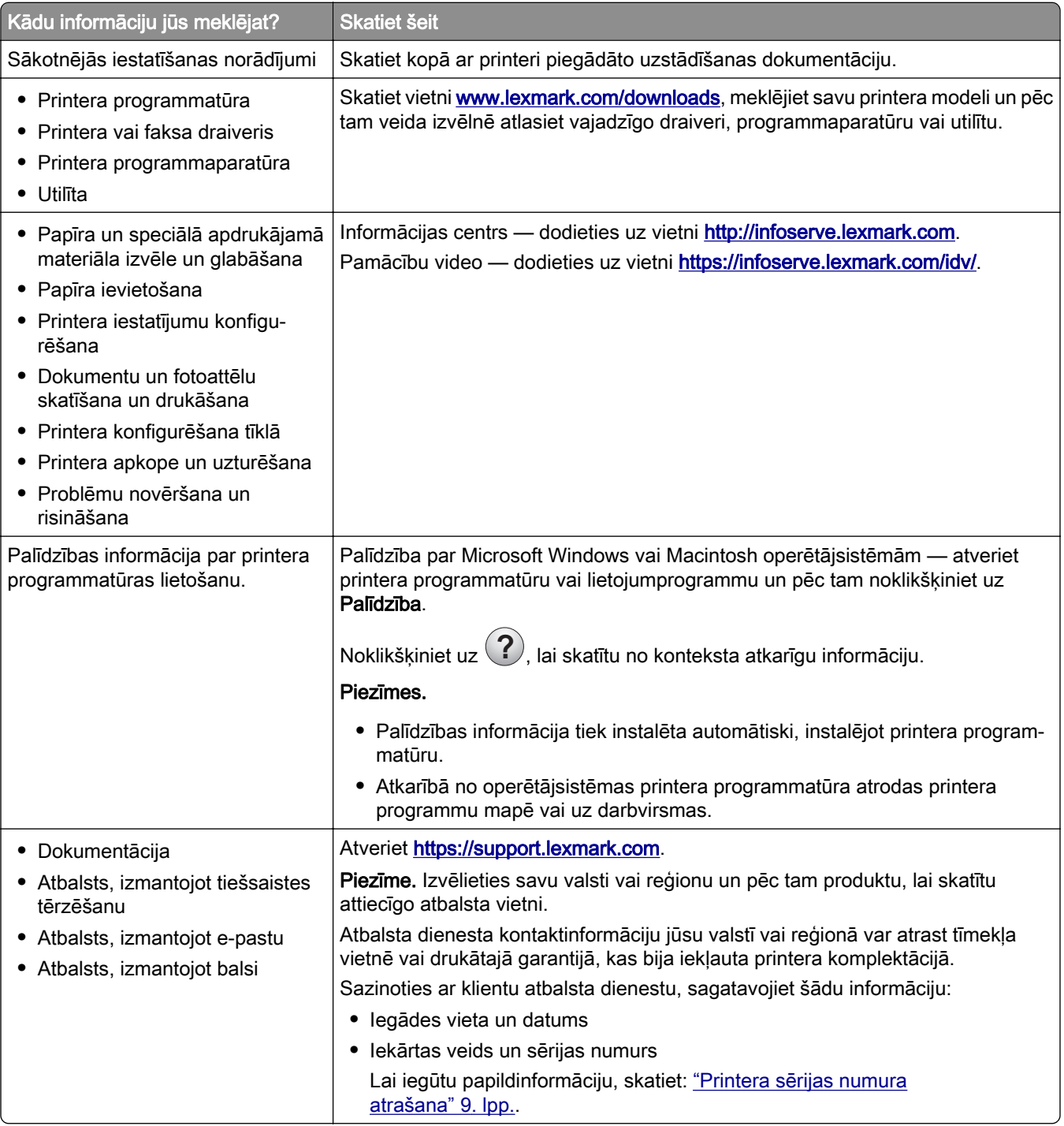

<span id="page-8-0"></span>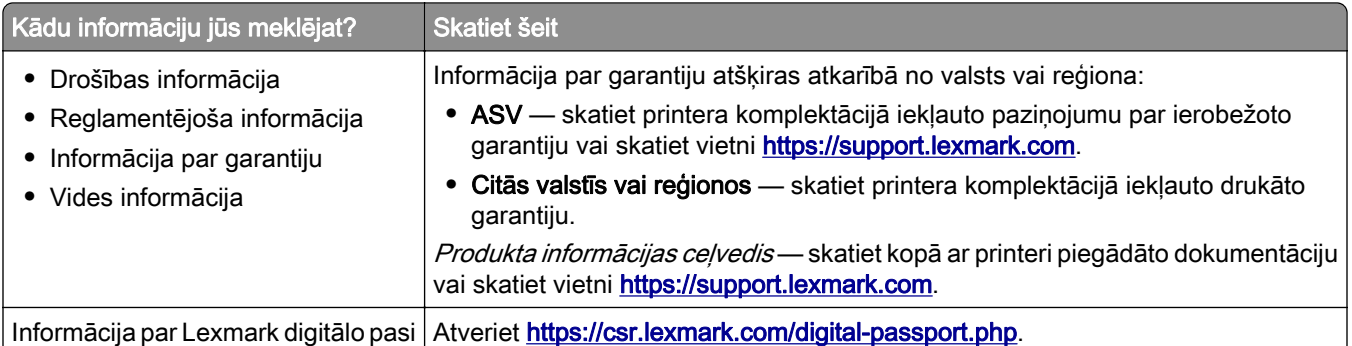

# Printera sērijas numura atrašana

- 1 Atveriet durvis A.
- 2 Atrodiet sērijas numuru.

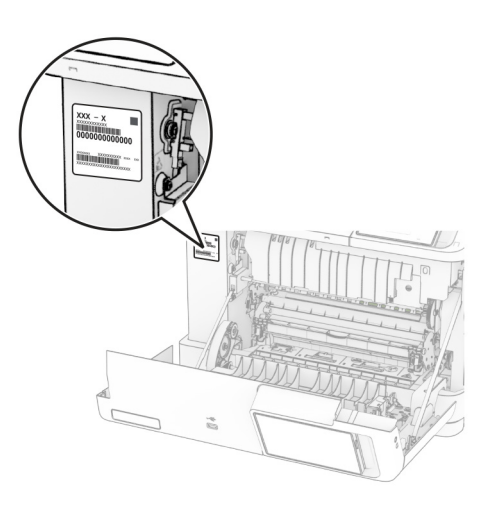

# Printera konfigurācijas

UZMANĪBU — APGĀŠANĀS BRIESMAS: Uzstādot printerim vai daudzfunkciju printerim vienu vai vairākus aprīkojumus, iespējams, ir jāizmanto ritenīši, mēbele vai cita ietaise, lai novērstu nestabilu novietojumu, kas varētu radīt traumas. Papildinformāciju par atbalstītām konfigurācijām skatiet vietnē [www.lexmark.com/multifunctionprinters](http://www.lexmark.com/multifunctionprinters).

UZMANĪBU — APGĀŠANĀS BRIESMAS: Lai novērstu nestabilu iekārtas novietojumu, ievietojiet papīru katrā paplātē atsevišķi. Turiet pārējās paplātes aizvērtas, kamēr tās netiek lietotas.

Varat konfigurēt savu printeri, pievienojot jebkuru no šīm opcijām:

- **•** 650 lokšņu apvienotā paplāte
- **•** 650 lokšņu apvienotā paplāte un līdz divām 550 lokšņu paplātēm
- **•** Līdz trīs 550 lokšņu paplātēm

Lai iegūtu papildinformāciju, skatiet: ["Izvēles paplāšu uzstādīšana" 37. lpp.](#page-36-0).

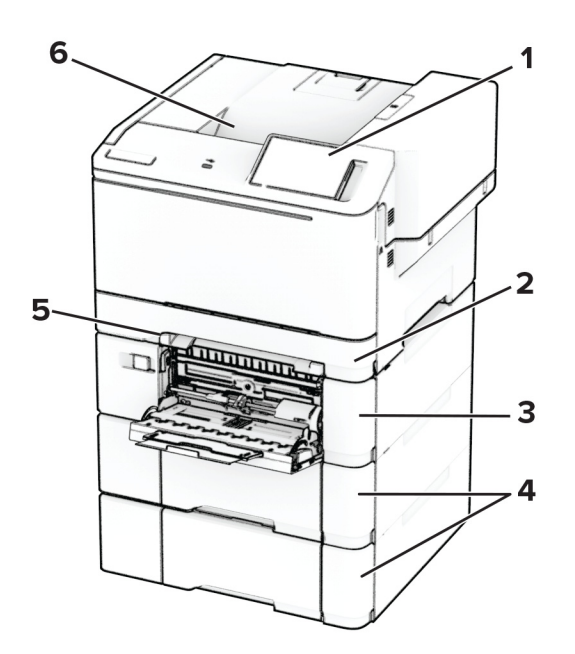

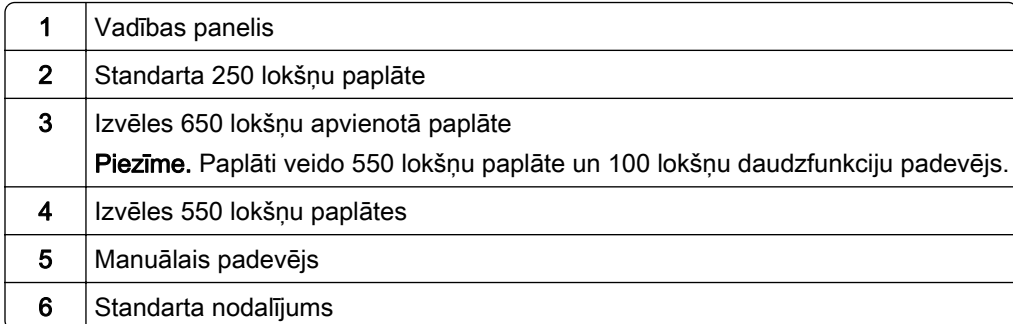

# <span id="page-10-0"></span>Ja lietojat vadības paneli

# Lexmark CS531 un Lexmark C2335

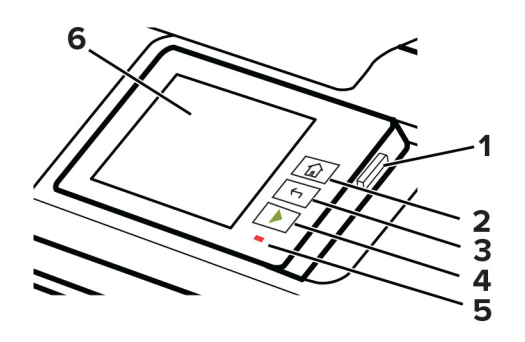

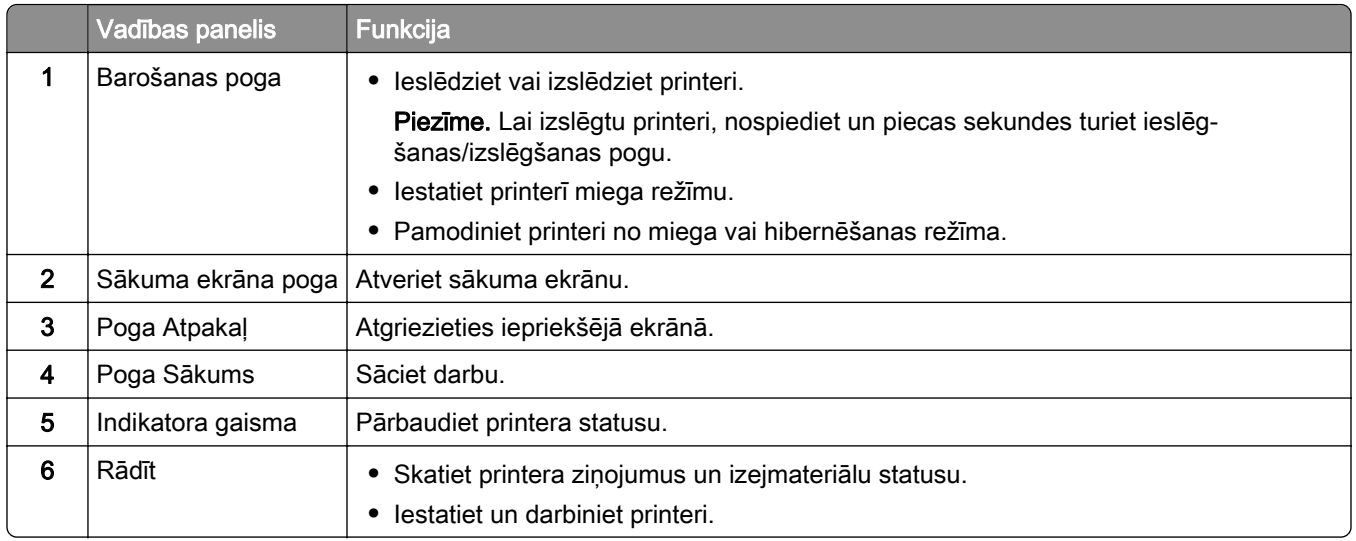

# Lexmark CS632 un Lexmark CS639

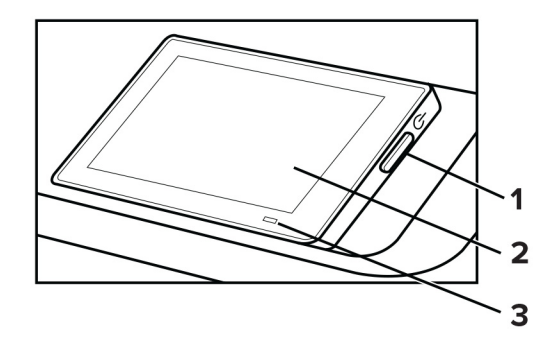

<span id="page-11-0"></span>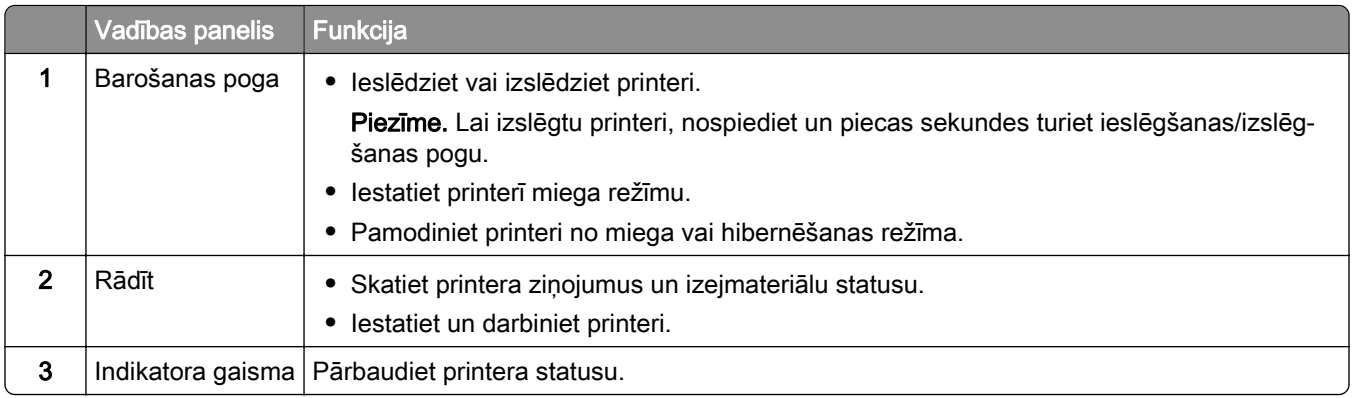

# Par indikatora gaismas statusu

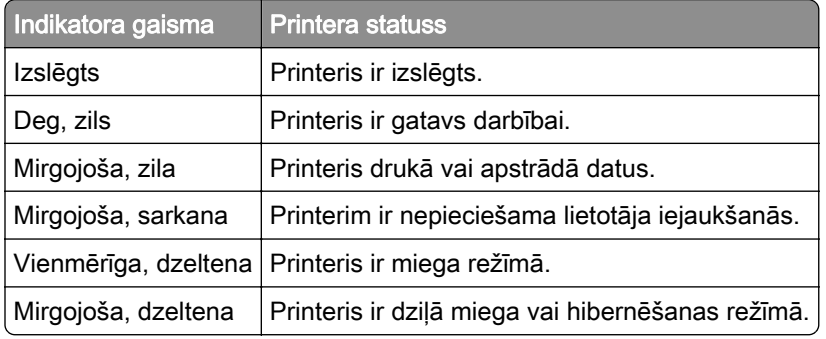

# Papīra izvēle

# Norādījumi par papīru

Izmantojiet atbilstošu papīru, lai novērstu sastrēgumus un garantētu drukāšanu bez problēmām.

- **•** Vienmēr izmantojiet jaunu papīru, kas nav bojāts.
- **•** Pirms papīra ievietošanas noskaidrojiet, kura ir ieteicamā apdrukājamā papīra puse. Šī informācija parasti ir norādīta uz papīra iepakojuma.
- **•** Neizmantojiet papīru, kas ir apgriezts manuāli.
- **•** Neizmantojiet vienā paplātē dažādu izmēru, veidu vai svara papīru; šāds sajaukums var radīt sastrēgumu.
- **•** Neizmantojiet krītpapīru, ja vien tas nav speciāli paredzēts elektrografiskajam printerim.

Papildinformāciju skatiet dokumentā Papīra un speciālā apdrukājamā materiāla rokasgrāmata.

## Papīra īpašības

Tālāk norādītās papīra īpašības ietekmē drukas kvalitāti un uzticamību. Pirms drukāšanas apsveriet tālāk norādītās papīra īpašības.

### Svars

No paplātēm var padod dažāda svara papīru. Papīrs, kas sver mazāk nekā 60 g/m<sup>2</sup> (16 mārciņas), iespējams, nav pietiekami stingrs, lai to pareizi padotu, un var iestrēgt. Lai iegūtu papildinformāciju, skatiet tēmu "Atbalstītie papīra svari".

### Sarullēšanās

Papīra malas bieži sarullējas. Pārmērīga sarullēšanās var radīt papīra padeves problēmas. Sarullēšanās var notikt pēc papīra apstrādes printerī, kur tas tiek pakļauts augstai temperatūrai. Glabājot papīru bez iesaiņojuma karstā, mitrā, aukstā vai sausā vidē, var tikt veicināta papīra sarullēšanās pirms drukāšanas, tādējādi radot padeves problēmas.

### **Gludums**

Papīra gludums tieši ietekmē drukas kvalitāti. Ja papīrs ir pārāk raupjš, toneris uz tā netiek uzklāts pareizi. Ja papīrs ir pārāk gluds, var rasties papīra padeves vai drukas kvalitātes problēmas. Ieteicams izmantot papīru, kura gludums ir 50 pēc Šefīlda.

#### Mitruma saturs

Papīra mitruma saturs ietekmē gan drukas kvalitāti, gan printera spēju papīru pareizi padot. Pirms izmantošanas glabājiet papīru oriģinālajā iepakojumā. Ja papīrs ir pakļauts mitruma līmeņa izmaiņām, var pasliktināties tā kvalitāte.

Pirms drukāšanas noturiet papīru tā oriģinālajā iepakojumā 24–48 stundas. Papīrs jātur tajā pašā vidē, kurā atrodas printeris. Ja papīra glabāšanas vai transportēšanas vide ir ļoti atšķiras no vides, kādā atrodas printeris, pagariniet šo laiku līdz vairākām dienām. Biezam papīram var būt nepieciešams garāks papīra aklimatizācijas laiks.

### Šķiedras virziens

Škiedras virziens attiecas uz škiedru izlīdzinājumu papīra loksnē. Škiedras virziens var būt *garenškiedru*, kad virziens atbilst papīra garumam, un *šķērsšķiedru*, kad virziens atbilst papīra platumam. Informāciju par ieteicamo šķiedru virzienu skatiet tēmā "Atbalstītie papīra svari".

### Šķiedru sastāvs

Visbiežāk augstas kvalitātes printera papīrs ir veidots no 100% ķīmiski apstrādātas celulozes. Šis sastāvs papīram nodrošina augsta līmeņa stabilitāti, tāpēc retāk rodas papīra padeves problēmas un drukas kvalitāte ir labāka. Ja papīrs satur, piemēram, kokvilnas šķiedras, tas var negatīvi ietekmēt papīra apstrādi.

# Nepieņemams papīrs

Printerī nav ieteicams izmantot šāda veida papīru:

- **•** Ķīmiski apstrādāts papīrs, ko izmanto kopiju ieguvei bez koppapīra. To sauc arī par paškoppējošo papīru, paškoppējošo koppapīru (CCP) vai bezkarbona papīru (NCR).
- **•** Iepriekš apdrukāts papīrs, kas satur ķimikālijas, kuras var notraipīt printeri.
- **•** Iepriekš apdrukāts papīrs, kuru var ietekmēt printera termofiksatora temperatūra.
- **•** Iepriekš apdrukāts papīrs, kam ir nepieciešama reģistrācija (precīza drukāšana lapā), kas pārsniedz ±2,3 mm (±0,09 collas). Piemēram, optiskās rakstzīmju atpazīšanas (optical character recognition — OCR) veidlapas.
	- Dažreiz reģistrāciju var koriģēt, izmantojot programmatūru, lai sekmīgi drukātu šīs veidlapas.
- **•** Krītpapīrs (dzēšams, augstas kvalitātes), sintētisks papīrs vai termālais papīrs.
- **•** Papīrs ar nelīdzenām malām vai izteiktu faktūru, raupjš vai sarullēts.
- **•** Pārstrādāts papīrs, kas neatbilst EN12281:2002 (Eiropa).
- **•** Papīrs, kas sver mazāk nekā 60 g/m2 (16 mārciņas)
- **•** Veidlapas vai dokumenti, kas sastāv no vairākām daļām.

# Papīra glabāšana

Ievērojiet tālāk sniegtos papīra glabāšanas norādījumus, lai izvairītos no iestrēguša papīra un novērstu drukas kvalitātes problēmas.

- **•** Pirms drukāšanas 24–48 stundas glabājiet papīru oriģinālajā iepakojumā tādā pašā vidē, kādā atrodas printeris.
- **•** Ja papīra glabāšanas vai transportēšanas vide ir ļoti atšķiras no vides, kādā atrodas printeris, pagariniet šo laiku līdz vairākām dienām. Biezam papīram var būt nepieciešams garāks papīra aklimatizācijas laiks.
- **•** Lai iegūtu labākus rezultātus, glabājiet papīru vietā, kur temperatūra ir 21 °C (70 °F) un relatīvais mitrums ir 40%.
- **•** Vairākums ražotāju iesaka drukāt 18–24 °C (65–75 °F) ar relatīvo mitrumu 40–60%.
- **•** Glabājiet papīru kastē, uz paletes vai plaukta, nevis uz grīdas.
- **•** Glabājiet atsevišķas pakas uz līdzenas virsmas.
- **•** Neturiet neko uz atsevišķām papīra pakām.
- **•** Izņemiet papīru no kastes vai iesaiņojuma tikai tad, kad esat gatavs to ievietot printerī. Kaste un iesaiņojums palīdz nodrošināt, ka papīrs ir tīrs, sauss un līdzens.

## Iepriekš apdrukātu veidlapu un veidlapu izvēle

- **•** Izmantojiet garenšķiedras papīru.
- **•** Izmantojiet tikai tādas iepriekš apdrukātas veidlapas un veidlapas, kas ir drukātas, izmantojot ofseta iespiedumu vai gravēšanu.
- **•** Neizmantojiet papīru ar raupju vai piesātinātu tekstūru.
- **•** Izmantojiet tintes, kuras neietekmē tonera sveķi. Parasti šīm prasībām atbilst tintes, kas oksidējas vai kurām ir eļļas bāze; lateksa tintes var neatbilst šīm prasībām.
- **•** Vispirms izdrukājiet paraugus uz tām iepriekš apdrukātajām veidlapām un veidlapām, ko domājat izmantot. Tikai pēc tam iegādājieties tās lielā apjomā. Veicot šo darbību, varat pārbaudīt, vai iepriekš apdrukātās veidlapas vai veidlapas tinte ietekmē drukas kvalitāti.
- **•** Ja rodas šaubas, sazinieties ar papīra piegādātāju.
- **•** Ja drukājat uz veidlapas, ievietojiet papīru tā, lai tā orientācija atbilstu printerim. Papildinformāciju skatiet dokumentā Papīra un speciālā apdrukājamā materiāla rokasgrāmata.

# Atbalstītie papīra izmēri

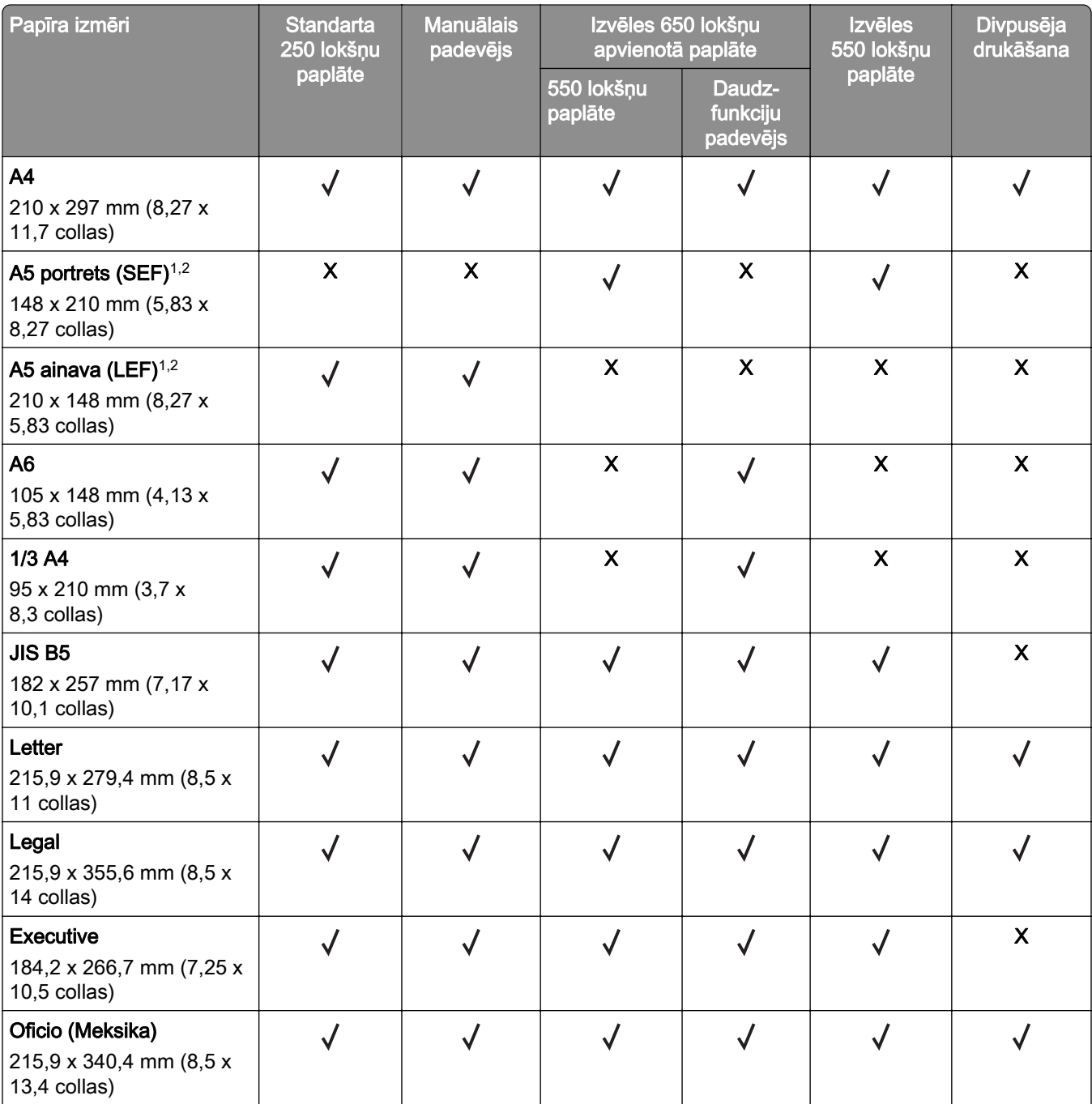

1 Ievietojiet šī izmēra papīru standarta paplātē un manuālajā padevējā, printerī vispirms ieliekot garo malu.

2 Ievietojiet šī izmēra papīru izvēles paplātēs un daudzfunkciju padevējā, printerī vispirms ieliekot īso malu.

3 Ja ir atlasīts iestatījums Universāls, lapa ir formatēta 215,9 x 355,6 mm (8,5 x 14 collas), ja vien izmērus nenosaka programmatūra.

4 Ja ir šaurs papīrs, printerī vispirms ievietojiet īso malu.

5 Ja ir atlasīts iestatījums Cita aploksne, lapa ir formatēta 215,9 x 355,6 mm (8,5 x 14 collas), ja vien izmērus nenosaka programmatūra.

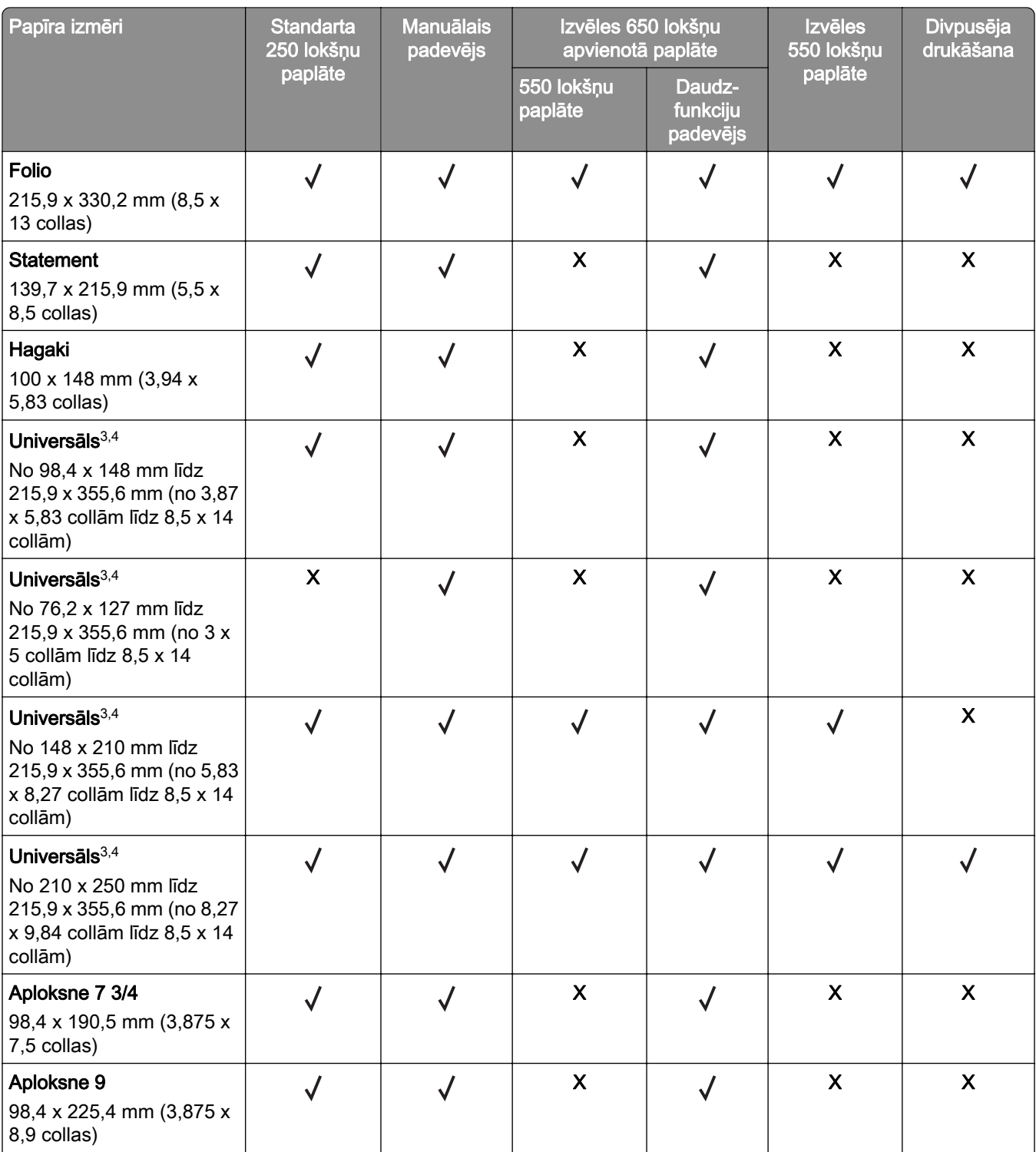

1 Ievietojiet šī izmēra papīru standarta paplātē un manuālajā padevējā, printerī vispirms ieliekot garo malu.

2 Ievietojiet šī izmēra papīru izvēles paplātēs un daudzfunkciju padevējā, printerī vispirms ieliekot īso malu.

<sup>3</sup> Ja ir atlasīts iestatījums Universāls, lapa ir formatēta 215,9 x 355,6 mm (8,5 x 14 collas), ja vien izmērus nenosaka programmatūra.

4 Ja ir šaurs papīrs, printerī vispirms ievietojiet īso malu.

5 Ja ir atlasīts iestatījums Cita aploksne, lapa ir formatēta 215,9 x 355,6 mm (8,5 x 14 collas), ja vien izmērus nenosaka programmatūra.

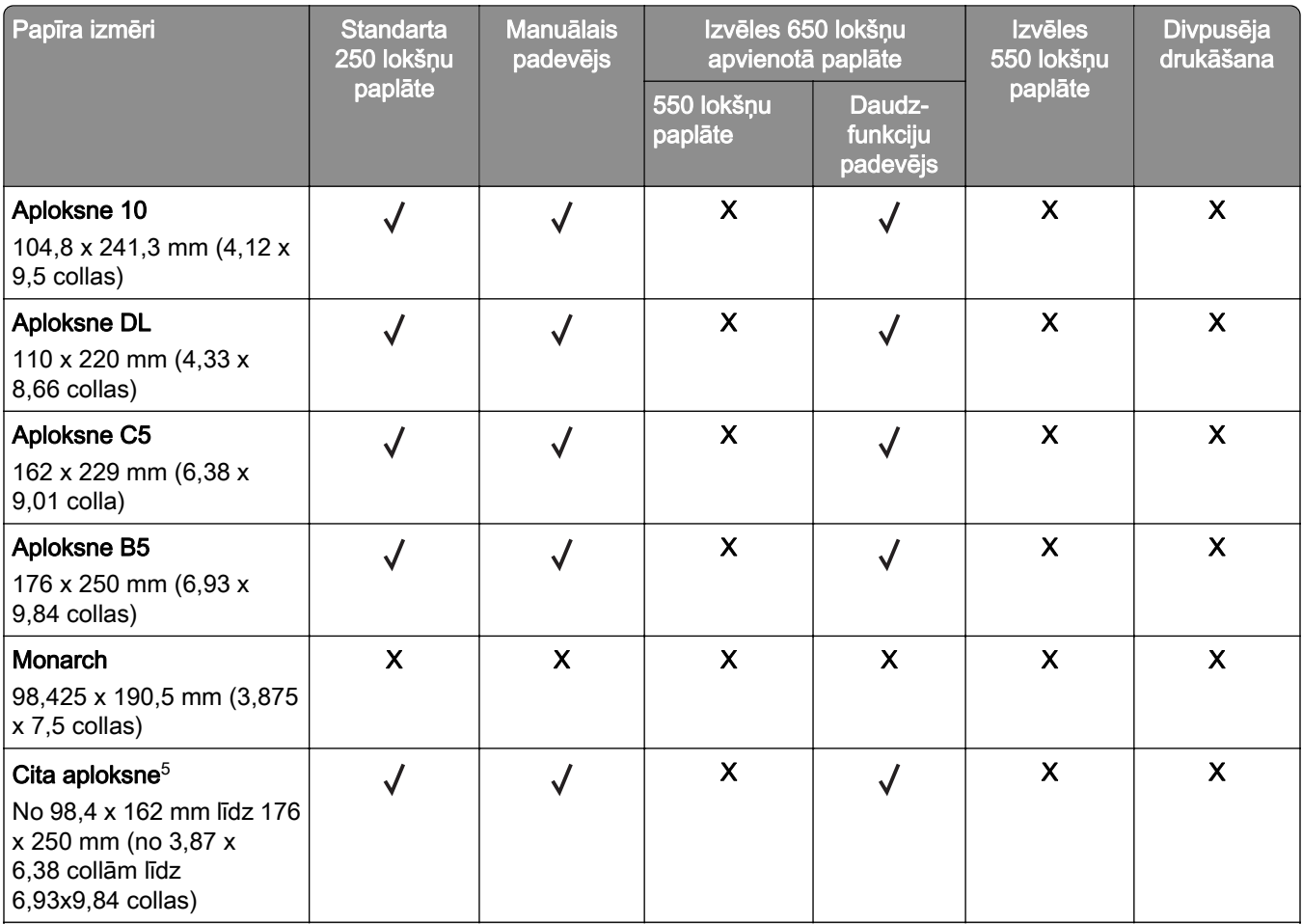

1 Ievietojiet šī izmēra papīru standarta paplātē un manuālajā padevējā, printerī vispirms ieliekot garo malu.

2 Ievietojiet šī izmēra papīru izvēles paplātēs un daudzfunkciju padevējā, printerī vispirms ieliekot īso malu.

3 Ja ir atlasīts iestatījums Universāls, lapa ir formatēta 215,9 x 355,6 mm (8,5 x 14 collas), ja vien izmērus nenosaka programmatūra.

4 Ja ir šaurs papīrs, printerī vispirms ievietojiet īso malu.

5 Ja ir atlasīts iestatījums Cita aploksne, lapa ir formatēta 215,9 x 355,6 mm (8,5 x 14 collas), ja vien izmērus nenosaka programmatūra.

Piezīme. Jūsu printera modelis var būt aprīkots ar 650 lokšņu apvienoto paplāti, kas sastāv no 550 lokšņu paplātes un integrēta 100 lokšņu daudzfunkciju padevēja. 650 lokšņu apvienotās paplātes 550 lokšņu paplāte atbalsta tādus pašus papīra izmērus kā izvēles 550 lokšņu paplāte. Integrētais daudzfunkciju padevējs atbalsta dažādus papīra izmērus, veidus un svarus.

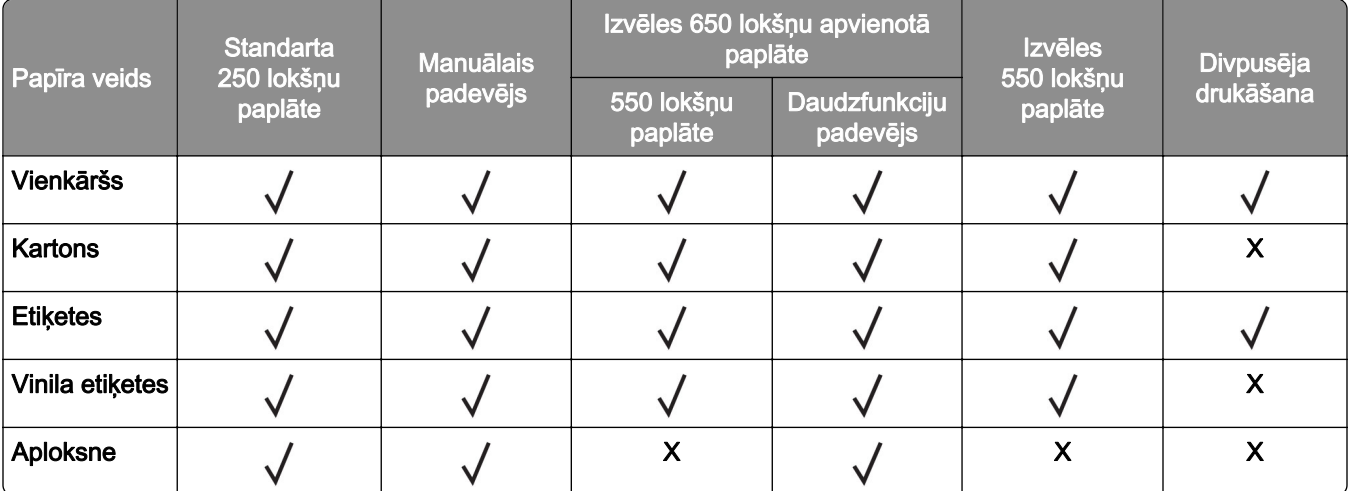

# Atbalstītie papīra veidi

#### Piezīmes.

- **•** Jūsu printera modelis var būt aprīkots ar 650 lokšņu apvienoto paplāti, kas sastāv no 550 lokšņu paplātes un integrēta 100 lokšņu daudzfunkciju padevēja. 650 lokšņu apvienotās paplātes 550 lokšņu paplāte atbalsta tādu pašu papīru kā 550 lokšņu paplāte. Integrētais daudzfunkciju padevējs atbalsta dažādus papīra izmērus, veidus un svarus.
- **•** Etiķetes, aploksnes un kartons vienmēr tiek apdrukāts lēnāk.
- **•** Vinila etiķetes var lietot tikai reizēm; to piemērotība ir jāpārbauda. Dažas vinila etiķetes labāk var padot no daudzfunkciju padevēja.

# Atbalstītie papīra svari

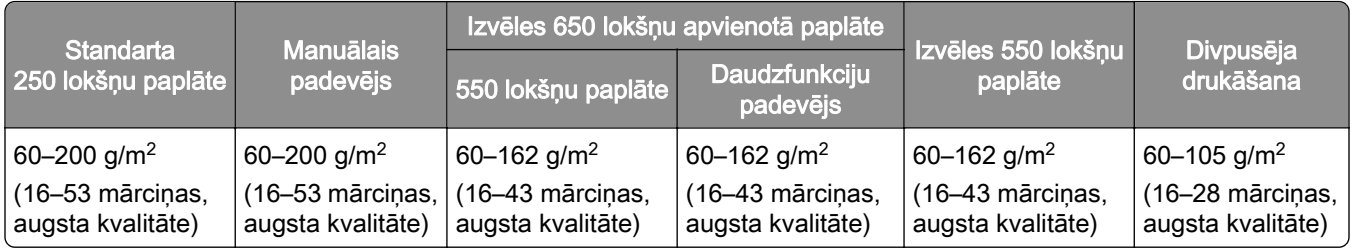

#### Piezīmes.

- **•** Jūsu printera modelis var būt aprīkots ar 650 lokšņu apvienoto paplāti, kas sastāv no 550 lokšņu paplātes un integrēta 100 lokšņu daudzfunkciju padevēja. 650 lokšņu apvienotās paplātes 550 lokšņu paplāte atbalsta tādu pašu papīru kā 550 lokšņu paplāte. Integrētais daudzfunkciju padevējs atbalsta dažādus papīra izmērus, veidus un svarus.
- **•** Ja izmantojat papīru, kas sver 60–162 g/m2 (16–43 mārciņas, augsta kvalitāte), ieteicams, lai tas ir garenšķiedras papīrs.
- **•** Ja papīrs ir vieglāks par 75 g/m2 (20 mārciņas, augsta kvalitāte), iestatījumam Papīra veids ir jābūt Viegls papīrs. Ja tas netiek ievērots, papīrs var pārmērīgi sarullēties, šādi izraisot padeves kļūdas (īpaši mitrākās vidēs).

# <span id="page-18-0"></span>Uzstādīšana, instalēšana un konfigurēšana

# Printera atrašanās vietas izvēle

- **•** Atstājiet pietiekami daudz vietas, lai varētu atvērt paplātes, vākus, durvis un uzstādīt aparatūras ierīces.
- **•** Novietojiet printeri blakus elektrotīklam.

UZMANĪBU — IESPĒJAMS SAVAINOJUMS: Lai izvairītos no aizdegšanās vai elektrošoka riska, pievienojiet strāvas vadu pie tāda elektrotīkla, kuram ir attiecīgā nominālā strāva, kas ir pareizi iezemēts, atrodas produkta tuvumā un kuram var ērti piekļūt.

UZMANĪBU — ŠOKA BRIESMAS: Lai izvairītos no elektrošoka riska, nenovietojiet šo produktu un nelietojiet to blakus ūdenim vai mitrās vietās.

- **•** Nodrošiniet, lai gaisa plūsma telpā atbilst jaunākajai ASHRAE 62 standarta vai CEN/TC 156 standarta versijai.
- **•** Nodrošiniet līdzenu, stingru un stabilu virsmu.
- **•** Nodrošiniet, lai printeris:
	- **–** ir tīrs, sauss un bez putekļiem;
	- **–** nesaskaras ar noklīdušām skavām un papīra saspraudēm;
	- **–** neatrodas tiešā gaisa kondicionētāju, sildītāju vai ventilatoru gaisa plūsmas ietekmē;
	- **–** nav pakļauts tiešai saules gaismai vai lielam mitrumam.
- **•** Ņemiet vērā ieteicamās temperatūras un izvairieties no krasām temperatūras svārstībām.

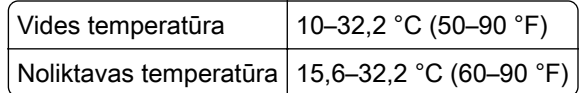

**•** Lai nodrošinātu pareizu ventilāciju, ievērojiet šos norādījumus par nepieciešamo platību ap printeri.

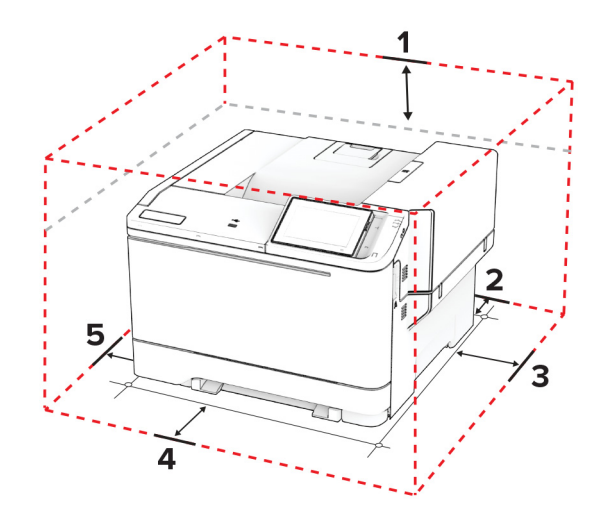

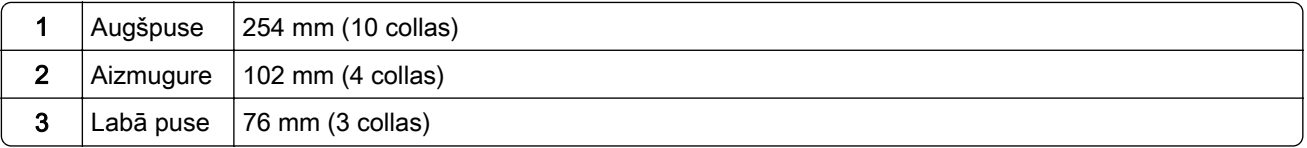

<span id="page-19-0"></span>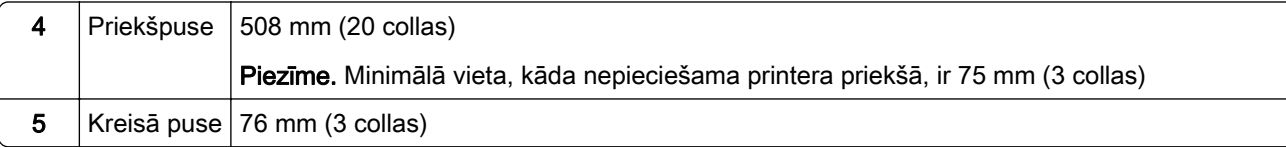

# Kabeļu pievienošana

UZMANĪBU — ŠOKA BRIESMAS: Lai izvairītos no elektrošoka riska, negaisa laikā neveiciet šī produkta uzstādīšanu un neveidojiet nekādus elektriskus vai kabeļu savienojumus, izmantojot, piemēram, strāvas vadu, faksa funkciju vai tālruņa līniju.

UZMANĪBU — IESPĒJAMS SAVAINOJUMS: Lai izvairītos no aizdegšanās vai elektrošoka riska, pievienojiet strāvas vadu pie tāda elektrotīkla, kuram ir attiecīgā nominālā strāva, kas ir pareizi iezemēts, atrodas produkta tuvumā un kuram var ērti piekļūt.

UZMANĪBU — IESPĒJAMS SAVAINOJUMS: Lai izvairītos no aizdegšanās vai elektrošoka riska, izmantojiet tikai to strāvas vadu, kas iekļauts šī produkta komplektācijā, vai ražotāja apstiprinātu rezerves daļu.

Brīdinājums — iespējams bojājums: Lai izvairītos no datu zaudēšanas vai nepareizas printera darbības, drukāšanas laikā nepieskarieties USB kabelim, bezvadu tīkla adapterim vai printerim šeit attēlotajā apgabalā.

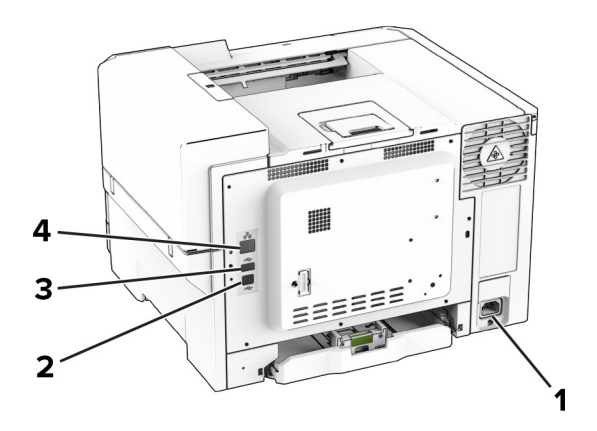

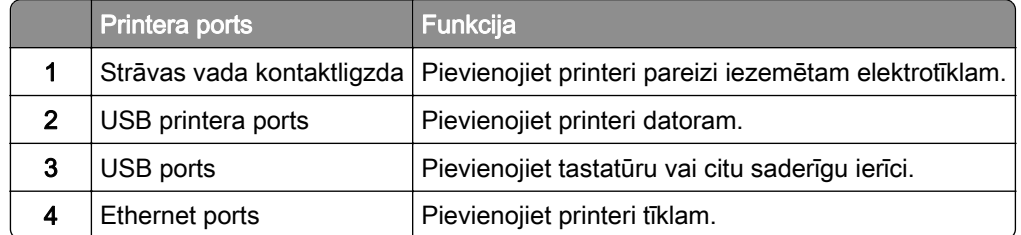

# <span id="page-20-0"></span>Sākuma ekrāna lietojumprogrammu iestatīšana un lietošana

# Sākuma ekrāna izmantošana

Piezīme. Sākuma ekrāns var atšķirties atkarībā no sākuma ekrāna pielāgošanas iestatījumiem, administratīvajām izvēlēm un aktīvajiem iegultajiem risinājumiem.

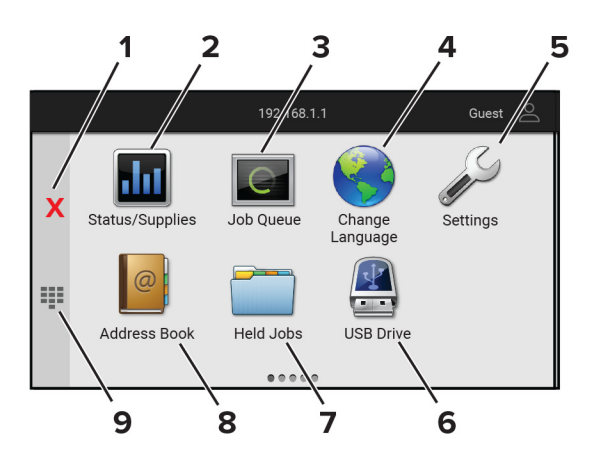

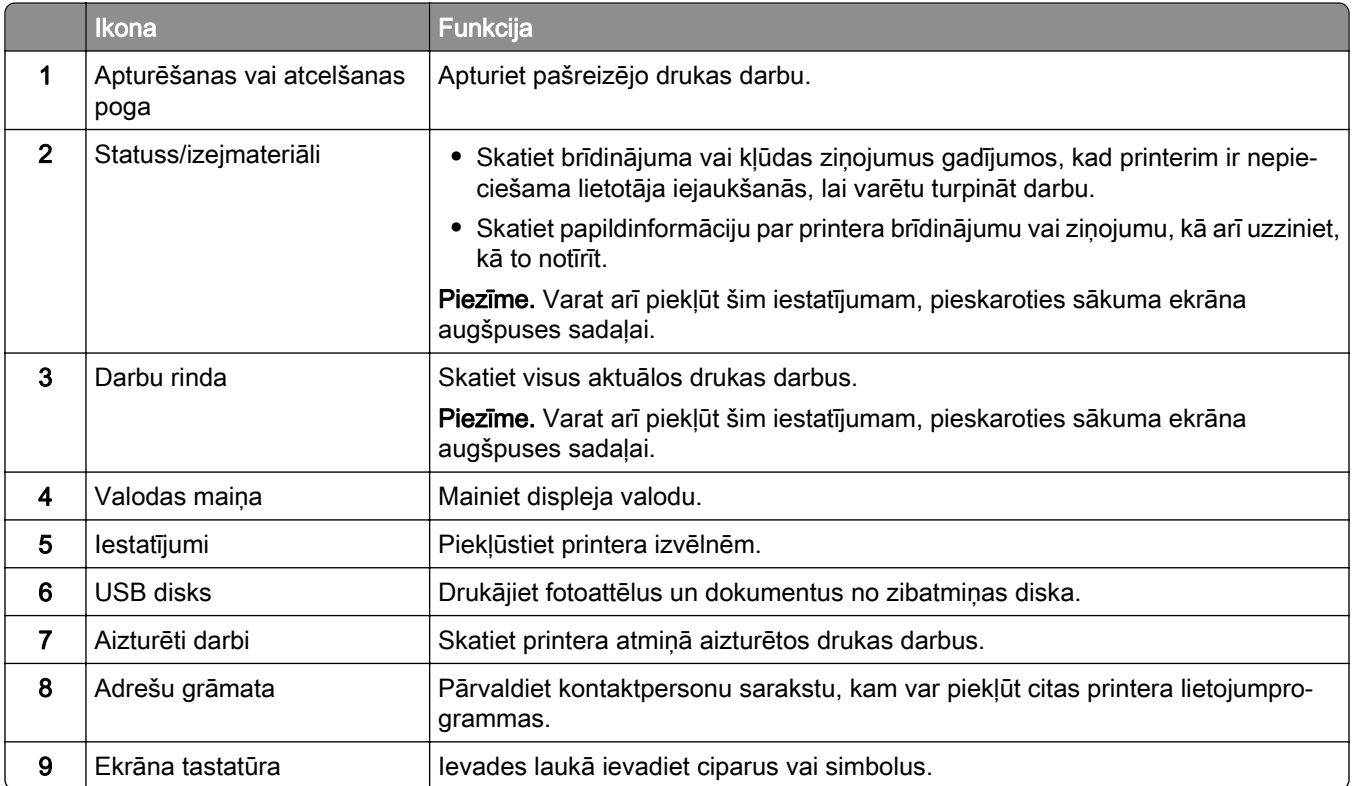

# Sākuma ekrāna pielāgošana

1 Atveriet tīmekļa pārlūkprogrammu un adreses laukā ierakstiet printera IP adresi.

#### <span id="page-21-0"></span>Piezīmes.

- **•** Printera IP adrese ir redzama printera sākuma ekrānā. IP adrese tiek attēlota kā četras ciparu kopas, kas atdalītas ar punktiem, piemēram, 123.123.123.123.
- **•** Ja lietojat starpniekserveri, uz laiku to atspējojiet, lai tīmekļa lapa tiktu pareizi ielādēta.
- 2 Noklikšķiniet uz Iestatījumi > Ierīce > Sākuma ekrāna pielāgošana.
- 3 Izpildiet vienu vai vairākas tālāk norādītās darbības.
	- Lai sākuma ekrānam pievienotu ikonu, noklikšķiniet uz +, atlasiet lietojumprogrammas nosaukumu un pēc tam noklikšķiniet uz Pievienot.
	- **•** Lai no sākuma ekrāna noņemtu ikonu, atlasiet lietojumprogrammas nosaukumu un pēc tam noklikšķiniet uz Noņemt.
	- **•** Lai pielāgotu lietojumprogrammas nosaukumu, atlasiet lietojumprogrammas nosaukumu, noklikšķiniet uz Rediģēt un pēc tam piešķiriet nosaukumu.
	- **•** Lai atjaunotu lietojumprogrammas nosaukumu, atlasiet lietojumprogrammas nosaukumu, noklikšķiniet uz Rediģēt un pēc tam atlasiet Atjaunot lietojumprogrammas etiķeti.
	- Lai starp lietojumprogrammām pievienotu atstarpi, noklikšķiniet uz +, atlasiet **BLANK SPACE** un pēc tam noklikšķiniet uz Pievienot.
	- **•** Lai kārtotu lietojumprogrammas, velciet lietojumprogrammu nosaukumus vajadzīgajā secībā.
	- **•** Lai atjaunotu noklusējuma sākuma ekrānu, noklikšķiniet uz Atjaunot sākuma ekrānu.
- 4 Piemērojiet izmaiņas.

### Atbalstītās lietojumprogrammas

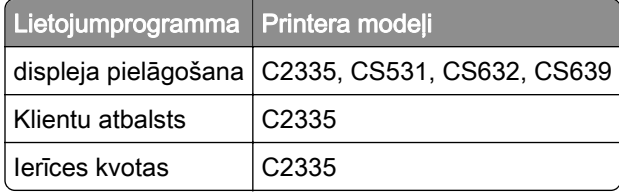

## Displeja pielāgošanas lietošana

Pirms lietojumprogrammas izmantošanas serverī Embedded Web Server iespējojiet un konfigurējiet ekrānsaudzētāja, slaidrādes un fona tapetes iestatījumus.

#### Ekrānsaudzētāja un slaidrādes attēlu pārvaldība

- 1 Serverī Embedded Web Server noklikšķiniet uz Lietotnes > Displeja pielāgošana > Konfigurēt.
- 2 Sadaļā Ekrānsaudzētāja un slaidrādes attēli pievienojiet, rediģējiet vai izdzēsiet attēlu.

#### Piezīmes.

- **•** Varat pievienot līdz 10 attēliem.
- **•** Ja opcija ir iespējota, ekrānsaudzētājā tiek parādītas statusa ikonas tikai tad, kad ir kļūdas, brīdinājumi vai mākoņa paziņojumi.
- 3 Piemērojiet izmaiņas.

#### Fona tapetes attēla maiņa

- 1 Sākuma ekrānā pieskarieties pie Mainīt fona tapeti.
- 2 Atlasiet izmantojamo attēlu.
- 3 Piemērojiet izmaiņas.

#### Slaidrādes rādīšana no zibatmiņas diska

- 1 Ievietojiet zibatmiņas disku priekšpuses USB portā.
- 2 Sākuma ekrānā pieskarieties pie Slaidrāde.

Piezīme. Kad slaidrāde ir sākta, varat nonemt zibatminas disku, taču attēli netiks glabāti printerī. Ja slaidrāde tiek apturēta, vēlreiz ievietojiet zibatmiņas disku, lai skatītu attēlus.

### Klientu atbalsta lietošana

#### Piezīmes.

- **•** Tikai daži printera modeļi atbalsta šo lietojumprogrammu. Lai iegūtu papildinformāciju, skatiet: ["Atbalstītās lietojumprogrammas" 22. lpp..](#page-21-0)
- **•** Informāciju par lietojumprogrammas iestatījumu konfigurēšanu skatiet dokumentā Klientu atbalsta administratora rokasgrāmata.
- 1 Sākuma ekrānā pieskarieties pie Klientu atbalsts.
- 2 Izdrukājiet informāciju vai nosūtiet pa e-pastu.

### Ierīces kvotu iestatīšana

#### Piezīmes.

- **•** Tikai daži printera modeļi atbalsta šo lietojumprogrammu. Lai iegūtu papildinformāciju, skatiet: ["Atbalstītās lietojumprogrammas" 22. lpp..](#page-21-0)
- Informāciju par lietojumprogrammas iestatījumu konfigurēšanu skatiet dokumentā *lerīces kvotu* administratora rokasgrāmata.
- 1 Atveriet tīmekļa pārlūkprogrammu un adreses laukā ierakstiet printera IP adresi.

#### Piezīmes.

- **•** Printera IP adrese ir redzama printera sākuma ekrānā. IP adrese tiek attēlota kā četras ciparu kopas, kas atdalītas ar punktiem, piemēram, 123.123.123.123.
- **•** Ja lietojat starpniekserveri, uz laiku to atspējojiet, lai tīmekļa lapa tiktu pareizi ielādēta.
- 2 Noklikšķiniet uz Lietotnes > Ierīces kvotas > Konfigurēt.
- 3 Sadaļā Lietotāju konti pievienojiet vai rediģējiet lietotāju un pēc tam iestatiet lietotāja kvotu.
- 4 Piemērojiet izmaiņas.

# Grāmatzīmju pārvaldība

#### Grāmatzīmju izveide

Izmantojiet grāmatzīmes, lai drukātu bieži izmantotus dokumentus, kas ir saglabāti serveros vai tīmeklī.

1 Atveriet tīmekļa pārlūkprogrammu un adreses laukā ierakstiet printera IP adresi.

#### Piezīmes.

- **•** Printera IP adrese ir redzama printera sākuma ekrānā. IP adrese tiek attēlota kā četras ciparu kopas, kas atdalītas ar punktiem, piemēram, 123.123.123.123.
- **•** Ja lietojat starpniekserveri, uz laiku to atspējojiet, lai tīmekļa lapa tiktu pareizi ielādēta.
- 2 Noklikšķiniet uz Grāmatzīmes > Pievienot grāmatzīmi un pēc tam ierakstiet grāmatzīmes nosaukumu.
- 3 Atlasiet Adreses protokola veidu un pēc tam veiciet kādu no tālāk norādītajām darbībām:
	- **•** Ja izmantojat HTTP un HTTPS, ierakstiet URL, ko lietot kā grāmatzīmi.
	- **•** Izmantojot HTTPS, noteikti izmantojiet resursdatora nosaukumu, nevis IP adresi. Piemēram, ierakstiet manatīmekļavietne.com/paraugs.pdf, nevis 123.123.123.123/paraugs.pdf. Pārbaudiet, vai resursdatora nosaukums atbilst arī servera sertifikātā norādītajam kopējam nosaukumam (Common Name — CN). Papildinformāciju par CN vērtības iegūšanu servera sertifikātā skatiet tīmekļa pārlūkprogrammas palīdzības saturā.
	- **•** Ja izmantojat FTP, ierakstiet FTP adresi. Piemēram, mansserveris/mansdirektorijs. Ievadiet FTP porta numuru. 21. ports ir noklusējuma ports, kurā tiek sūtītas komandas.
	- **•** Ja izmantojat SMB, ierakstiet tīkla mapes adresi. Piemēram, mansserveris/manakoplietošana/mansfails.pdf. Ierakstiet tīkla domēna nosaukumu.
	- **•** Ja nepieciešams, atlasiet FTP un SMB autentifikācijas veidu.

Lai ierobežotu piekļuvi grāmatzīmei, ievadiet PIN.

Piezīme. Lietojumprogramma atbalsta šādus failu veidus: PDF, JPEG un TIFF. Daži printeru modeļi atbalsta citus failu veidus, piemēram, DOCX un XLSX.

4 Noklikškiniet uz Saglabāt.

#### Mapju izveide

1 Atveriet tīmekļa pārlūkprogrammu un adreses laukā ierakstiet printera IP adresi.

#### Piezīmes.

- **•** Printera IP adrese ir redzama printera sākuma ekrānā. IP adrese tiek attēlota kā četras ciparu kopas, kas atdalītas ar punktiem, piemēram, 123.123.123.123.
- **•** Ja lietojat starpniekserveri, uz laiku to atspējojiet, lai tīmekļa lapa tiktu pareizi ielādēta.
- 2 Noklikšķiniet uz Grāmatzīmes > Pievienot mapi un pēc tam ierakstiet mapes nosaukumu.

Piezīme. Lai ierobežotu piekļuvi mapei, ievadiet PIN.

3 Noklikšķiniet uz Saglabāt.

Piezīme. Mapē varat izveidot mapes vai grāmatzīmes. Lai izveidotu grāmatzīmi, skatiet "Grāmatzīmju izveide" 24. lpp..

# <span id="page-24-0"></span>Kontaktpersonu pārvaldība

- 1 Sākuma ekrānā pieskarieties pie Adrešu grāmata.
- 2 Izpildiet vienu vai vairākas tālāk norādītās darbības.
	- Lai pievienotu kontaktpersonu, ekrāna augšdaļā pieskarieties pie ! un pēc tam pieskarieties pie Izveidot kontaktpersonu. Ja nepieciešams, norādiet pieteikšanās veidu, lai atļautu piekļuvi lietojumprogrammām.
	- **•** Lai izdzēstu kontaktpersonu, ekrāna augšdaļā pieskarieties pie , pieskarieties pie Dzēst kontaktpersonas un pēc tam atlasiet kontaktpersonu.
	- **•** Lai rediģētu kontaktpersonas informāciju, pieskarieties pie kontaktpersonas vārda.
	- Lai izveidotu grupu, ekrāna augšdaļā pieskarieties pie : un pēc tam pieskarieties pie **Izveidot grupu**. Ja nepieciešams, norādiet pieteikšanās veidu, lai atļautu piekļuvi lietojumprogrammām.
	- **•** Lai izdzēstu grupu, ekrāna augšdaļā pieskarieties pie , pieskarieties pie Dzēst grupas un pēc tam atlasiet grupu.
	- Lai rediģētu kontaktpersonu grupu, pieskarieties pie GROUPS > atlasiet grupas nosaukumu >  $\geq$ atlasiet vajadzīgo darbību.
- 3 Piemērojiet izmaiņas.

# Pieejamības funkciju iestatīšana un lietošana

# Balss norāžu aktivizēšana

#### Sākuma ekrānā

1 Ar vienu pirkstu un vienu kustību displejā lēnām pārvelciet pa kreisi un pēc tam uz augšu, līdz dzirdat balss ziņojumu.

Piezīme. Printera modeļos bez iebūvētiem skaļruņiem izmantojiet austiņas, lai dzirdētu ziņojumu.

2 Ar diviem pirkstiem pieskarieties pie Labi.

Piezīme. Ja žesti nestrādā, pieskarieties stingrāk.

#### Lietojot tastatūru

1 Nospiediet un turiet taustiņu 5, līdz dzirdat balss ziņojumu.

Piezīme. Printera modeļos bez iebūvētiem skaļruņiem izmantojiet austiņas, lai dzirdētu ziņojumu.

2 Nospiediet taustiņu Tab, lai pārvietotu kursoru uz pogas Labi, pēc tam nospiediet taustiņu Enter.

#### Piezīmes.

- **•** Kad ir aktivizētas balss norādes, vienmēr izmantojiet divus pirkstus, lai atlasītu jebkuru vienumu displejā.
- **•** Balss norādes tiek atbalstītas dažās valodās.

# <span id="page-25-0"></span>Balss norāžu deaktivizēšana

1 Ar vienu pirkstu un vienu kustību displejā lēnām pārvelciet pa kreisi un pēc tam uz augšu, līdz dzirdat balss ziņojumu.

Piezīme. Printera modeļos bez iebūvētiem skaļruņiem izmantojiet austiņas, lai dzirdētu ziņojumu.

- 2 Ar diviem pirkstiem veiciet kādu no šīm darbībām:
	- **•** Pieskarieties pie Balss norādes, pēc tam pieskarieties pie Labi.
	- **•** Pieskarieties pie Atcelt.

Piezīme. Ja žesti nestrādā, pieskarieties stingrāk.

Balss norādes varat arī deaktivizēt, veicot kādu no šīm darbībām:

- **•** Ar diviem pirkstiem divreiz pieskarieties sākuma ekrānam.
- **•** Nospiediet ieslēgšanas/izslēgšanas pogu, lai printerī aktivizētu miega vai hibernēšanas režīmu.

# Pārvietošanās ekrānā, izmantojot žestus

#### Piezīmes.

- **•** Vairākumu žestu var izmantot tikai tad, ja ir aktivizētas balss norādes.
- **•** Iespējojiet palielinājumu, lai lietotu tālummaiņas un panoramēšanas žestus.
- **•** Izmantojiet fizisko tastatūru, lai ievadītu rakstzīmes un koriģētu noteiktus iestatījumus.

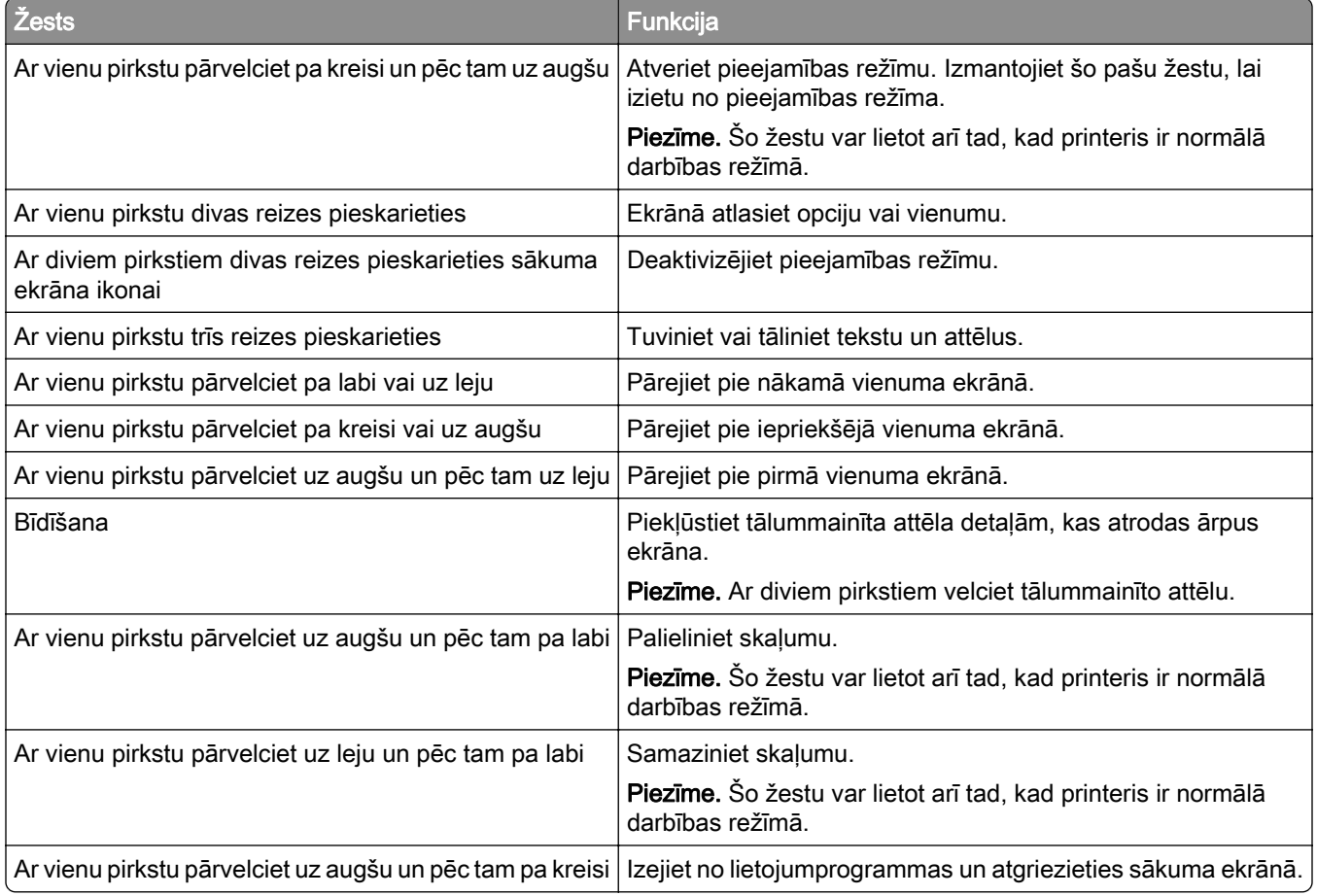

<span id="page-26-0"></span>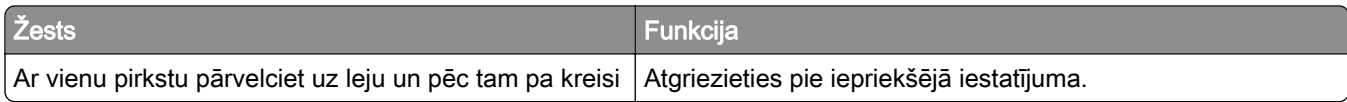

# Ekrāna tastatūras lietošana

Kad ir redzama ekrāna tastatūra, veiciet vienu vai vairākas no šīm darbībām:

- **•** Pieskarieties taustiņam, lai rakstzīmi izrunātu un ierakstītu laukā.
- **•** Ar pirkstu velciet pa dažādām rakstzīmēm, lai rakstzīmi izrunātu un ierakstītu laukā.
- **•** Ar diviem pirkstiem pieskarieties tekstlodziņam, lai izrunātu laukā esošās rakstzīmes.
- **•** Pieskarieties pie Atpakaļatkāpe, lai dzēstu rakstzīmes.

# Palielinājuma režīma iespējošana

1 Ar vienu pirkstu un vienu kustību displejā lēnām pārvelciet pa kreisi un pēc tam uz augšu, līdz dzirdat balss ziņojumu.

Piezīme. Printera modeļos bez iebūvētiem skaļruņiem izmantojiet austiņas, lai dzirdētu ziņojumu.

- 2 Ar diviem pirkstiem veiciet šādas darbības:
	- a Pieskarieties pie Palielinājuma režīms.
	- **b** Pieskarieties pie Labi.

Piezīme. Ja žesti nestrādā, pieskarieties stingrāk.

Lai iegūtu papildinformāciju par pārvietošanos palielinātā ekrānā, skatiet: ["Pārvietošanās ekrānā, izmantojot](#page-25-0) [žestus" 26. lpp..](#page-25-0)

# Papīra un speciālā apdrukājamā materiāla ievietošana

### Papīra izmēru un veida iestatīšana

- 1 Sākuma ekrānā pieskarieties pie Iestatījumi > Papīrs > Paplāšu konfigurēšana > Papīra izmēri/veids > atlasiet papīra avotu.
- 2 Iestatiet papīra izmērus un veidu.

## Universālo papīra izmēru iestatījumu konfigurēšana

- 1 Sākuma ekrānā pieskarieties pie Iestatījumi > Papīrs > Apdrukājamā materiāla konfigurēšana > Universālā iestatīšana.
- 2 Konfigurējiet iestatījumus.

# Papīra ievietošana paplātēs

UZMANĪBU — APGĀŠANĀS BRIESMAS: Lai novērstu nestabilu iekārtas novietojumu, ievietojiet papīru katrā paplātē atsevišķi. Turiet pārējās paplātes aizvērtas, kamēr tās netiek lietotas.

1 Izņemiet paplāti.

Piezīme. Lai novērstu papīra iestrēgšanu, neizņemiet paplātes printera darbības laikā.

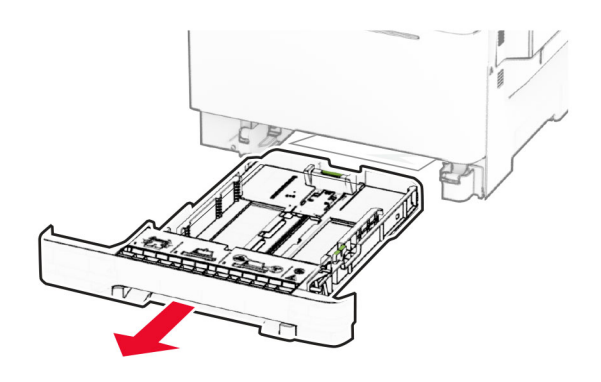

2 Pielāgojiet vadotnes atbilstoši ievietojamā papīra izmēriem.

Piezīme. Lai novietotu vadotnes, izmantojiet indikatorus paplātes apakšdaļā.

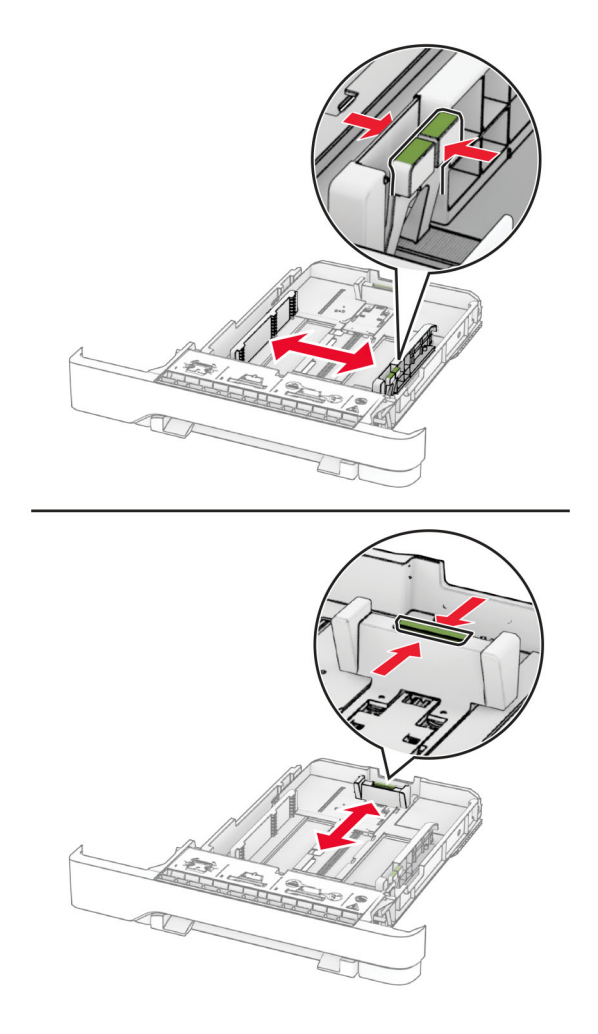

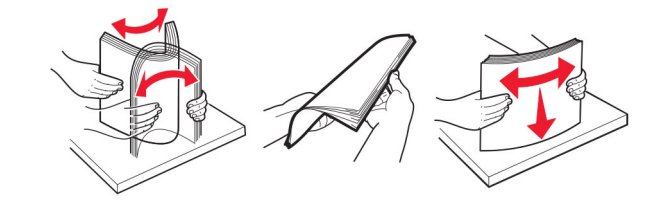

3 Pirms papīra ievietošanas izlieciet, pāršķirstiet to un nolīdziniet papīra malas.

- 4 Ievietojiet papīra kaudzi ar apdrukājamo pusi uz leju.
	- **•** Drukājot uz vienas puses, veidlapas ievietojiet ar apdrukāto pusi uz augšu tā, lai galvene ir vērsta uz paplātes priekšpusi.
	- **•** Drukājot uz abām puses, veidlapas ievietojiet ar apdrukāto pusi uz leju tā, lai galvene ir vērsta uz paplātes aizmuguri.
	- **•** Neslidiniet papīru paplātē.
	- **•** Nodrošiniet, lai ievietotā papīra daudzums nepārsniedz maksimālā papīra daudzuma indikatoru. Pārpildīšana var radīt papīra sastrēgumu.

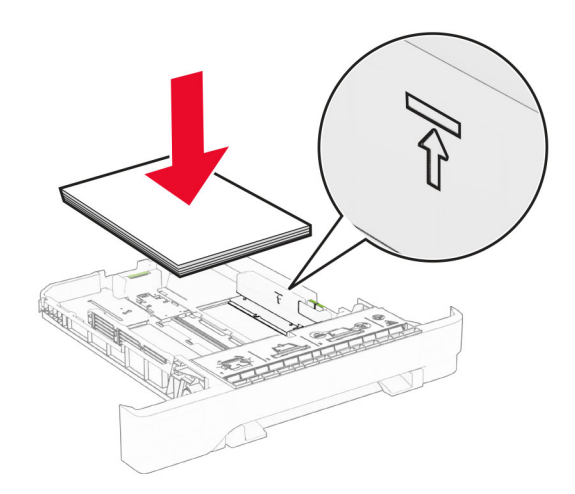

5 Ievietojiet paplāti.

Ja nepieciešams, iestatiet papīra izmērus un veidu atbilstoši paplātēs ievietotajam papīram.

### Papīra ievietošana manuālajā padevējā

1 Pielāgojiet malu vadotnes atbilstoši ievietojamā papīra platumam.

Piezīme. Pārbaudiet, vai vadotnes cieši pieguļ papīram, bet nav piespiestas pārāk stingri, lai papīrs nesaliektos.

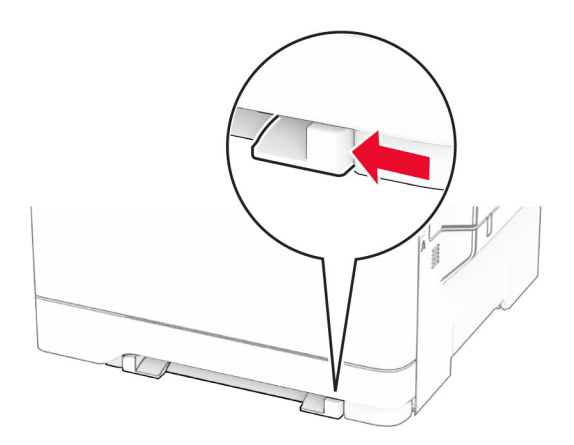

2 Papīra loksni ievietojiet ar apdrukājamo pusi uz leju.

Piezīme. Pārbaudiet, vai papīrs tiek ievietots taisni, lai izdrukas nebūtu šķības vai sašķiebušās.

**•** Lai drukātu uz vienas puses, veidlapas ievietojiet ar apdrukājamo pusi uz leju, printerī vispirms ieliekot augšmalu.

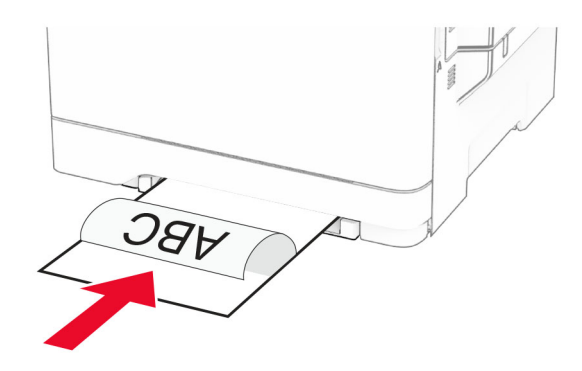

**•** Lai drukātu uz abām pusēm, veidlapas ievietojiet ar apdrukājamo pusi uz augšu, augšmalu printerī ieliekot beigās.

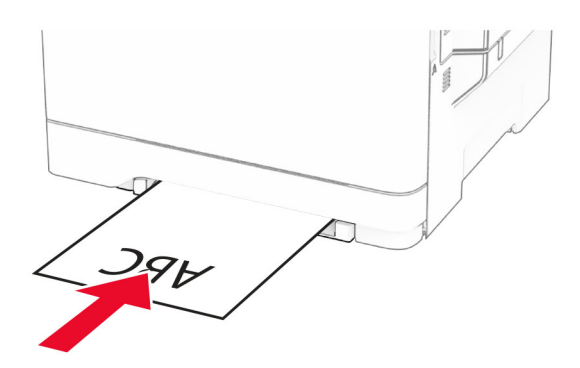

**•** Ievietojiet aploksni ar atloka pusi uz augšu, novietojot to papīra vadotnes labajā pusē.

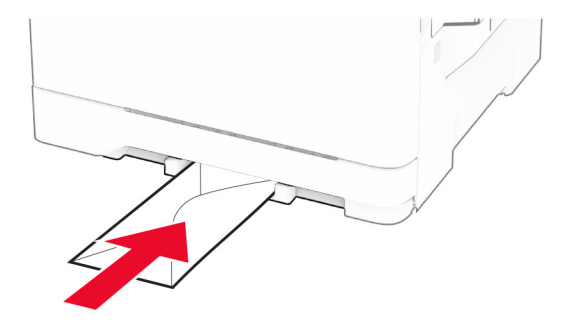

3 Ievietojiet papīru tik ilgi, līdz loksnes sākuma mala tiek ievilkta iekšā.

Brīdinājums — iespējams bojājums: Lai novērstu papīra sastrēgumus, nespiediet papīru manuālajā padevējā.

## Papīra ievietošana daudzfunkciju padevējā

Piezīme. Daudzfunkciju padevējs ir pieejams tikai tad, ja ir uzstādīta izvēles 650 lokšņu apvienotā paplāte.

1 Atveriet daudzfunkciju padevēju.

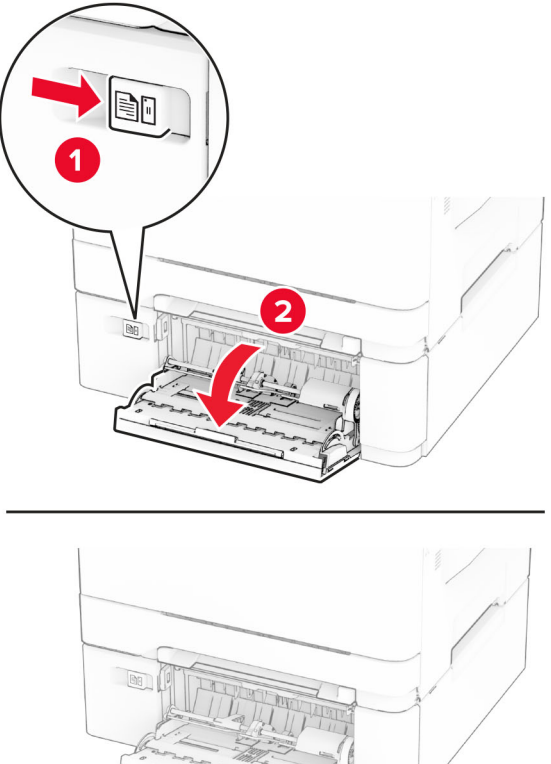

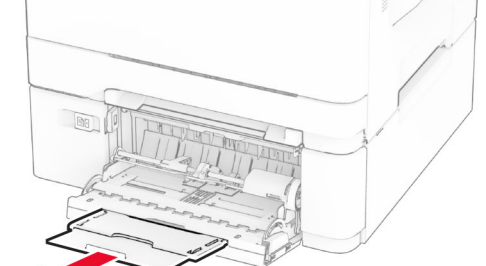

2 Pielāgojiet vadotnes atbilstoši ievietojamā papīra izmēriem.

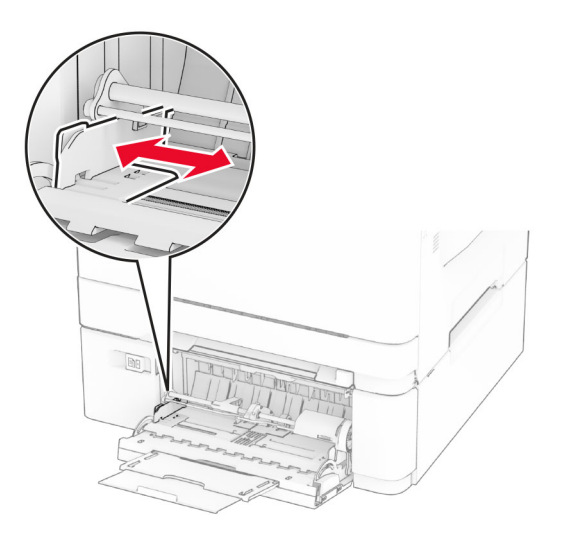

3 Pirms papīra ievietošanas izlieciet, pāršķirstiet to un nolīdziniet papīra malas.

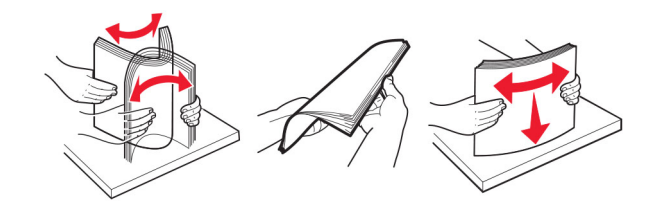

- 4 Ievietojiet papīru.
	- **•** Lai drukātu uz vienas puses, veidlapas ievietojiet ar apdrukājamo pusi uz leju, printerī vispirms ieliekot augšmalu.

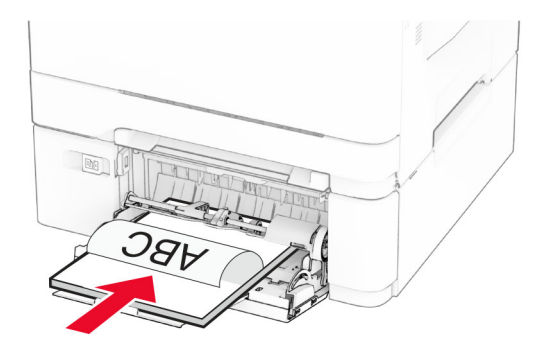

**•** Lai drukātu uz abām pusēm, veidlapas ievietojiet ar apdrukājamo pusi uz augšu, augšmalu printerī ieliekot beigās.

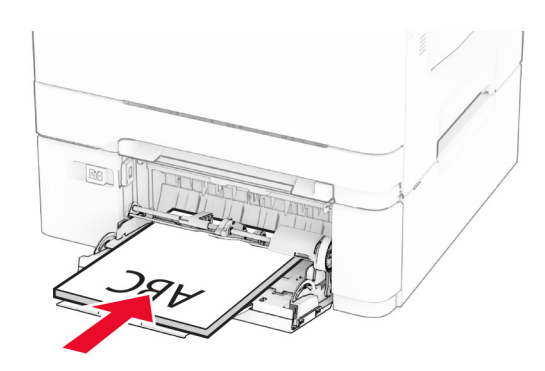

**•** Ievietojiet aploksnes ar atloka pusi uz augšu, novietojot tās papīra vadotnes labajā pusē.

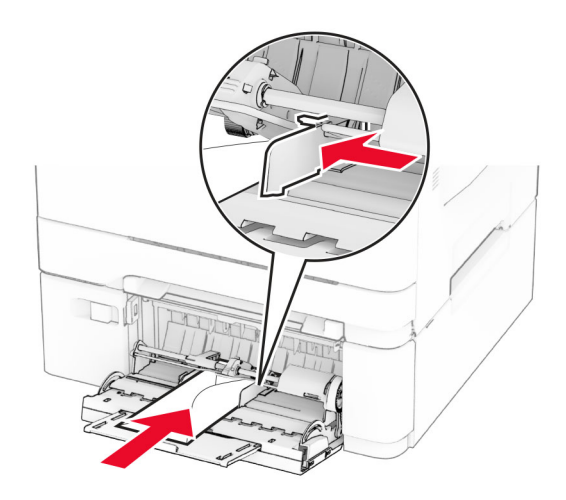

Brīdinājums — iespējams bojājums: Neizmantojiet aploksnes ar pastmarkām, skavām, spiedpogām, caurspīdīgiem ielaidumiem, pārklātu iekšpusi vai pašlīmējošām joslām.

5 Vadības paneļa izvēlnē Papīrs iestatiet papīra izmērus un veidu, kas atbilst daudzfunkciju padevējā ievietotajam papīram.

# Paplāšu pievienošana

- 1 Sākuma ekrānā pieskarieties pie Iestatījumi > > Papīrs > Paplāšu konfigurēšana > > atlasiet papīra avotu.
- 2 Iestatiet vienādus papīra izmērus un veidu paplātēs, kuras tiek savienotas.
- 3 Sākuma ekrānā pieskarieties pie Iestatījumi > Ierīce > Apkope > Izvēlne Konfigurēšana > Paplāšu konfigurēšana > Paplāšu pievienošana.
- 4 Pieskarieties pie Automātiski.

Lai atvienotu paplātes, nodrošiniet, ka paplātēm nav vienādu papīra izmēru vai veida iestatījumu.

Brīdinājums — iespējams bojājums: Termofiksatora temperatūra mainās atkarībā no norādītā papīra veida. Lai novērstu drukāšanas problēmas, pieskaņojiet printera papīra veida iestatījumu atbilstoši paplātē ievietotajam papīram.

# <span id="page-33-0"></span>Programmatūras, draiveru un programmaparatūras uzstādīšana un atjaunināšana

# Printera programmatūras instalēšana

#### Piezīmes.

- **•** Printera draiveris ir iekļauts programmatūras instalētāja pakotnē.
- **•** Macintosh datoros, kuros ir macOS 10.7 vai jaunāka versija, nav jāinstalē draiveris, lai drukātu AirPrint sertificētā printerī. Ja vēlaties pielāgot drukāšanas funkcijas, lejupielādējiet printera draiveri.
- 1 Iegūstiet programmatūras instalētāja pakotnes kopiju.
	- **•** Izmantojiet programmatūras kompaktdisku, kas bija printera komplektācijā.
	- **•** Skatiet vietni [www.lexmark.com/downloads](http://www.lexmark.com/downloads).
- 2 Palaidiet instalētāju un pēc tam izpildiet datora ekrānā redzamos norādījumus.

## Printeru pievienošana datoram

Pirms darba sākšanas veiciet vienu no šīm darbībām:

- **•** Pievienojiet printeri un datoru vienam tīklam. Papildinformāciju par printera pievienošanu tīklam skatiet ["Printera pievienošana Wi‑Fi tīklam" 44. lpp..](#page-43-0)
- **•** Pievienojiet datoru printerim. Lai iegūtu papildinformāciju, skatiet: ["Datora pievienošana](#page-45-0) [printerim" 46. lpp.](#page-45-0).
- **•** Pievienojiet printeri datoram, izmantojot USB kabeli. Lai iegūtu papildinformāciju, skatiet: ["Kabeļu](#page-19-0) [pievienošana" 20. lpp..](#page-19-0)

Piezīme. USB kabelis ir jāiegādājas atsevišķi.

#### Windows lietotājiem

1 Datorā instalējiet printera draiveri.

Piezīme. Lai iegūtu papildinformāciju, skatiet: "Printera programmatūras instalēšana" 34. lpp..

- 2 Atveriet printeru mapi un pēc tam noklikšķiniet uz Pievienot printeri vai skeneri.
- 3 Atkarībā no printera savienojuma veiciet vienu no šīm darbībām:
	- **•** Sarakstā atlasiet printeri un pēc tam noklikšķiniet uz Pievienot ierīci.
	- **•** Noklikšķiniet uz Rādīt Wi‑Fi Direct printerus, atlasiet printeri un pēc tam noklikšķiniet uz Pievienot ierīci.
	- **•** Noklikšķiniet uz Vajadzīgā printera nav sarakstā un pēc tam logā Pievienot printeri veiciet šādas darbības:
		- a Atlasiet Pievienot printeri, izmantojot TCP/IP adresi vai resursdatora nosaukumu un pēc tam noklikšķiniet uz Tālāk.
		- b Laukā Resursdatora nosaukums vai IP adrese ierakstiet printera IP adresi un pēc tam noklikšķiniet uz Tālāk.

Piezīmes.

**–** Printera IP adrese ir redzama printera sākuma ekrānā. IP adrese tiek attēlota kā četras ciparu kopas, kas atdalītas ar punktiem, piemēram, 123.123.123.123.

- **–** Ja lietojat starpniekserveri, uz laiku to atspējojiet, lai tīmekļa lapa tiktu pareizi ielādēta.
- c Atlasiet printera draiveri un pēc tam noklikšķiniet uz Tālāk.
- d Atlasiet Izmantot pašlaik instalēto printera draiveri (ieteicams) un pēc tam noklikšķiniet uz Tālāk.
- e Ierakstiet printera nosaukumu un pēc tam noklikšķiniet uz Tālāk.
- f Atlasiet printera koplietošanas opciju un pēc tam noklikšķiniet uz Tālāk.
- g Noklikšķiniet uz Pabeigt.

#### Macintosh lietotājiem

- 1 Datorā atveriet Printeri un skeneri.
- 2 Noklikšķiniet uz $\frac{1}{2}$  un pēc tam atlasiet printeri.
- 3 Izvēlnē Lietošana atlasiet printera draiveri.

#### Piezīmes.

- **•** Lai lietotu Macintosh printera draiveri, atlasiet AirPrint vai Secure AirPrint.
- **•** Ja vēlaties pielāgot drukāšanas funkcijas, atlasiet Lexmark printera draiveri. Lai instalētu draiveri, skatiet <u>"Printera programmatūras instalēšana" 34. lpp.</u>.
- 4 Pievienojiet printeri.

# Programmaparatūras atjaunināšana

Lai uzlabotu printera veiktspēju un novērstu problēmas, regulāri atjauniniet printera programmaparatūru.

Papildinformāciju par programmaparatūras atjaunināšanu vaicājiet savam Lexmark pārstāvim.

Lai iegūtu jaunāko programmaparatūru, atveriet vietni [www.lexmark.com/downloads](https://www.lexmark.com/downloads) un meklējiet savu printera modeli.

1 Atveriet tīmekļa pārlūkprogrammu un adreses laukā ierakstiet printera IP adresi.

#### Piezīmes.

- **•** Printera IP adrese ir redzama printera sākuma ekrānā. IP adrese tiek attēlota kā četras ciparu kopas, kas atdalītas ar punktiem, piemēram, 123.123.123.123.
- **•** Ja lietojat starpniekserveri, uz laiku to atspējojiet, lai tīmekļa lapa tiktu pareizi ielādēta.

#### 2 Noklikšķiniet uz Iestatījumi > Ierīce > Atjaunināt programmaparatūru.

- 3 Veiciet kādu no tālāk norādītajām darbībām.
	- **•** Noklikšķiniet uz Pārbaudīt atjauninājumus tagad > Es piekrītu sākt atjauninājumu.
	- **•** Augšupielādējiet zibatmiņas diska failu.
		- a Pārlūkojiet, lai atrastu zibatmiņas diska failu.

Piezīme. Pārbaudiet, vai esat izvilcis programmaparatūras tilpsaspiestu failu.

b Noklikšķiniet uz Augšupielādēt > Sākt.

# <span id="page-35-0"></span>Konfigurācijas faila eksportēšana vai importēšana

Printera konfigurācijas iestatījumus varat eksportēt teksta failā, pēc tam failu varat importēt, lai iestatījumus lietotu citos printeros.

1 Atveriet tīmekļa pārlūkprogrammu un adreses laukā ierakstiet printera IP adresi.

#### Piezīmes.

- **•** Printera IP adrese ir redzama printera sākuma ekrānā. IP adrese tiek attēlota kā četras ciparu kopas, kas atdalītas ar punktiem, piemēram, 123.123.123.123.
- **•** Ja lietojat starpniekserveri, uz laiku to atspējojiet, lai tīmekļa lapa tiktu pareizi ielādēta.
- 2 Lietojumprogrammā Embedded Web Server noklikšķiniet uz Eksportēt konfigurāciju vai Importēt konfigurāciju.
- 3 Izpildiet ekrānā redzamos norādījumus.
- 4 Ja printeris atbalsta lietojumprogrammas, veiciet tālāk norādītās darbības.
	- a Noklikšķiniet uz Lietotnes > atlasiet lietojumprogrammu > Konfigurēšana.
	- b Noklikšķiniet uz Eksportēt vai Importēt.

# Pieejamo ierīču pievienošana printera draiverim

#### Windows lietotājiem

- 1 Atveriet printeru mapi.
- 2 Atlasiet printeri, kuru vēlaties atjaunināt, un veiciet kādu no tālāk norādītajām darbībām.
	- **•** Operētājsistēmā Windows 7 vai jaunākā versijā atlasiet Printera rekvizīti.
	- **•** Vecākās versijās atlasiet Rekvizīti.
- 3 Pārejiet uz cilni Konfigurācija un pēc tam atlasiet Atjaunināt tagad jautāt printeri.
- 4 Piemērojiet izmaiņas.

#### Macintosh lietotājiem

- 1 Izvēlnes Apple sadaļā Sistēmas preferences pārejiet uz printeri, pēc tam atlasiet Ierīces un izejmateriāli.
- 2 Pārejiet uz sarakstu ar aparatūras ierīcēm un pēc tam pievienojiet uzstādītās ierīces.
- 3 Piemērojiet izmaiņas.

# Aparatūras ierīču uzstādīšana

## Pieejamās iekšējās ierīces

- **•** Viedais krātuves disks (ISD)
	- **–** Fonti
		- **•** vienkāršotā ķīniešu
		- **•** tradicionālā ķīniešu
- **•** japāņu
- **•** korejiešu
- **•** Arābu
- **–** Lielapjoma krātuve
- **•** Cietais disks
- **•** Licencētas funkcijas
	- **–** IPDS
	- **–** Svītrkods

#### Piezīmes.

- **•** Nepieciešams ISD vai cietais disks, lai aktivizētu veidlapu apvienošanas un dažas IPDS funkcijas.
- **•** Dažas opcijas ir pieejamas tikai dažos printera modeļos. Lai iegūtu papildinformāciju, sazinieties ar [klientu atbalstu.](#page-191-0)

### Izvēles paplāšu uzstādīšana

- . UZMANĪBU ŠOKA BRIESMAS: Lai izvairītos no elektrošoka riska gadījumā, ja piekļūstat kontrollera platei vai uzstādāt papildu aparatūru vai atmiņas ierīces tad, kad printeris jau ir uzstādīts, izslēdziet printeri un atvienojiet strāvas vadu no elektrotīkla pirms darbu turpināšanas. Ja printerim ir pievienotas citas ierīces, izslēdziet arī tās un atvienojiet visus printerim pievienotos kabeļus.
- 1 Izslēdziet printeri.
- 2 Strāvas vadu vispirms atvienojiet no elektrotīkla, pēc tam no printera.
- 3 Izpakojiet izvēles paplāti un noņemiet visu iepakojumu.
- 4 Turiet printeri virs papildu paplātes un pēc tam nolaidiet printeri vietā.

UZMANĪBU — IESPĒJAMS SAVAINOJUMS: Ja printera svars pārsniedz 20 kg (44 mārciņas), tā drošai pacelšanai nepieciešami divi vai vairāk apmācīti cilvēki.

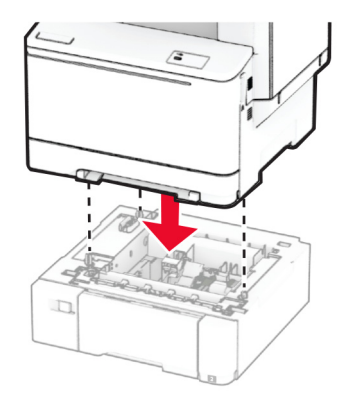

Piezīme. Lai izvairītos no nepareizas konfigurācijas, kad uzstādāt gan 550 lokšņu paplāti, gan 650 lokšņu paplāti, vienmēr novietojiet 550 lokšņu paplāti zem 650 lokšņu paplātes.

5 Pievienojiet strāvas vadu printerim, pēc tam — elektrotīklam.

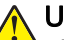

UZMANĪBU — IESPĒJAMS SAVAINOJUMS: Lai izvairītos no aizdegšanās vai elektrošoka riska, pievienojiet strāvas vadu pie tāda elektrotīkla, kuram ir attiecīgā nominālā strāva, kas ir pareizi iezemēts, atrodas produkta tuvumā un kuram var ērti piekļūt.

6 Ieslēdziet printeri.

Pievienojiet paplāti printera draiverī, lai tā būtu pieejama drukas darbiem. Lai iegūtu papildinformāciju, skatiet: ["Pieejamo ierīču pievienošana printera draiverim" 36. lpp.](#page-35-0).

### Viedā krātuves diska uzstādīšana

<sub>.</sub> UZMANĪBU — ŠOKA BRIESMAS: Lai izvairītos no elektrošoka riska gadījumā, ja piekļūstat kontrollera platei vai uzstādāt papildu aparatūru vai atmiņas ierīces tad, kad printeris jau ir uzstādīts, izslēdziet printeri un atvienojiet strāvas vadu no elektrotīkla pirms darbu turpināšanas. Ja printerim ir pievienotas citas ierīces, izslēdziet arī tās un atvienojiet visus printerim pievienotos kabeļus.

- 1 Izslēdziet printeri.
- 2 Strāvas vadu vispirms atvienojiet no elektrotīkla, pēc tam no printera.
- 3 Izmantojot plakano skrūvgriezi, noņemiet kontrollera plates aizsargu.

Brīdinājums — iespējams bojājums: Statiskā elektrība var viegli sabojāt kontrollera plates elektroniskos komponentus. Vispirms pieskarieties printera metāla virsmai un tikai pēc tam kādam no kontrollera plates komponentiem vai savienotājiem.

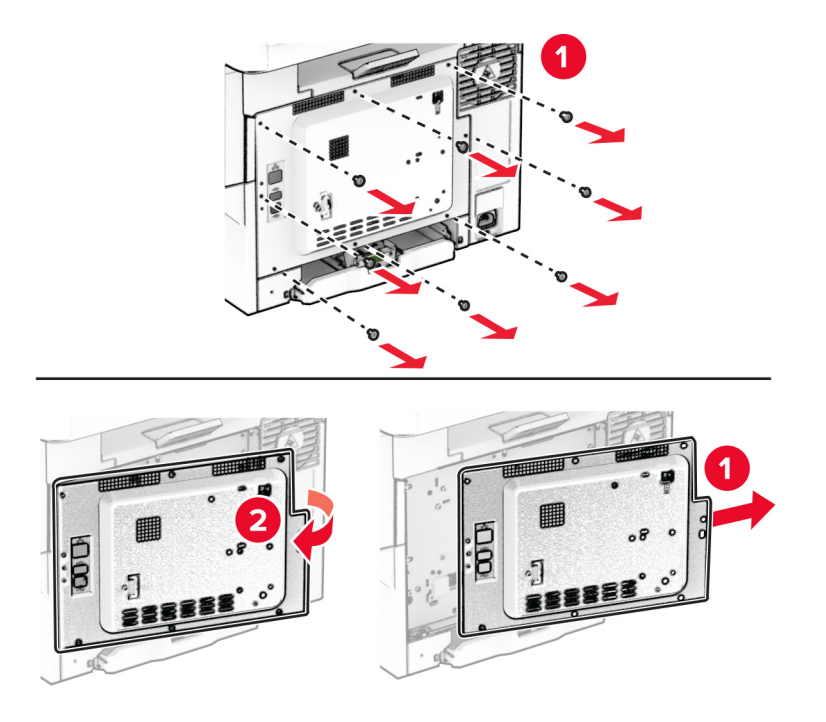

4 Izpakojiet viedo krātuves disku (ISD).

Brīdinājums — iespējams bojājums: Nepieskarieties savienojuma punktiem kartes malā.

Atrodiet ISD savienotāju.

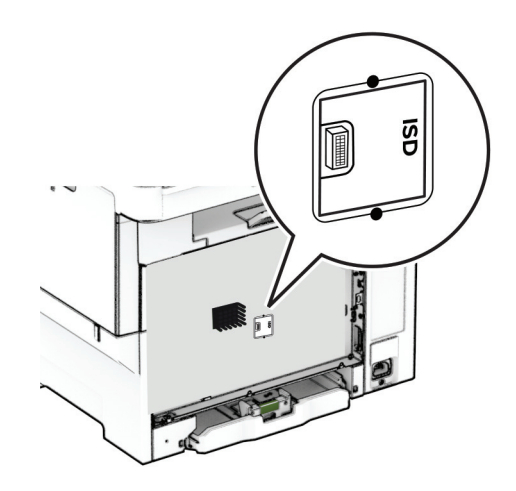

Ievietojiet krātuves disku ISD savienotājā.

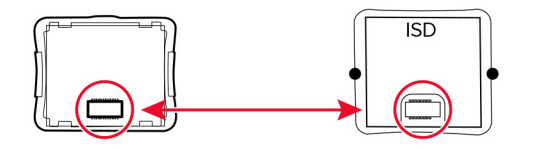

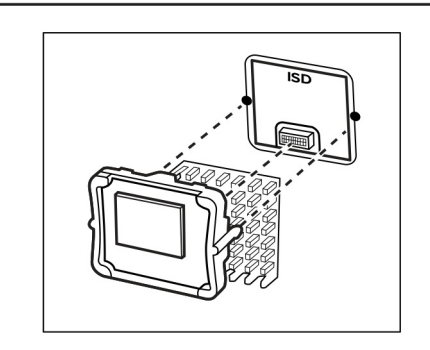

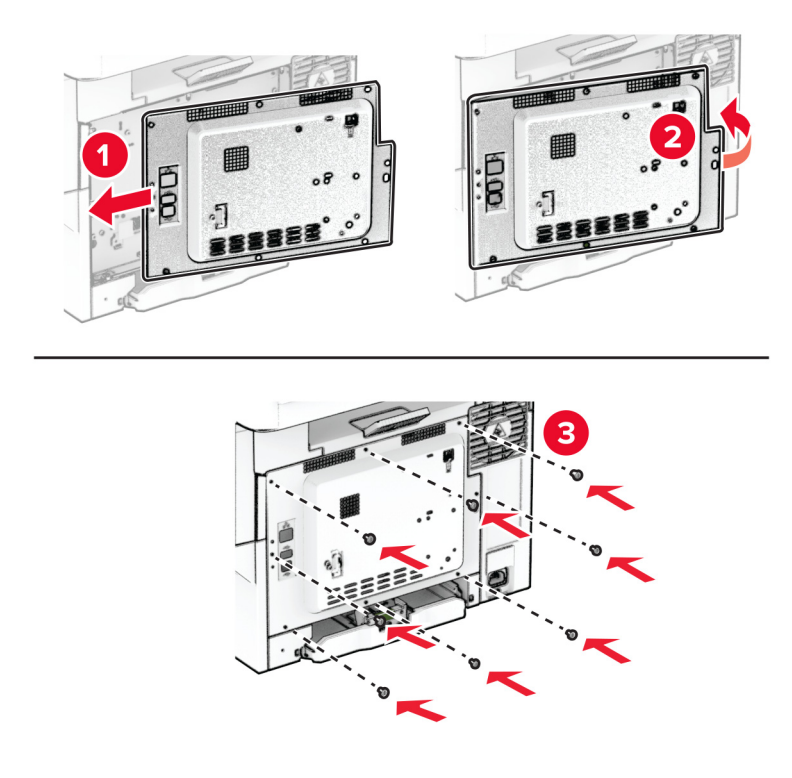

7 Pievienojiet kontrollera plates aizsargu un pēc tam ieskrūvējiet skrūves.

- 8 Pievienojiet strāvas vadu printerim, pēc tam elektrotīklam.
	- UZMANĪBU IESPĒJAMS SAVAINOJUMS: Lai izvairītos no aizdegšanās vai elektrošoka riska, pievienojiet strāvas vadu pie tāda elektrotīkla, kuram ir attiecīgā nominālā strāva, kas ir pareizi iezemēts, atrodas produkta tuvumā un kuram var ērti piekļūt.
- 9 Ieslēdziet printeri.

#### Printera cietā diska uzstādīšana

UZMANĪBU — ŠOKA BRIESMAS: Lai izvairītos no elektrošoka riska gadījumā, ja piekļūstat kontrollera platei vai uzstādāt papildu aparatūru vai atmiņas ierīces tad, kad printeris jau ir uzstādīts, izslēdziet printeri un atvienojiet strāvas vadu no elektrotīkla pirms darbu turpināšanas. Ja printerim ir pievienotas citas ierīces, izslēdziet arī tās un atvienojiet visus printerim pievienotos kabeļus.

Piezīme. Šī uzdevuma veikšanai ir nepieciešams plakanais skrūvgriezis.

- 1 Izslēdziet printeri.
- 2 Strāvas vadu vispirms atvienojiet no elektrotīkla, pēc tam no printera.
- 3 Noņemiet kontrollera plates aizsargu.

Brīdinājums — iespējams bojājums: Statiskā elektrība var viegli sabojāt kontrollera plates elektroniskos komponentus. Vispirms pieskarieties printera metāla virsmai un tikai pēc tam kādam no kontrollera plates komponentiem vai savienotājiem.

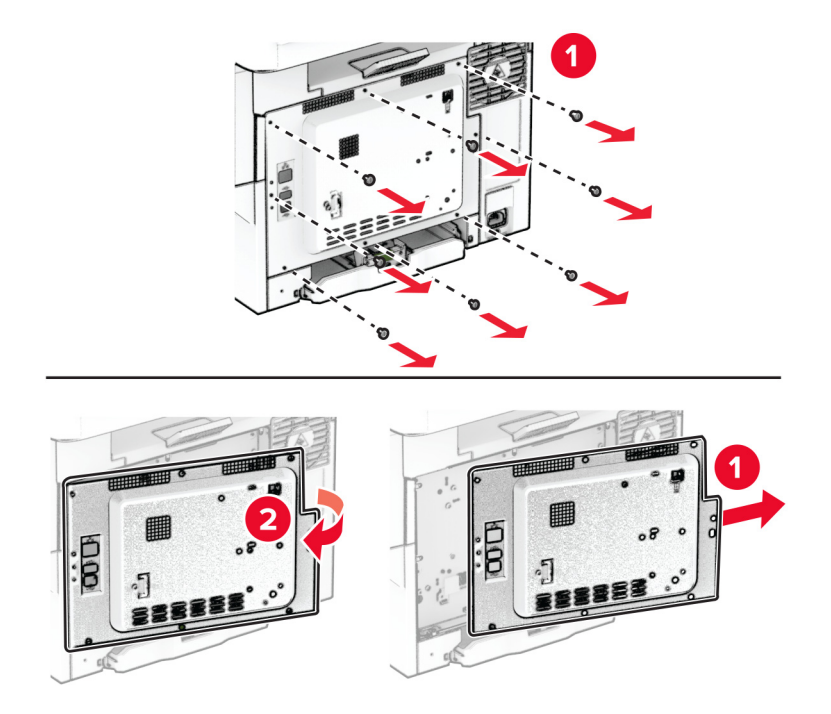

4 Noņemiet cietā diska porta vāku no kontrollera plates aizsarga.

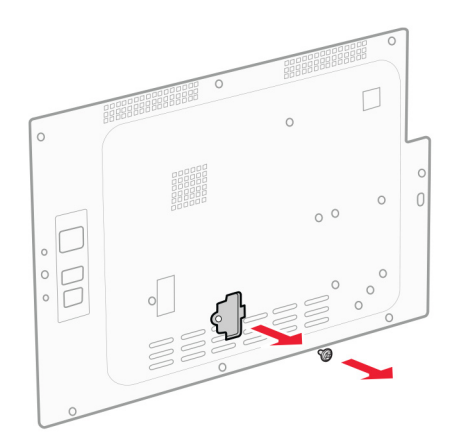

Izpakojiet un pēc tam salieciet cieto disku.

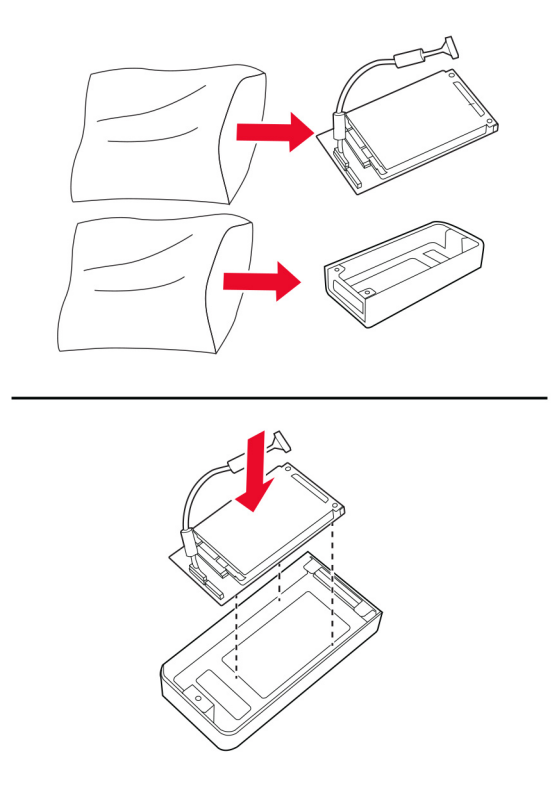

Pievienojiet cieto disku kontrollera plates aizsargam.

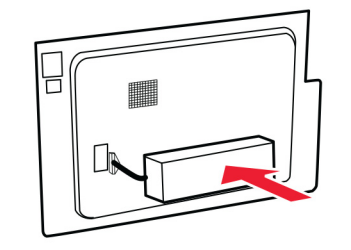

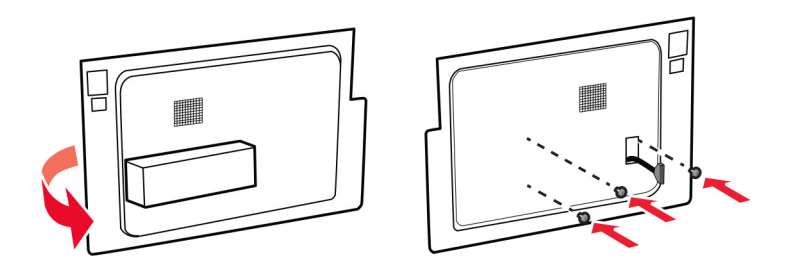

Pievienojiet cietā diska savienotāja kabeli kontrollera platei.

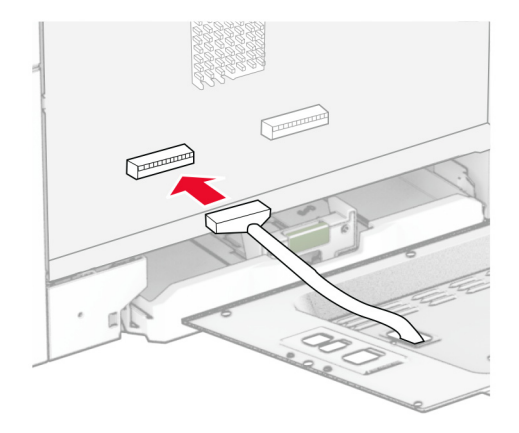

Pievienojiet kontrollera plates aizsargu un pēc tam ieskrūvējiet skrūves.

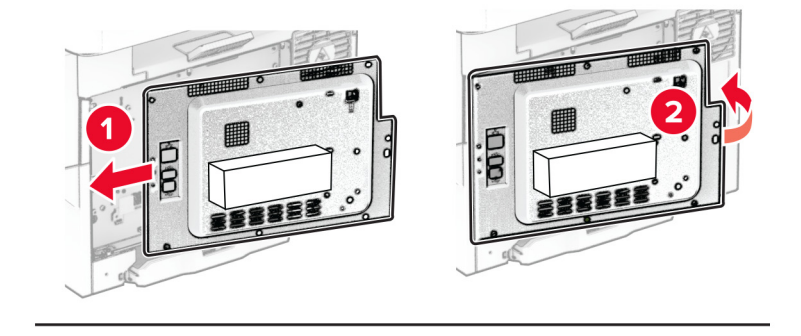

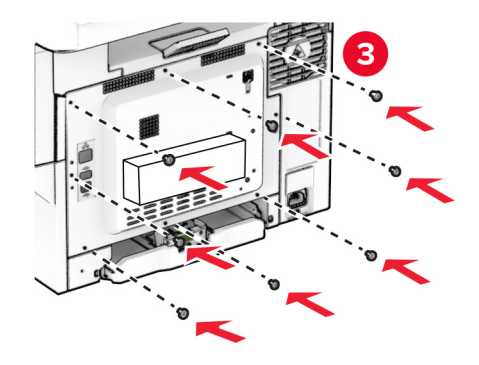

9 Pievienojiet strāvas vadu printerim, pēc tam — elektrotīklam.

UZMANĪBU — IESPĒJAMS SAVAINOJUMS: Lai izvairītos no aizdegšanās vai elektrošoka riska, pievienojiet strāvas vadu pie tāda elektrotīkla, kuram ir attiecīgā nominālā strāva, kas ir pareizi iezemēts, atrodas produkta tuvumā un kuram var ērti piekļūt.

10 Ieslēdziet printeri.

## Tīklošana

### Bezvadu funkcijas atbalsts

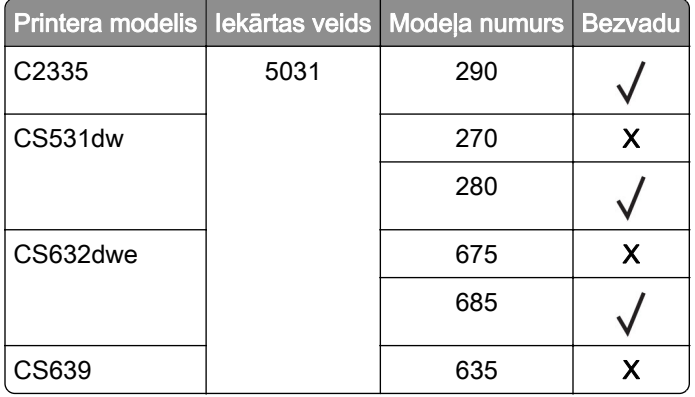

### Printera pievienošana Wi‑Fi tīklam

Nodrošiniet, lai opcijas Aktīvs adapteris iestatījums ir Automātiski. Sākuma ekrānā pieskarieties pie Iestatījumi > Tīkls/porti > Tīklu pārskats > Aktīvs adapteris.

#### Ja lietojat vadības paneli

- 1 Sākuma ekrānā pieskarieties pie Iestatījumi > Tīkls/porti > Bezvadu > Iestatīšana printera panelī > Izvēlēties tīklu.
- 2 Atlasiet Wi-Fi tīklu un pēc tam ierakstiet tīkla paroli.

Piezīme. Printera modeļos, kuri ir gatavi darbam Wi‑Fi tīklā, sākotnējās iestatīšanas laikā tiek parādīta uzvedne par Wi‑Fi tīkla iestatīšanu.

#### Lexmark Mobile Assistant lietošana

- 1 Atkarībā no savas mobilās ierīces lejupielādējiet Lexmark Mobile Assistant lietojumprogrammu no Google PlayTM veikala vai App Store tiešsaistes veikala.
- 2 Printera sākuma ekrānā pieskarieties pie Iestatījumi > Tīkls/porti > Bezvadu > Iestatīšana, izmantojot mobilo lietotni > Printera ID.
- 3 Savā mobilajā ierīcē palaidiet lietojumprogrammu un pēc tam apstipriniet, ka piekrītat lietošanas noteikumiem.

Piezīme. Ja nepieciešams, piešķiriet atļaujas.

4 Pieskarieties pie Pievienot printerim > Atvērt Wi-Fi iestatījumus.

- <span id="page-44-0"></span>5 Pievienojiet savu mobilo ierīci printera bezvadu tīklam.
- 6 Atgriezieties lietojumprogrammā un pēc tam pieskarieties pie Iestatīt Wi-Fi savienojumu
- 7 Atlasiet Wi-Fi tīklu un pēc tam ierakstiet tīkla paroli.
- 8 Pieskarieties pie Gatavs.

### Printera pievienošana bezvadu tīklam, izmantojot Wi-Fi Protected Setup (WPS)

Pirms darba sākšanas izpildiet tālāk norādītos nosacījumus.

- **•** Piekļuves punkts (bezvadu maršrutētājs) ir WPS sertificēts vai saderīgs ar WPS. Papildinformāciju skatiet kopā ar piekļuves punktu piegādātajā dokumentācijā.
- **•** Printerī ir uzstādīts bezvadu tīkla adapteris. Papildinformāciju skatiet kopā ar adapteri piegādātajos norādījumos.
- **•** Aktīvā adaptera iestatījums ir Automātiski. Sākuma ekrānā pieskarieties pie Iestatījumi > Tīkls/porti > Tīklu pārskats > Aktīvs adapteris.

#### Metodes ar pogu lietošana

- 1 Sākuma ekrānā pieskarieties pie Iestatījumi > Tīkls/porti > Bezvadu > Wi‑Fi Protected Setup > Sākšanas ar pogu metode.
- 2 Izpildiet displejā redzamos norādījumus.

#### Personas identifikācijas numura (Personal Identification Number — PIN) metodes lietošana

- 1 Sākuma ekrānā pieskarieties pie Iestatījumi > Tīkls/porti > Bezvadu > Wi‑Fi Protected Setup > Sākšanas ar PIN metode.
- 2 Nokopējiet astoņu ciparu WPS PIN.
- 3 Atveriet tīmekļa pārlūkprogrammu un adreses laukā ierakstiet piekļuves punkta IP adresi.

#### Piezīmes.

- **•** IP adresi skatiet kopā ar piekļuves punktu piegādātajā dokumentācijā.
- **•** Ja lietojat starpniekserveri, uz laiku to atspējojiet, lai tīmekļa lapa tiktu pareizi ielādēta.
- 4 Piekļūstiet WPS iestatījumiem. Papildinformāciju skatiet kopā ar piekļuves punktu piegādātajā dokumentācijā.
- 5 Ievadiet astoņu ciparu PIN, pēc tam saglabājiet izmaiņas.

#### Wi‑Fi Direct konfigurēšana

Wi‑Fi Direct® ir Wi-Fi-vienādranga tehnoloģija, kas ļauj bezvadu ierīcēm tieši pievienoties printerim ar iespējotu Wi-Fi Direct, neizmantojot piekļuves punktu (bezvadu maršrutētāju).

- 1 Sākuma ekrānā pieskarieties pie Iestatījumi > Tīkls/porti > Wi-Fi Direct.
- 2 Konfigurējiet iestatījumus.
	- **•** Iespējot Wi‑Fi Direct ļauj printerim parādīt savu Wi‑Fi Direct tīklu.
	- **•** Wi‑Fi Direct nosaukums piešķir nosaukumu Wi‑Fi Direct tīklam.
- <span id="page-45-0"></span>**•** Wi‑Fi Direct parole — lai veicinātu bezvadu drošību, piešķir paroli, kad tiek lietots vienādranga savienojums.
- **•** Rādīt paroli iestatīšanas lapā rāda paroli tīkla iestatīšanas lapā.
- **•** Automātiski akceptēt spiedpogas pieprasījumus ļauj printerim automātiski akceptēt savienojuma pieprasījumus.

Piezīme. Automātiska spiedpogas pieprasījumu akceptēšana nav droša.

#### Piezīmes.

- **•** Pēc noklusējuma Wi-Fi Direct tīkla parole nav redzama printera displejā. Lai parādītu paroli, iespējojiet paroles apskates ikonu. Sākuma ekrānā pieskarieties pie Iestatījumi > Drošība > Dažādi > Iespējot paroles/PIN apskati.
- **•** Lai noskaidrotu Wi-Fi Direct tīkla paroli, to neparādot printera displejā, sākuma ekrānā pieskarieties pie Iestatījumi > Atskaites > Tīkls > Tīkla iestatīšanas lapa.

#### Mobilās ierīces pievienošana printerim

Pirms mobilās ierīces pievienošanas pārbaudiet, vai ir konfigurēta Wi‑Fi Direct. Lai iegūtu papildinformāciju, skatiet: "Wi-Fi Direct konfigurēšana" 45. lpp..

#### Pievienošana, izmantojot Wi‑Fi Direct

Piezīme. Šie norādījumi attiecas tikai uz Android mobilajām ierīcēm.

- 1 Mobilajā ierīcē atveriet iestatījumu izvēlni.
- 2 Iespējojiet Wi‑Fi un pēc tam pieskarieties pie Wi‑Fi Direct.
- 3 Atlasiet printera Wi-Fi Direct nosaukumu.
- 4 Apstipriniet pievienošanu printera vadības panelī.

#### Pievienošana, izmantojot Wi‑Fi

- 1 Mobilajā ierīcē atveriet iestatījumu izvēlni.
- 2 Pieskarieties pie Wi‑Fi un pēc tam atlasiet printera Wi‑Fi Direct nosaukumu.

Piezīme. Pirms Wi-Fi Direct nosaukuma tiek pievienota virkne DIRECT-xy (kur x un y ir divas nejaušas rakstzīmes).

3 Ierakstiet Wi‑Fi Direct paroli.

#### Datora pievienošana printerim

Pirms datora pievienošanas pārbaudiet, vai ir konfigurēta Wi‑Fi Direct. Lai iegūtu papildinformāciju, skatiet: ["Wi‑Fi Direct konfigurēšana" 45. lpp..](#page-44-0)

#### Windows lietotājiem

- 1 Atveriet printeru mapi un pēc tam noklikšķiniet uz Pievienot printeri vai skeneri.
- 2 Noklikšķiniet uz Rādīt Wi-Fi Direct printerus un pēc tam atlasiet printera Wi‑Fi Direct nosaukumu.
- 3 Printera displejā iegaumējiet printera astoņu ciparu PIN.
- 4 Ievadiet PIN datorā.

Piezīme. Ja printera draiveris vēl nav instalēts, Windows lejupielādē attiecīgo draiveri.

#### Macintosh lietotājiem

1 Noklikšķiniet uz bezvadu ikonas un pēc tam atlasiet printera Wi‑Fi Direct nosaukumu.

Piezīme. Pirms Wi-Fi Direct nosaukuma tiek pievienota virkne DIRECT-xy (kur x un y ir divas nejaušas rakstzīmes).

2 Ierakstiet Wi‑Fi Direct paroli.

Piezīme. Kad atvienojat Wi-Fi Direct tīklu, pārslēdziet datoru atpakaļ uz tā iepriekšējo tīklu.

### Wi‑Fi tīkla deaktivizēšana

- 1 Sākuma ekrānā pieskarieties pie Iestatījumi > Tīkls/porti > Tīklu pārskats > Aktīvs adapteris > Standarta tīkls.
- 2 Izpildiet displejā redzamos norādījumus.

#### Printera savienojuma pārbaude

- 1 Sākuma ekrānā pieskarieties pie Iestatījumi > Atskaites > Tīkls > Tīkla iestatīšanas lapa.
- 2 Skatiet tīkla iestatīšanas lapas pirmo sadaļu un pārliecinieties, vai statuss ir Pievienots.

Ja statuss ir Nav pievienots, iespējams, LAN savienojuma punkts nav aktīvs vai ir radusies tīkla kabeļa darbības kļūme. Palīdzību jautājiet savam administratoram.

# Printera drošība

## Drošības slota atrašana

Printeris ir aprīkots ar drošības slēdža funkciju. Lai garantētu printera drošu atrašanos savā vietā, piestipriniet ar vairākumu klēpjdatoru saderīgu drošības slēdzi, kā parādīts.

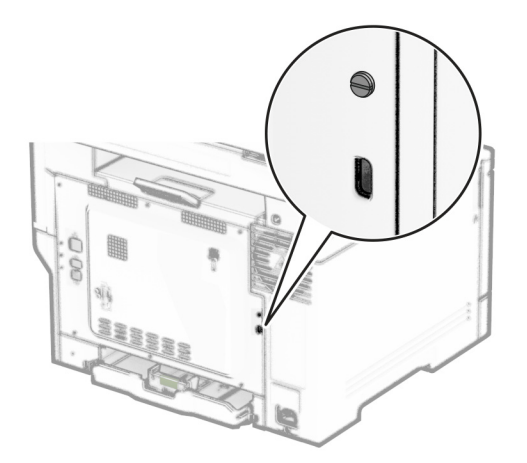

## Printera atmiņas dzēšana

Lai printerī izdzēstu energoatkarīgu atmiņu vai buferī esošos datus, izslēdziet printeri.

Lai izdzēstu energoneatkarīgu atmiņu, ierīces un tīkla iestatījumus, drošības iestatījumus un iegultos risinājumus, rīkojieties šādi:

- 1 Sākuma ekrānā pieskarieties pie Iestatījumi > Ierīce > Apkope > Dzēšana, pārtraucot lietošanu.
- 2 Pieskarieties pie izvēles rūtiņas Sanitizēt visu informāciju energoneatkarīgajā atmiņā un pēc tam pieskarieties pie DZĒST.
- 3 Pieskarieties pie Sākt sākotnējās iestatīšanas vedni vai Printerim jāatrodas bezsaistē un pēc tam pieskarieties pie Tālāk.
- 4 Sāciet darbību.

Piezīme. Šis process iznīcina arī šifrēšanas atslēgu, ko izmanto lietotāja datu aizsardzībai. Iznīcinot šifrēšanas atslēgu, datus nevar atgūt.

## Printera krātuves diska dzēšana

- 1 Sākuma ekrānā pieskarieties pie Iestatījumi > Ierīce > Apkope > Dzēšana, pārtraucot lietošanu.
- 2 Atkarībā no printerī instalētā krātuves diska veiciet kādu no šīm darbībām:
	- **•** Ja izmantojat cieto disku, pieskarieties izvēles rūtiņai Sanitizēt visu informāciju cietajā diskā, pieskarieties DZĒST un pēc tam atlasiet datu dzēšanas metodi.

Piezīme. Cietā diska sanitizēšanas process var ilgt no dažām minūtēm līdz vairāk nekā stundai; šajā laikā printeris nevar veikt citus uzdevumus.

- **•** Ja izmantojat viedo krātuves disku, pieskarieties Izdzēst viedo krātuves disku un pēc tam pieskarieties DZĒST, lai dzēstu visus lietotāja datus.
- 3 Sāciet darbību.

## Rūpnīcas noklusējuma iestatījumu atjaunošana

- 1 Sākuma ekrānā pieskarieties pie Iestatījumi > Ierīce > Atjaunot rūpnīcas noklusējumus.
- 2 Izvēlnē Atjaunot iestatījumus atlasiet tos iestatījumus, ko vēlaties atjaunot.
- 3 Pieskarieties pie ATJAUNOT.
- 4 Izpildiet displejā redzamos norādījumus.

## Paziņojums par energoatkarību

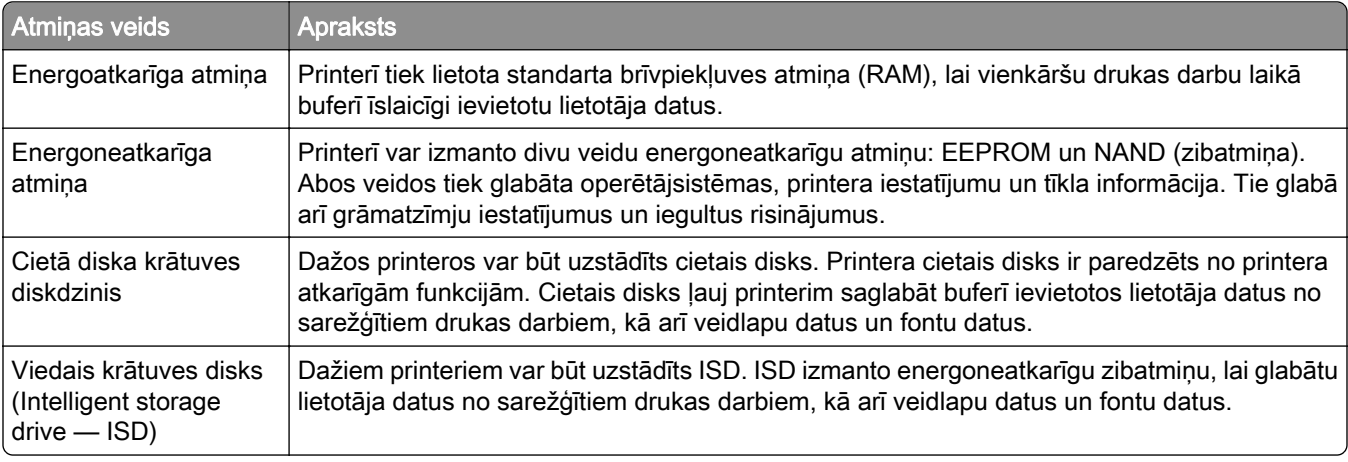

Izdzēsiet visu uzstādīto printera atmiņas ierīču saturu šādos gadījumos:

- **•** Printeris netiek izmantots.
- **•** Printera cietais disks vai ISD ir nomainīts.
- **•** Printeris ir pārvietots uz citu nodaļu vai atrašanās vietu.
- **•** Printera apkopi veic jūsu uzņēmumam nepiederoša persona.
- **•** Printeris apkopes nolūkos ir pārvietots ārpus jūsu uzņēmuma telpām.
- **•** Printeris ir pārdots citai organizācijai.

Piezīme. Atbrīvojoties no krātuves diska, ņemiet vērā sava uzņēmuma politikas un procedūras.

# Drukāt

## Drukāšana no datora

Piezīme. Ja drukājat uz etiķetēm, kartona un aploksnēm, pirms dokumenta drukāšanas printerī iestatiet papīra izmērus un veidu.

- 1 Dokumentā, kuru vēlaties izdrukāt, atveriet dialoglodziņu Drukāšana.
- 2 Ja nepieciešams, koriģējiet iestatījumus.
- 3 Izdrukājiet dokumentu.

## Drukāšana no mobilās ierīces

### Drukāšana no mobilās ierīces, izmantojot pakalpojumu Lexmark Mobile Print

LexmarkTM Pakalpojums Mobile Print ļauj nosūtīt dokumentus un attēlus tieši uz atbalstītu Lexmark printeri.

1 Atveriet dokumentu un pēc tam nosūtiet vai kopīgojiet dokumentu pakalpojumā Lexmark Mobile Print.

Piezīme. Dažas trešo pušu lietojumprogrammas var neatbalstīt sūtīšanas vai kopīgošanas funkciju. Papildinformāciju skatiet kopā ar lietojumprogrammu piegādātajā dokumentācijā.

- 2 Atlasiet printeri.
- 3 Izdrukājiet dokumentu.

### Drukāšana no mobilās ierīces, izmantojot Lexmark Print

Lexmark Print ir mobilās drukāšanas risinājums, kas paredzēts mobilajām ierīcēm ar operētājsistēmuAndroidTM 6.0 vai jaunāku versiju. Tas ļauj sūtīt dokumentus un attēlus uz tīklā pievienotiem printerim un drukas pārvaldības serveriem.

#### Piezīmes.

- **•** Pārliecinieties, vai esat lejupielādējis Lexmark Print lietojumprogrammu no Google Play veikala, un iespējojiet to mobilajā ierīcē.
- **•** Nodrošiniet, lai printeris un mobilā ierīce ir pievienoti vienam tīklam.
- 1 Savā mobilajā ierīcē atlasiet dokumentu failu pārvaldniekā.
- 2 Nosūtiet vai kopīgojiet dokumentu ar Lexmark Print.

Piezīme. Dažas trešo pušu lietojumprogrammas var neatbalstīt sūtīšanas vai kopīgošanas funkciju. Papildinformāciju skatiet kopā ar lietojumprogrammu piegādātajā dokumentācijā.

- 3 Atlasiet printeri un pēc tam koriģējiet iestatījumu, ja nepieciešams.
- 4 Izdrukājiet dokumentu.

### Drukāšana no mobilās ierīces, izmantojot Mopria drukāšanas pakalpojumu

Mopria® drukāšanas pakalpojums ir mobilās drukāšanas risinājums, kas paredzēts mobilajām ierīcēm ar operētājsistēmu Android 5.0 vai jaunāku versiju. Tas ļauj tieši drukāt no jebkura printera ar Mopria sertifikātu.

Piezīme. Pārliecinieties, vai esat lejupielādējis Mopria drukāšanas pakalpojuma lietojumprogrammu no Google Play veikala, un iespējojiet to mobilajā ierīcē.

- 1 Savā Android mobilajā ierīcē palaidiet saderīgu lietojumprogrammu vai atlasiet dokumentu failu pārvaldniekā.
- 2 Pieskarieties pie : > Drukāt.
- 3 Atlasiet printeri un pēc tam koriģējiet iestatījumu, ja nepieciešams.
- 4 Pieskarieties pie  $\mathbf{H}$ .

### Drukāšana no mobilās ierīces, izmantojot AirPrint

AirPrint programmatūras funkcija ir mobilās drukāšanas risinājums, kas ļauj drukāt tieši no Apple ierīcēm, izmantojot AirPrint sertificētu printeri.

#### Piezīmes.

- **•** Nodrošiniet, lai Apple ierīce un printeris ir pievienoti vienam tīklam. Ja tīklam ir vairāki bezvadu centrmezgli, pārbaudiet, vai abas ierīces ir pievienotas vienam apakštīklam.
- **•** Šo lietojumprogrammu atbalsta tikai dažas Apple ierīces.
- 1 Mobilās ierīces failu pārvaldniekā atlasiet dokumentu vai palaidiet saderīgu lietojumprogrammu.
- 2 Pieskarieties pie  $\lceil \cdot \rceil$  > Drukāt.
- 3 Atlasiet printeri un pēc tam koriģējiet iestatījumu, ja nepieciešams.
- 4 Izdrukājiet dokumentu.

#### Drukāšana no mobilās ierīces, izmantojot Wi‑Fi Direct®

Wi‑Fi Direct ir drukāšanas pakalpojums, kas ļauj drukāt, izmantojot jebkuru pakalpojumam Wi‑Fi Direct gatavu printeri.

Piezīme. Pārbaudiet, vai mobilā ierīce ir pievienota printera bezvadu tīklam. Lai iegūtu papildinformāciju, skatiet: ["Mobilās ierīces pievienošana printerim" 46. lpp..](#page-45-0)

- 1 Savā mobilajā ierīcē palaidiet saderīgu lietojumprogrammu vai atlasiet dokumentu failu pārvaldniekā.
- 2 Atkarībā no mobilās ierīces veiciet kādu no šīm darbībām:
	- **•** Pieskarieties pie > Drukāt.
	- Pieskarieties pie [1] > Drukāt.
	- **•** Pieskarieties pie > Drukāt.
- 3 Atlasiet printeri un pēc tam koriģējiet iestatījumu, ja nepieciešams.
- 4 Izdrukājiet dokumentu.

## Drukāšana no zibatmiņas diska

1 Ievietojiet zibatmiņas disku.

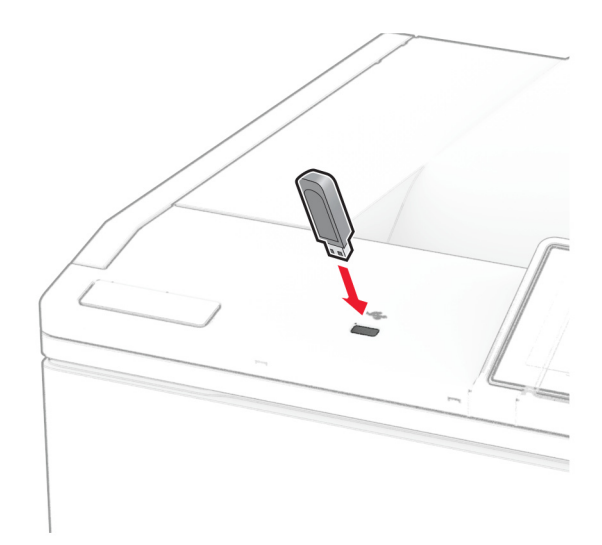

#### Piezīmes.

- **•** Ja ievietojat zibatmiņas disku, kamēr tiek rādīts kļūdas ziņojums, printeris ignorē zibatmiņas disku.
- **•** Ja ievietojat zibatmiņas disku, kamēr printeris apstrādā citus drukas darbus, printera displejā tiek parādīts ziņojums Aizņemts.
- 2 Displejā pieskarieties pie izdrukājamā dokumenta.

Ja nepieciešams, konfigurējiet drukāšanas iestatījumus.

3 Izdrukājiet dokumentu.

Lai izdrukātu citu dokumentu, pieskarieties pie USB disks.

Brīdinājums — iespējams bojājums: Lai izvairītos no datu zaudēšanas vai nepareizas printera darbības, nepieskarieties zibatmiņas diskam vai printerim šeit attēlotajā apgabalā, kamēr notiek drukāšana no atmiņas ierīces, tās lasīšana vai rakstīšana tajā.

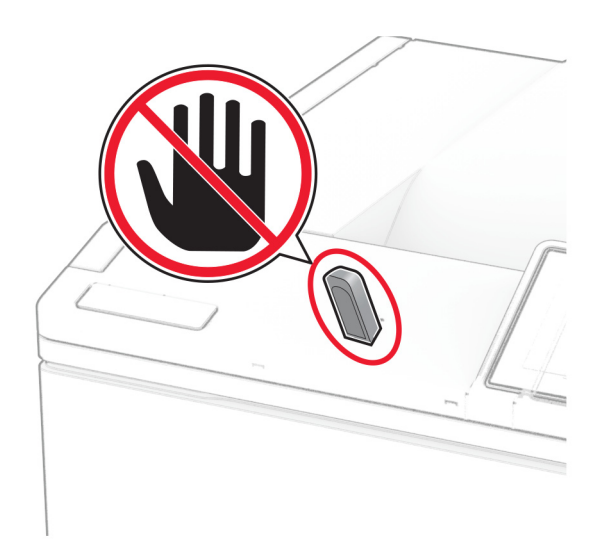

## Atbalstīto zibatmiņas disku un failu veidi

### Zibatmiņas diski

- **•** Lexar JumpDrive S70 (16GB un 32GB)
- **•** SanDisk Cruzer Micro (16GB un 32GB)
- **•** PNY Attaché (16GB un 32GB)

#### Piezīmes.

- **–** Printeris atbalsta ātrdarbīgus zibatmiņas diskus ar pilna ātruma standartu. Maza ātruma USB ierīces netiek atbalstītas.
- **–** Zibatmiņas diskiem ir jāatbalsta failu iedales tabulas (File Allocation Table FAT) sistēma.
- **–** Ierīces, kas formatētas jaunu tehnoloģiju failu sistēmā (New Technology File System NTFS) vai citā failu sistēmā, netiek atbalstītas.

### Failu veidi

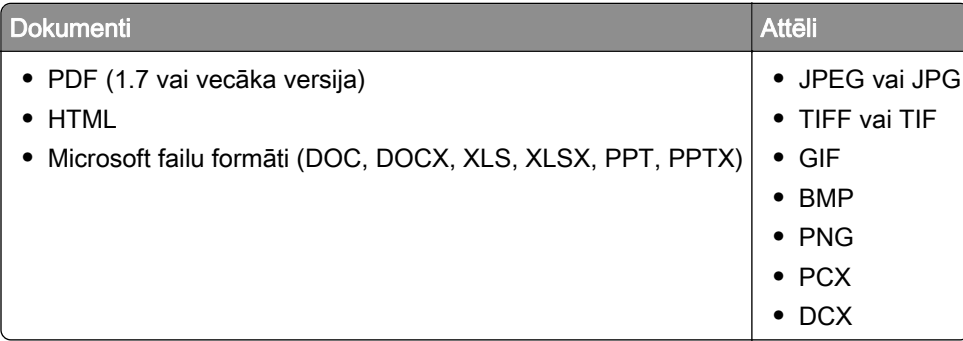

## Konfidenciālu darbu konfigurēšana

- 1 Sākuma ekrānā pieskarieties pie Iestatījumi > Drošība > Konfidenciālas drukāšana iestatīšana.
- 2 Konfigurējiet iestatījumus.

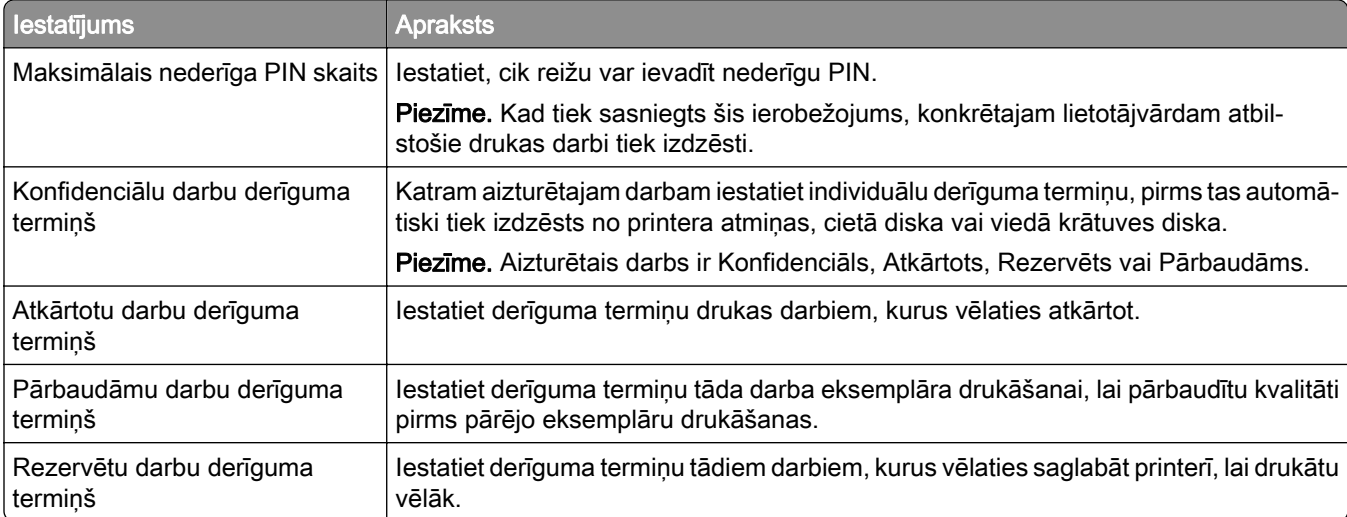

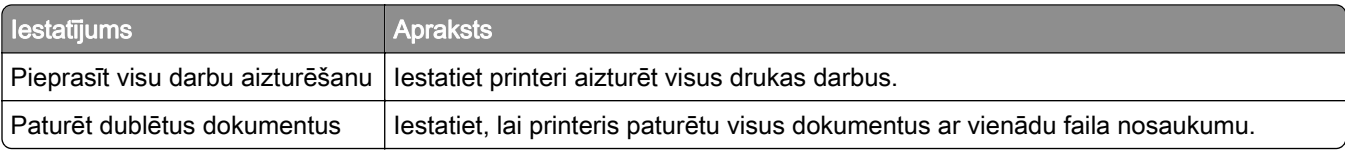

## Konfidenciālu un citu aizturētu darbu drukāšana

#### Windows lietotājiem

- 1 Kad dokuments ir atvērts, noklikšķiniet uz Fails > Drukāt.
- 2 Atlasiet printeri un pēc tam noklikšķiniet uz Rekvizīti, Preferences, Opcijas vai lestatīšana.
- 3 Noklikšķiniet uz Drukāšana un aizturēšana.
- 4 Atlasiet Izmantot drukāšanu un aizturēšanu un pēc tam piešķiriet lietotājvārdu.
- 5 Atlasiet drukas darba veidu (konfidenciāls, atkārtots, rezervēts vai pārbaudāms).

Ja atlasāt Konfidenciāli, iestatiet drukas darba drošību ar personas identifikācijas numuru (personal identification number — PIN).

- 6 Noklikšķiniet uz Labi vai Drukāt.
- 7 Printera sākuma ekrānā izpildiet drukas darbu.
	- **•** Ja ir konfidenciāli drukas darbi, pieskarieties pie Aizturēti darbi > atlasiet savu lietotājvārdu > Konfidenciāli > ievadiet PIN > atlasiet drukas darbu > konfigurējiet iestatījumus > Drukāt.
	- **•** Ja ir citi drukas darbi, pieskarieties pie Aizturēti darbi > atlasiet savu lietotājvārdu > atlasiet drukas darbu > konfigurējiet iestatījumus > Drukāt

#### Macintosh lietotājiem

#### AirPrint izmantošana

- 1 Kad dokuments ir atvērts, izvēlieties Fails > Drukāt.
- 2 Atlasiet printeri un pēc tam nolaižamajā izvēlnē pēc izvēlnes Orientācija izvēlieties Drukāšanas PIN.
- 3 Iespējojiet Drukāt ar PIN un pēc tam ievadiet četru ciparu PIN.
- 4 Noklikškiniet uz Drukāt.
- 5 Printera sākuma ekrānā izpildiet drukas darbu. Pieskarieties pie Aizturēti darbi > atlasiet sava datora nosaukumu > Konfidenciāli > ievadiet PIN > atlasiet drukas darbu > Drukāt.

#### Printera draivera izmantošana

- 1 Kad dokuments ir atvērts, izvēlieties Fails > Drukāt.
- 2 Atlasiet printeri un pēc tam nolaižamajā izvēlnē pēc izvēlnes Orientācija izvēlieties Drukāšana un aizturēšana.
- 3 Izvēlieties Konfidenciāla drukāšana un pēc tam ievadiet četru ciparu PIN.
- 4 Noklikškiniet uz Drukāt.
- 5 Printera sākuma ekrānā izpildiet drukas darbu. Pieskarieties pie Aizturēti darbi > atlasiet sava datora nosaukumu > Konfidenciāli > atlasiet drukas darbu > ievadiet PIN > Drukāt.

## Fontu paraugu saraksta drukāšana

- 1 Sākuma ekrānā pieskarieties pie Iestatījumi > Atskaites > Drukāšana > Fontu drukāšana.
- 2 Pieskarieties pie PCL fonti vai PS fonti.

## Direktoriju saraksta drukāšana

Sākuma ekrānā pieskarieties pie Iestatījumi > Atskaites > Drukāšana > Direktoriju drukāšana.

## Atdalošo lapu ievietošana starp eksemplāriem

- 1 Sākuma ekrānā pieskarieties pie Iestatījumi > Drukāšana > Izkārtojums > Atdalošās lapas > Starp eksemplāriem.
- 2 Izdrukājiet dokumentu.

## Drukas darba atcelšana

- 1 Sākuma ekrānā pieskarieties pie .
- 2 Atlasiet atceļamo darbu.

Piezīme. Darbu varat arī atcelt, pieskaroties pie Darbu rinda.

## Tonera intensitātes koriģēšana

- 1 Sākuma ekrānā pieskarieties pie Iestatījumi > Drukāšana > Kvalitāte > Tonera intensitāte.
- 2 Atlasiet iestatījumu.

# Printera izvēļņu izmantošana

## Izvēļņu karte

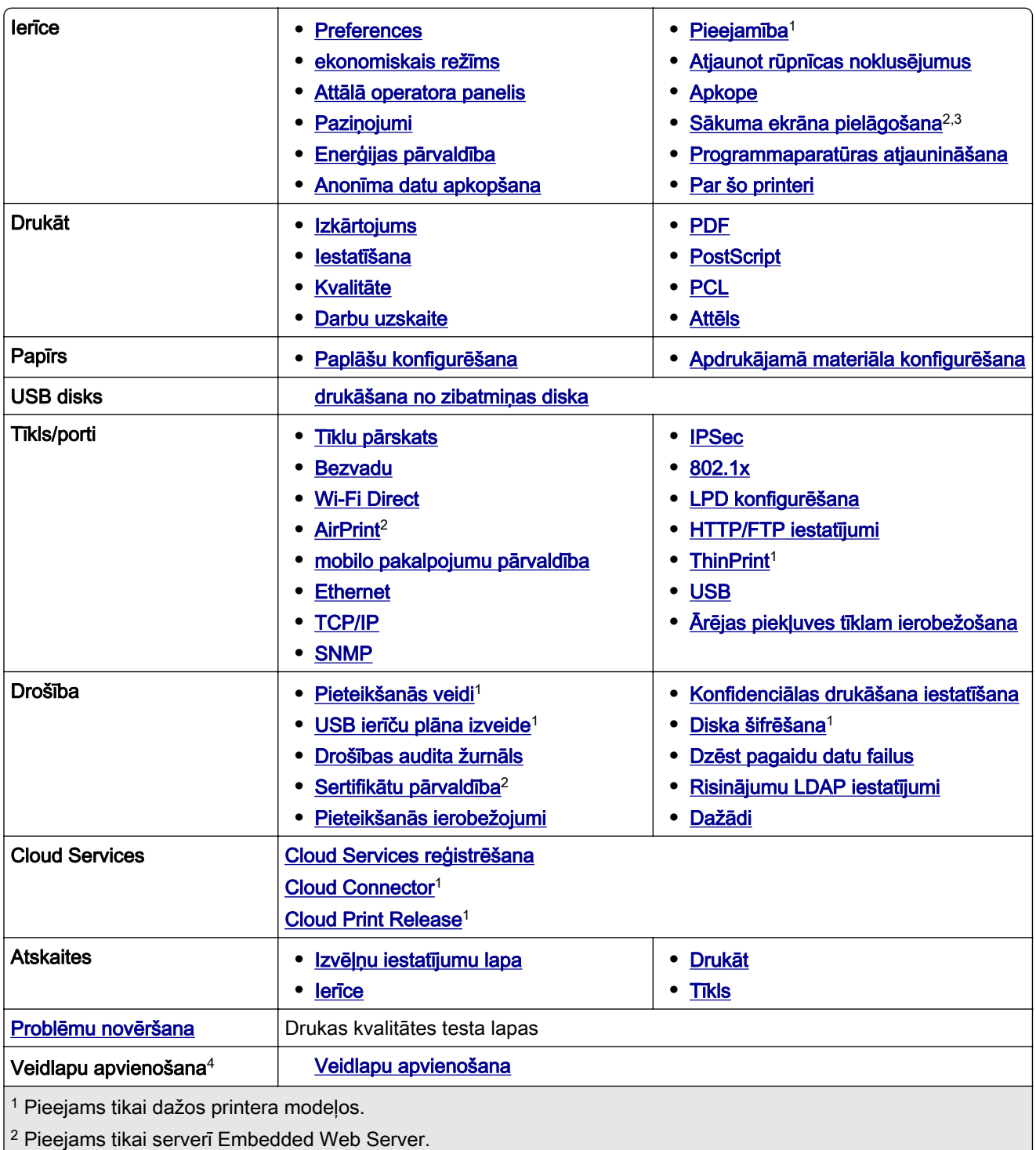

3 Dažos printera modeļos šī izvēlne ir redzama kā Redzamas sākuma ekrāna ikonas.

4 Redzams tikai tad, ja ir uzstādīts cietais disks vai viedais krātuves disks.

## <span id="page-56-0"></span>Ierīce

### **Preferences**

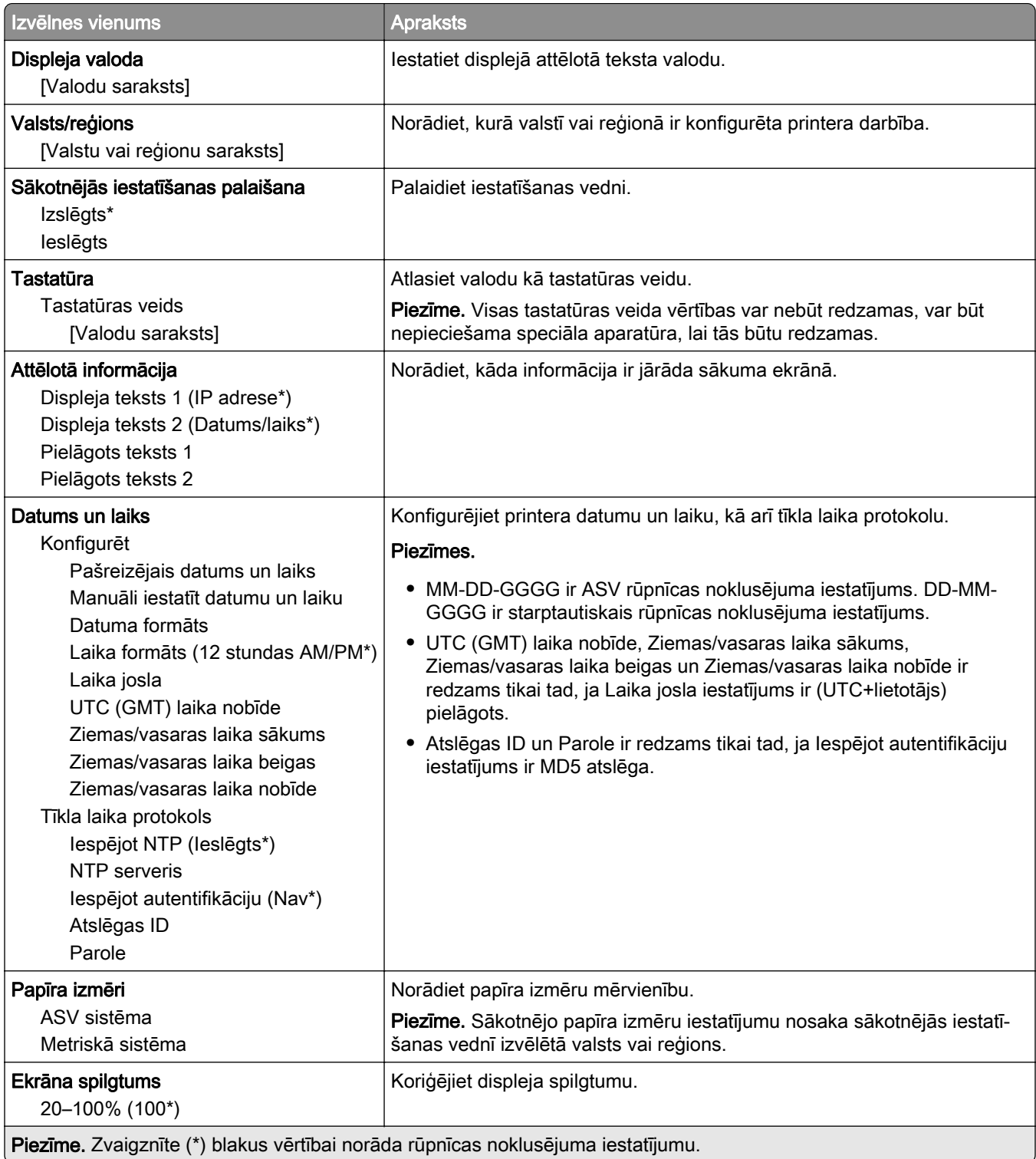

<span id="page-57-0"></span>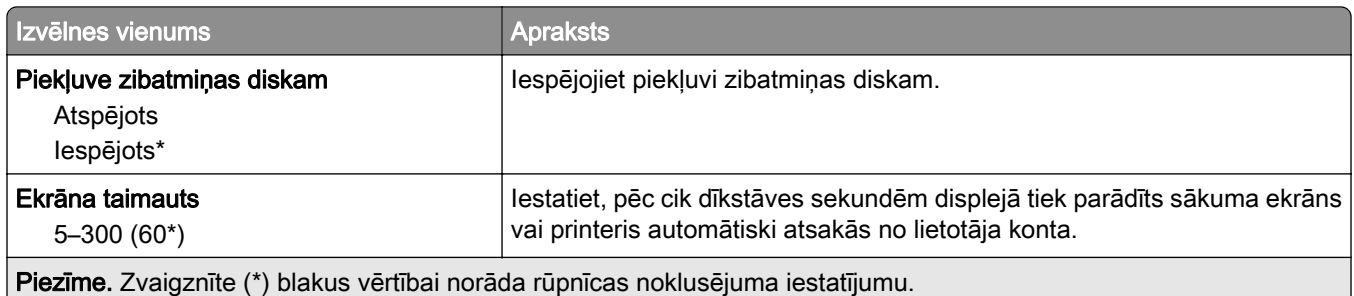

## Ekonomiskais režīms

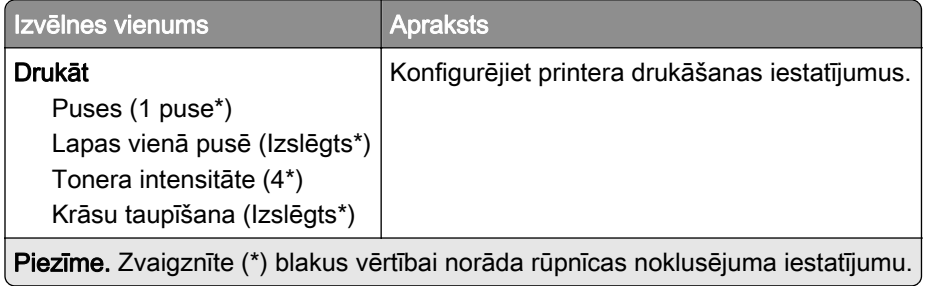

## Attālā operatora panelis

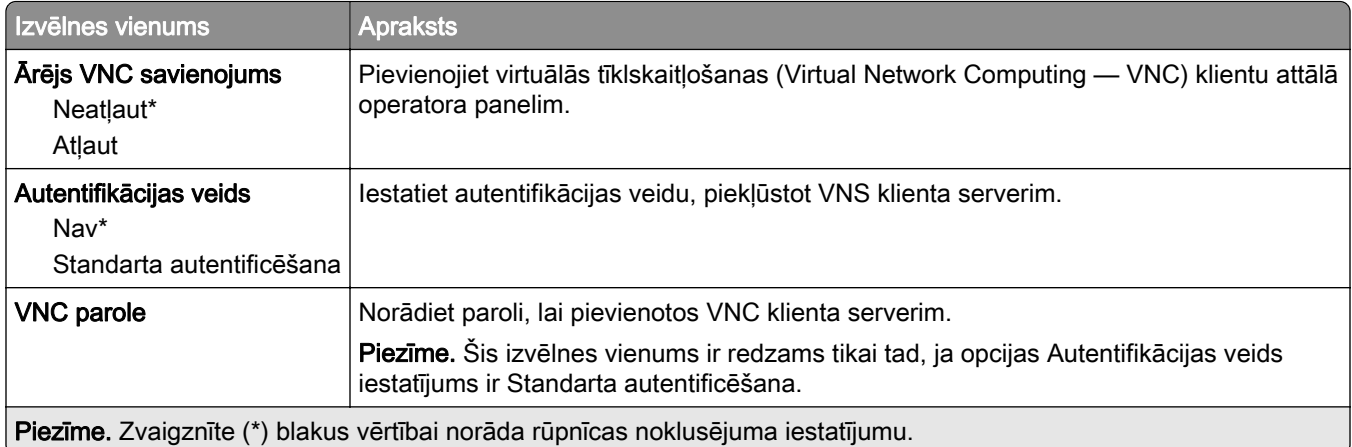

## Paziņojumi

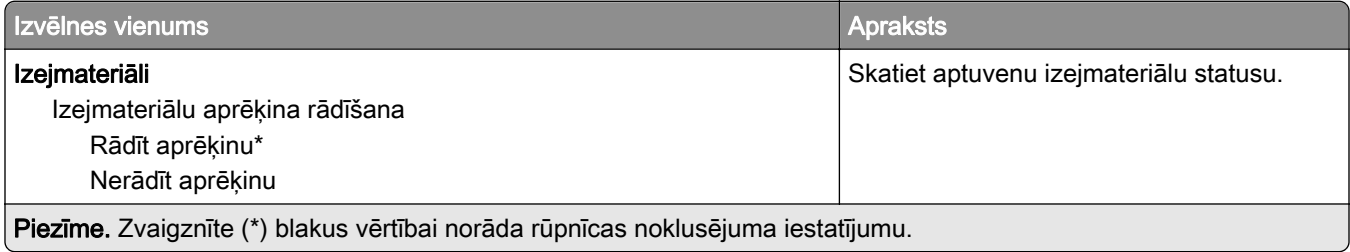

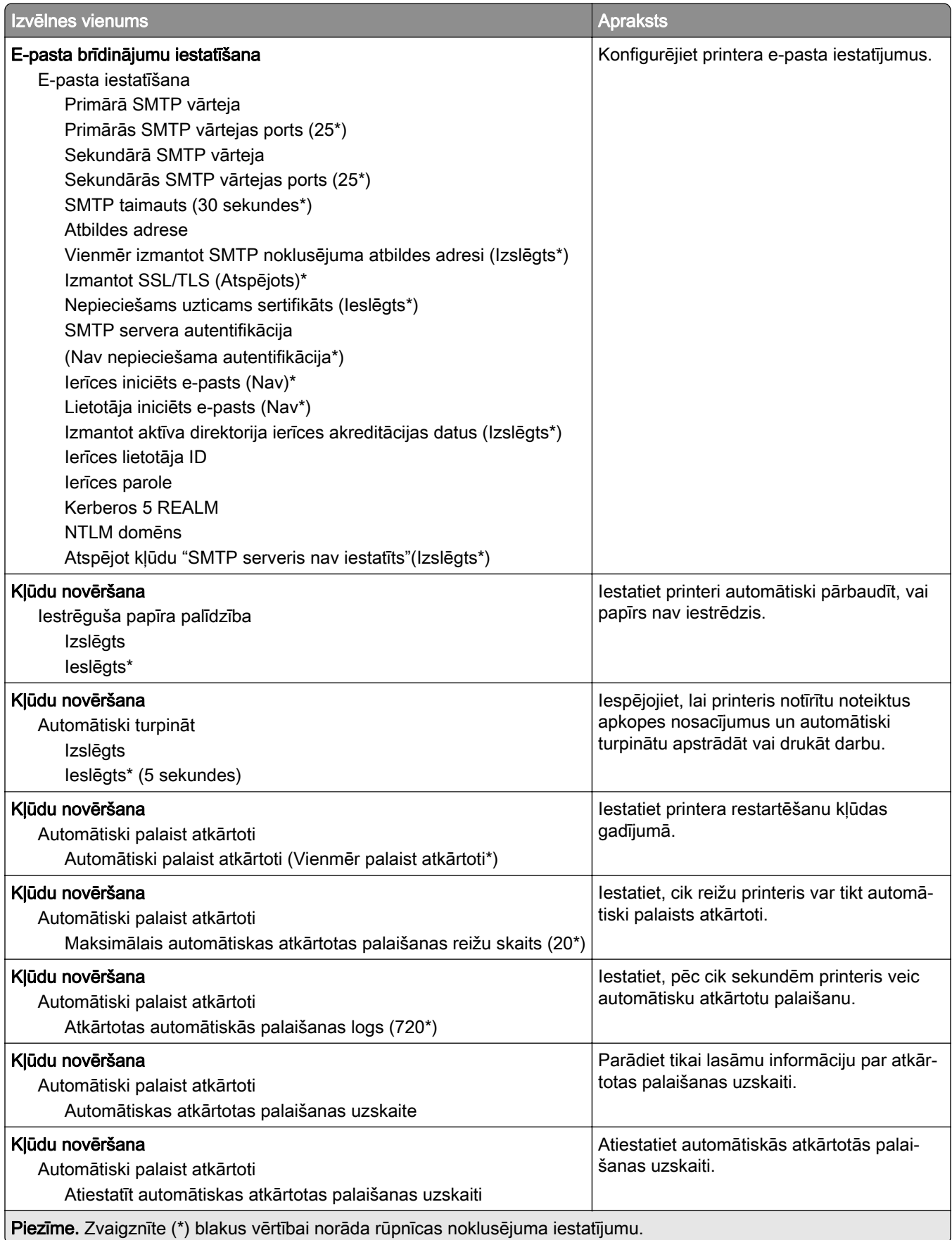

<span id="page-59-0"></span>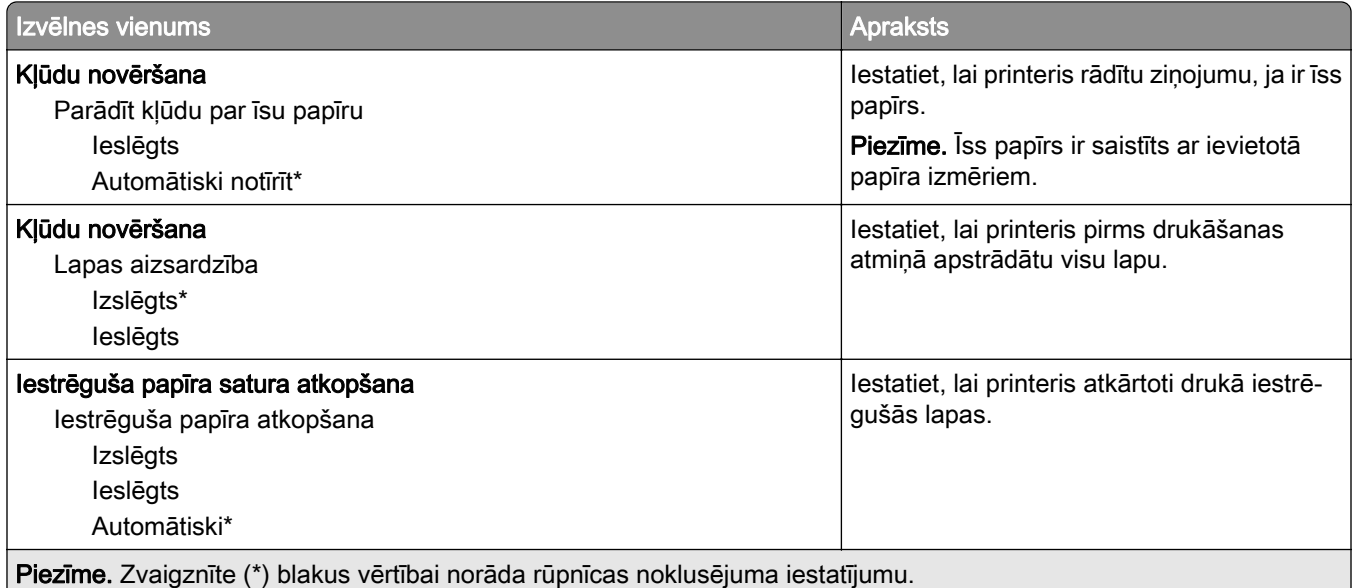

## Enerģijas pārvaldība

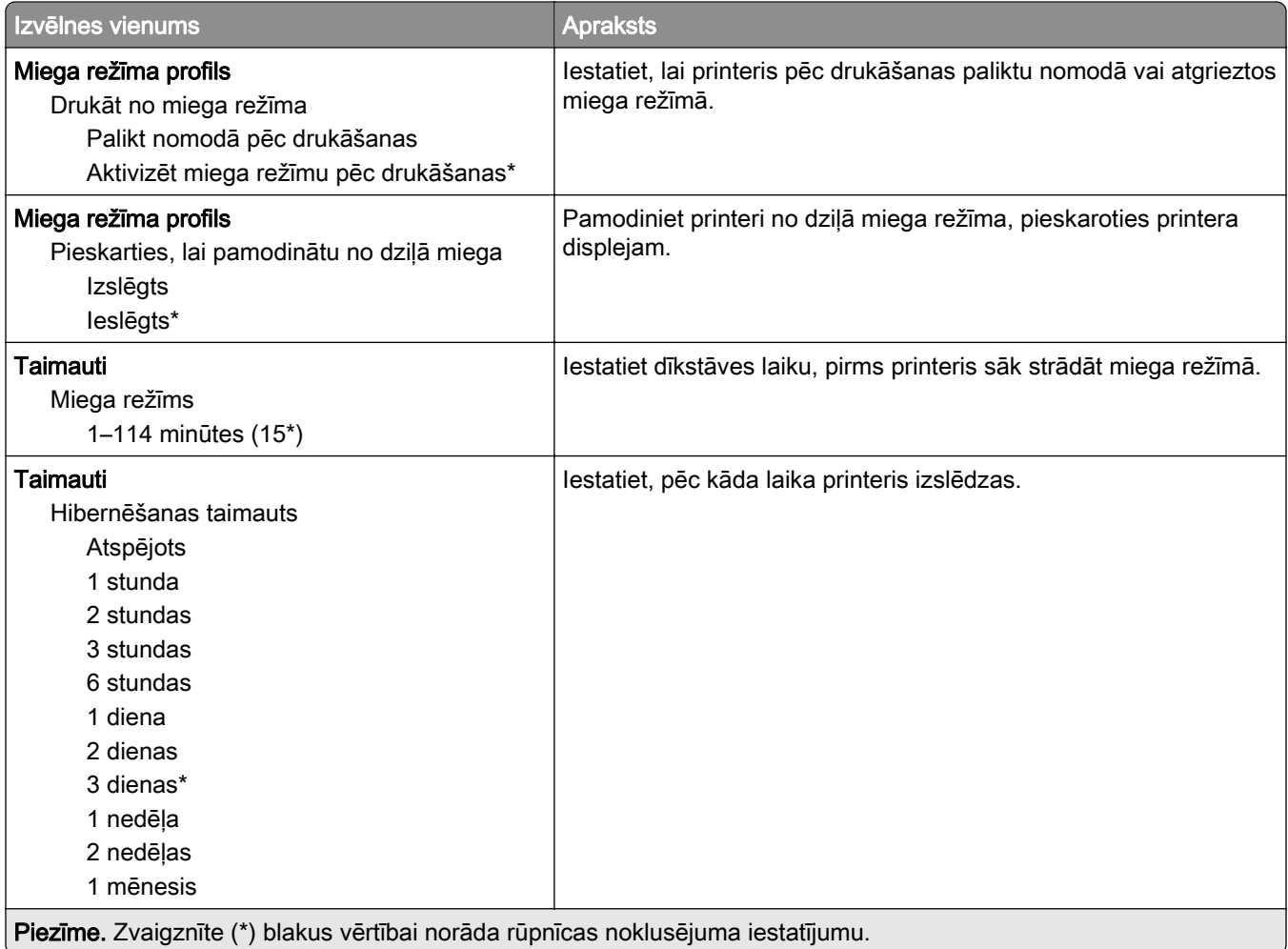

<span id="page-60-0"></span>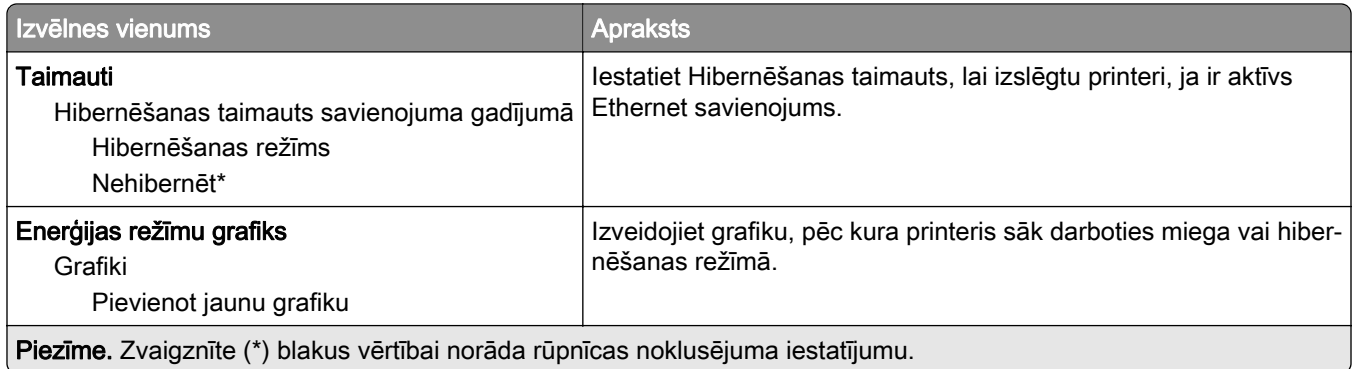

## Anonīma datu apkopšana

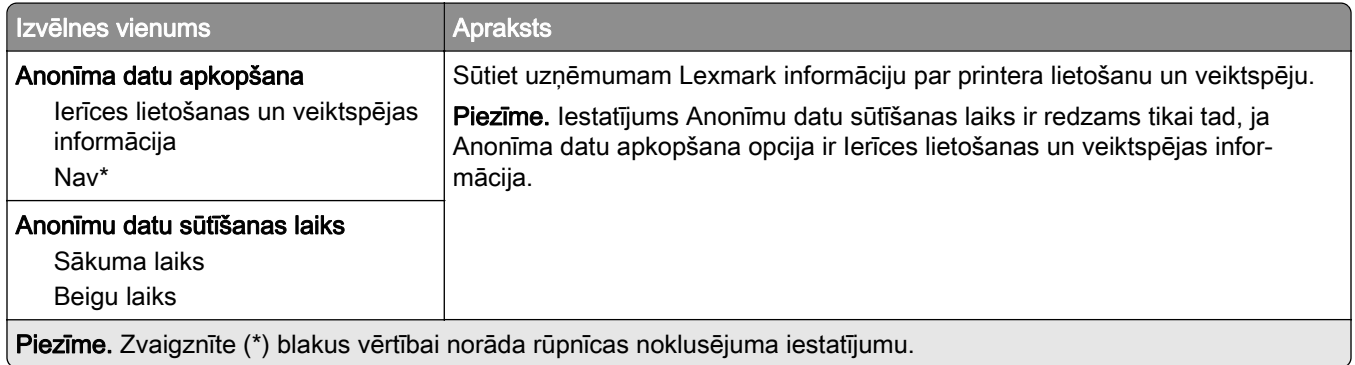

## Pieejamība

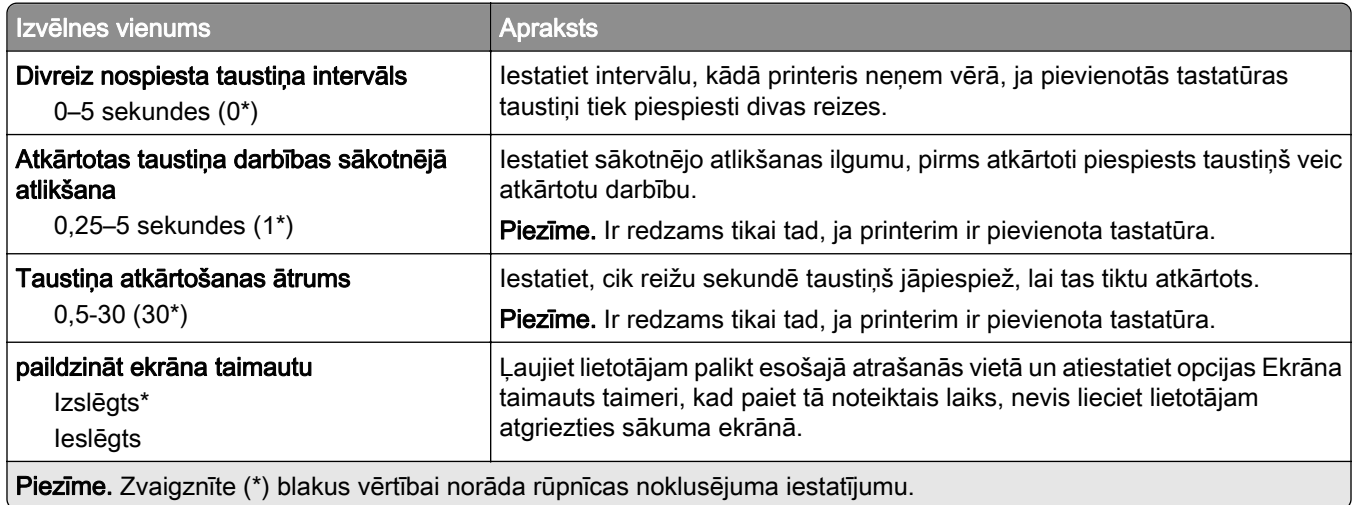

## <span id="page-61-0"></span>Atjaunot rūpnīcas noklusējumus

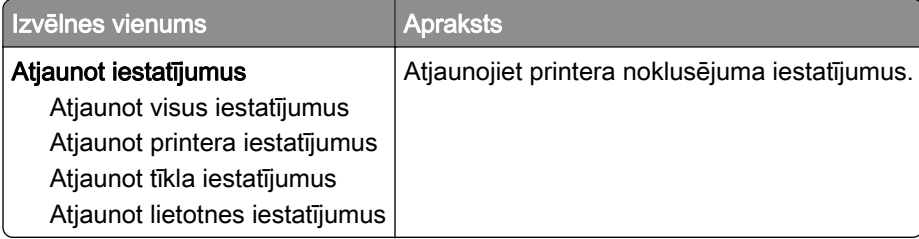

## Apkope

### izvēlne Konfigurēšana

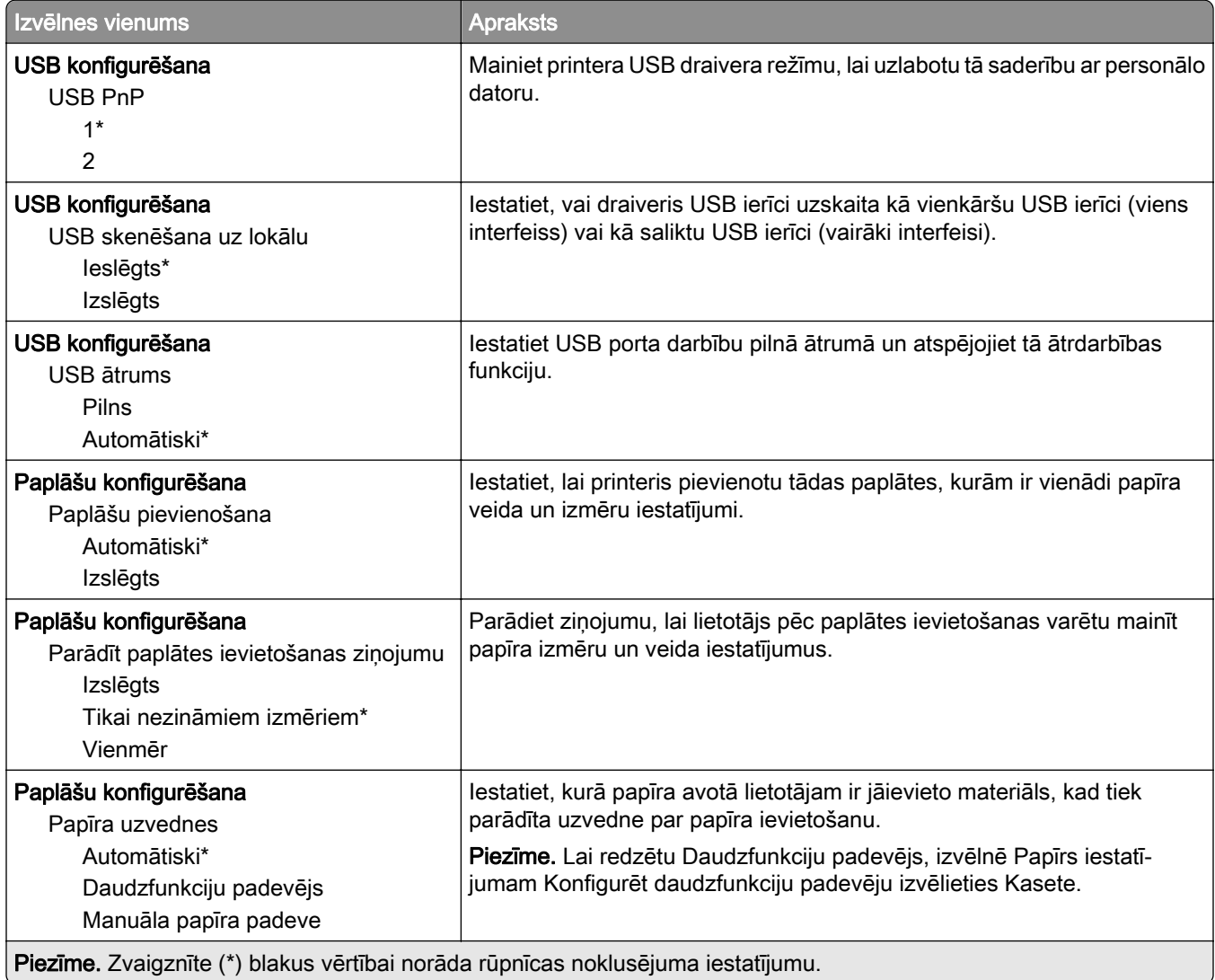

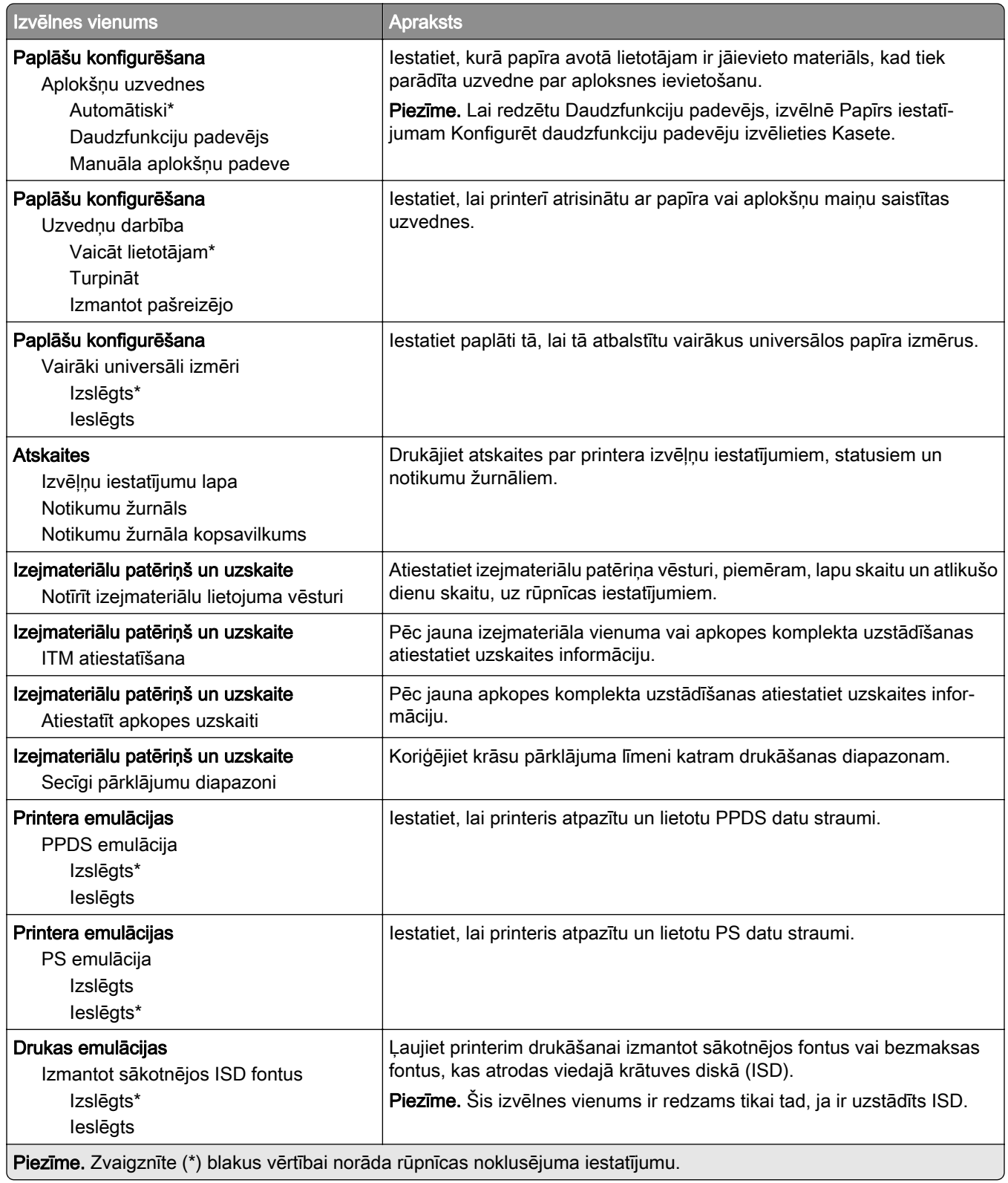

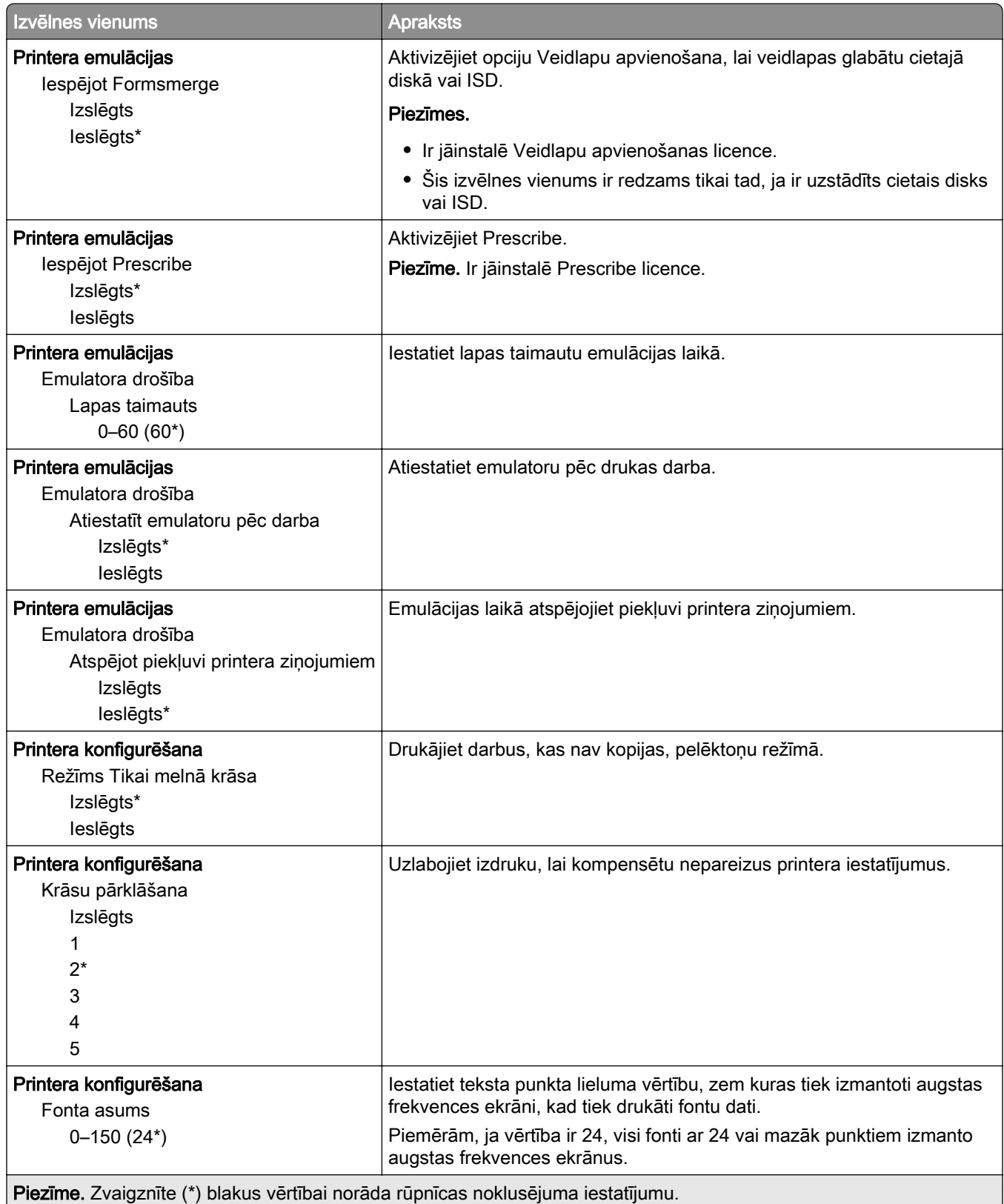

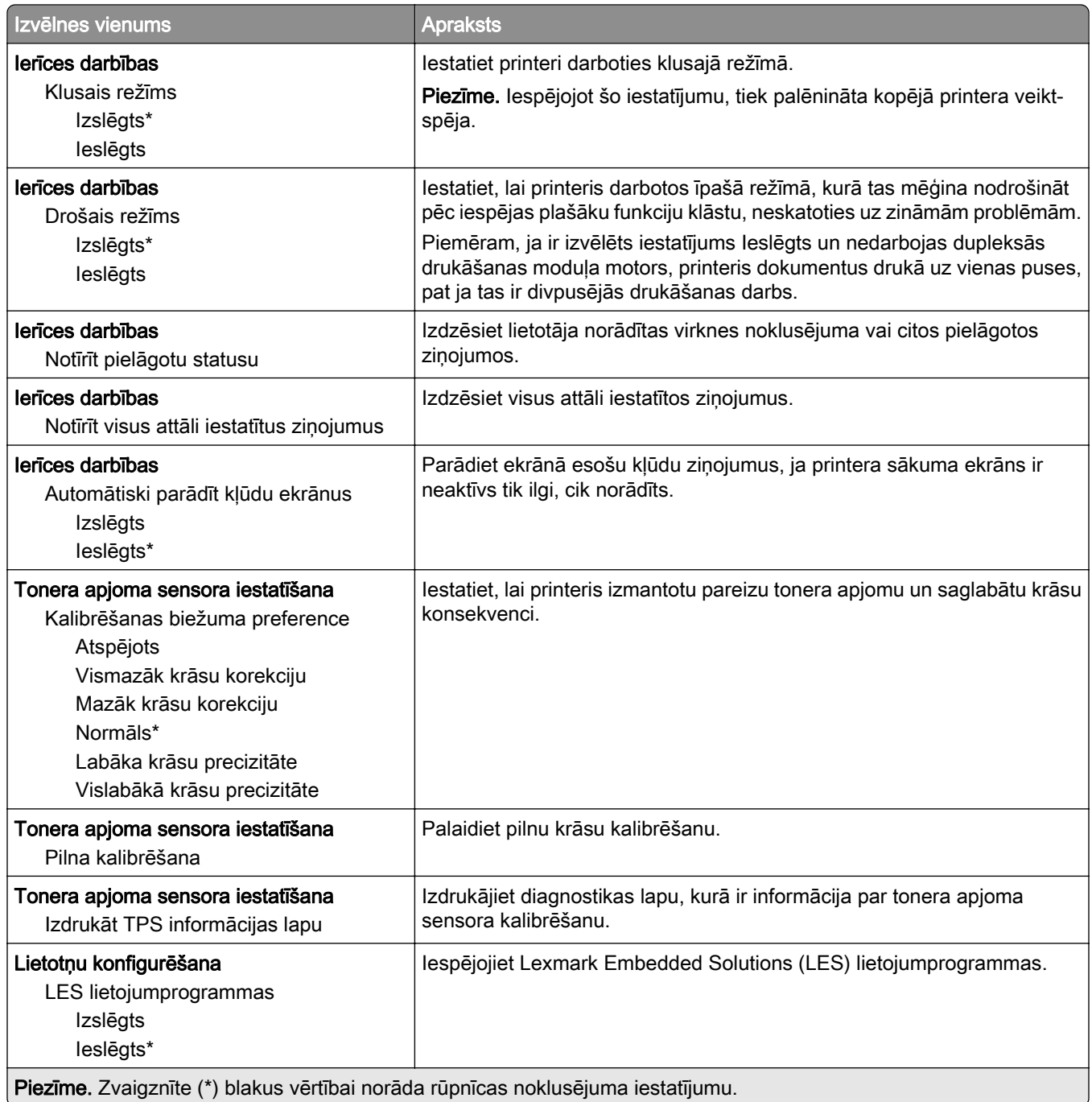

### Dzēšana, pārtraucot lietošanu

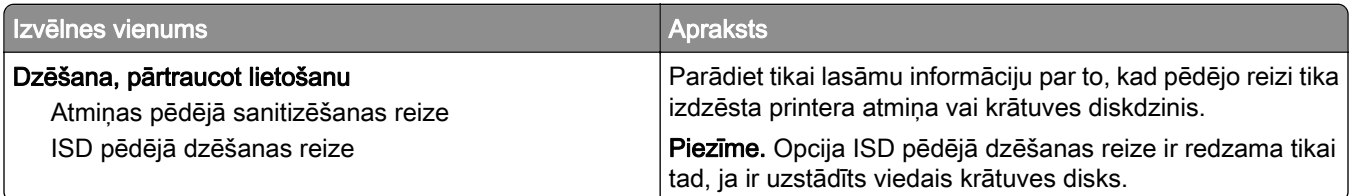

<span id="page-65-0"></span>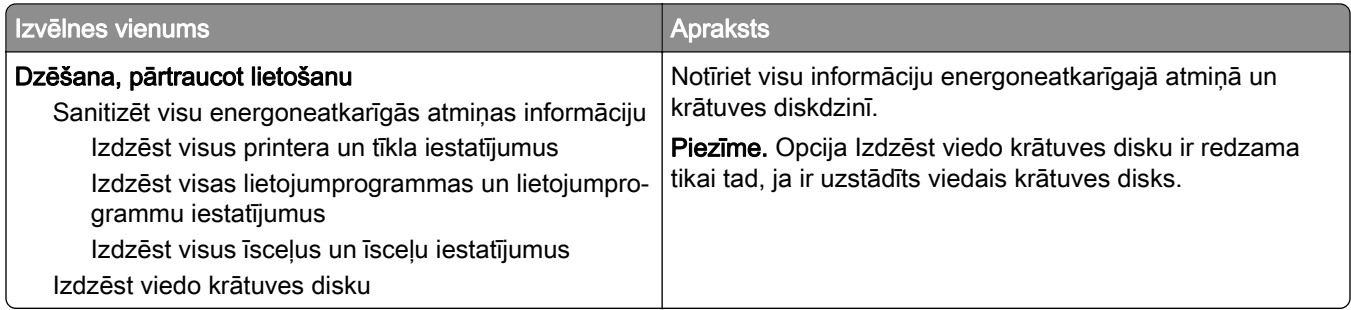

## Sākuma ekrāna pielāgošana

Piezīme. Šī izvēlne ir redzama tikai serverī Embedded Web Server.

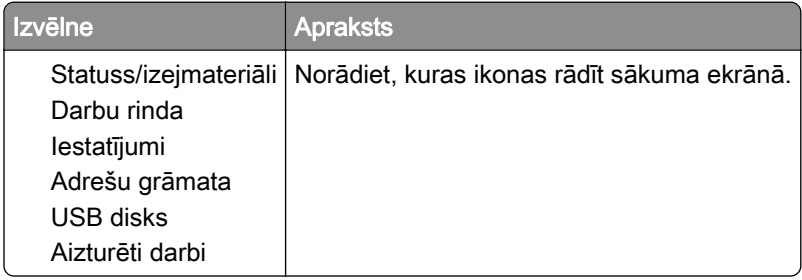

## Atjaunināt programmaparatūru

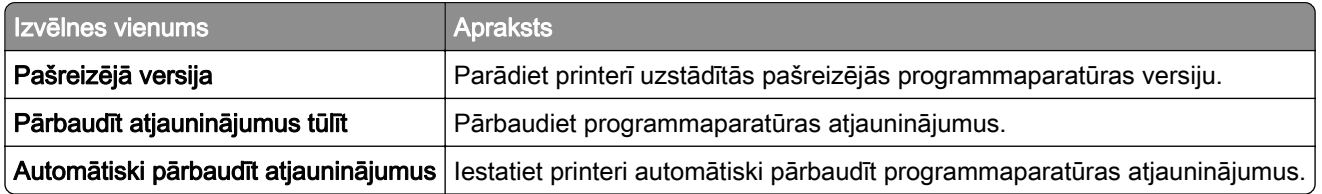

## Par šo printeri

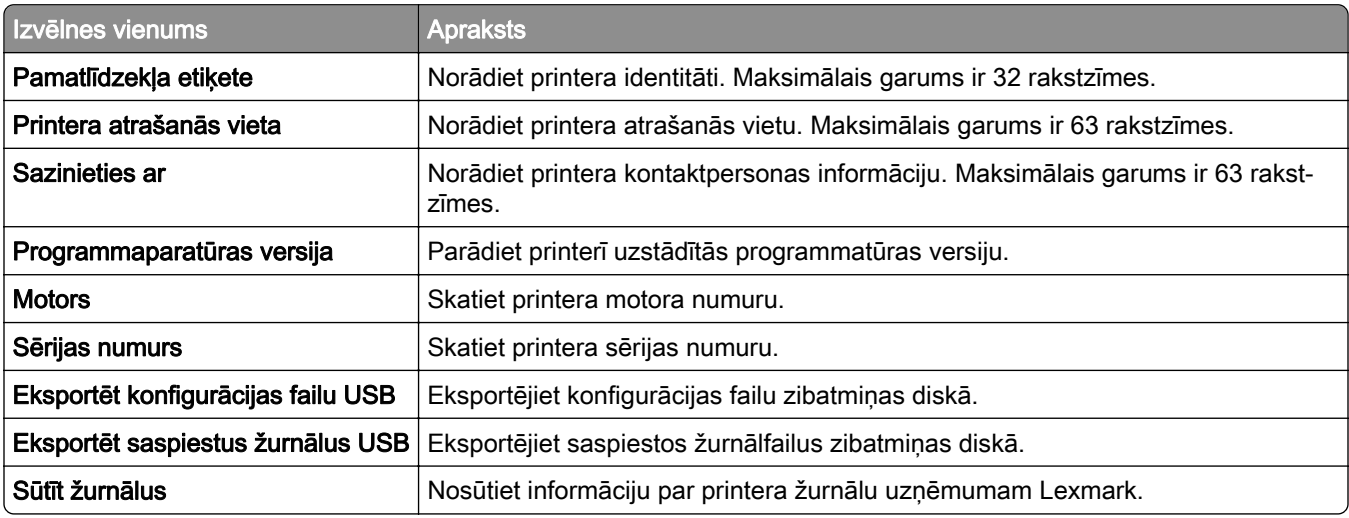

## <span id="page-66-0"></span>Drukāt

## Izkārtojums

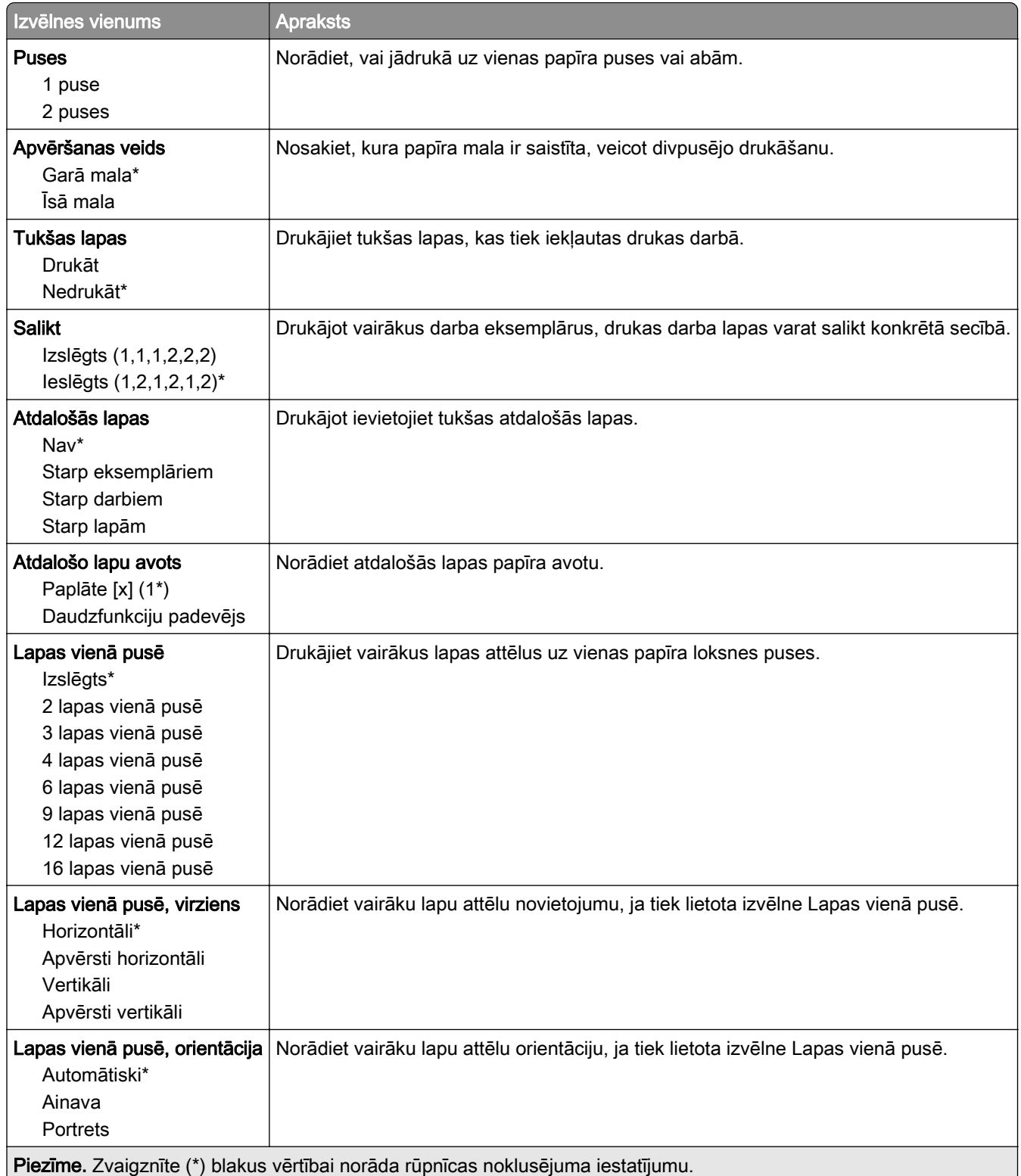

<span id="page-67-0"></span>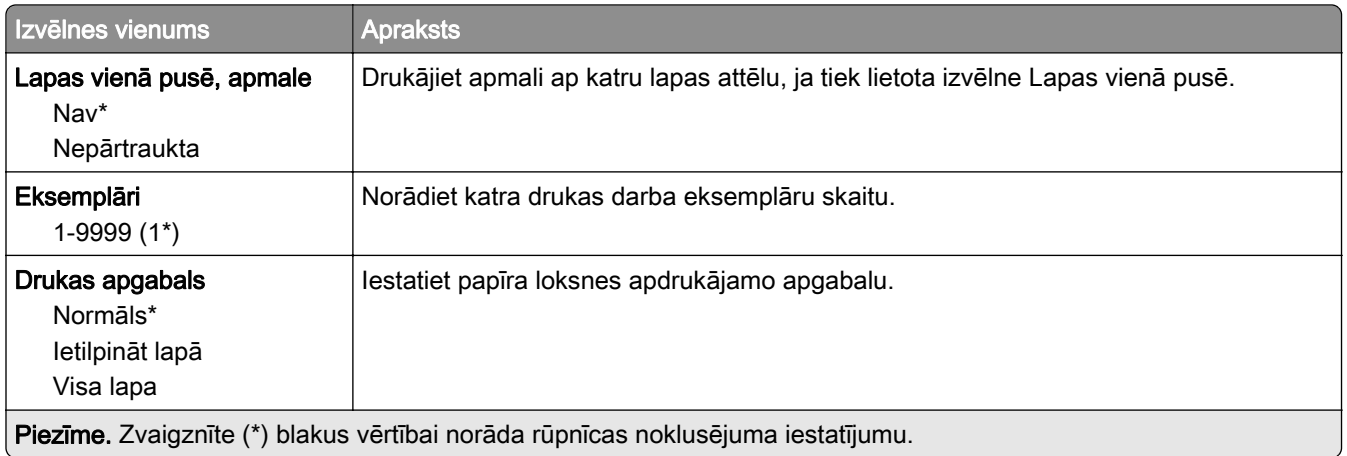

### Iestatīšana

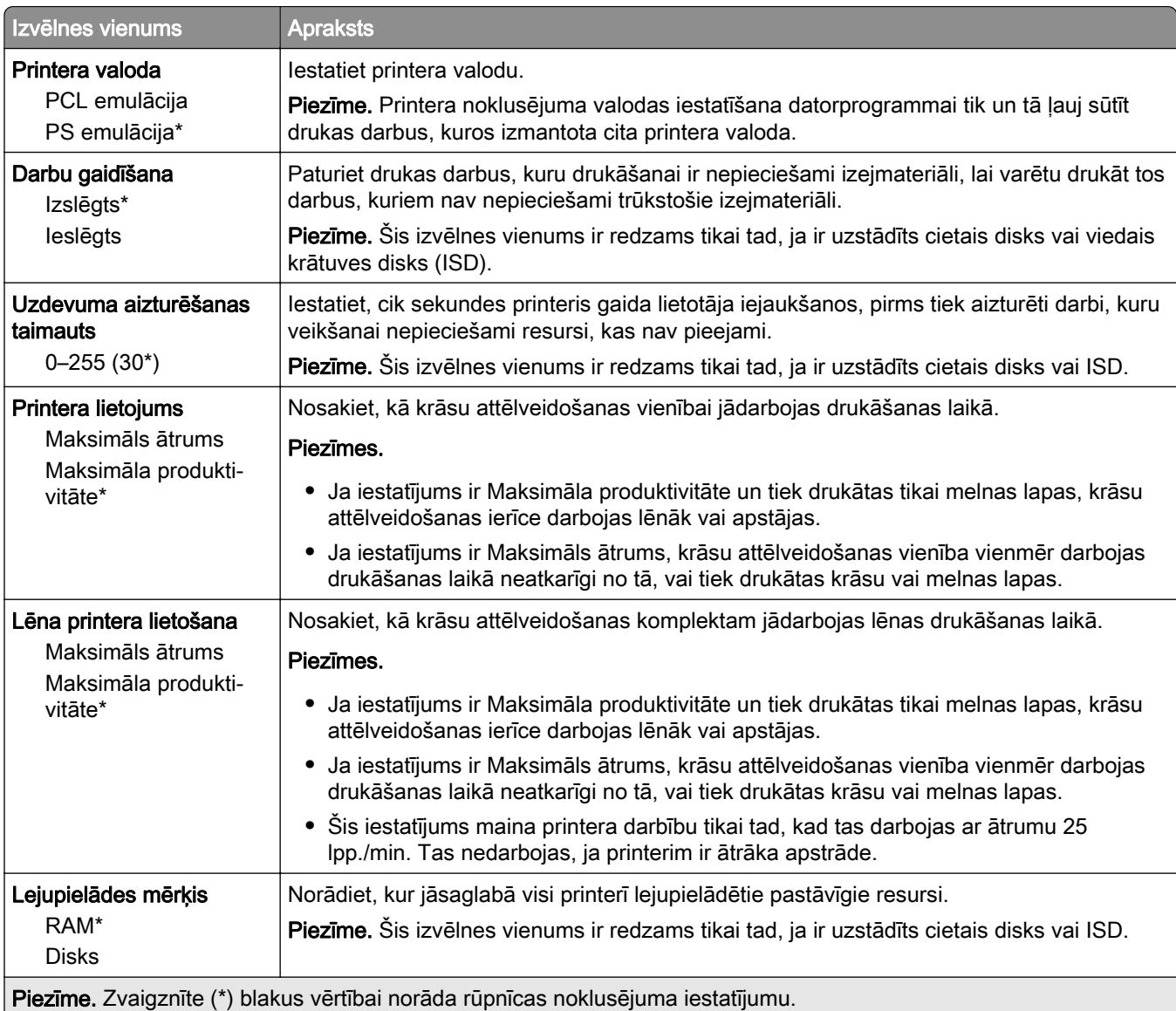

<span id="page-68-0"></span>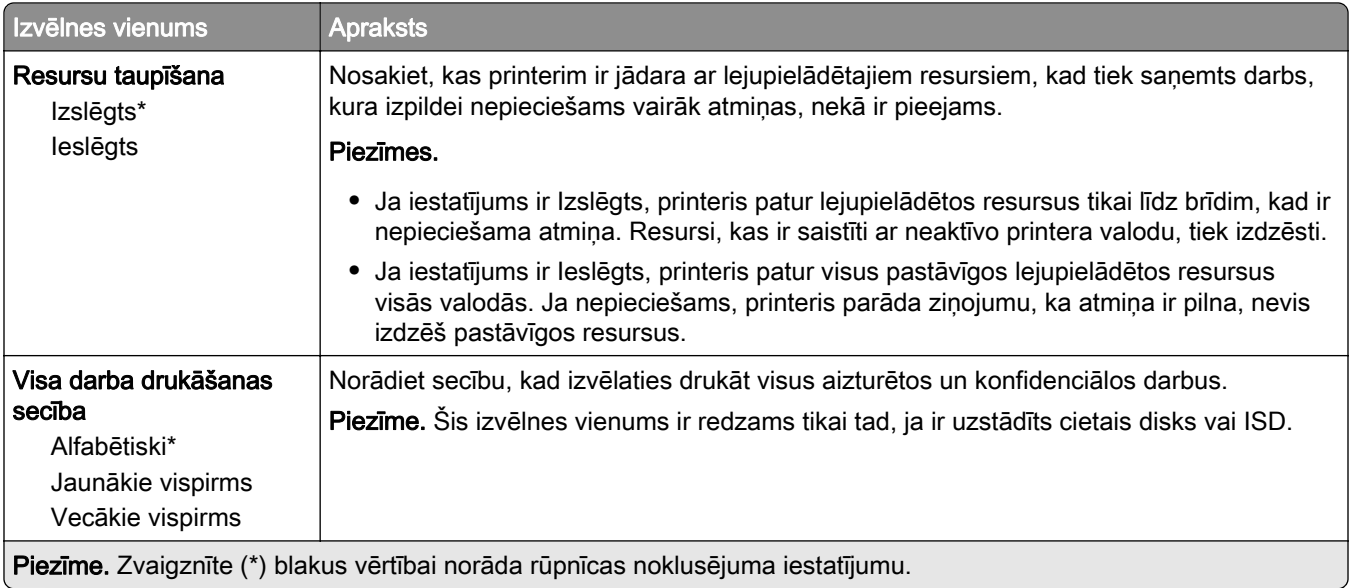

## Kvalitāte

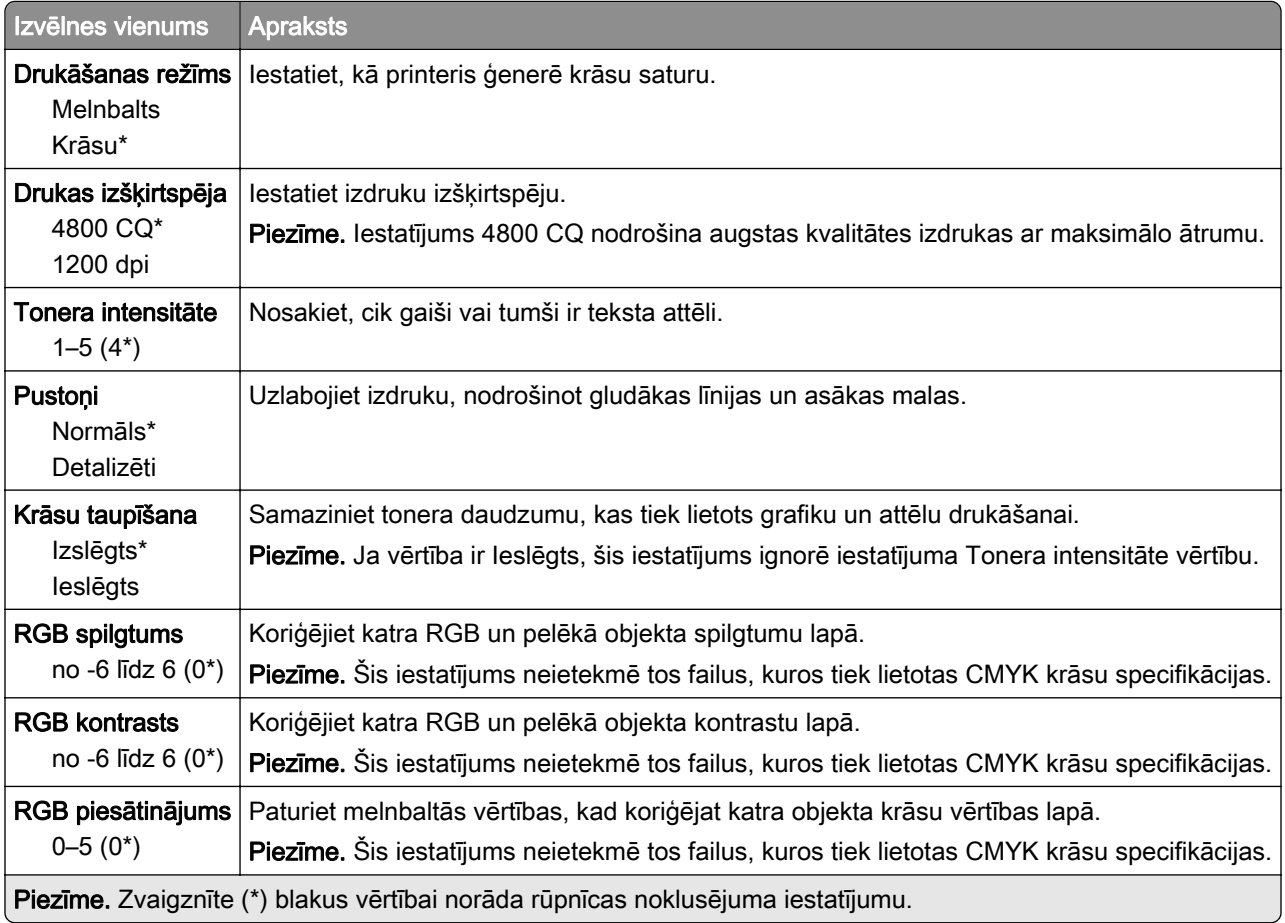

#### <span id="page-69-0"></span>Attēlveidošanas papildu iestatījumi

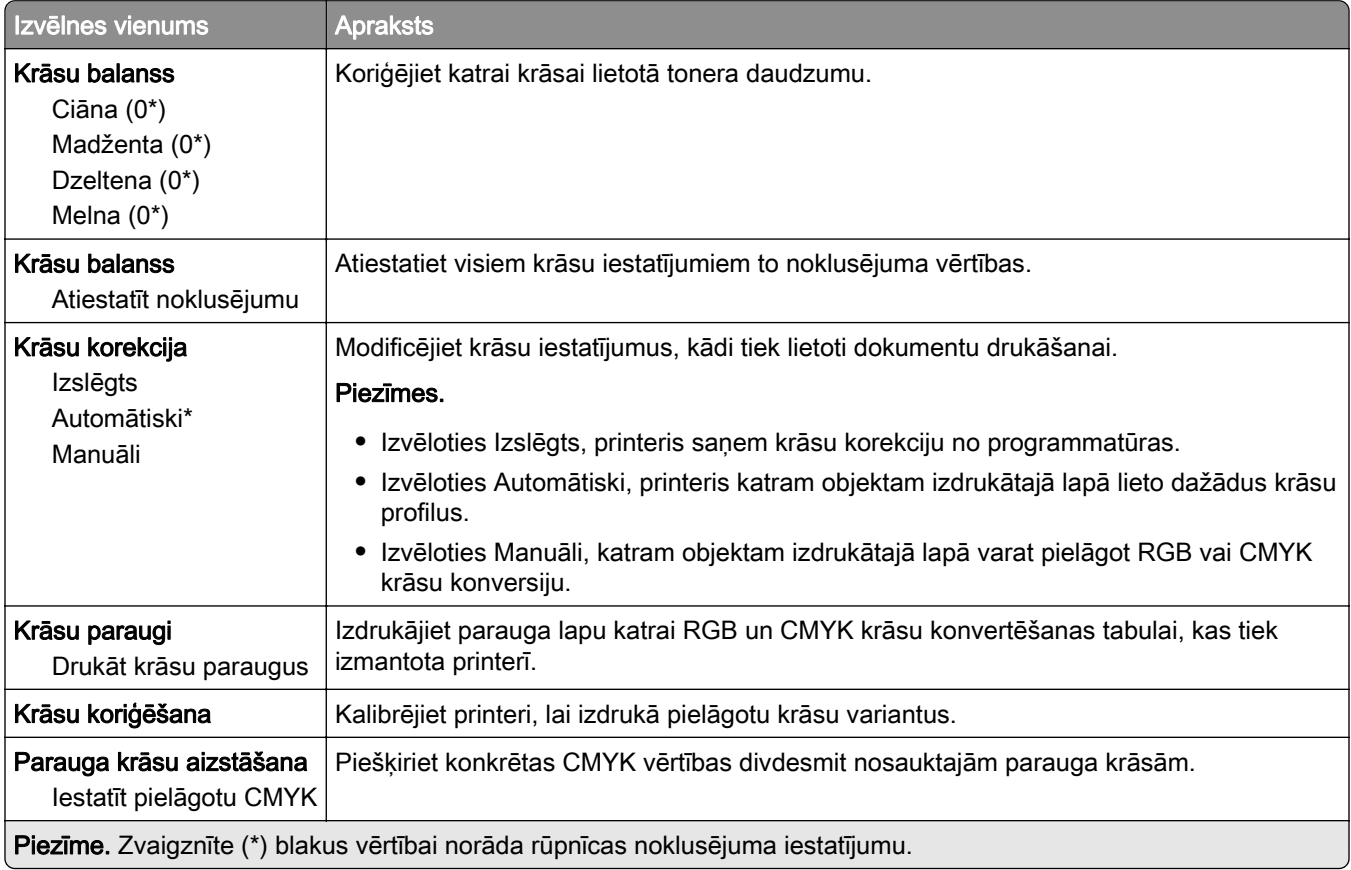

### Darbu uzskaite

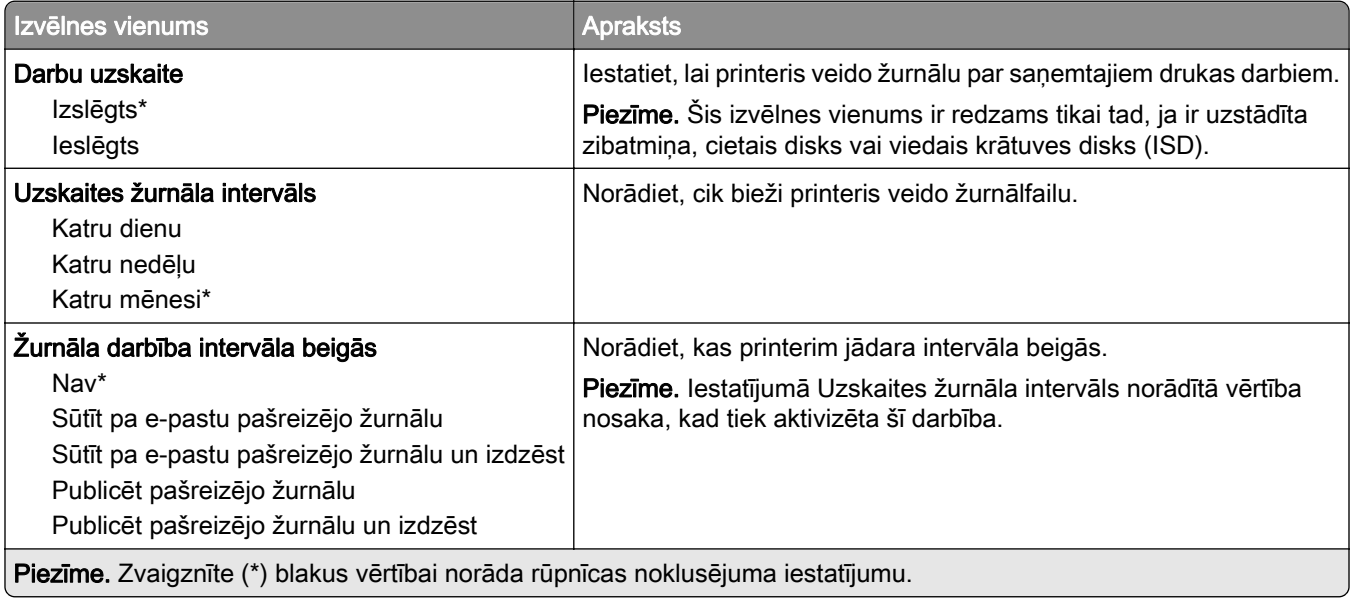

<span id="page-70-0"></span>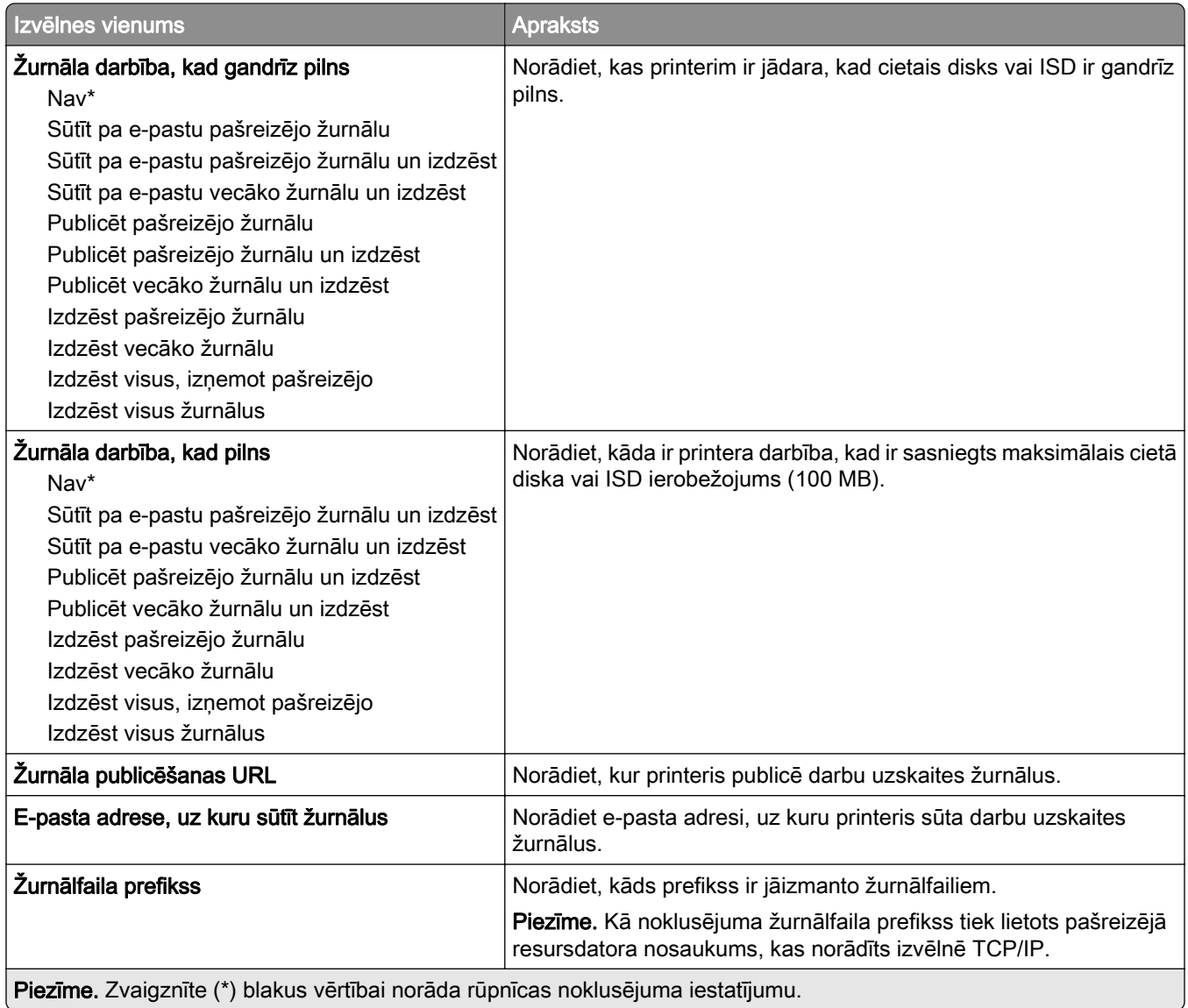

### PDF

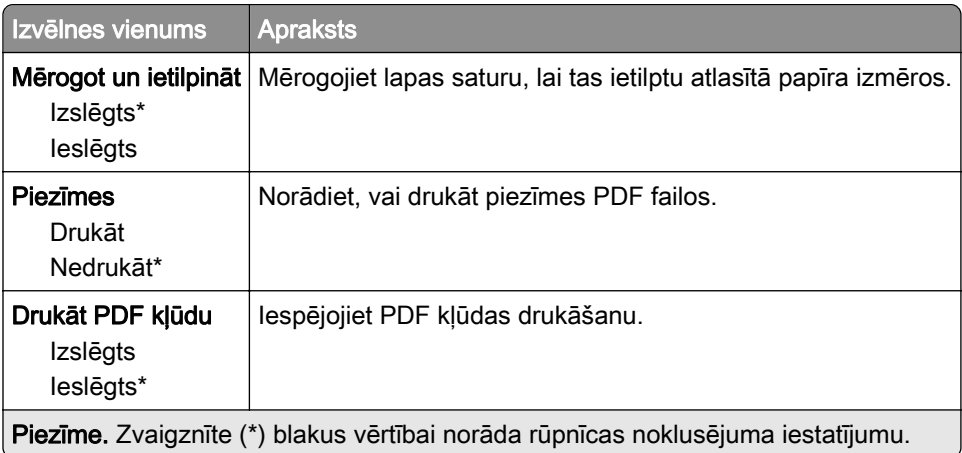

## <span id="page-71-0"></span>PostScript

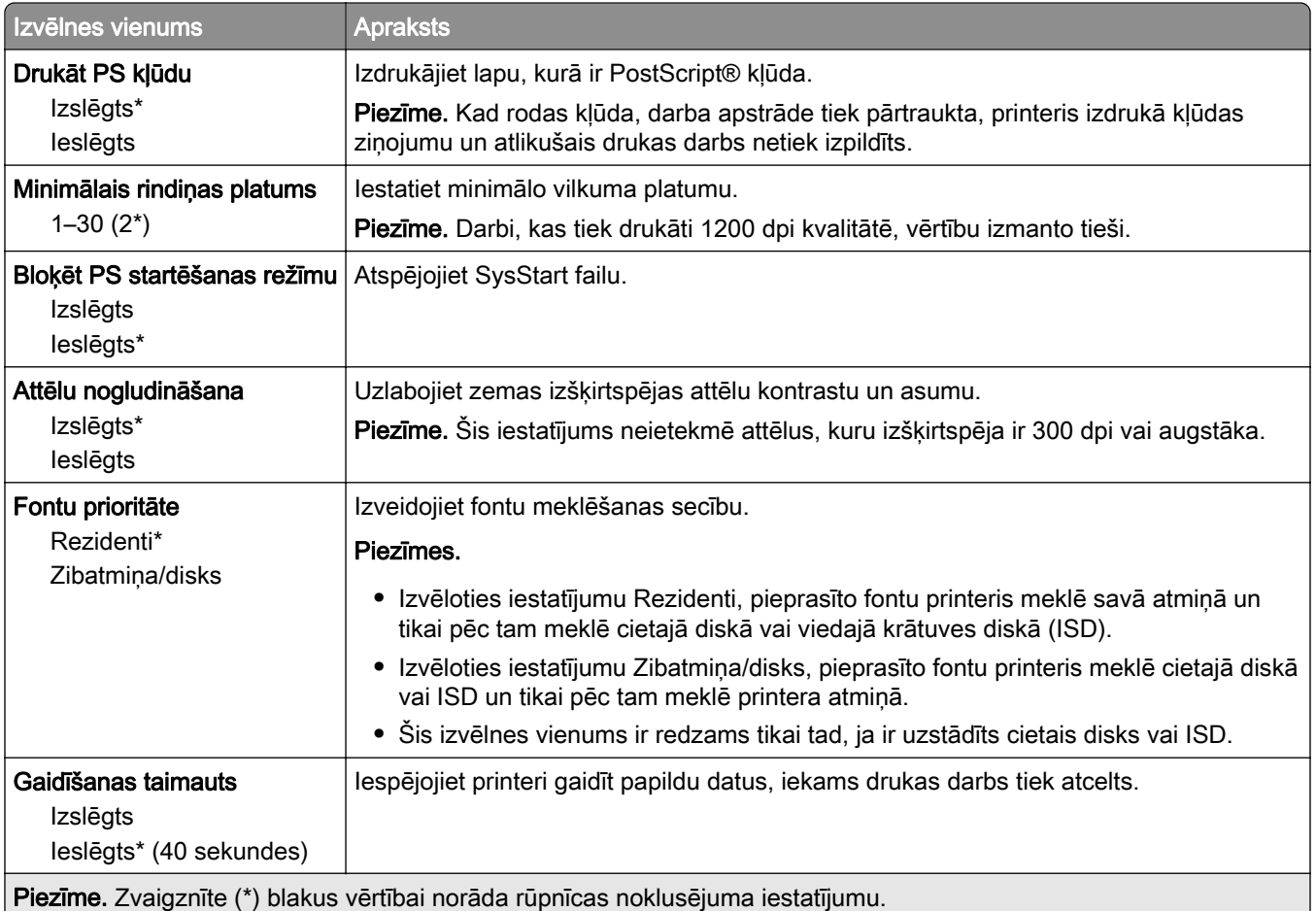

## **PCL**

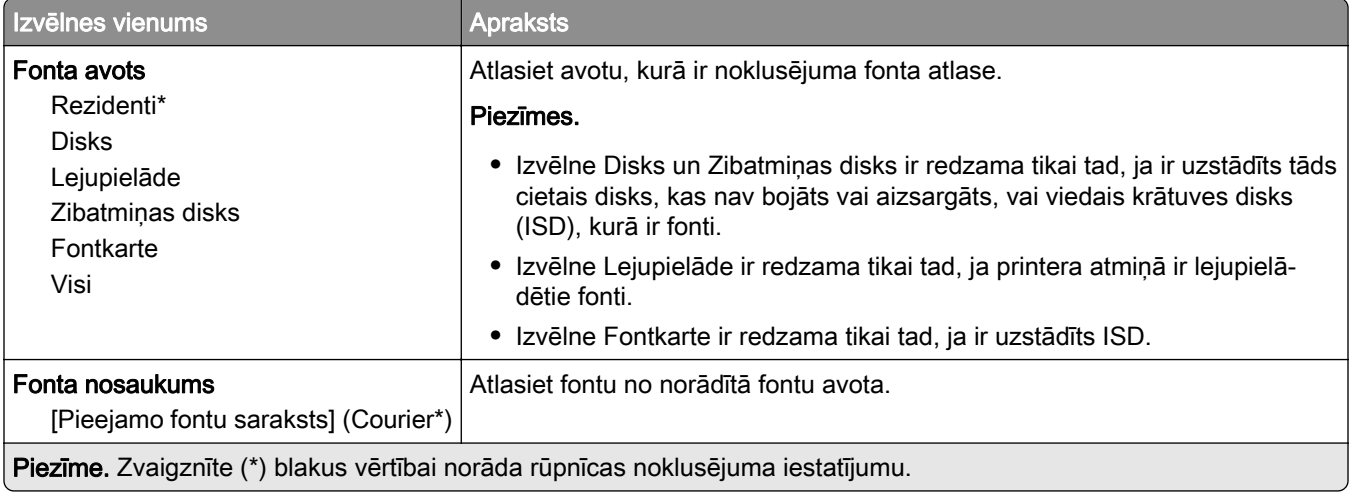
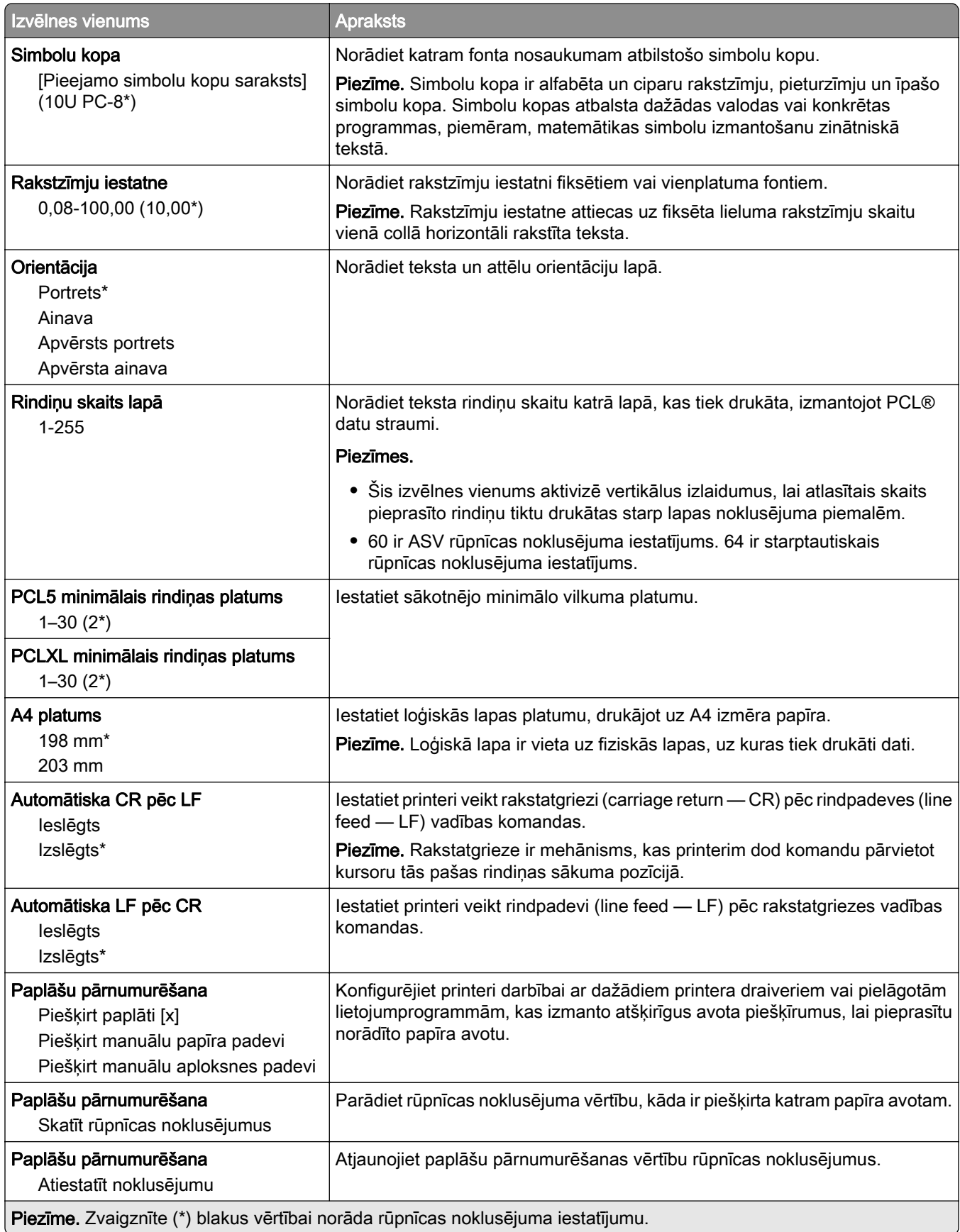

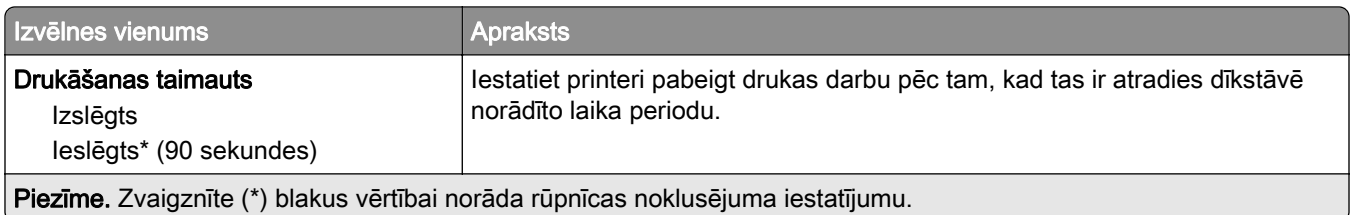

#### Attēls

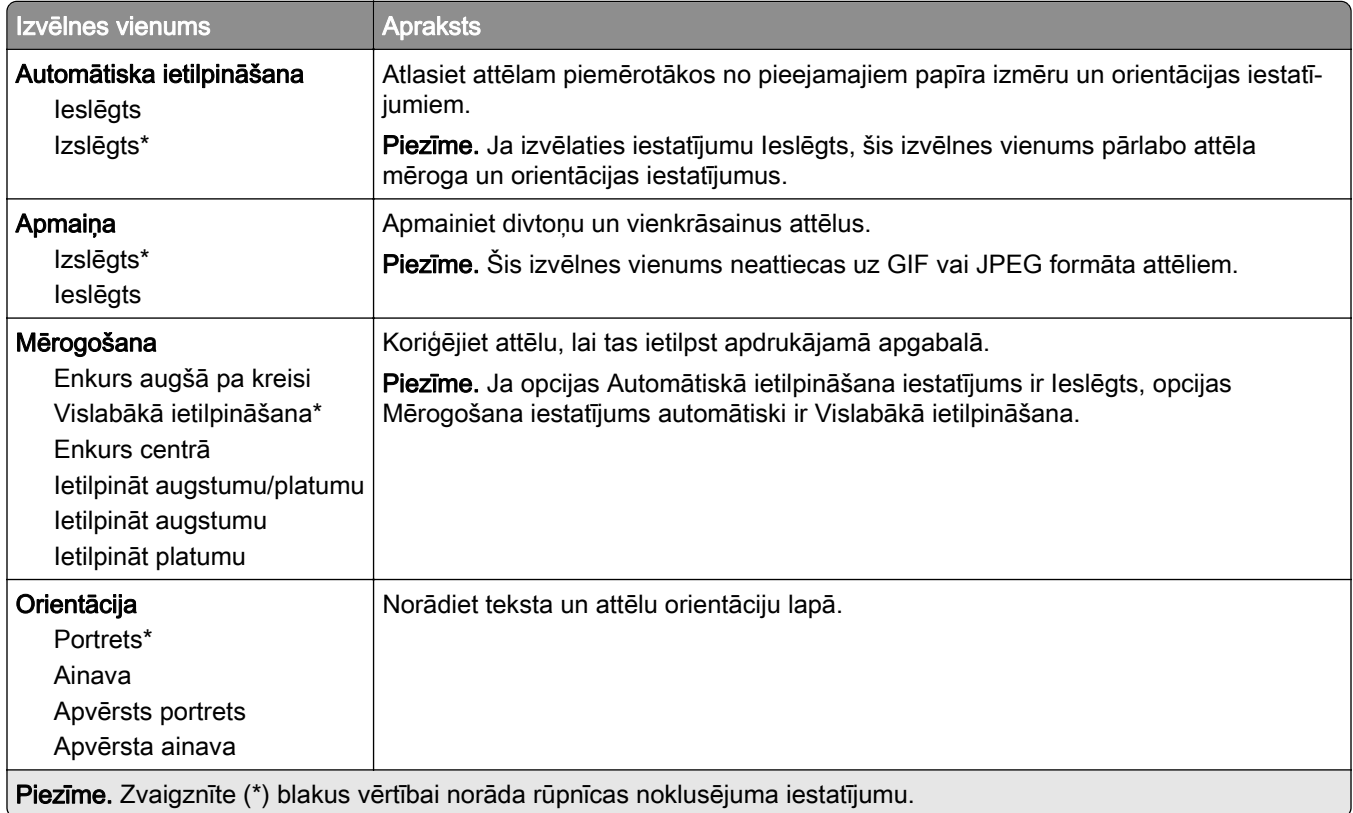

# Papīrs

# Paplāšu konfigurēšana

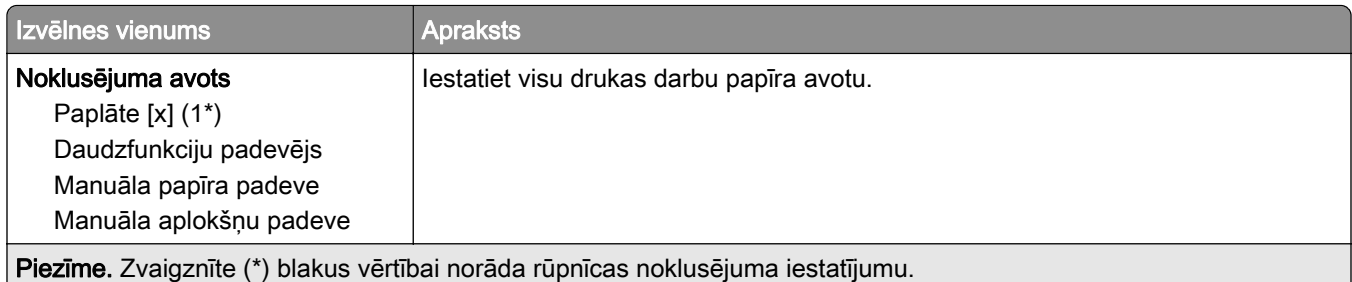

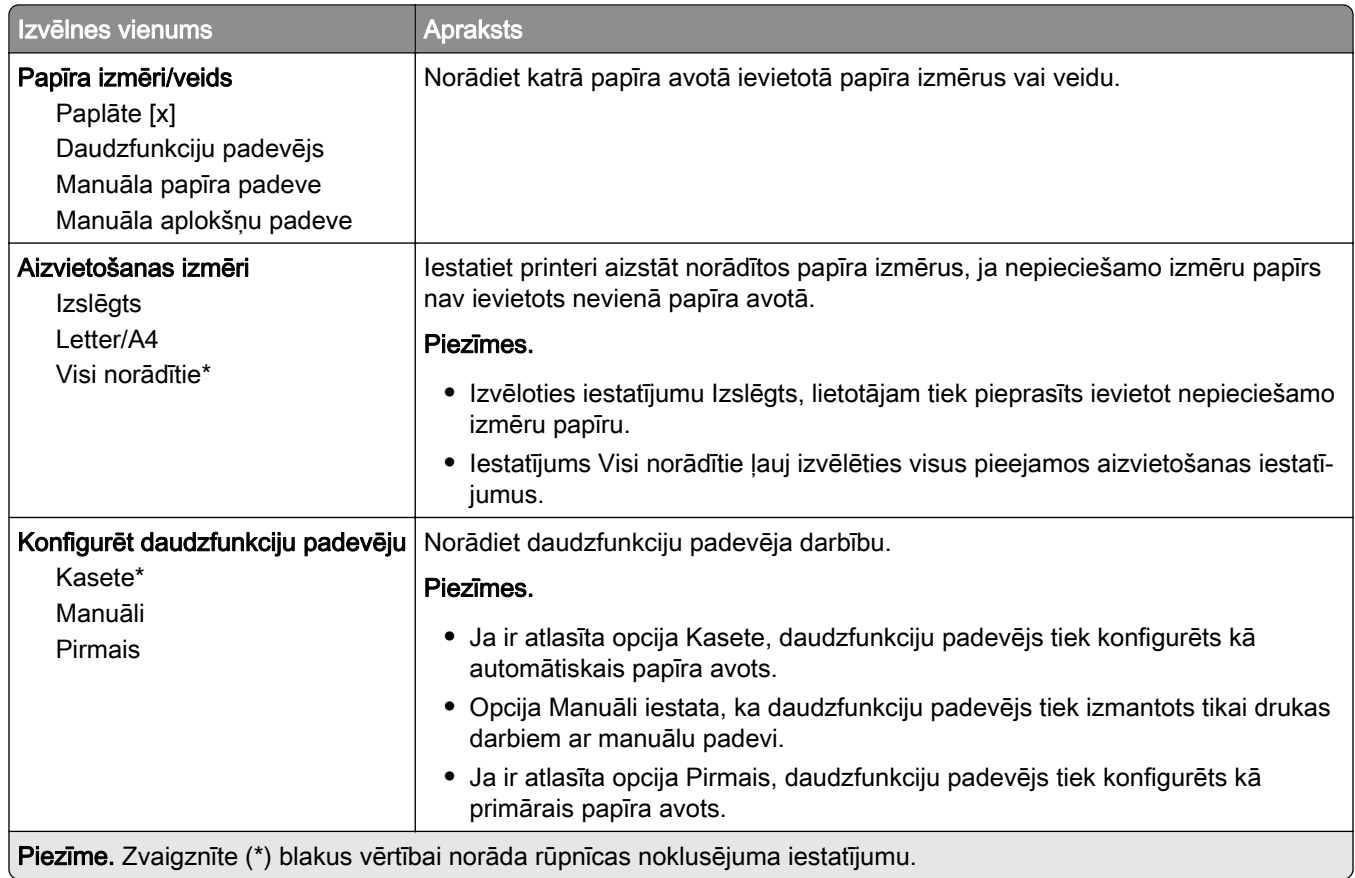

# Apdrukājamā materiāla konfigurēšana

#### Universālā iestatīšana

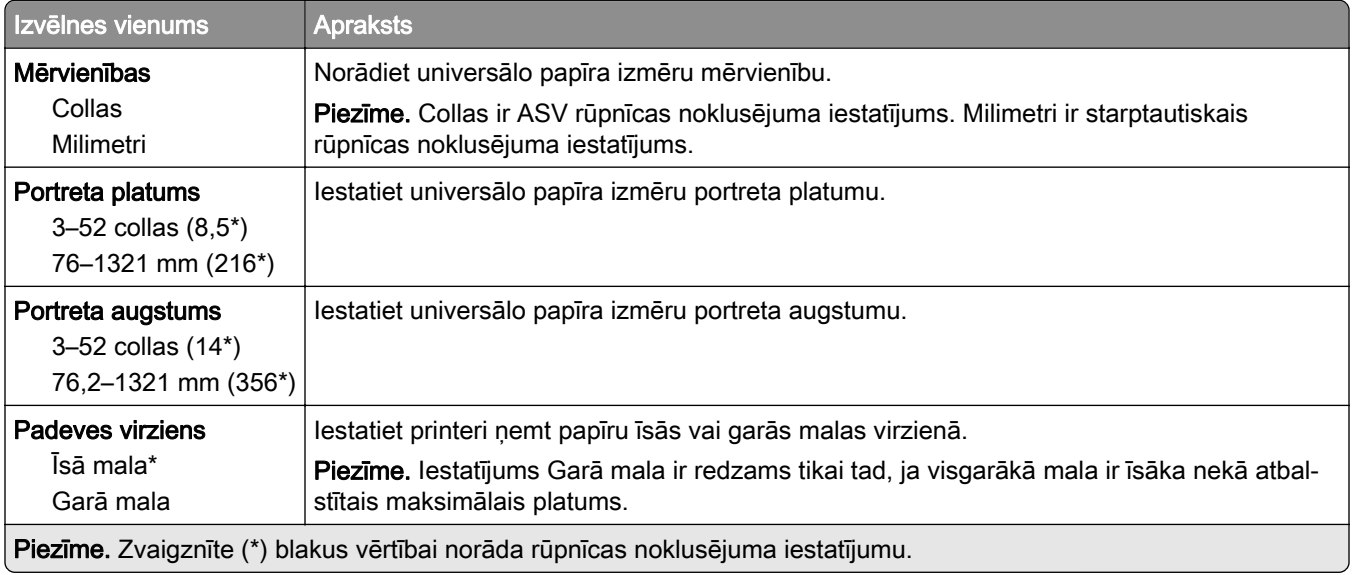

#### Apdrukājamo materiālu veidi

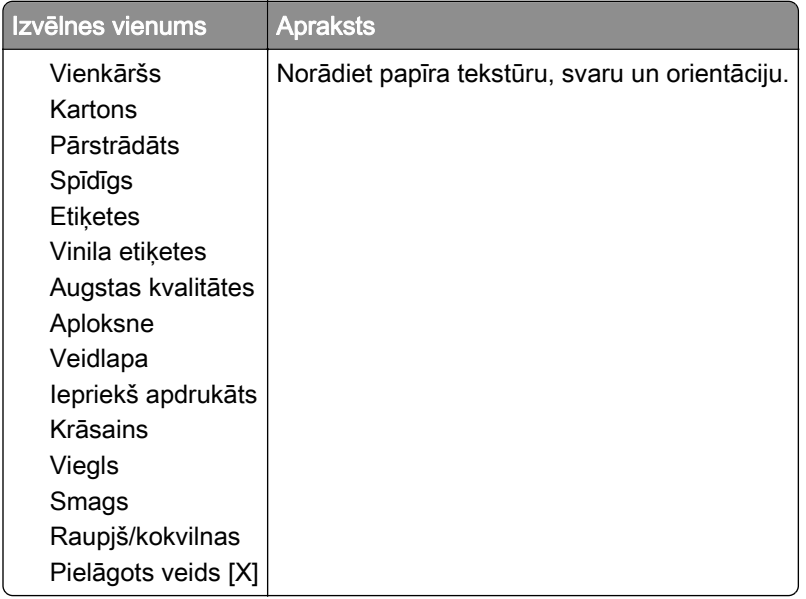

# USB disks

### drukāšana no zibatmiņas diska

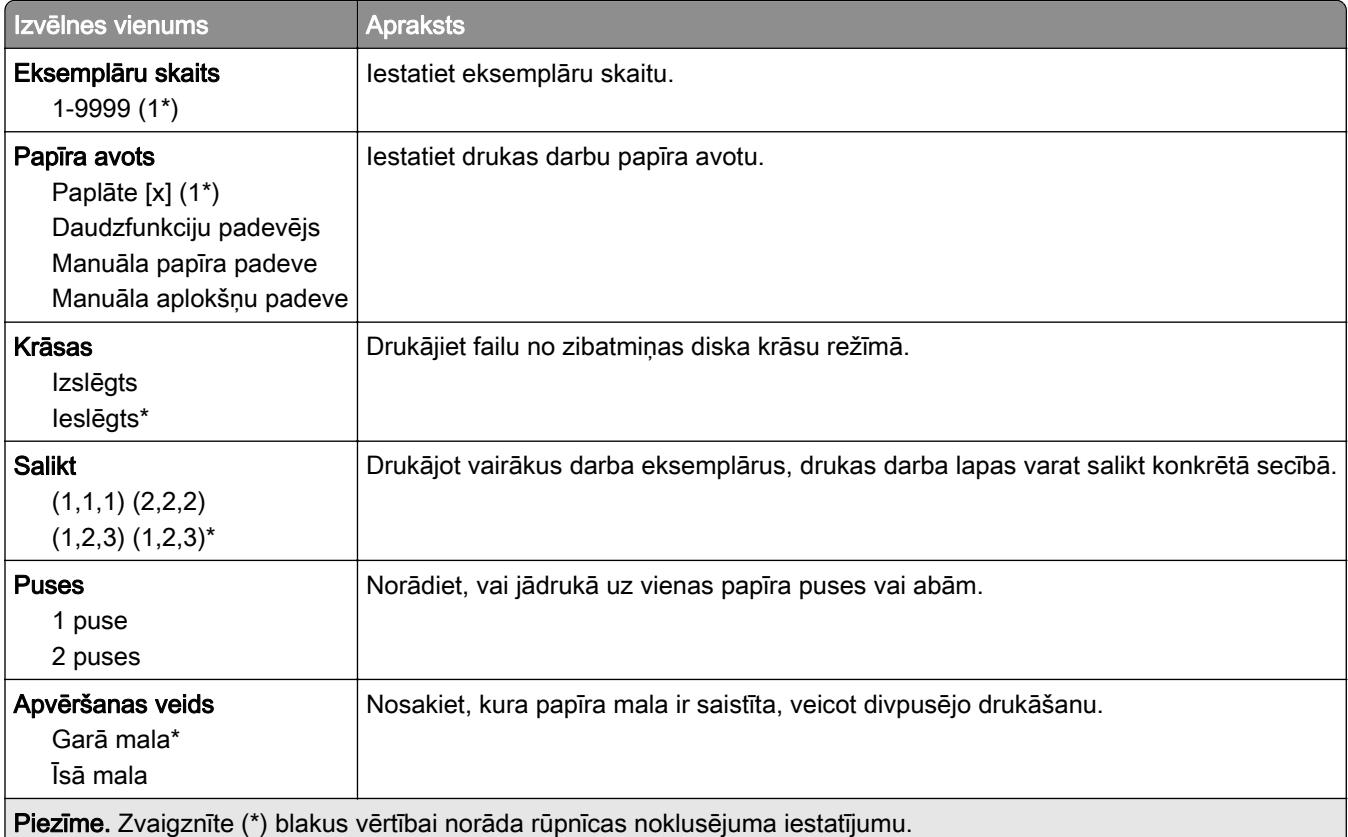

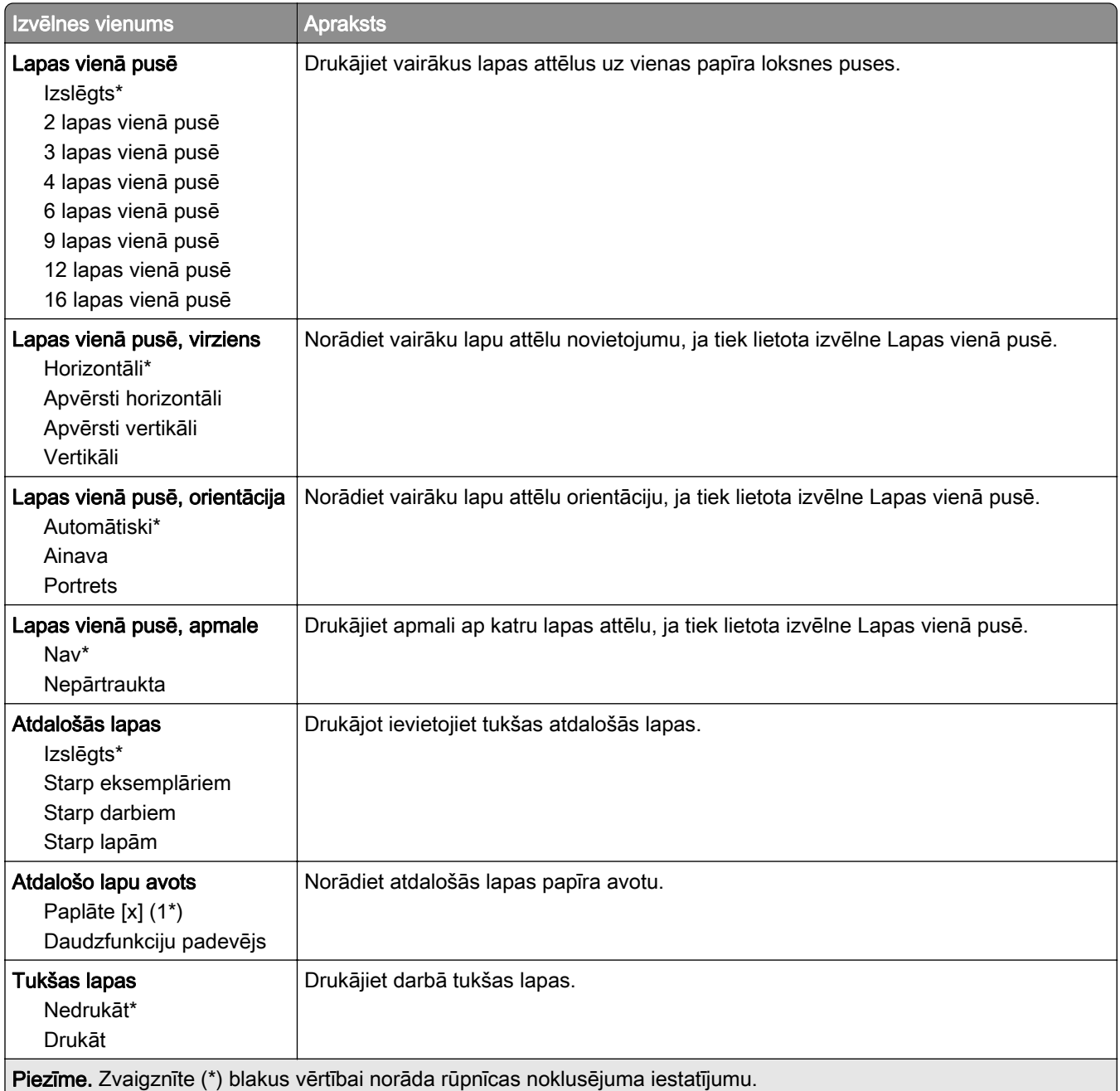

# Tīkls/porti

#### Tīklu pārskats

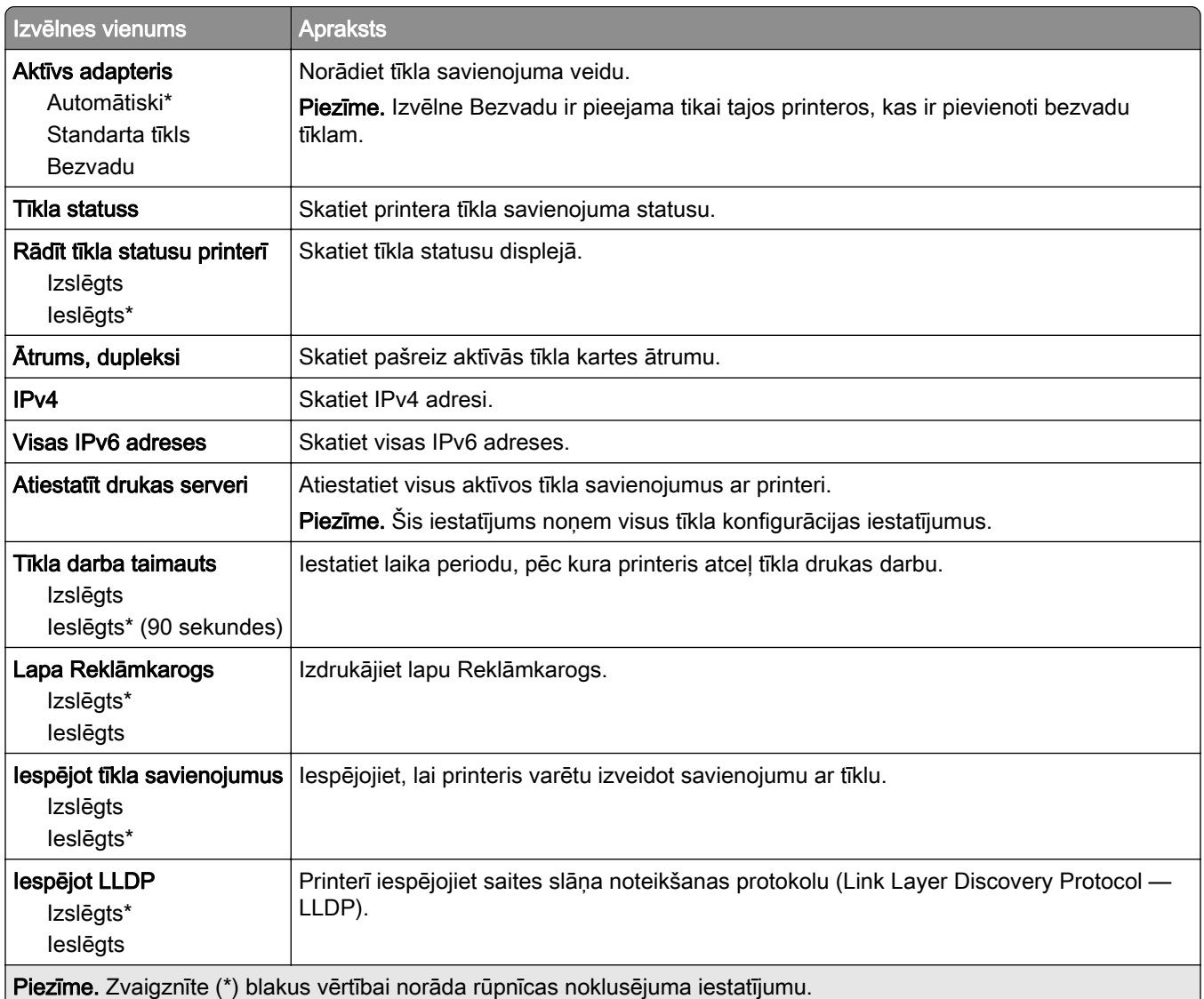

### Bezvadu

Piezīme. Šī izvēlne ir pieejama tikai tajos printeros, kas ir pievienoti Wi-Fi tīklam, vai printeros, kuros ir bezvadu tīkla adapteris.

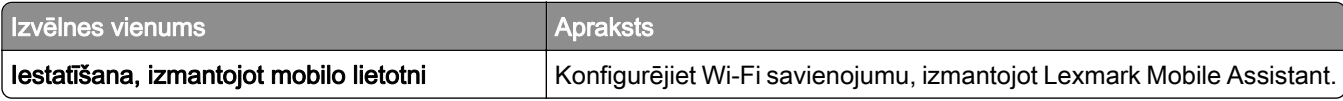

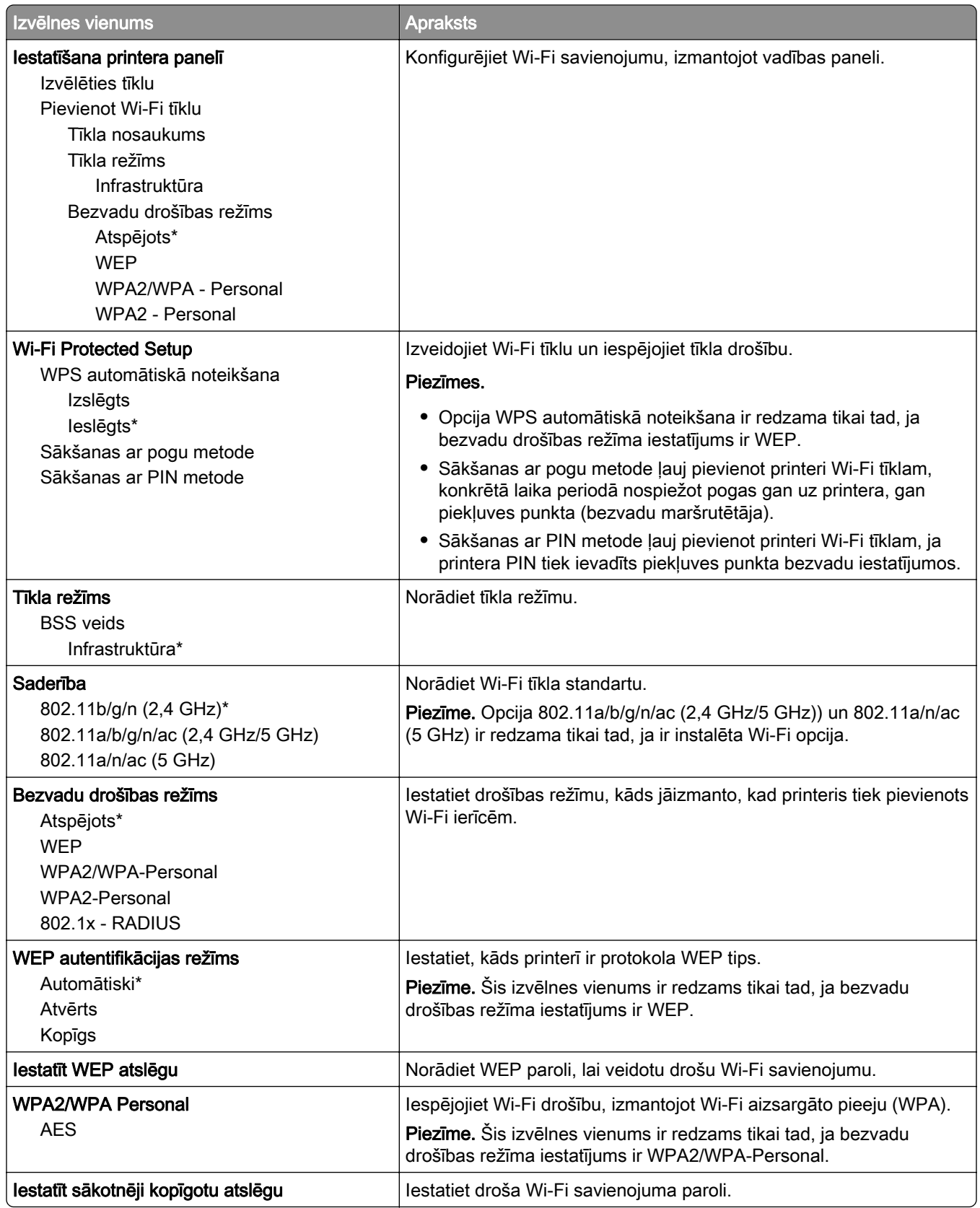

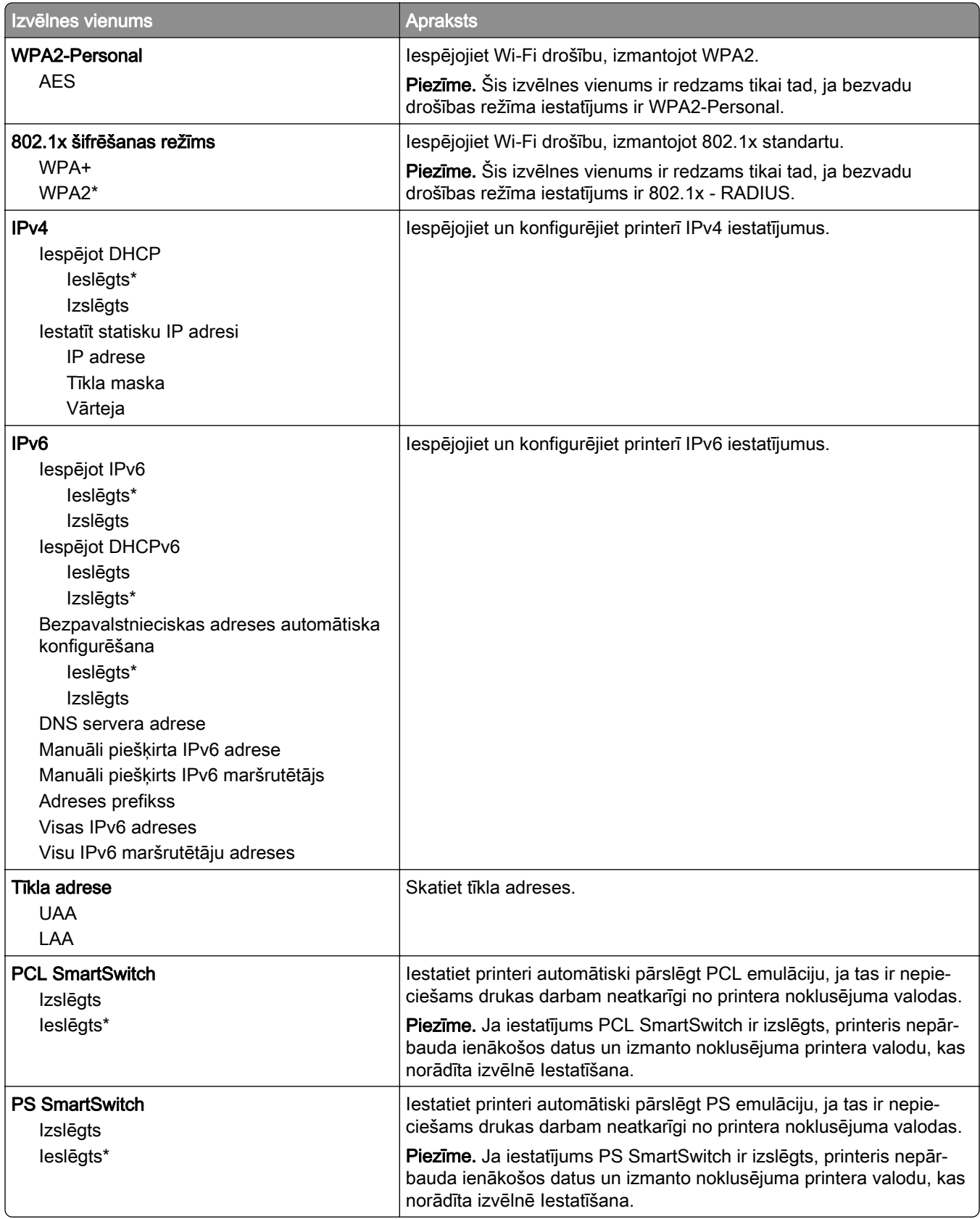

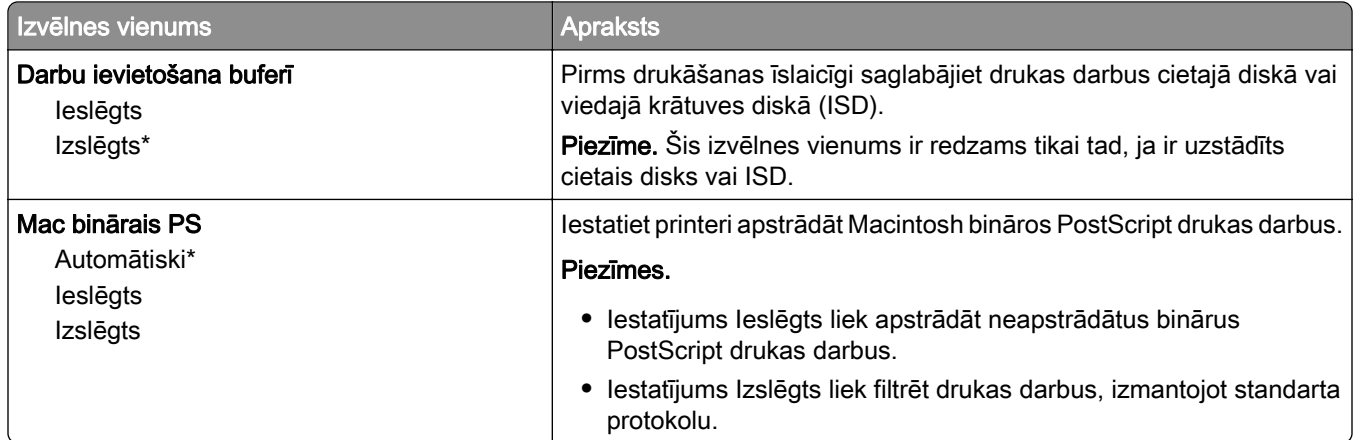

### Wi-Fi Direct

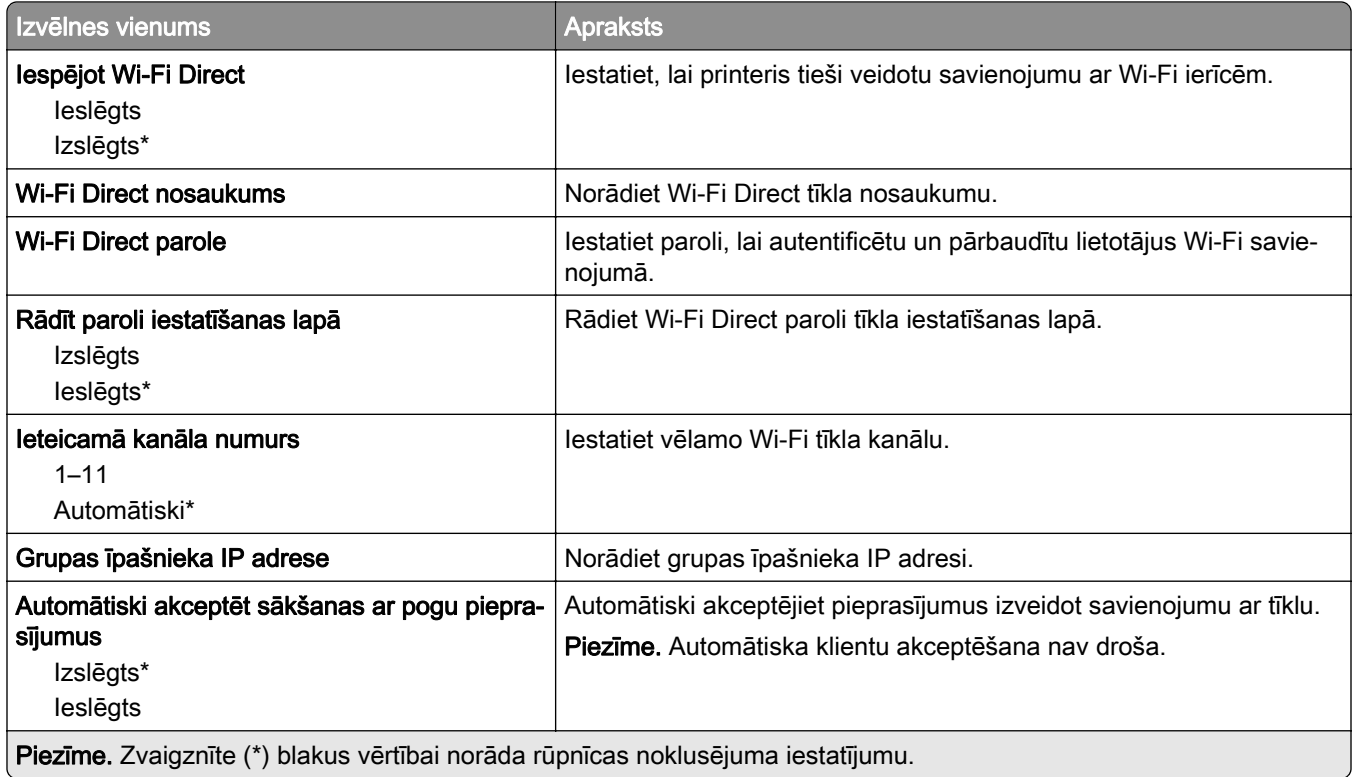

### AirPrint

Piezīme. Šī izvēlne ir redzama tikai serverī Embedded Web Server.

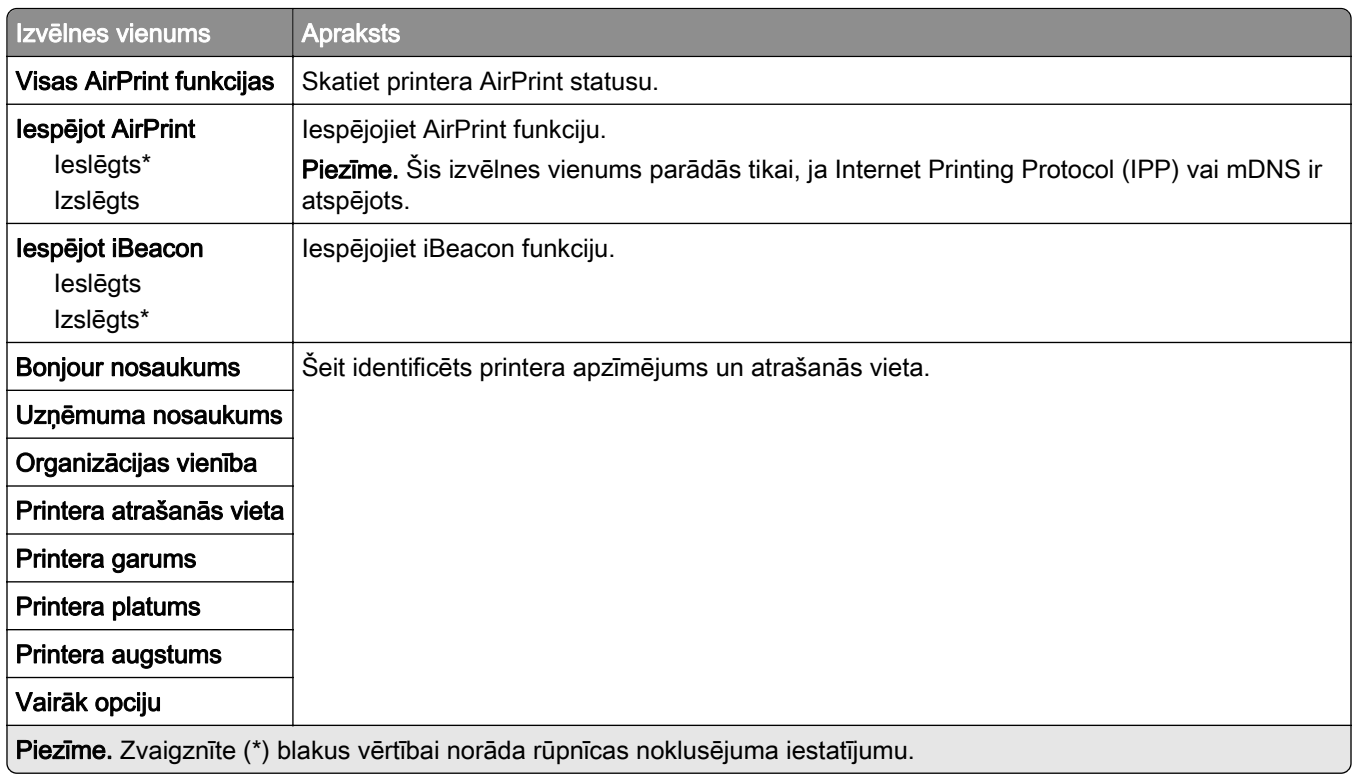

# mobilo pakalpojumu pārvaldība

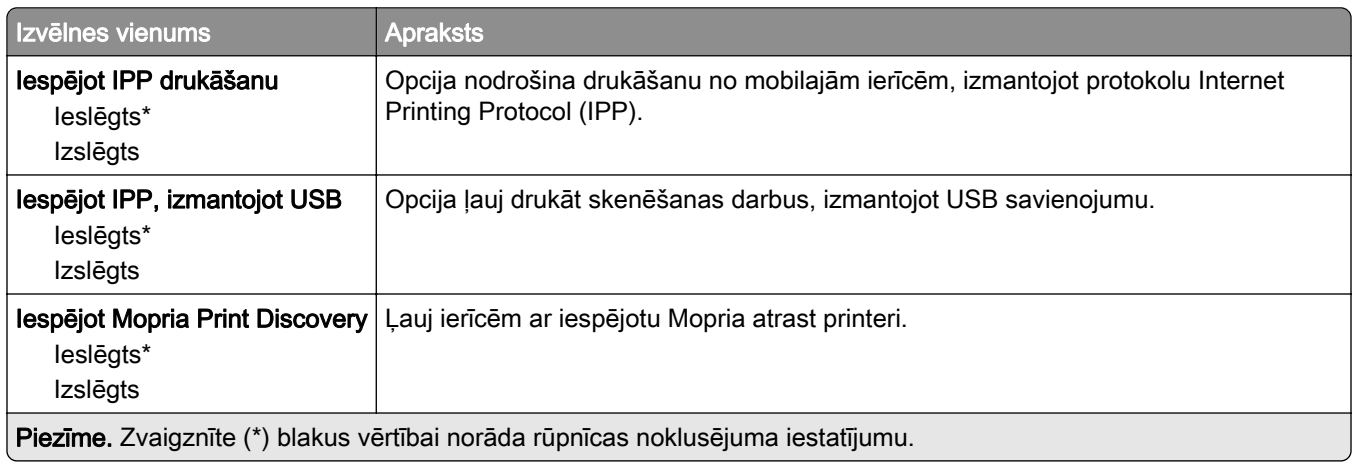

## Ethernet

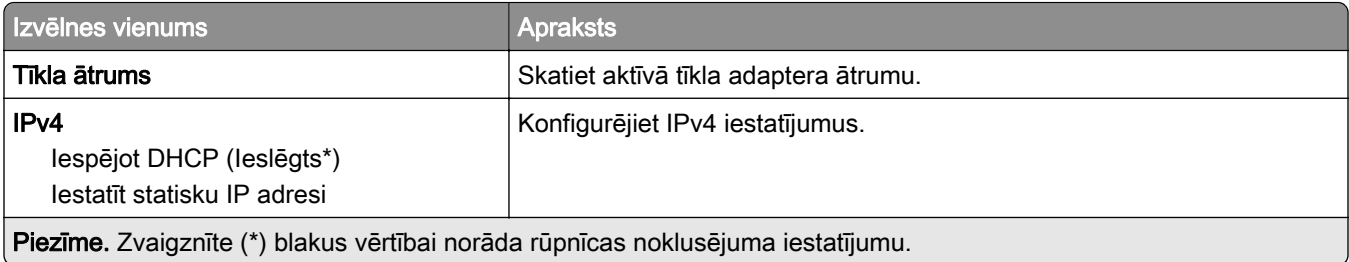

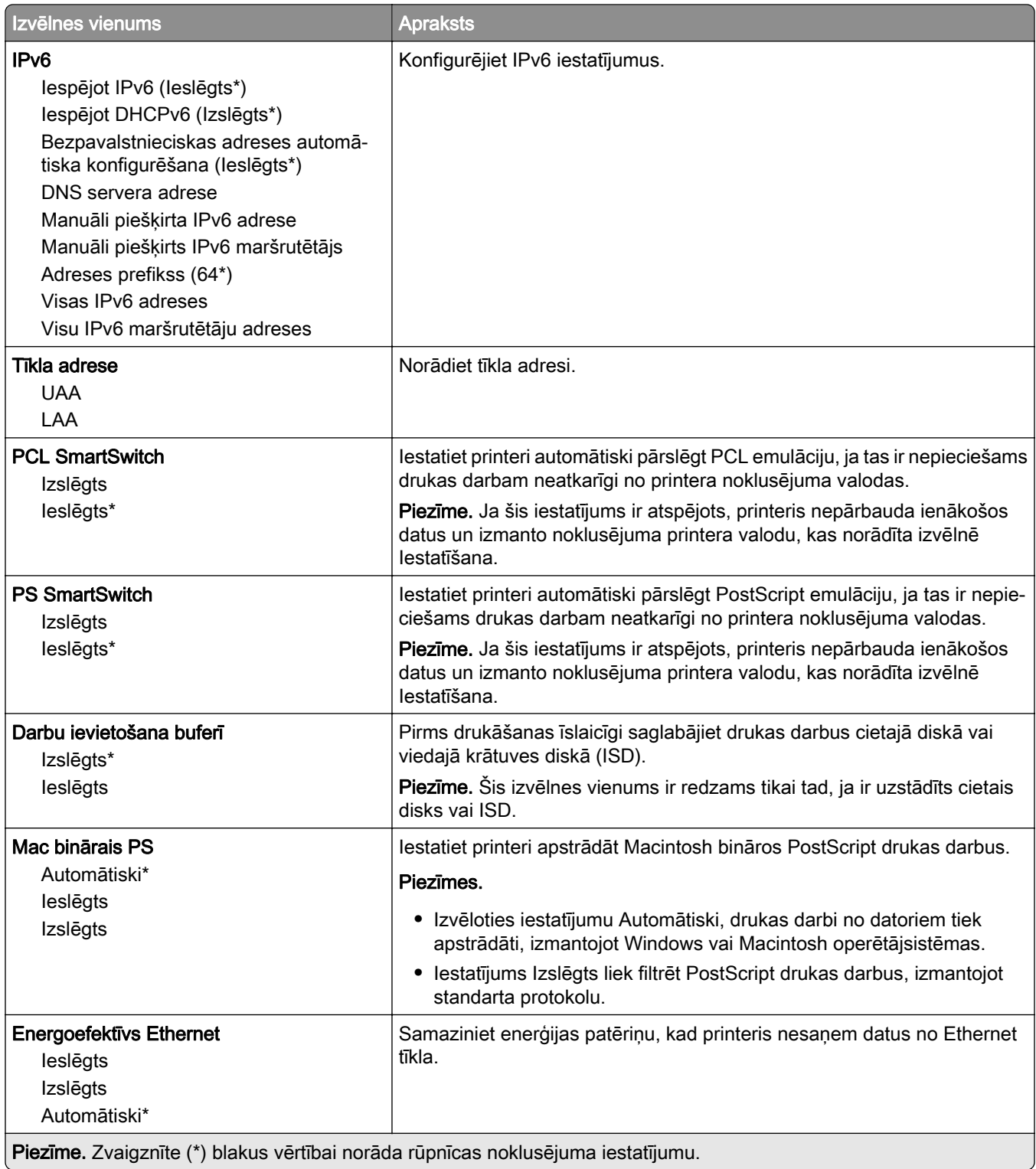

## TCP/IP

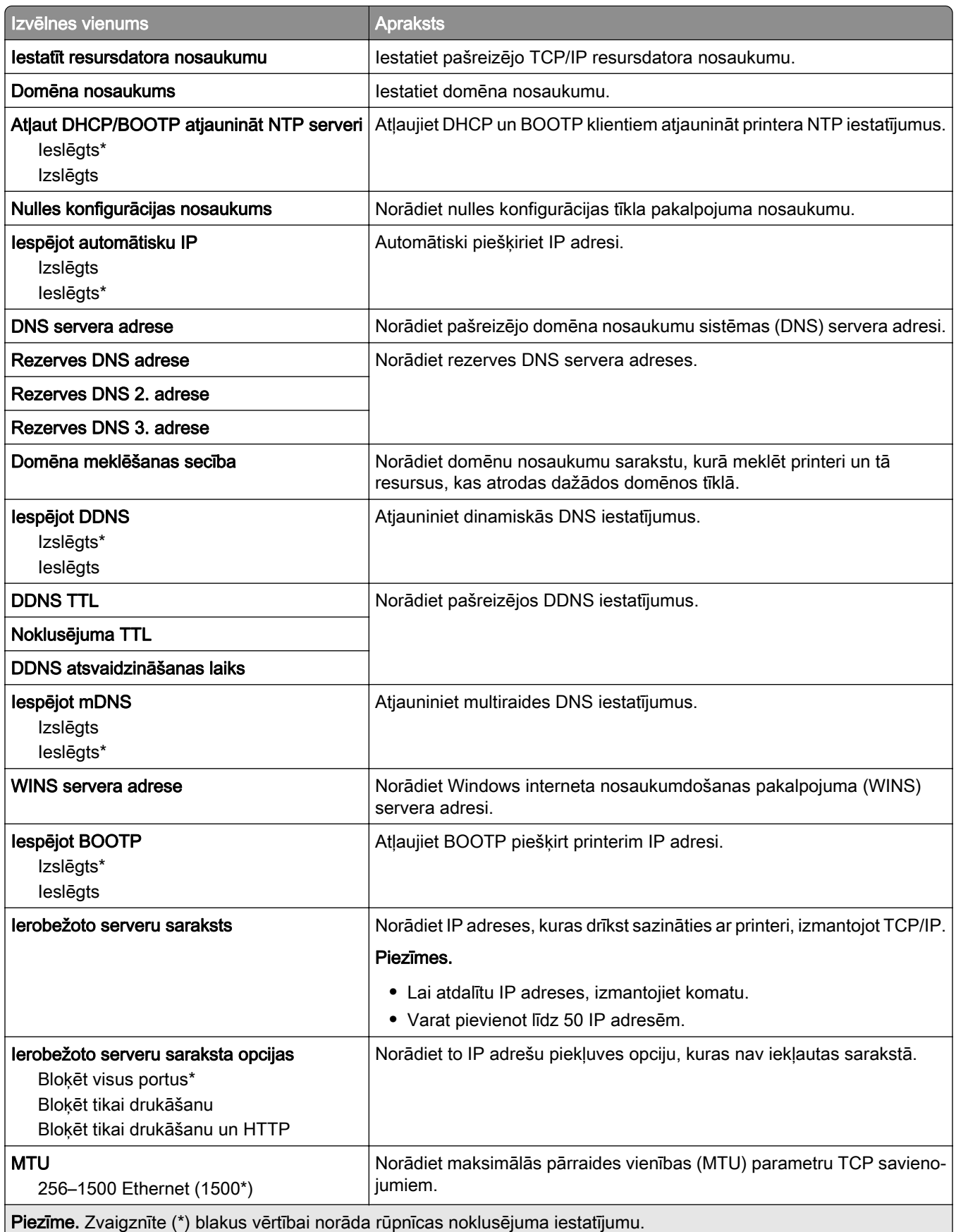

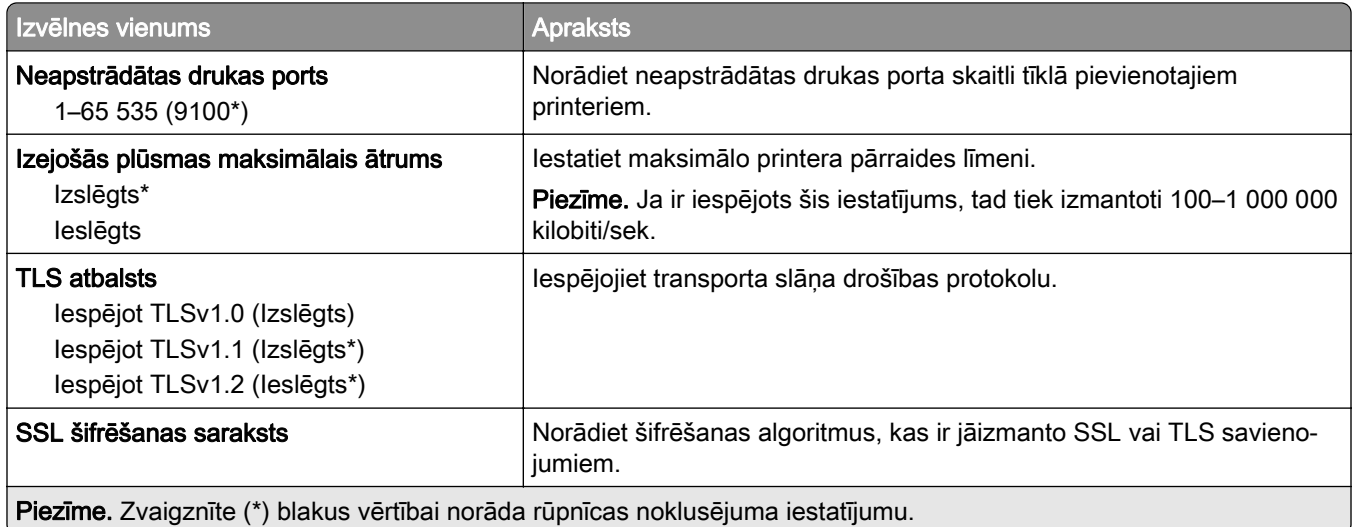

#### SNMP

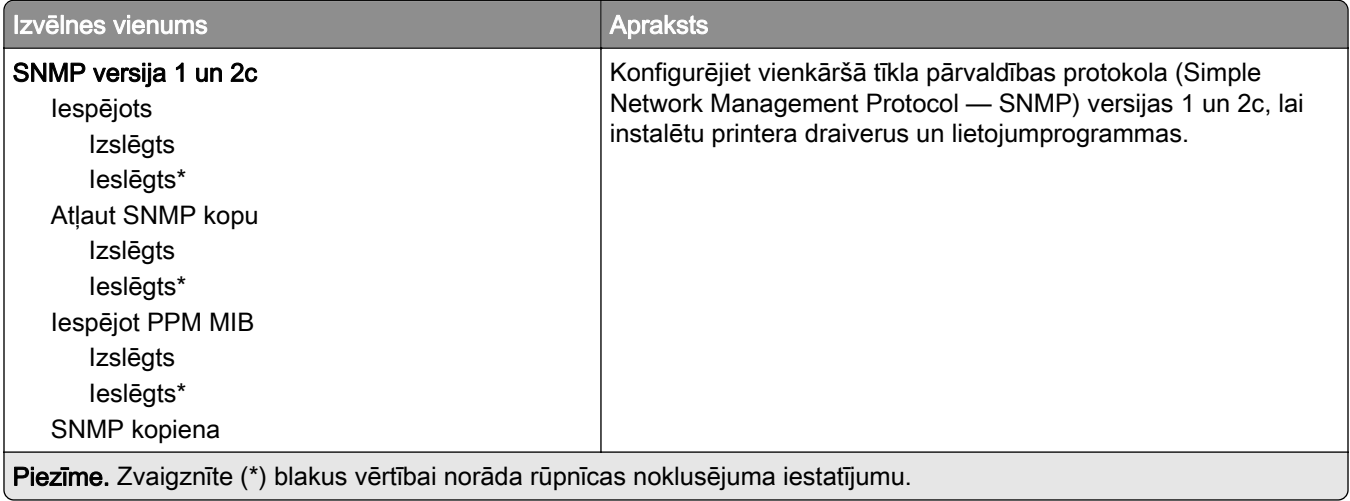

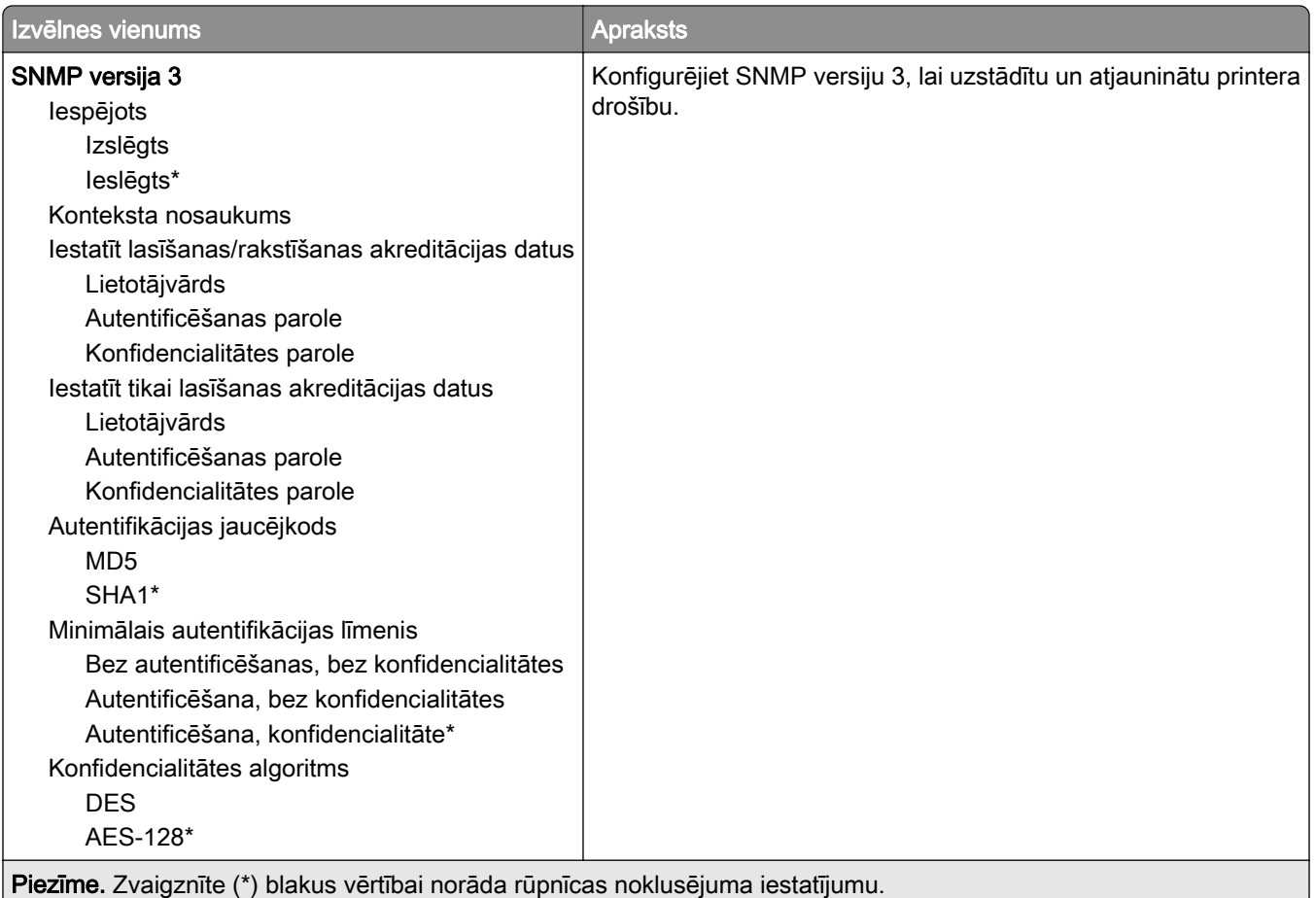

#### IPSec

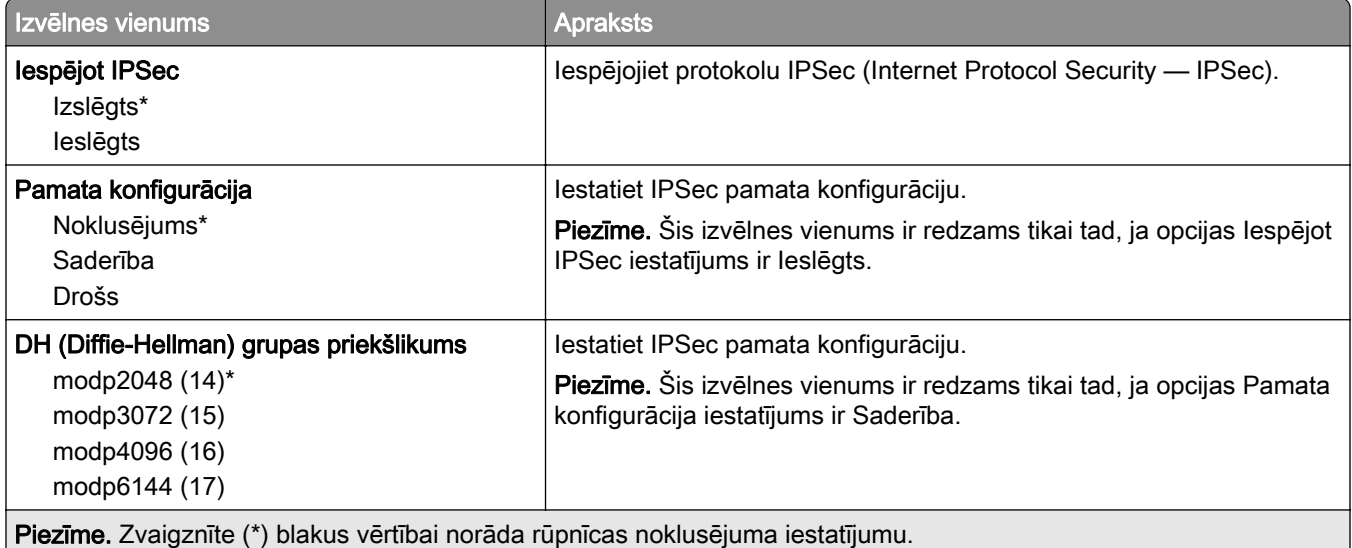

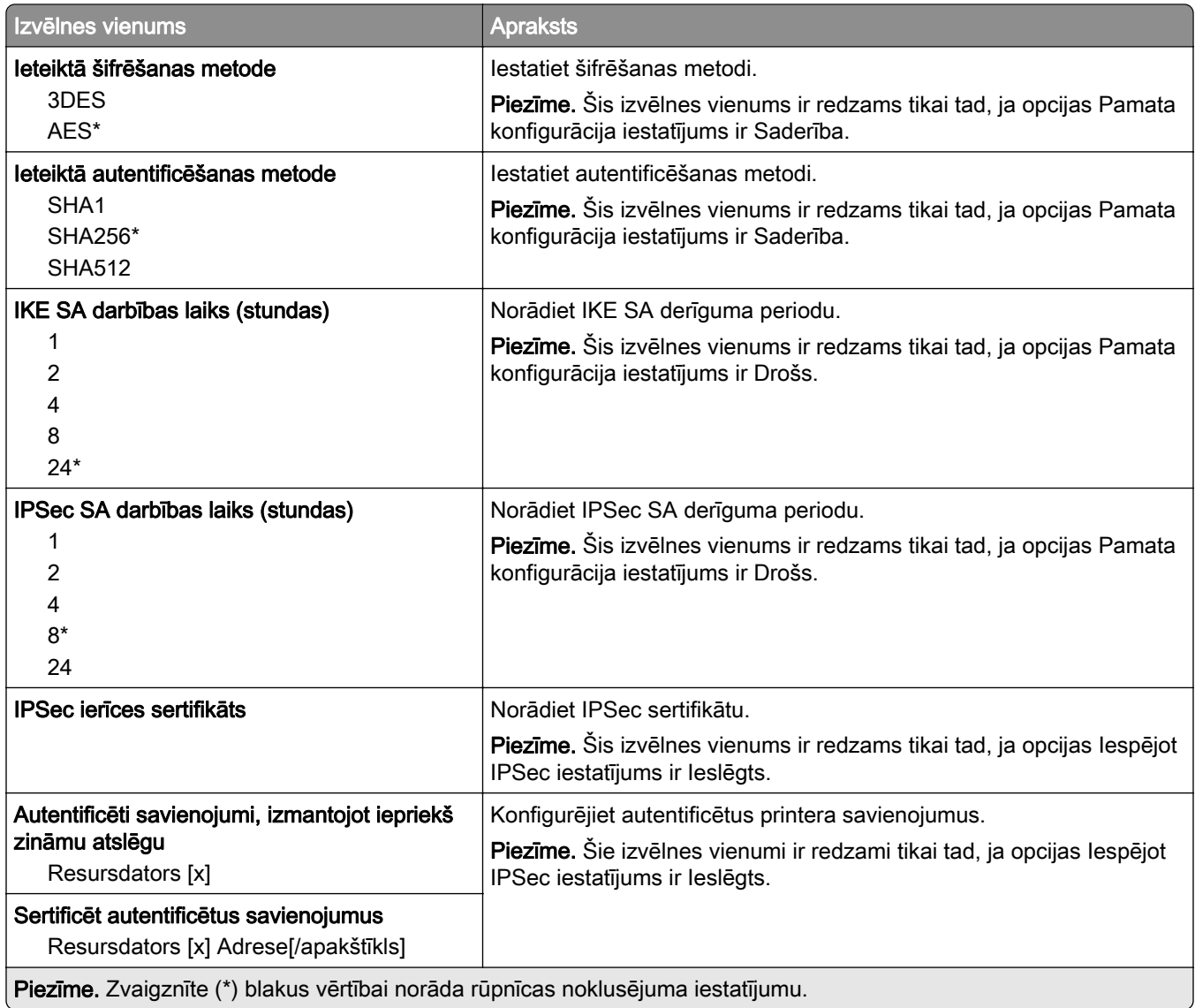

#### 802.1x

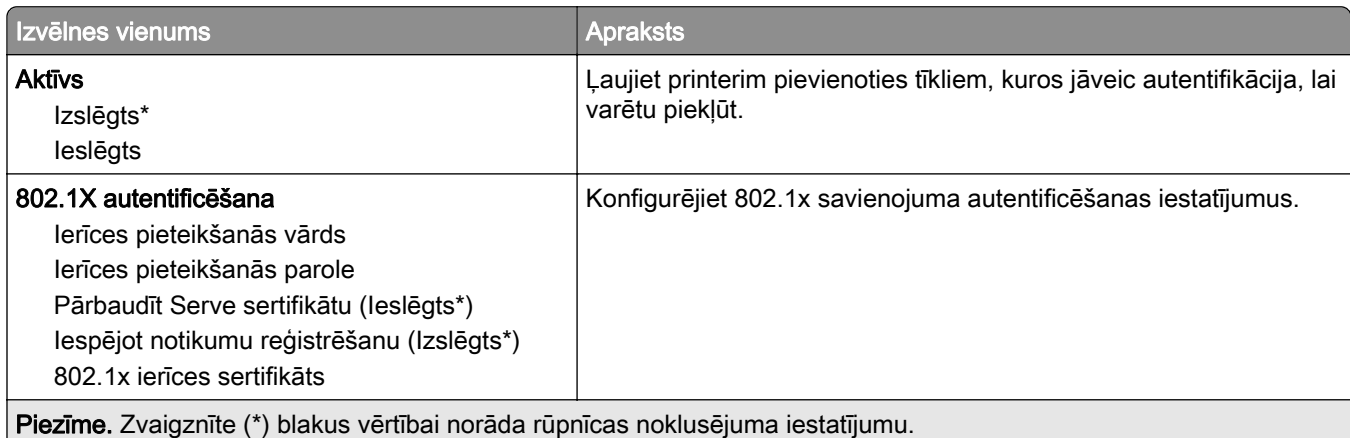

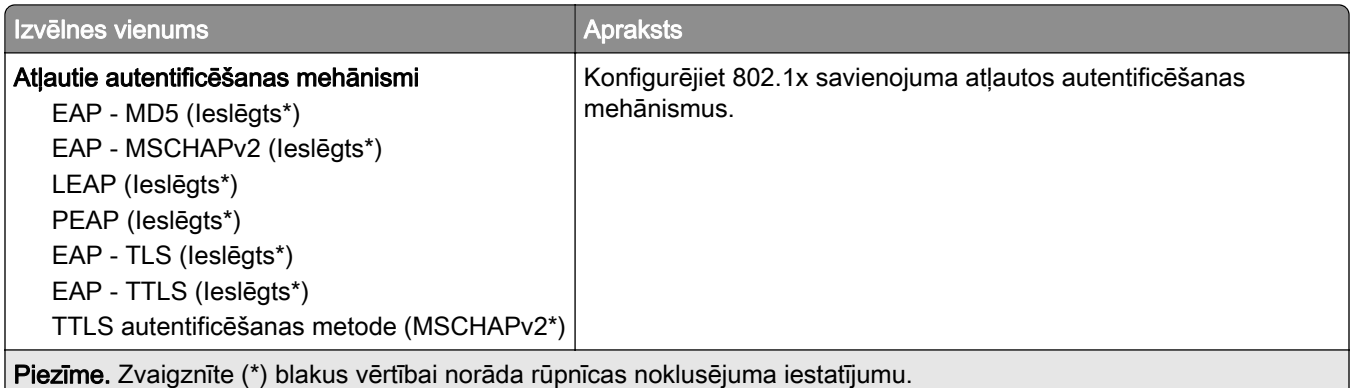

### LPD konfigurēšana

Piezīme. Šī izvēlne ir redzama tikai tīkla printeros vai printeros, kas ir pievienoti drukas serveriem.

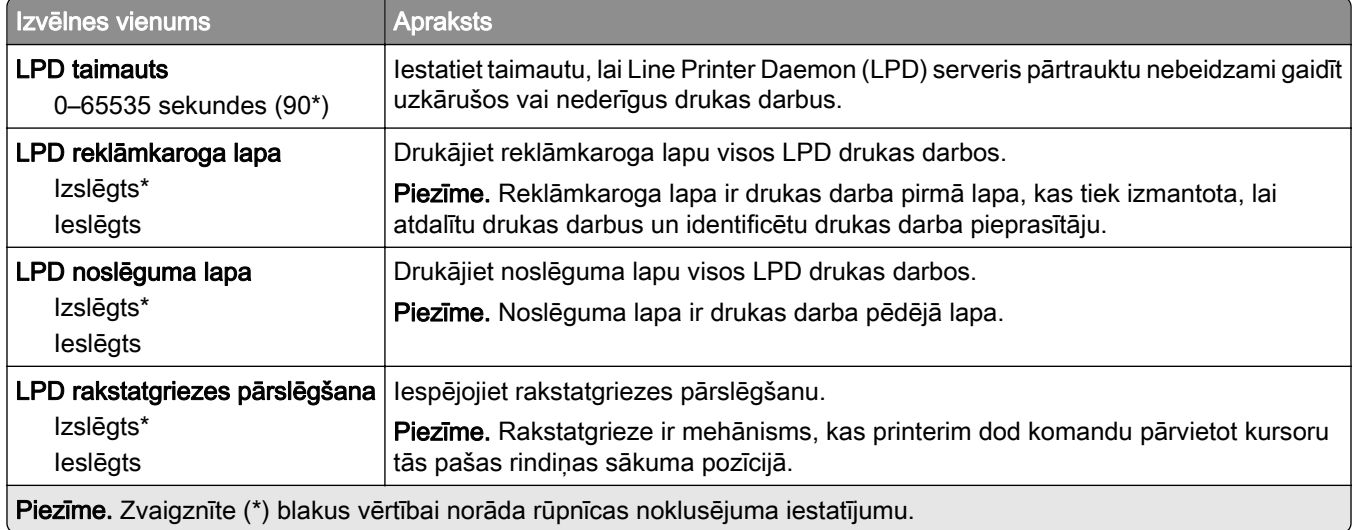

# HTTP/FTP iestatījumi

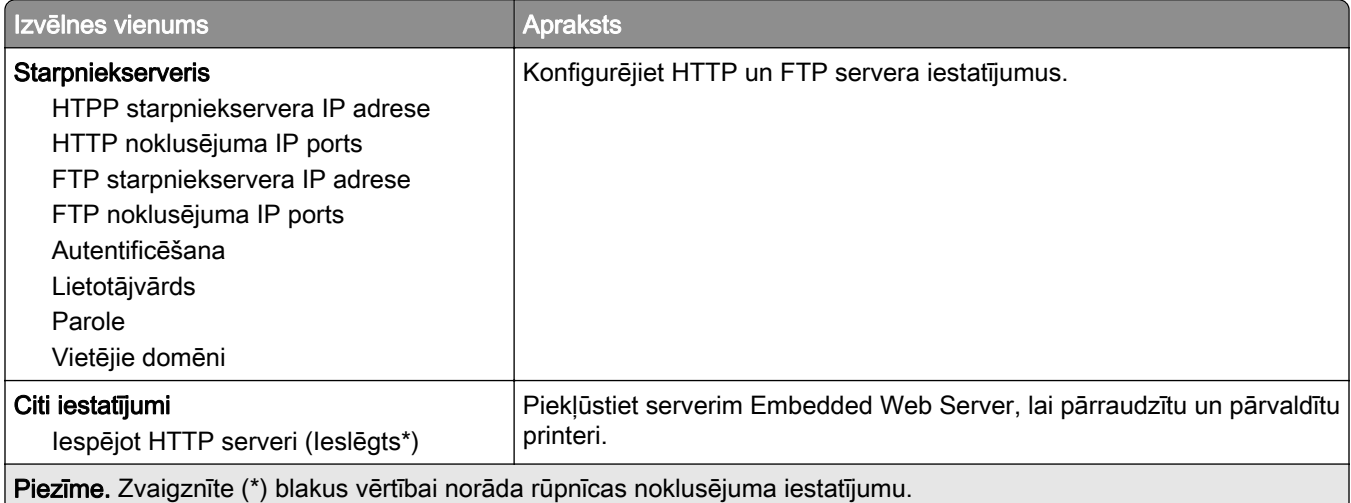

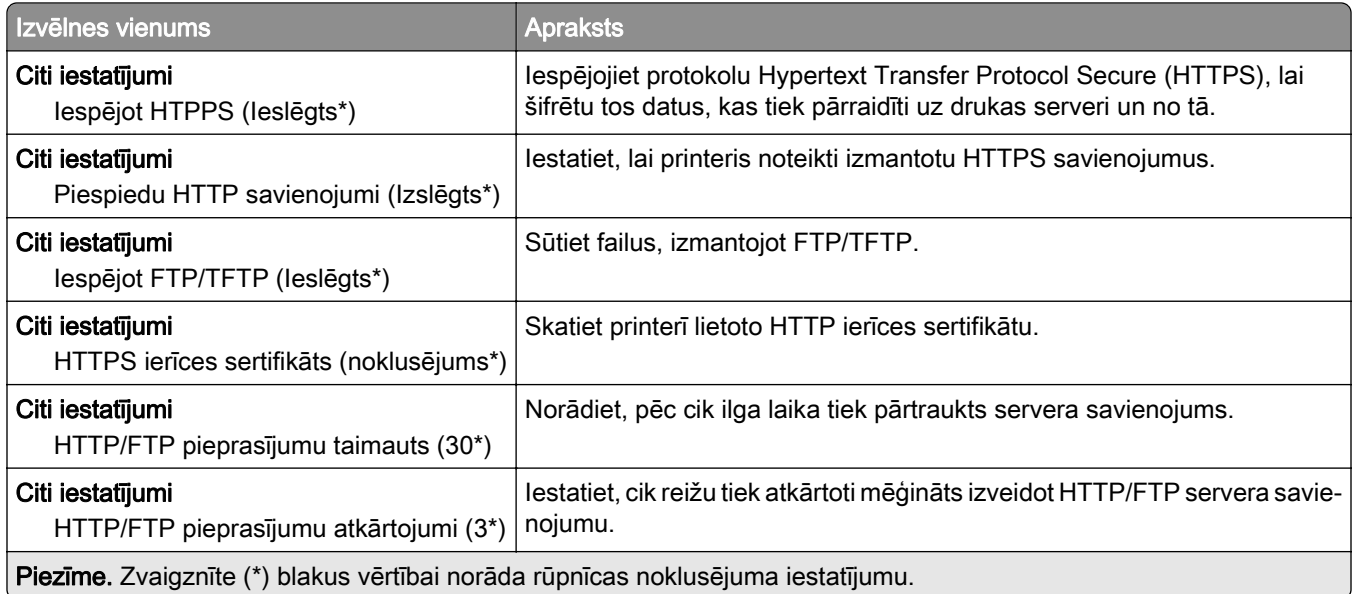

# **ThinPrint**

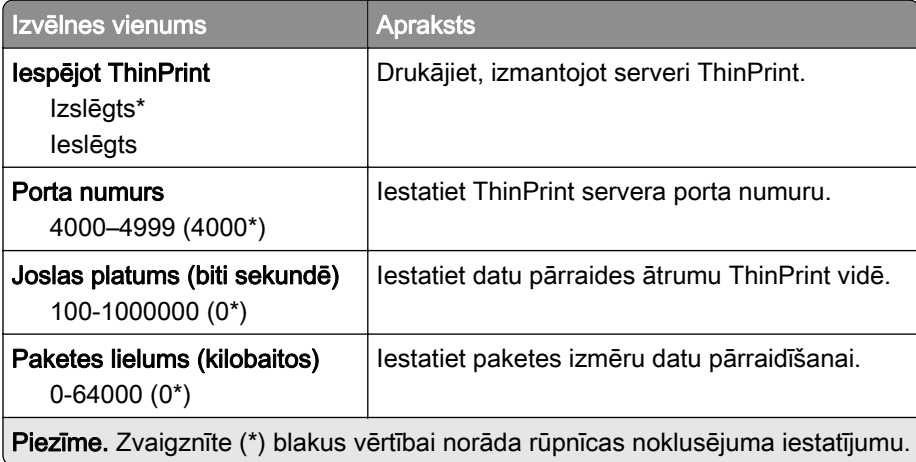

# USB

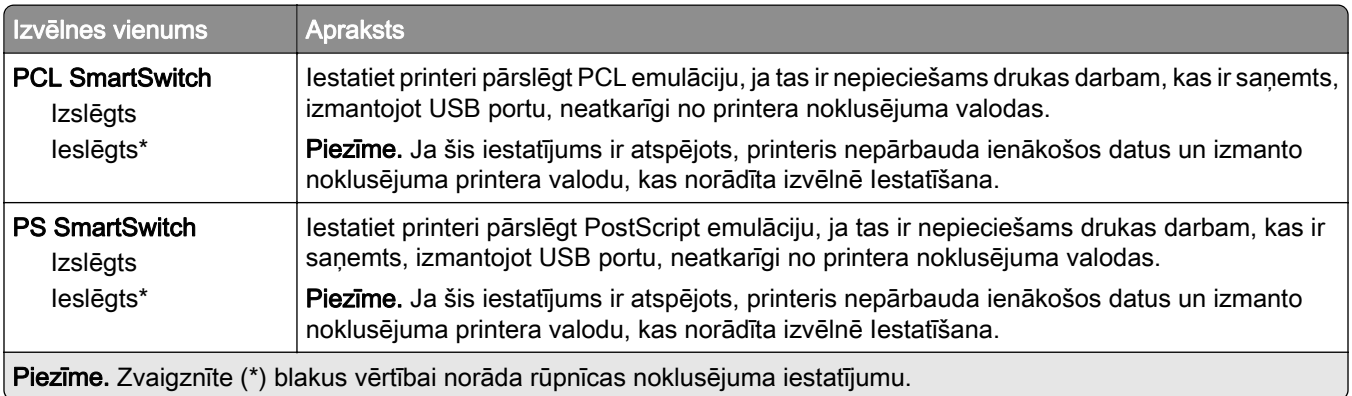

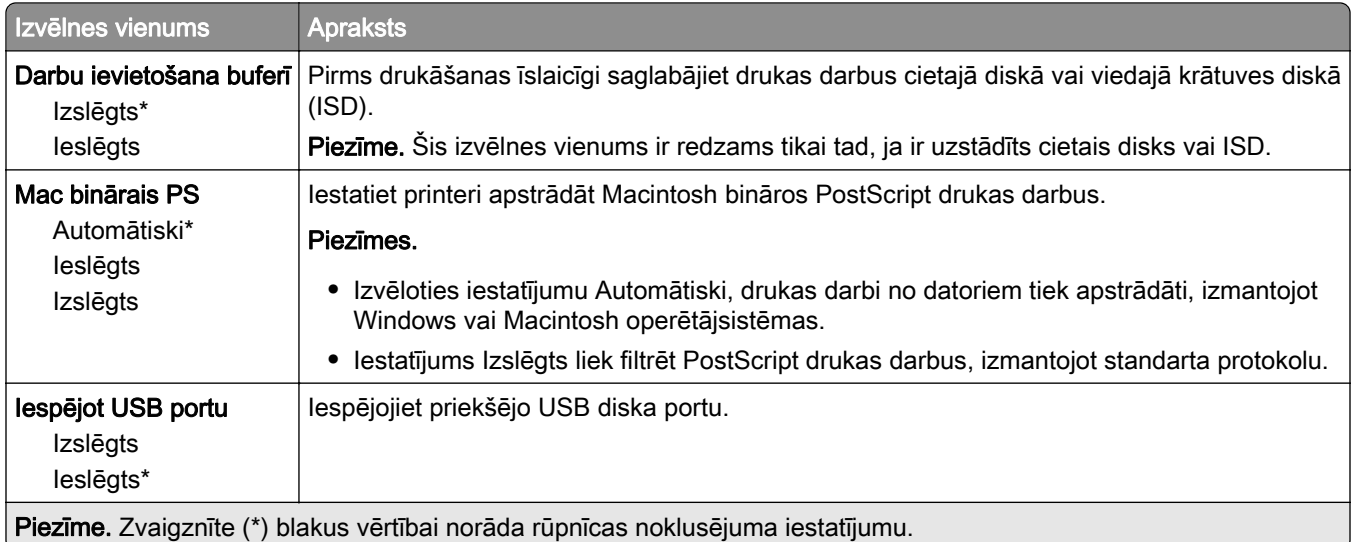

## Ārējas piekļuves tīklam ierobežošana

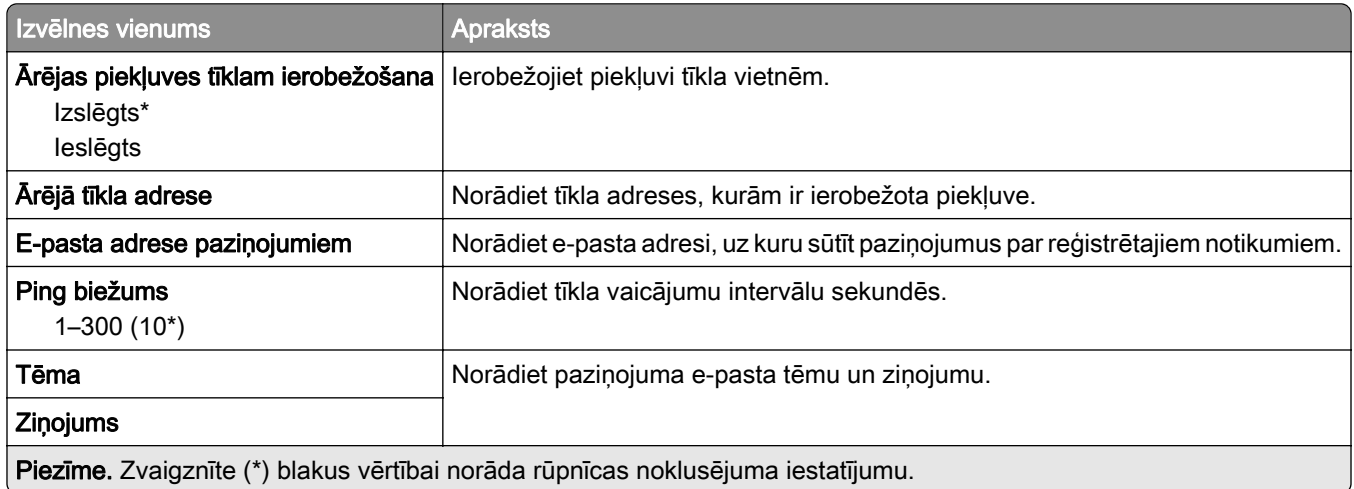

# Cloud Services

#### Cloud Connector

Piezīme. Šis izvēlnes vienums ir pieejams tikai dažos printera modeļos.

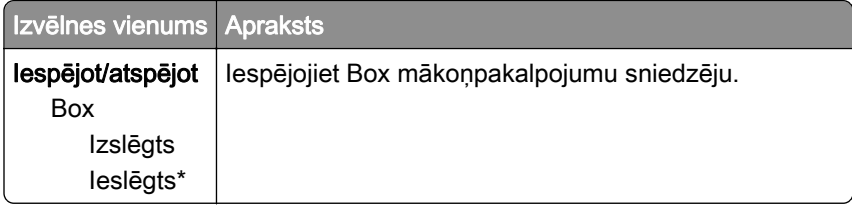

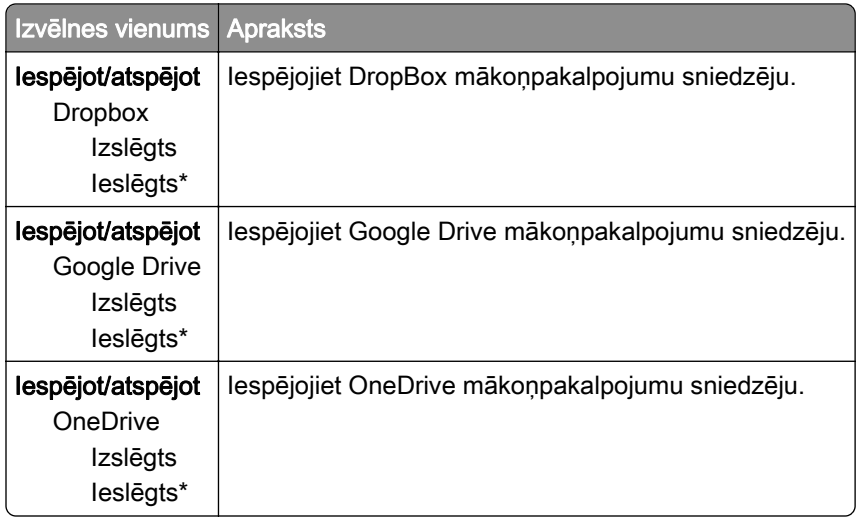

### Cloud Print Release

Piezīme. Šī izvēlne ir pieejama tikai dažos printera modeļos.

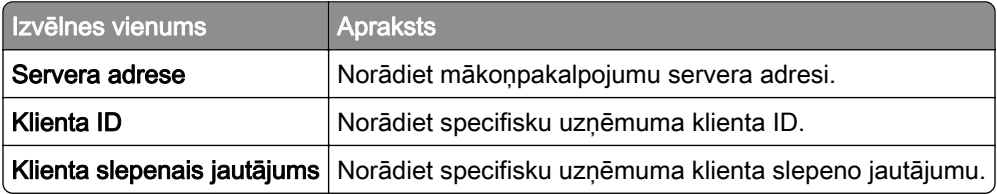

## Cloud Services reģistrēšana

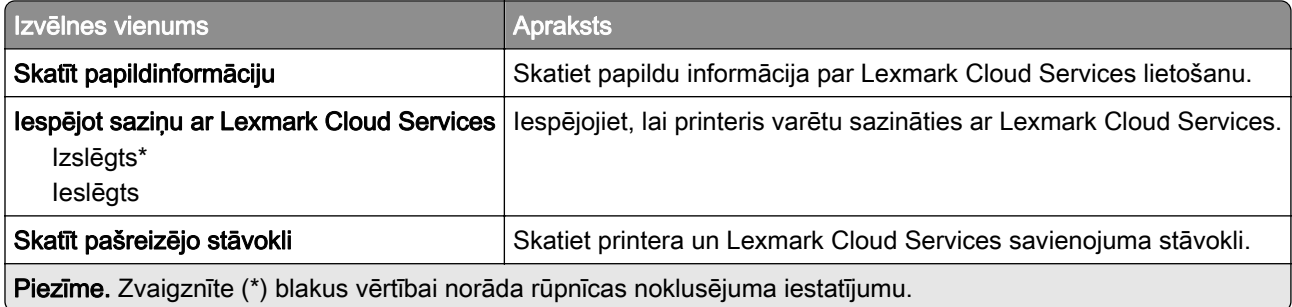

# Drošība

### Pieteikšanās veidi

#### atļauju pārvaldīšana

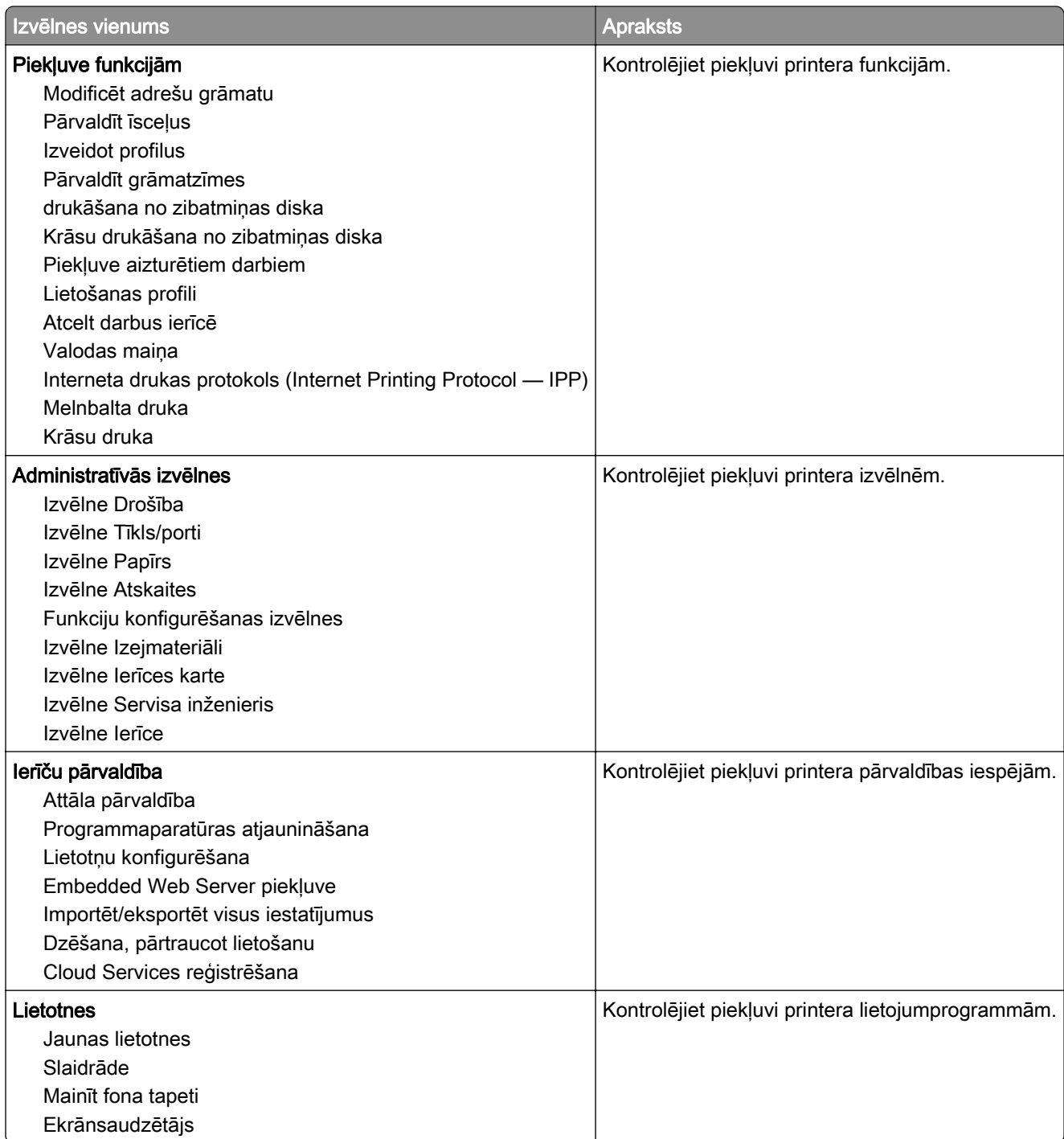

#### Vietējie konti

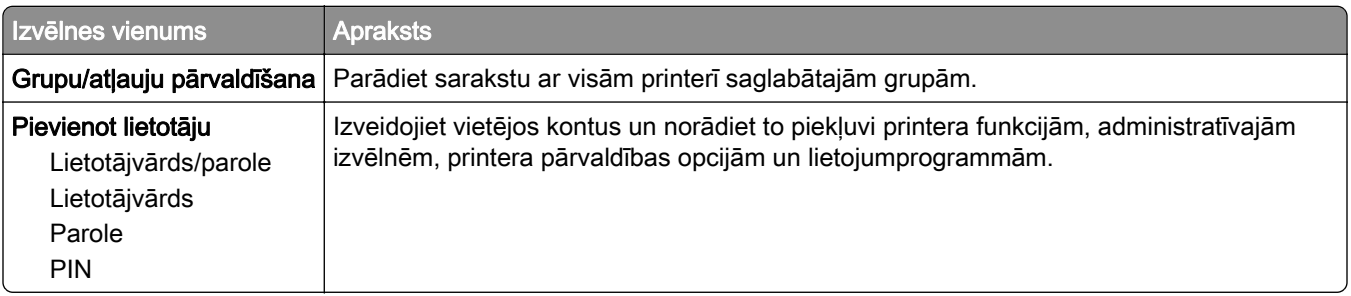

### USB ierīču grafika izveide

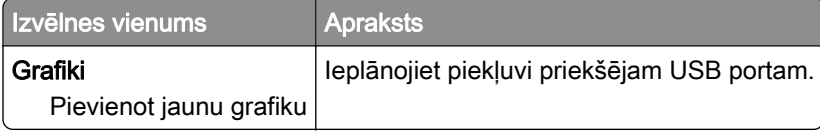

## Drošības audita žurnāls

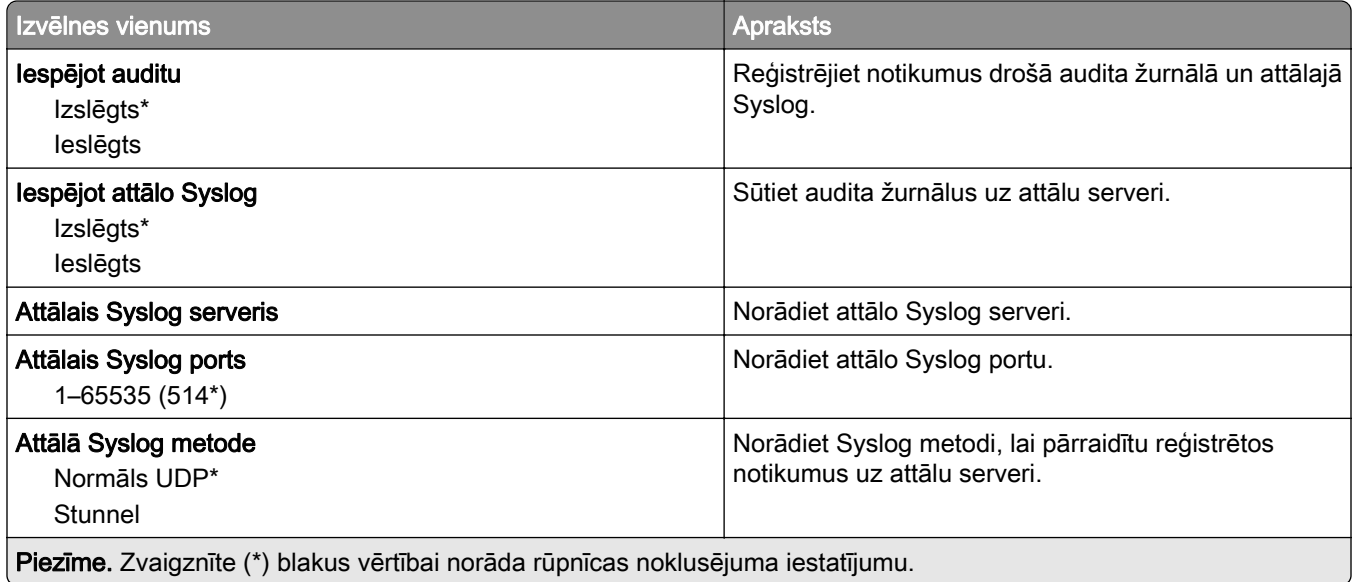

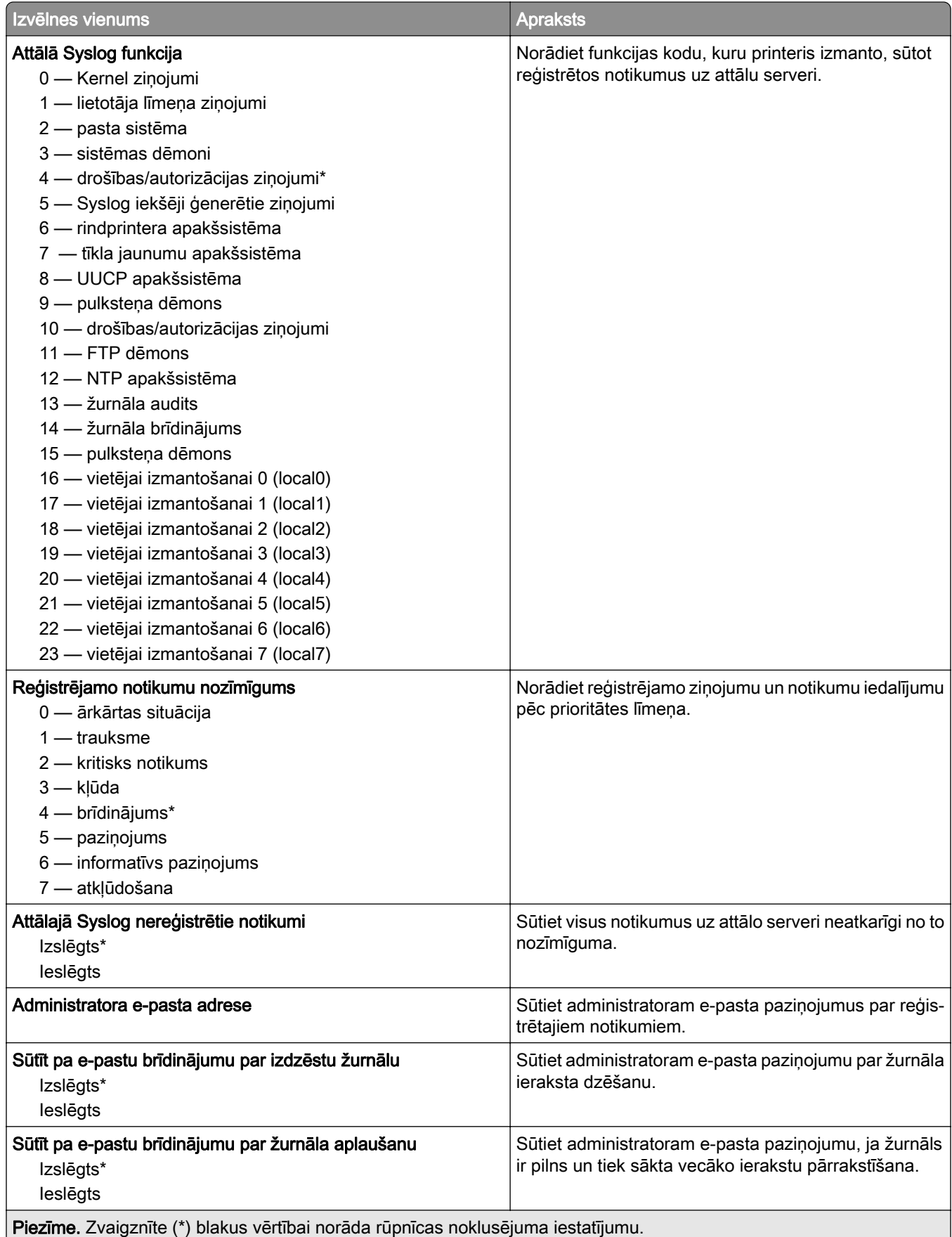

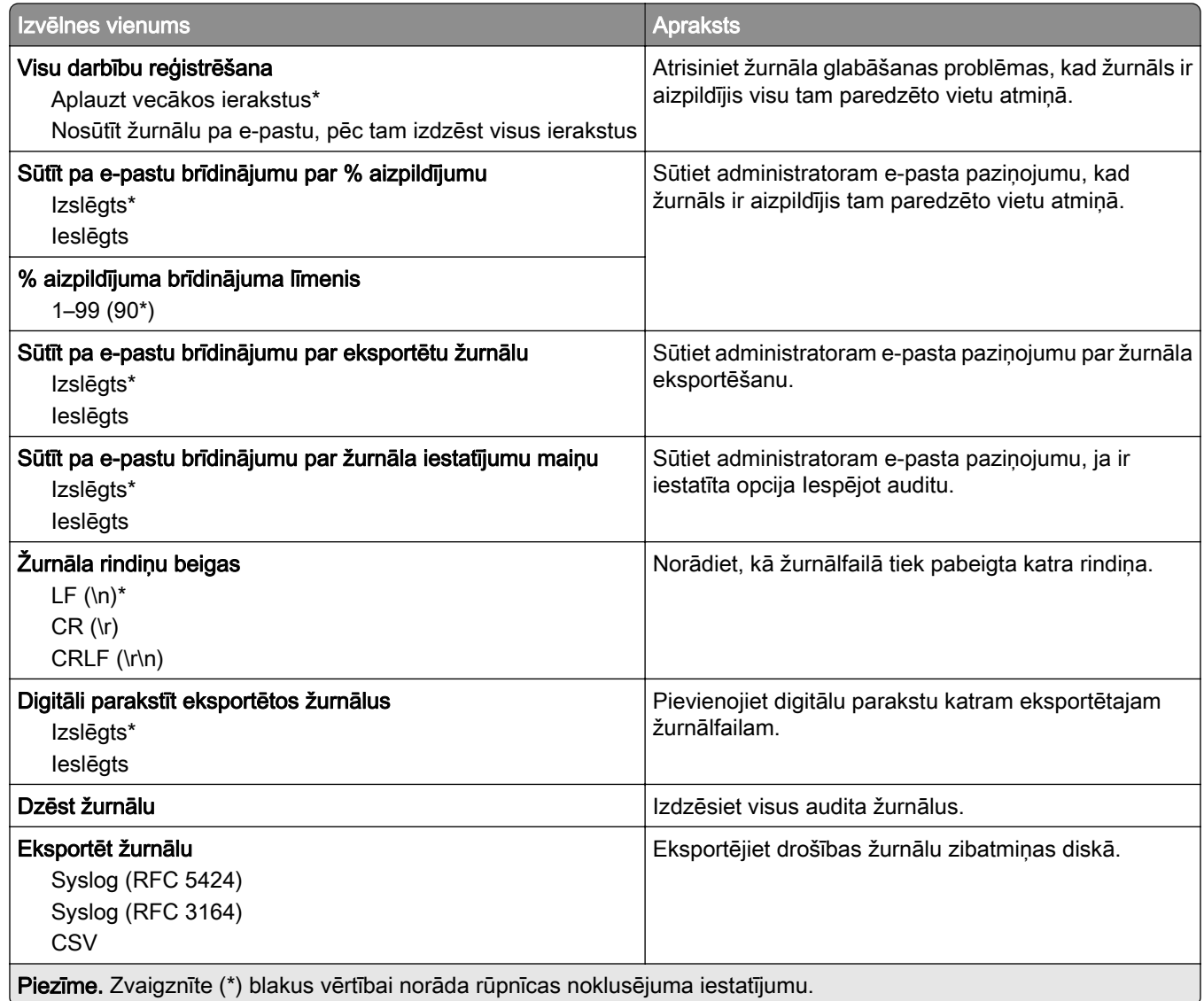

## Sertifikātu pārvaldība

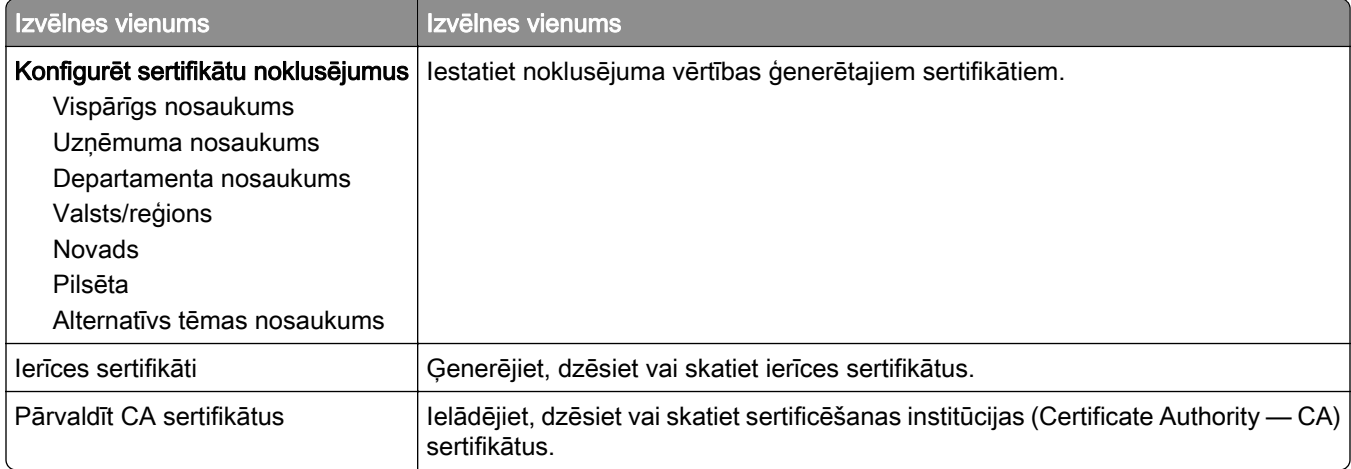

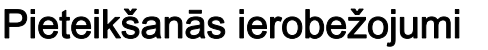

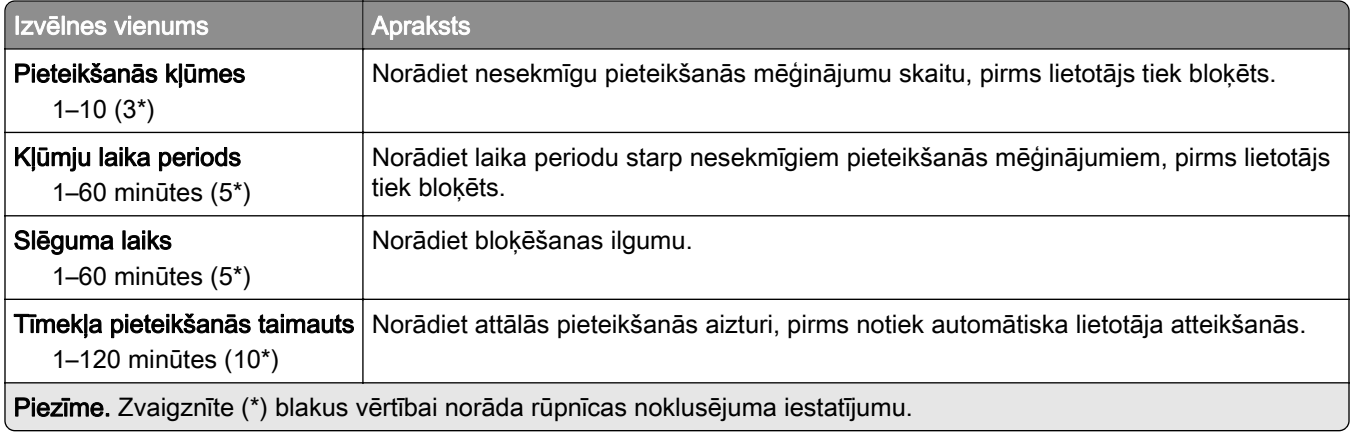

### Konfidenciālas drukāšana iestatīšana

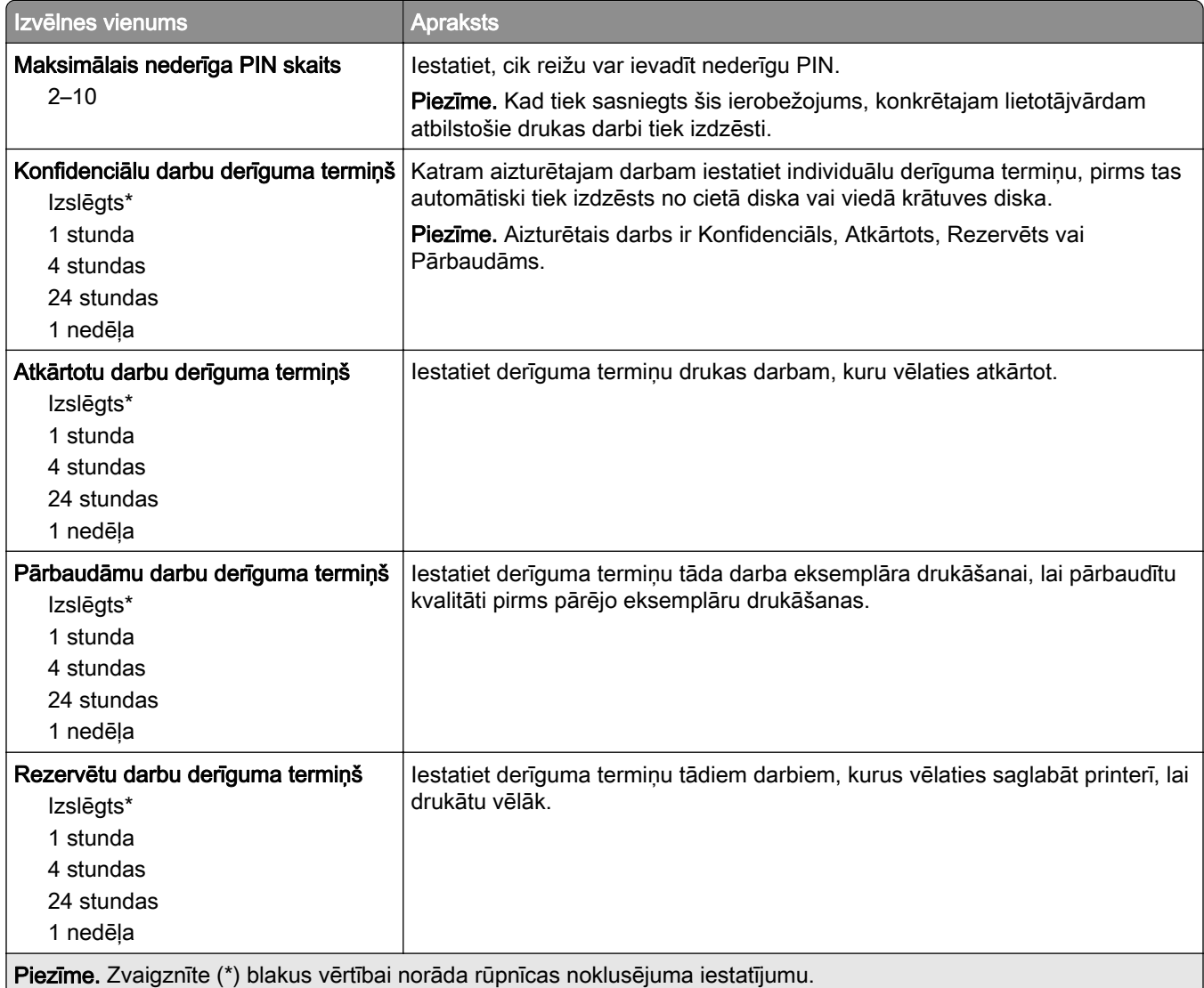

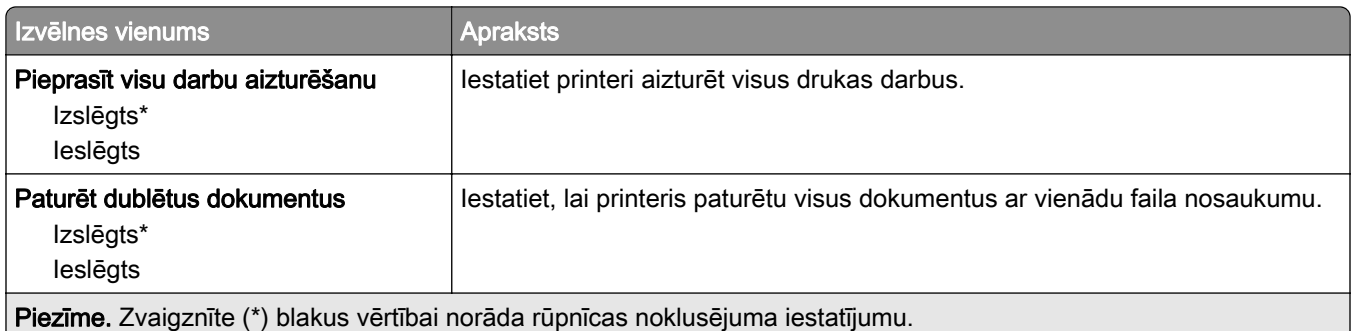

#### Diska šifrēšana

Piezīme. Šis izvēlnes vienums ir redzams tikai tad, ja ir uzstādīts printera cietais disks vai viedais krātuves disks.

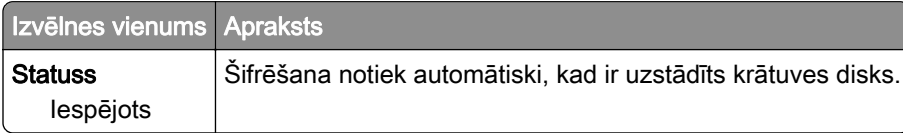

### Dzēst pagaidu datu failus

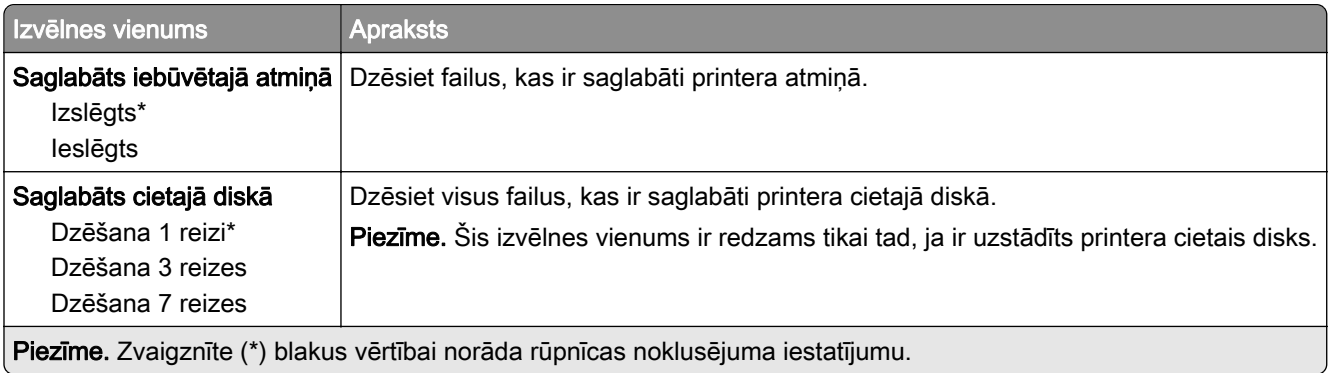

### Risinājumu LDAP iestatījumi

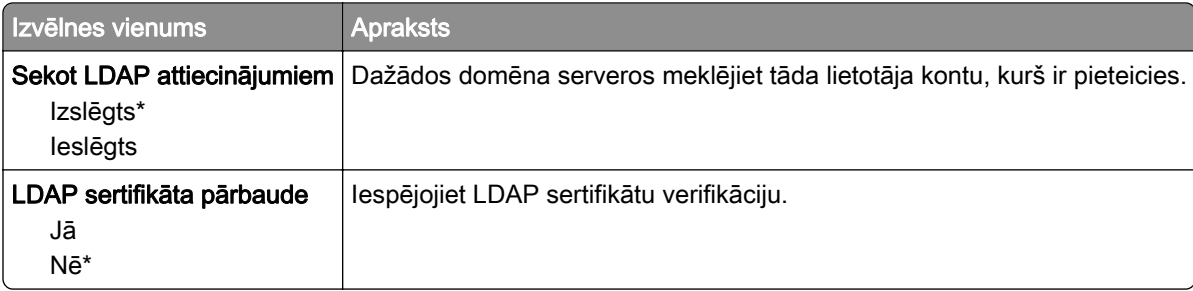

## Dažādi

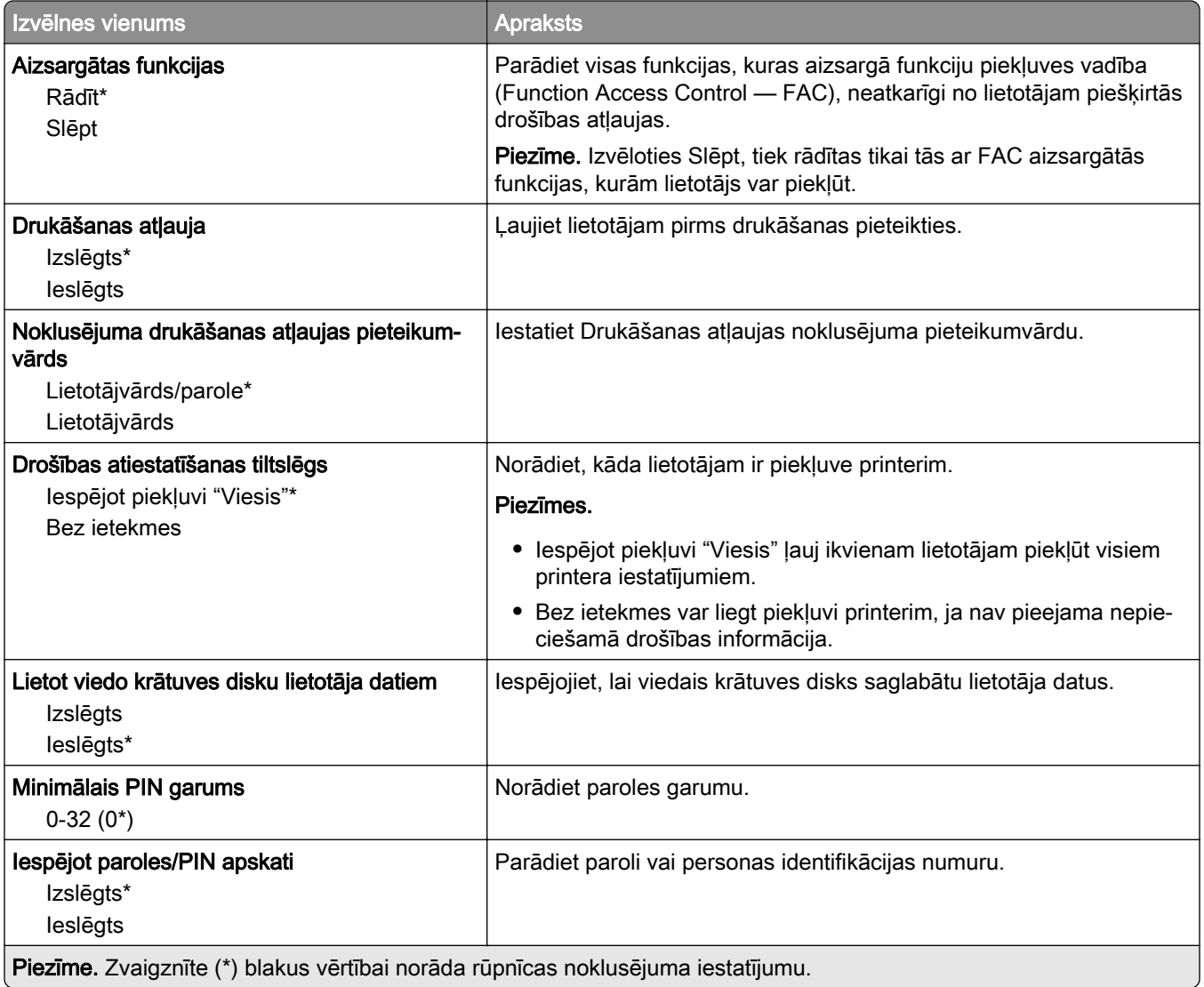

# **Atskaites**

## Izvēļņu iestatījumu lapa

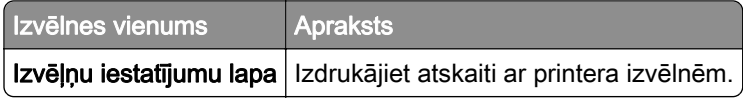

# Ierīce

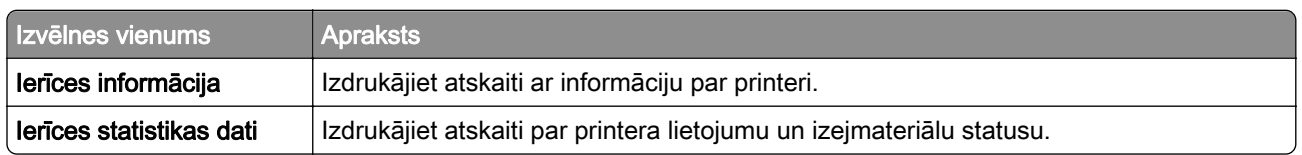

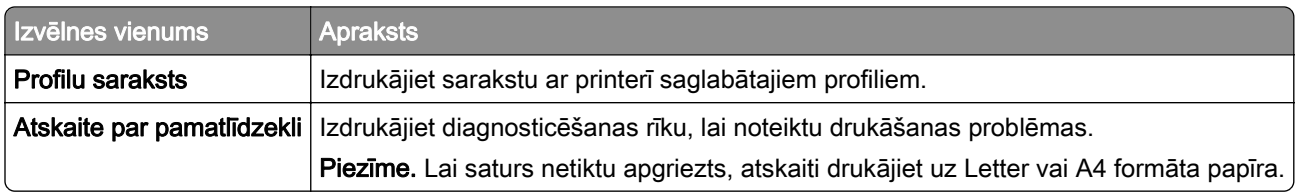

### Drukāt

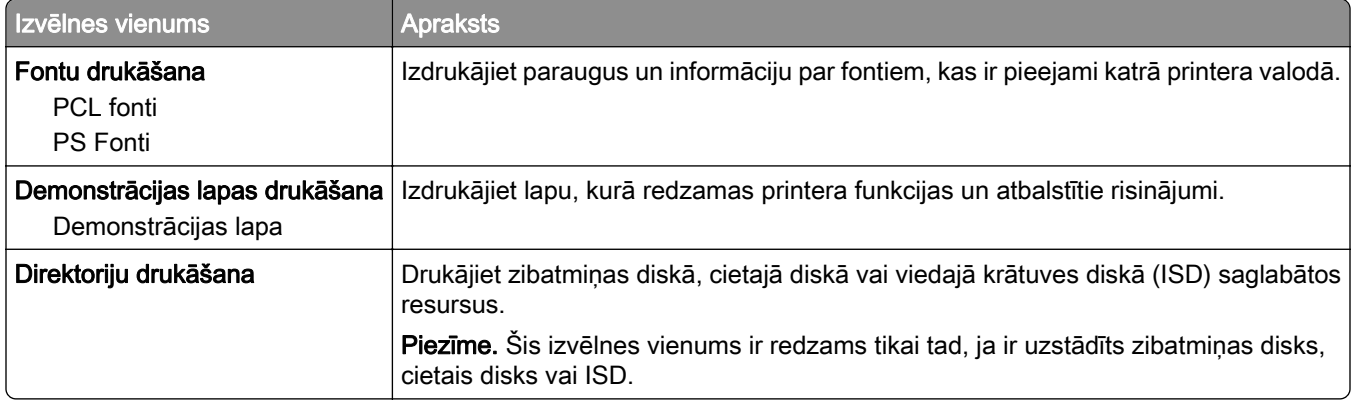

#### Tīkls

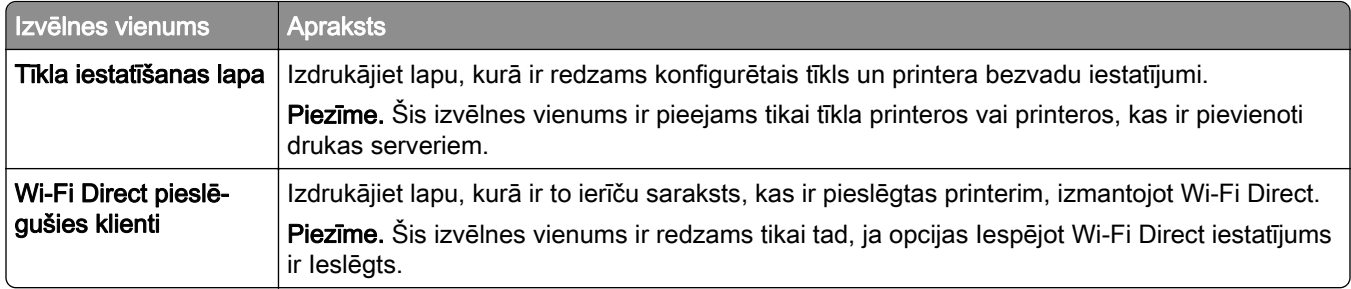

# Problēmu novēršana

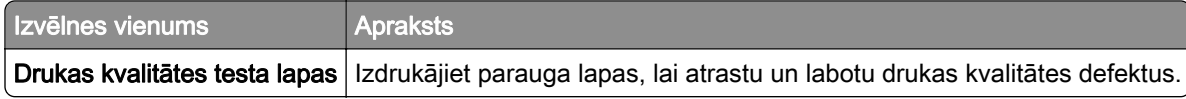

# Veidlapu apvienošana

Piezīme. Šis izvēlnes vienums ir redzams tikai tad, ja ir uzstādīts printera cietais disks vai viedais krātuves disks.

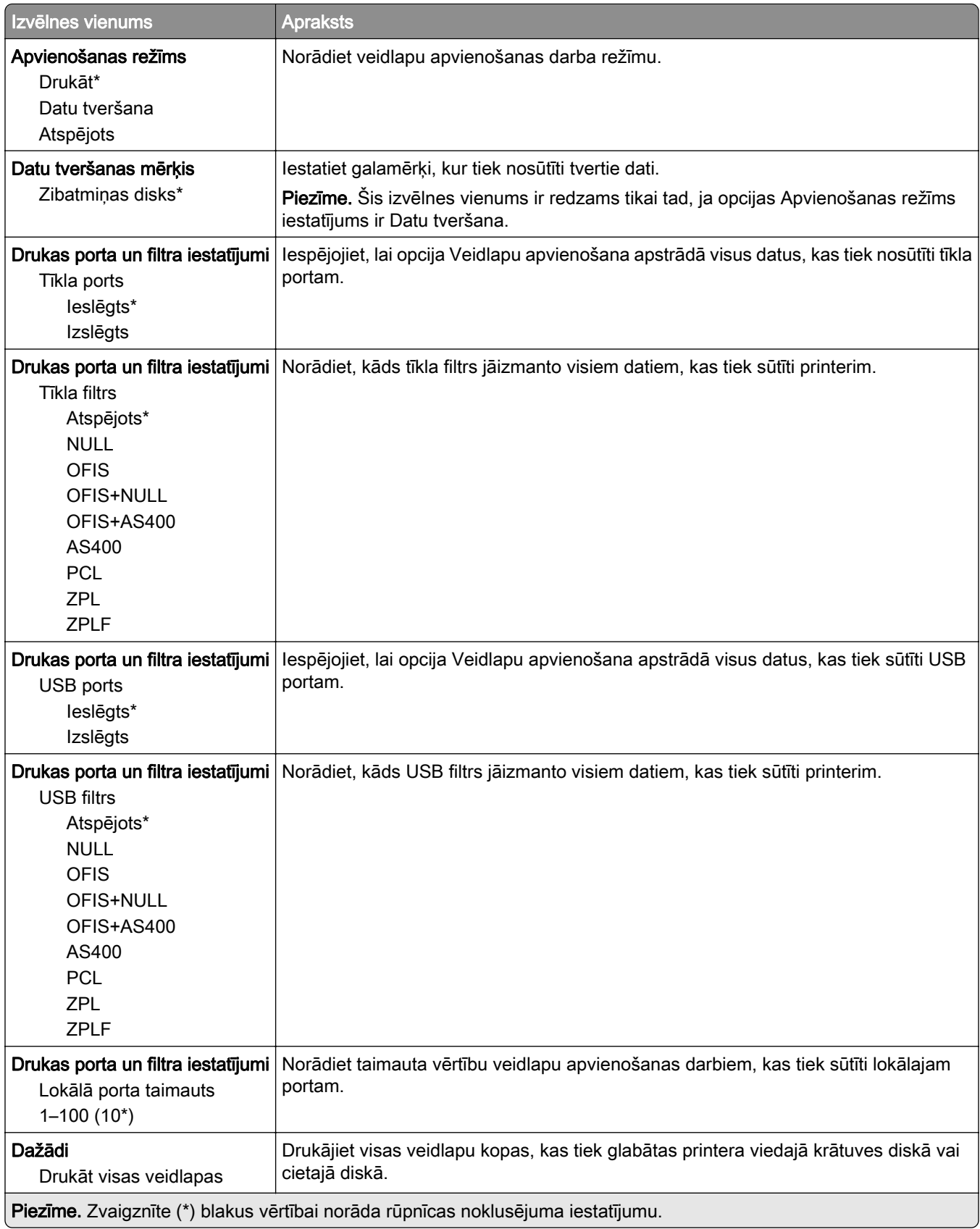

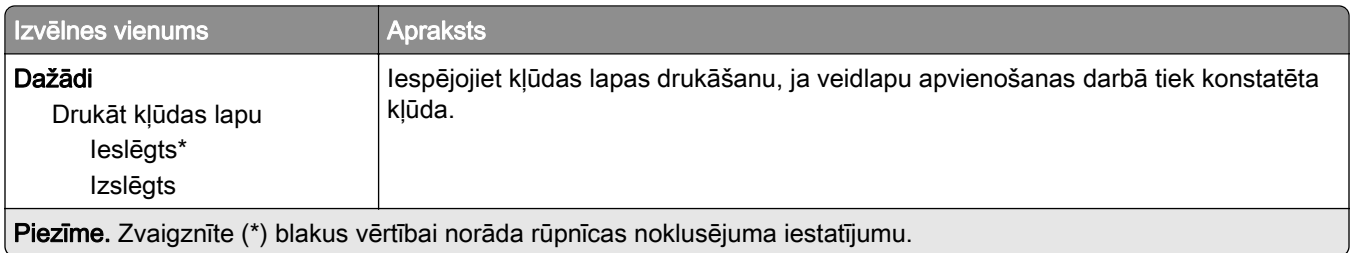

# Izvēļņu iestatījumu lapas drukāšana

Sākuma ekrānā pieskarieties pie Iestatījumi > Atskaites > Izvēļņu iestatījumu lapa.

# Printera uzturēšana

# Detaļu un izejmateriālu statusa pārbaude

- 1 Sākuma ekrānā pieskarieties pie Statuss/izejmateriāli.
- 2 Atlasiet detaļas vai izejmateriālus, kurus vēlaties pārbaudīt.

Piezīme. Varat arī piekļūt šim iestatījumam, pieskaroties sākuma ekrāna augšpuses sadaļai.

# Izejmateriālu paziņojumu konfigurēšana

1 Atveriet tīmekļa pārlūkprogrammu un adreses laukā ierakstiet printera IP adresi.

Piezīmes.

- **•** Printera IP adrese ir redzama printera sākuma ekrānā. IP adrese tiek attēlota kā četras ciparu kopas, kas atdalītas ar punktiem, piemēram, 123.123.123.123.
- **•** Ja lietojat starpniekserveri, uz laiku to atspējojiet, lai tīmekļa lapa tiktu pareizi ielādēta.
- 2 Noklikšķiniet uz Iestatījumi > Ierīce > Paziņojumi.
- 3 Izvēlnē Izejmateriāli noklikšķiniet uz Pielāgoti izejmateriālu paziņojumi.
- 4 Atlasiet paziņojumu katram izejmateriāla vienumam.
- 5 Piemērojiet izmaiņas.

# E-pasta brīdinājumu iestatīšana

Konfigurējiet printeri sūtīt e-pasta brīdinājumus, ja izejmateriālu uzpildes līmenis kļūst zems, ir jāmaina vai jāpapildina papīrs vai ir iestrēdzis papīrs.

1 Atveriet tīmekļa pārlūkprogrammu un adreses laukā ierakstiet printera IP adresi.

Piezīmes.

- **•** Printera IP adrese ir redzama printera sākuma ekrānā. IP adrese tiek attēlota kā četras ciparu kopas, kas atdalītas ar punktiem, piemēram, 123.123.123.123.
- **•** Ja lietojat starpniekserveri, uz laiku to atspējojiet, lai tīmekļa lapa tiktu pareizi ielādēta.
- 2 Noklikšķiniet uz Iestatījumi > Ierīce > Paziņojumi > E‑pasta brīdinājumu iestatīšana un pēc tam konfigurējiet iestatījumus.

Piezīme. Papildinformāciju par SMTP iestatījumiem vaicājiet savam e-pasta pakalpojuma sniedzējam.

- 3 Piemērojiet izmaiņas.
- 4 Noklikšķiniet uz E-pasta sarakstu un brīdinājumu iestatīšana un pēc tam konfigurējiet iestatījumus.
- 5 Piemērojiet izmaiņas.

# Atskaišu skatīšana

- 1 Sākuma ekrānā pieskarieties pie Iestatījumi > Atskaites.
- 2 Atlasiet atskaiti, ko vēlaties skatīt.

# Detaļu un izejmateriālu pasūtīšana

Lai pasūtītu izejmateriālus ASV, sazinieties ar uzņēmumu Lexmark pa tālruni 1-800-539-6275 un uzziniet, kur jūsu reģionā atrodas Lexmark pilnvaroti izejmateriālu izplatītāji. Ja atrodaties citā valstī vai reģionā, apmeklējiet vietni [www.lexmark.com](http://www.lexmark.com) vai jautājiet informāciju printera iegādes vietā.

Piezīme. Visu izejmateriālu patēriņš tiek aprēķināts pieņemot, ka tiek drukāts uz Letter vai A4 formāta vienkārša papīra.

Brīdinājums — iespējams bojājums: Ja netiek uzturēta optimāla printera veiktspēja vai mainītas detaļas un izejmateriāli, var tikt bojāts printeris.

#### Oriģinālo Lexmark detaļu un izejmateriālu lietošana

Lexmark printeris ir izstrādāts tā, ka vislabāk tas darbojas ar oriģinālajām Lexmark detaļām un izejmateriāliem. Ja izmantojat trešās puses izejmateriālus vai detaļas, tas var ietekmēt printera un attēlveidošanas komponentu veiktspēju, uzticamību vai darba mūžu. Tas var arī ietekmēt garantijas darbību. Uz bojājumiem, kas ir radušies trešās puses detaļu un izejmateriālu izmantošanas dēļ, garantija neattiecas. Visi patēriņa indikatori ir izstrādāti darbībai ar Lexmark detaļām un izejmateriāliem, un to uzrādītie rezultāti var būt neparedzami, ja tiek izmantotas trešās puses detaļas un izejmateriāli. Ja attēlveidošanas komponents tiek izmantots ilgāk nekā paredzēts, Lexmark printeris vai saistītie komponenti var tikt bojāti.

Brīdinājums — iespējams bojājums: Izejmateriālus un detaļas, uz kurām neattiecas atgriešanas programmas līguma noteikumi, var atiestatīt un atjaunot. Tomēr ražotāja garantija neattiecas uz bojājumiem, kurus izraisījuši neoriģināli izejmateriāli un detaļas. Ja atiestatāt izejmateriāla vai detaļas skaitītāju, neveicot atbilstošu atjaunošanu, printeris var tikt bojāts. Pēc izejmateriāla vai detaļas skaitītāja atiestatīšanas printerī var tikt rādīts kļūdas ziņojums, norādot, ka atiestatītā vienība ir ievietota.

#### Tonera kasetnes pasūtīšana

#### Piezīmes.

- **•** Aprēķinātās kasetnes produktivitātes pamatā ir ISO/IEC 19798 standarts.
- **•** Ja ilgstošu laika periodu tiek ļoti maz drukāts, tas var negatīvi ietekmēt faktisko produktivitāti.

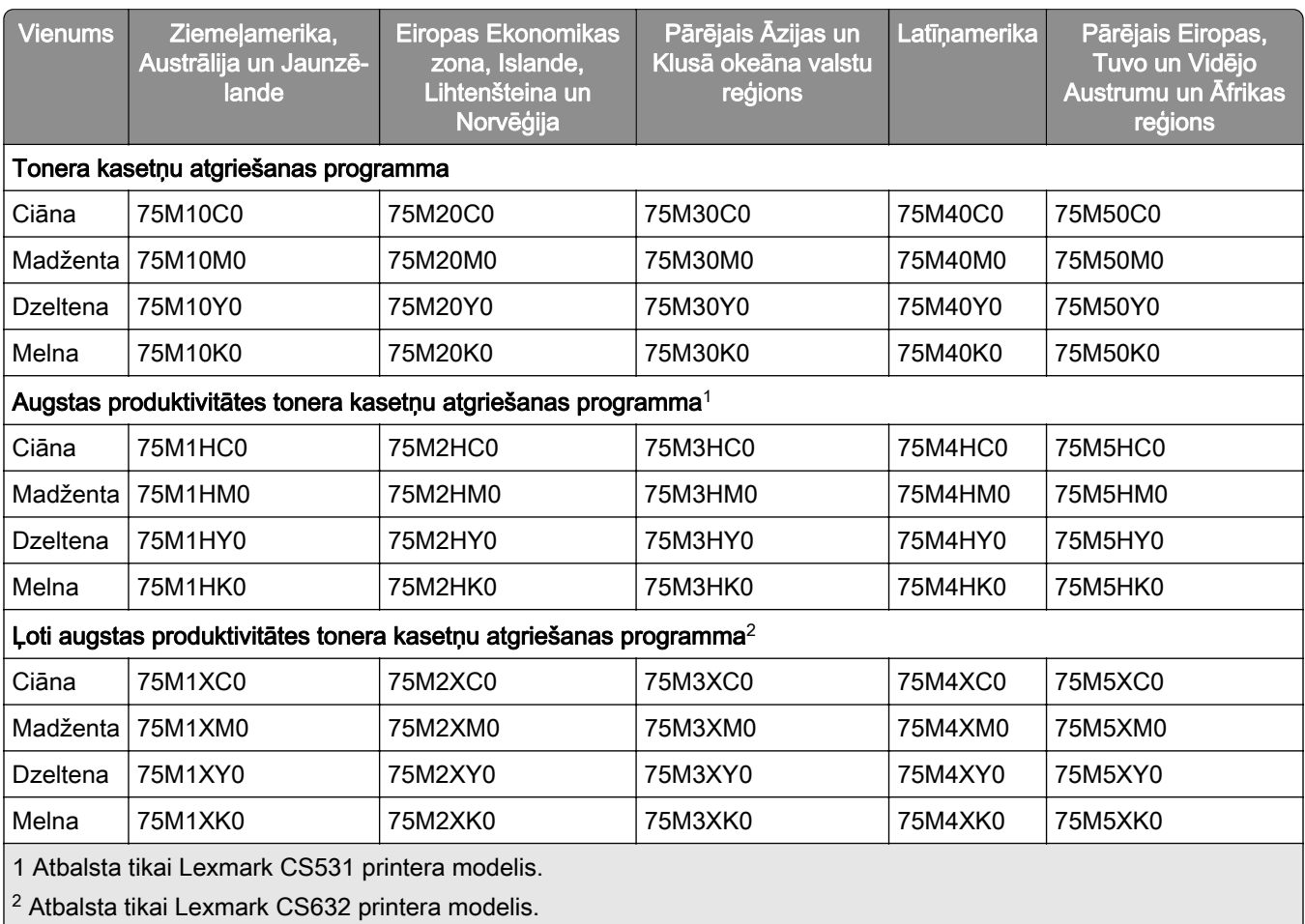

#### Lexmark CS531 un CS632 tonera kasetņu atgriešanas programma

Papildinformāciju par valstīm, kas atrodas katrā reģionā, skatiet vietnē **www.lexmark.com/regions**.

#### Lexmark CS531 standarta tonera kasetnes

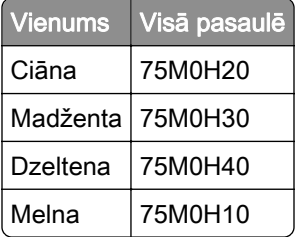

#### Lexmark CS632 standarta tonera kasetnes

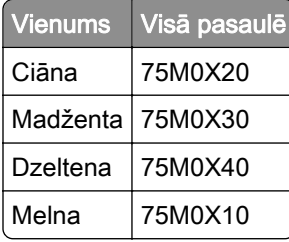

#### Lexmark CS639 tonera kasetņu atgriešanas programma

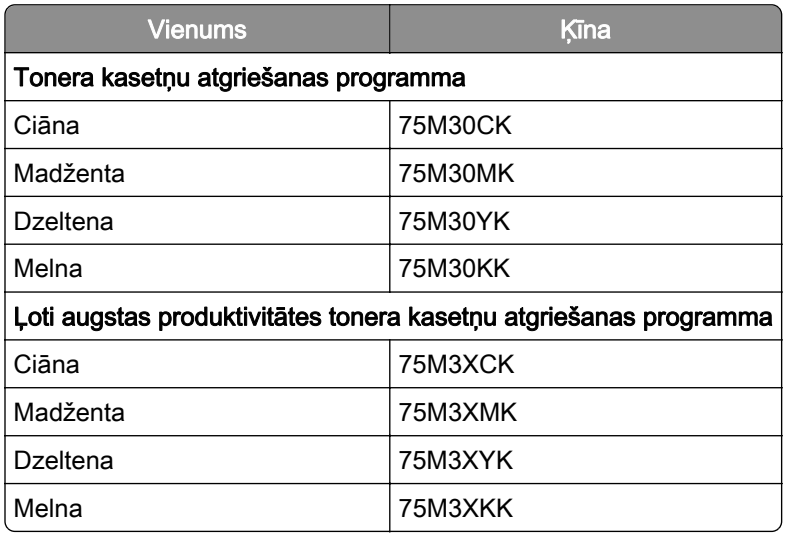

#### Lexmark C2335 tonera kasetnes

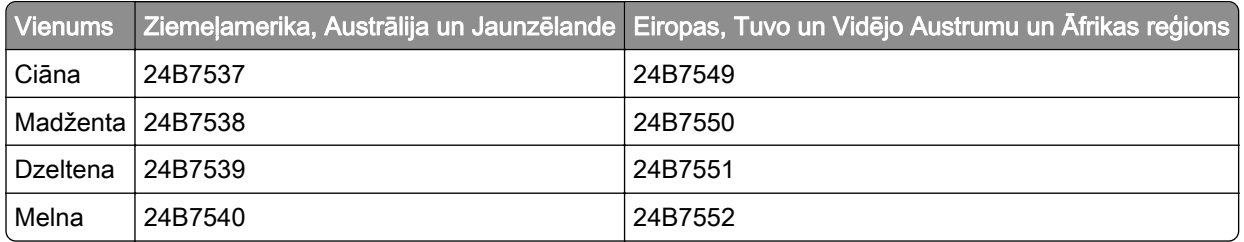

### Attēlveidošanas komplekta pasūtīšana

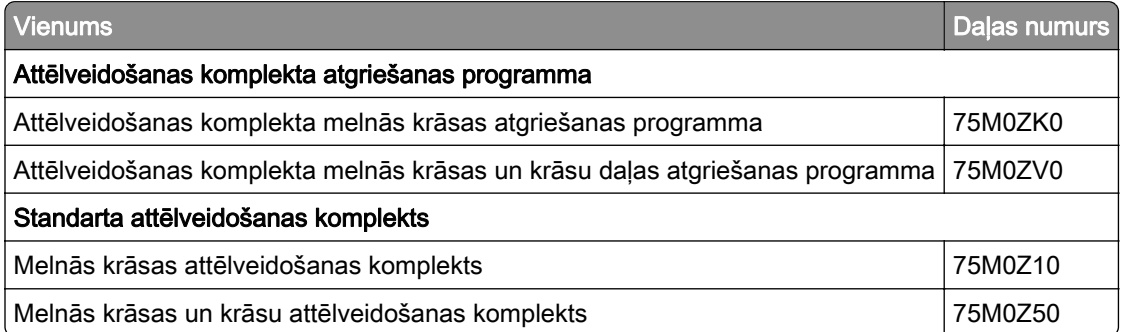

### Izlietotā tonera tvertnes pasūtīšana

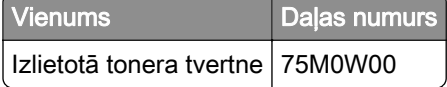

### Attīstītāja vienības pasūtīšana

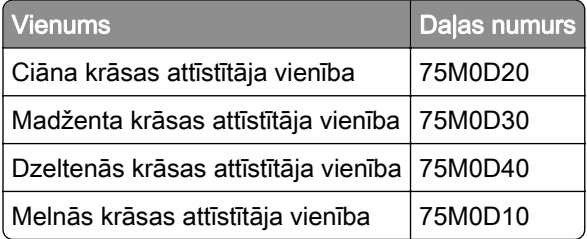

#### Apkopes komplekta pasūtīšana

Izvēlieties printera spriegumam atbilstošu apkopes komplektu.

#### Piezīmes.

- **•** Izmantojot konkrēta veida papīru, iespējams, ir biežāk jānomaina apkopes komplekts.
- **•** Apkopes komplektā ir iekļauts termofiksators un paņemšanas riteņi. Ja nepieciešams, šīs detaļas var pasūtīt un nomainīt atsevišķi.

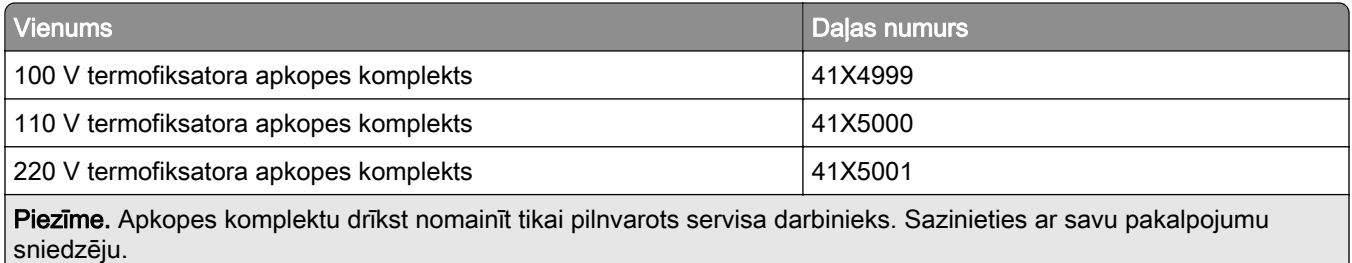

# Detaļu un izejmateriālu nomaiņa

#### Tonera kasetnes nomaiņa

1 Atveriet durvis B.

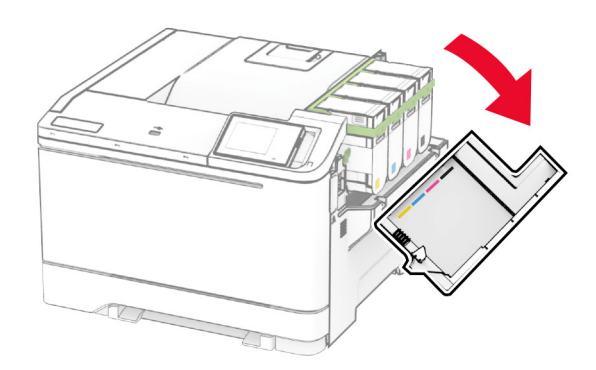

Izņemiet lietoto tonera kasetni.

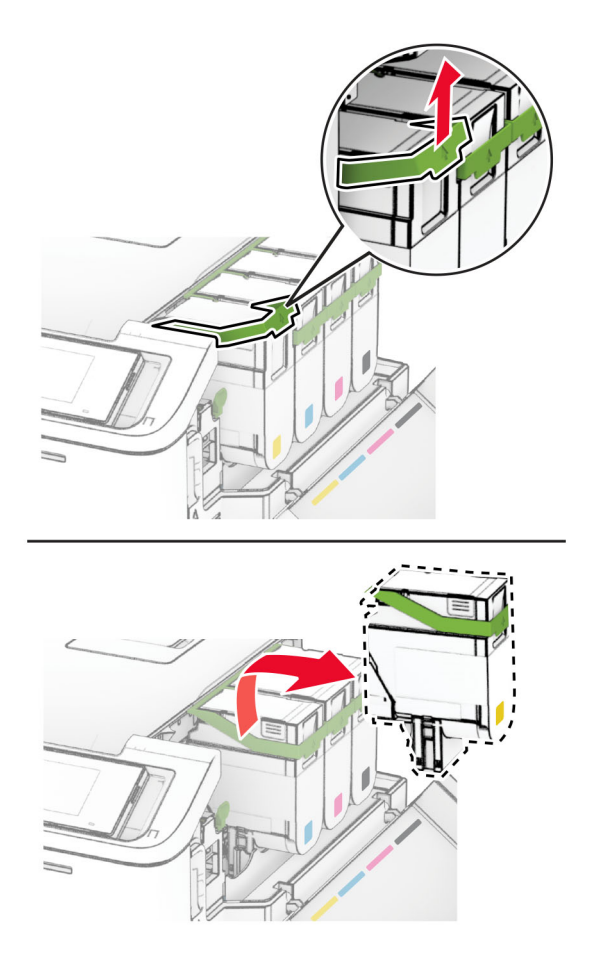

Izpakojiet jauno tonera kasetni.

4 Ievietojiet jauno tonera kasetni, līdz tā ar klikšķi nofiksējas vietā.

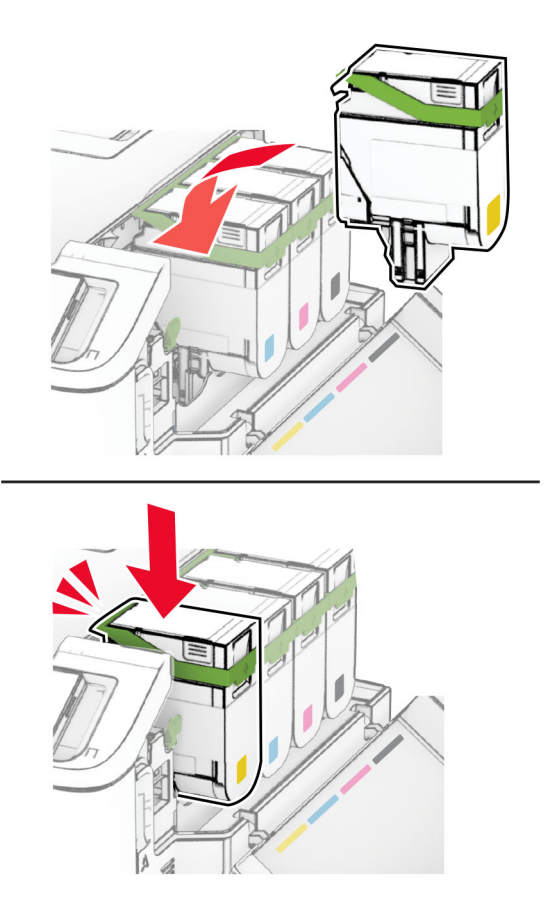

5 Aizveriet durvis.

#### Attēlveidošanas komplekta nomaiņa

1 Atveriet durvis B.

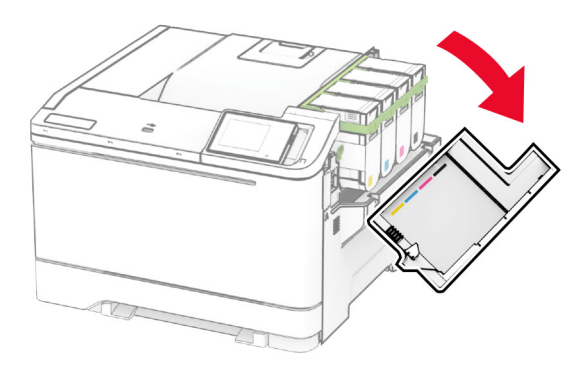

2 Atveriet durvis A.

UZMANĪBU — KARSTA VIRSMA: Printera korpusa iekšpuse var būt karsta. Lai samazinātu risku gūt traumu, pieskaroties karstai detaļai, gaidiet, līdz virsma atdziest, un tikai pēc tam pieskarieties tai.
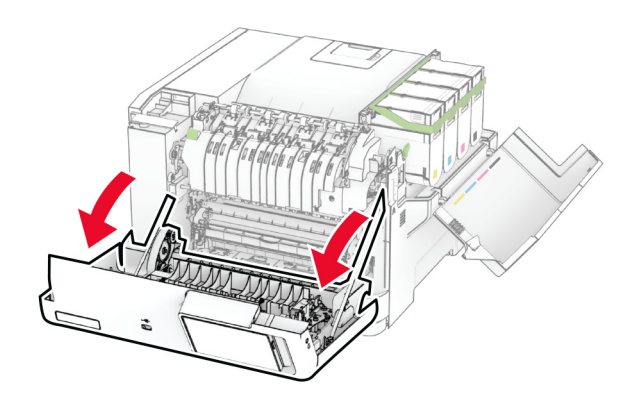

3 Noņemiet labo vāku.

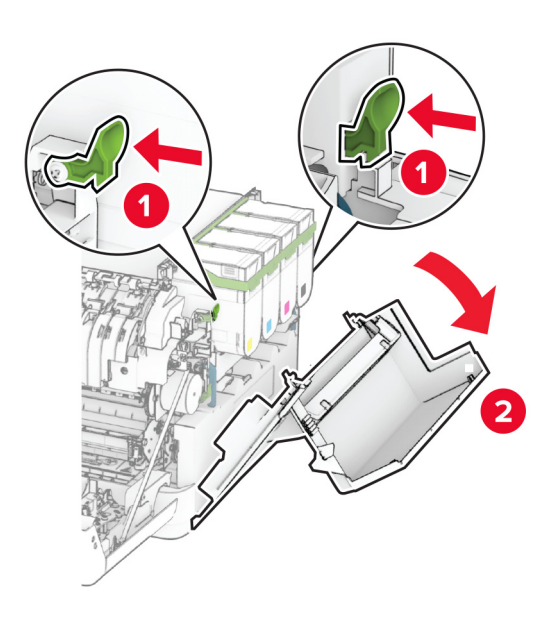

Izņemiet izlietotā tonera tvertni.

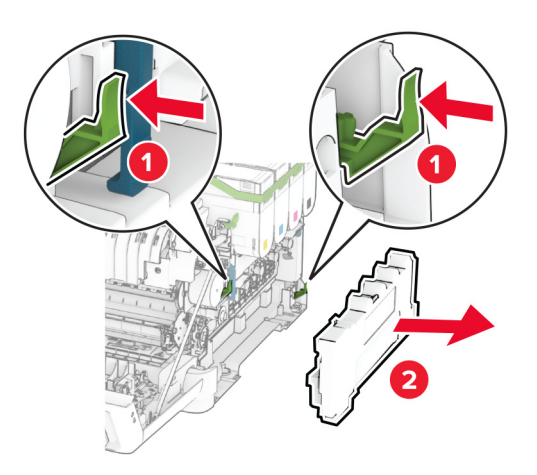

Noņemiet tonera kasetnes.

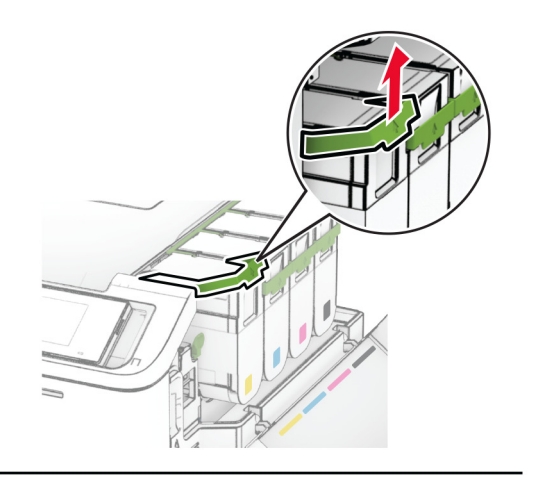

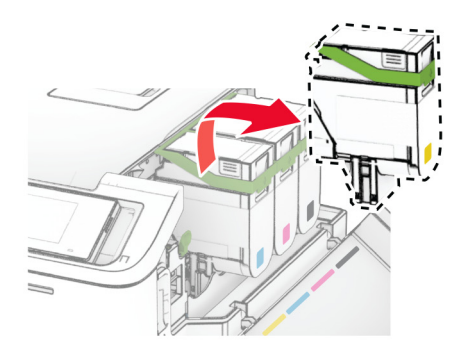

6 Noņemiet lietoto attēlveidošanas komplektu.

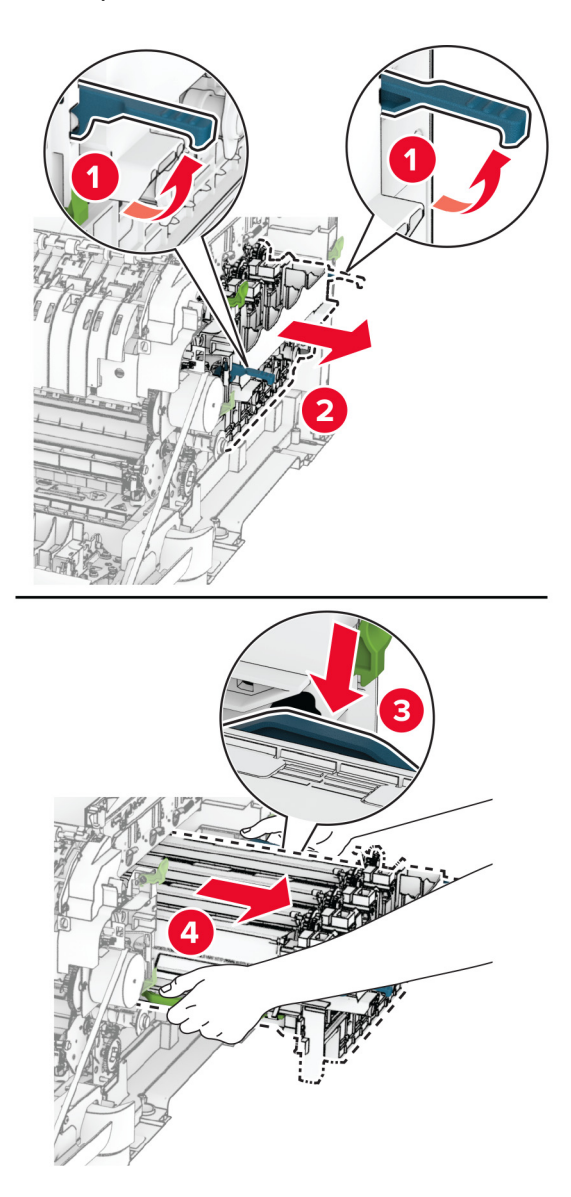

7 Izpakojiet jauno attēlveidošanas komplektu.

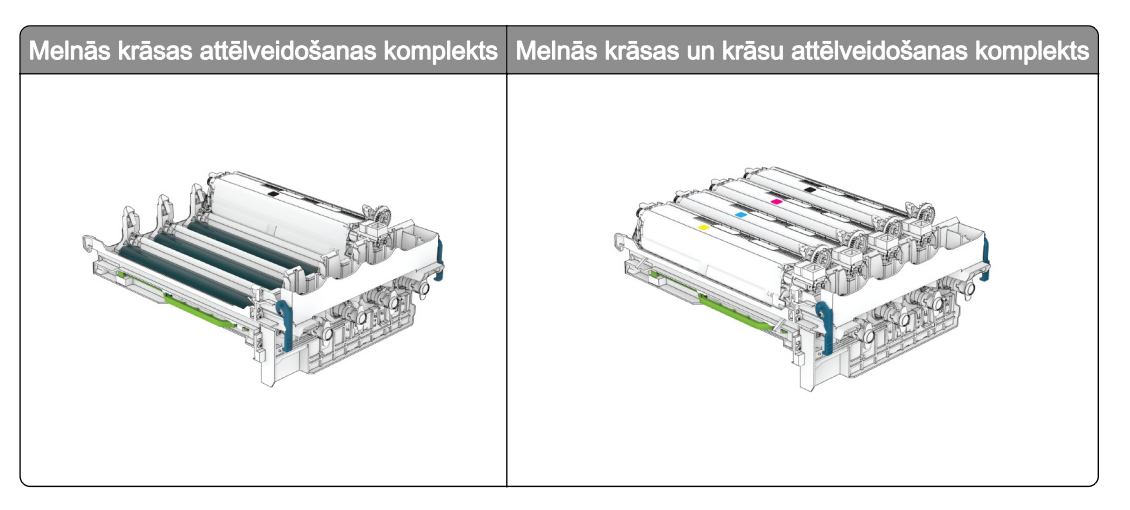

#### Piezīmes.

- **•** Melnās krāsas attēlveidošanas komplektā ir iekļauts attēlveidošanas komplekts un melnā attīstītāja vienība.
- **•** Melnās krāsas un krāsu attēlveidošanas komplektā ir iekļauts attēlveidošanas komplekts un melnā, ciāna, madžentas un dzeltenā attīstītāja vienības.
- **•** Nomainot melnās krāsas attēlveidošanas komplektu, saglabājiet ciāna, madžentas un dzelteno attīstītāja vienību no lietotā attēlveidošanas komplekta.
- 8 Noņemiet iepakojuma materiālu.

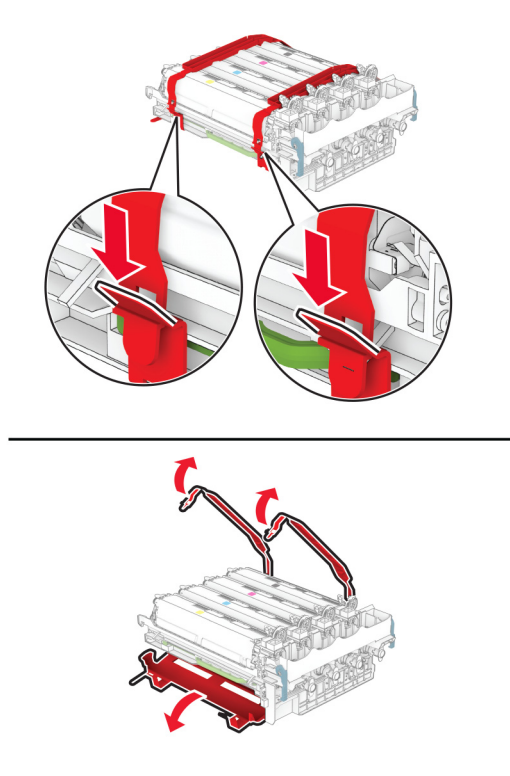

Piezīme. Ja nomaināt melnās krāsas attēlveidošanas komplektu, ievietojiet madžentas, ciāna un dzelteno attīstītāja vienību jaunajā attēlveidošanas komplektā.

Brīdinājums — iespējams bojājums: Nepakļaujiet attēlveidošanas komplektu tiešas gaismas ietekmei. Ilgāka atrašanās gaismā var radīt drukas kvalitātes problēmas.

Brīdinājums — iespējams bojājums: Nepieskarieties fotorezistora cilindram. Tādējādi var tikt ietekmēta turpmāku drukas darbu kvalitāte.

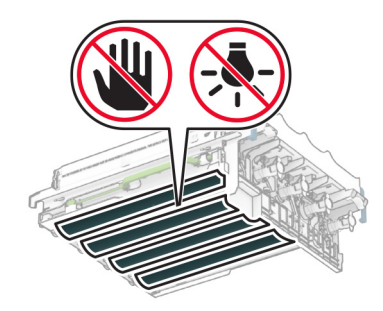

9 Pilnībā ievietojiet jauno attēlveidošanas komplektu.

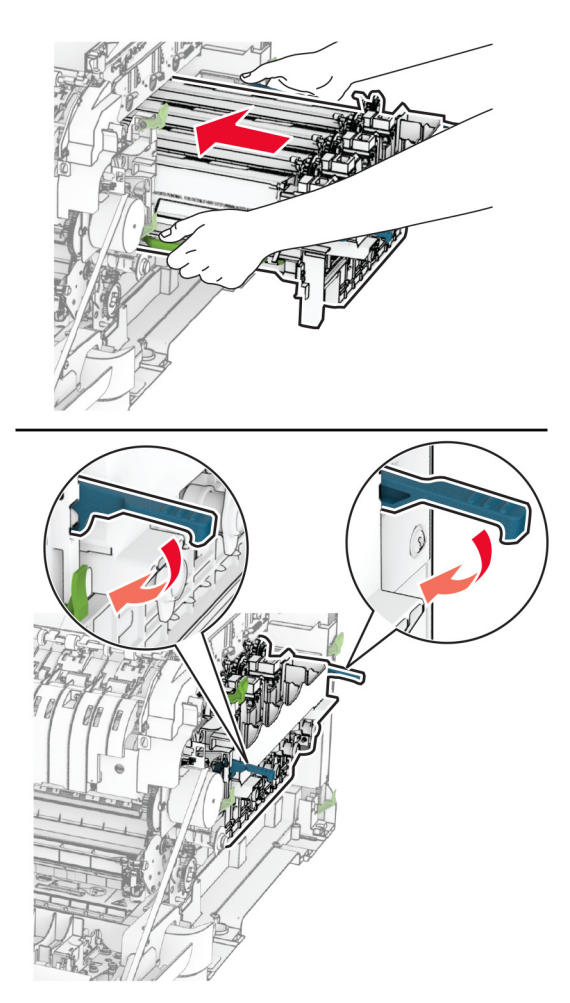

10 Ievietojiet jaunās tonera kasetnes tā, lai tās ar klikšķi nofiksētos vietā.

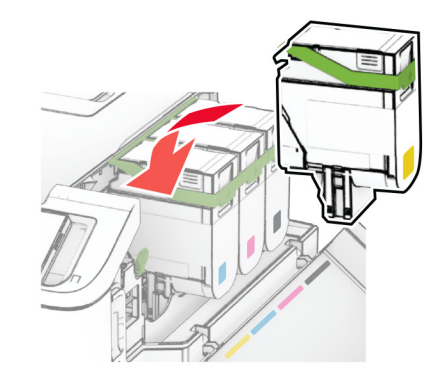

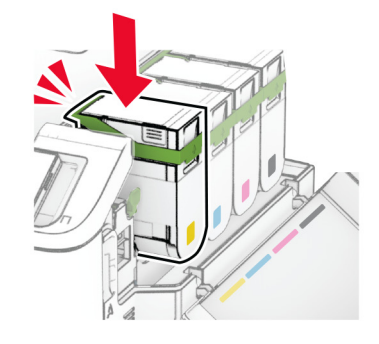

11 levietojiet jauno izlietotā tonera tvertni tā, lai tā noklikšķētu vietā.

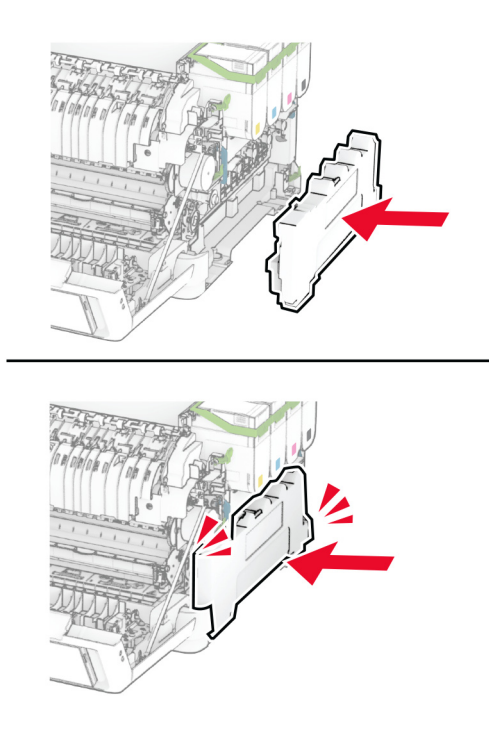

12 Piestipriniet labo vāku tā, lai tas ar klikšķi nofiksētos vietā.

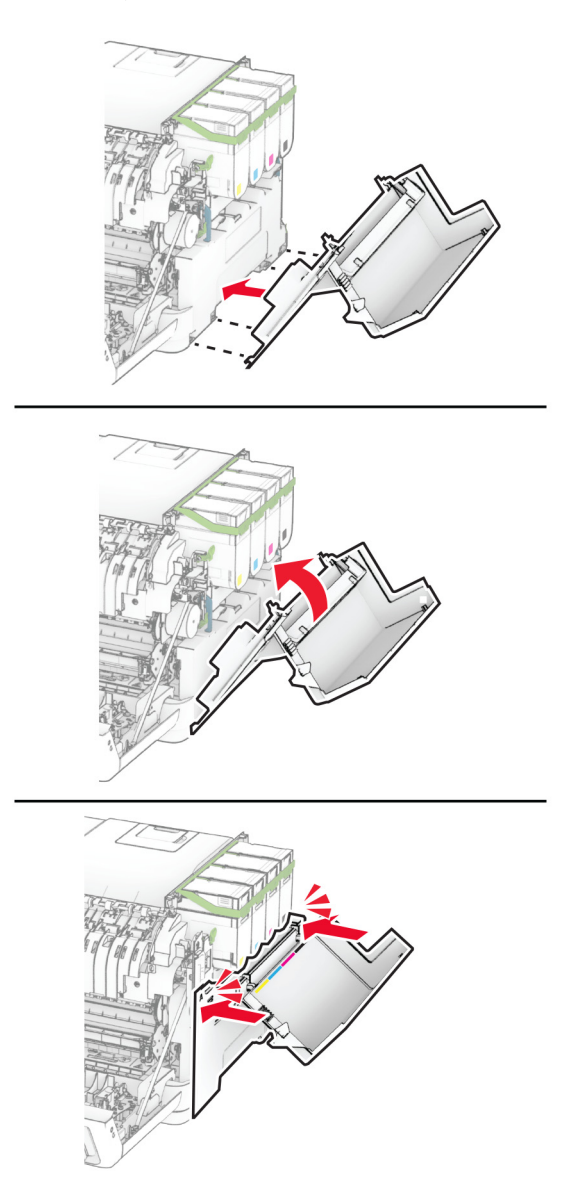

13 Aizveriet durvis A un pēc tam — durvis B.

## Izlietotā tonera tvertnes nomaiņa

1 Atveriet durvis B.

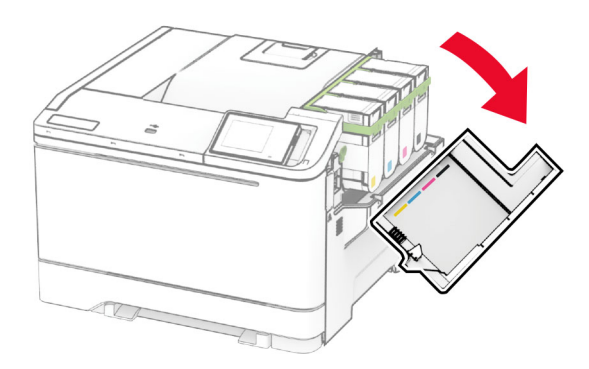

2 Atveriet durvis A.

UZMANĪBU — KARSTA VIRSMA: Printera korpusa iekšpuse var būt karsta. Lai samazinātu risku gūt traumu, pieskaroties karstai detaļai, gaidiet, līdz virsma atdziest, un tikai pēc tam pieskarieties tai.

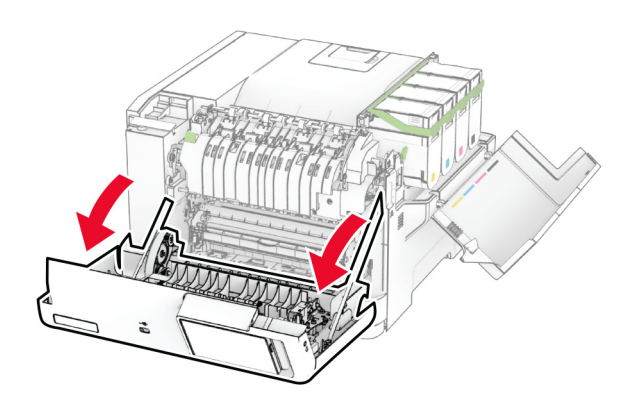

#### 3 Noņemiet labo vāku.

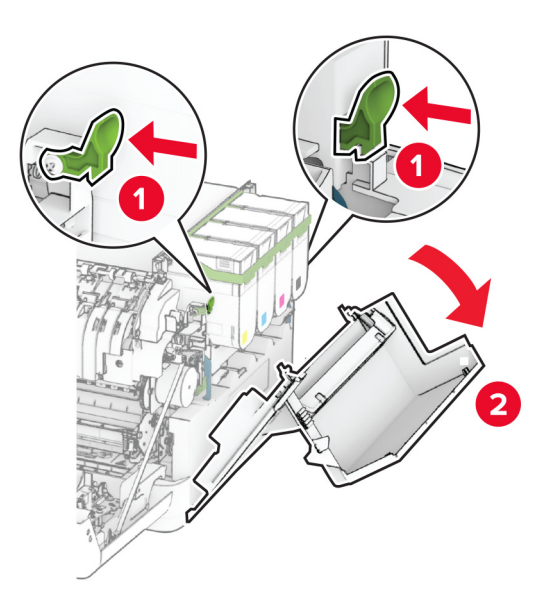

4 Izņemiet izmantoto izlietotā tonera tvertni.

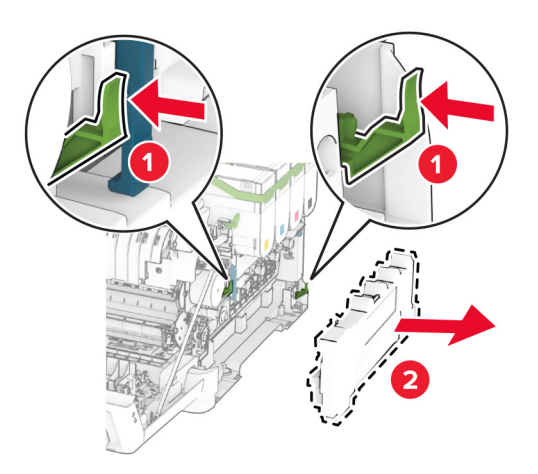

Piezīme. Lai toneris neizlītu, novietojiet tvertni vertikālā pozīcijā.

5 Izpakojiet jauno izlietotā tonera tvertni.

6 Ievietojiet jauno izlietotā tonera tvertni tā, lai tā noklikšķētu vietā.

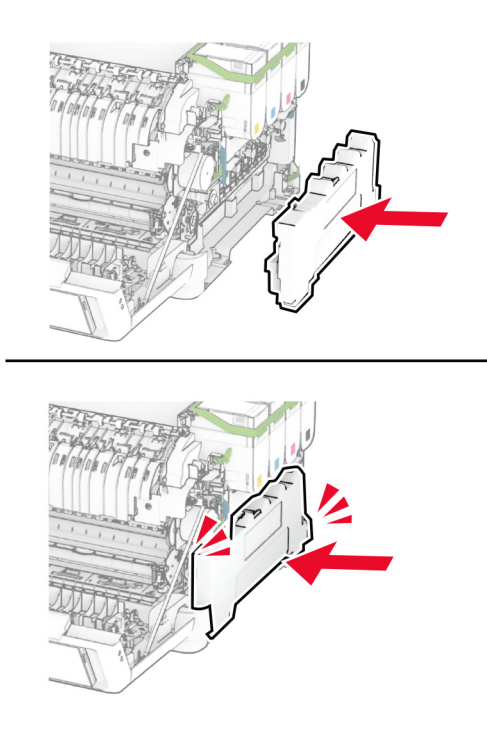

7 Piestipriniet labo vāku tā, lai tas ar klikšķi nofiksētos vietā.

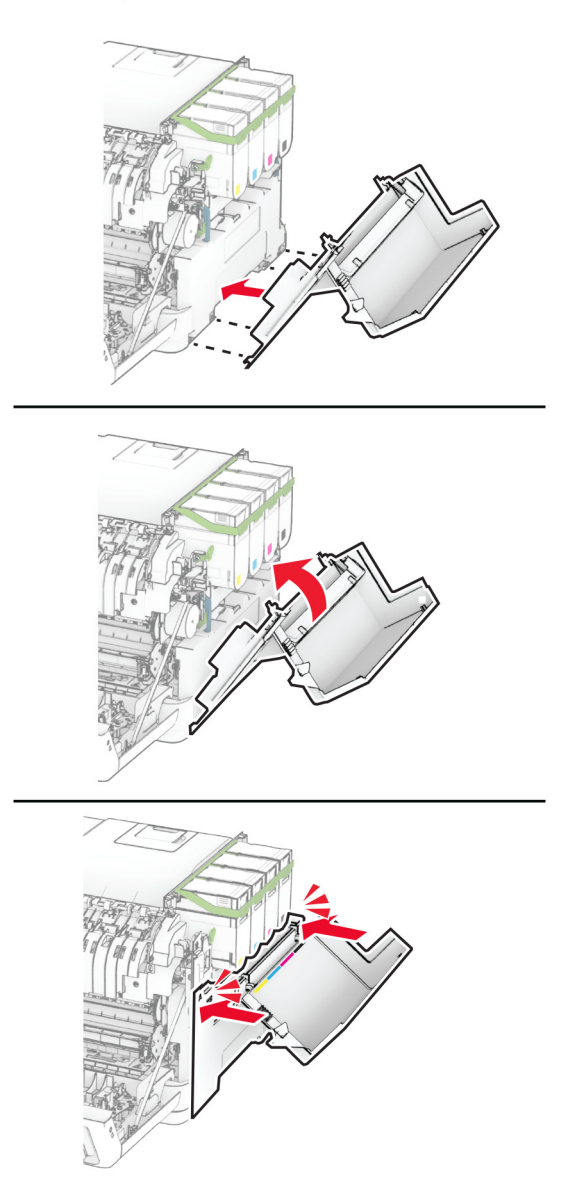

8 Aizveriet durvis A un pēc tam — durvis B.

## Attīstītāja vienības nomaiņa

1 Atveriet durvis B.

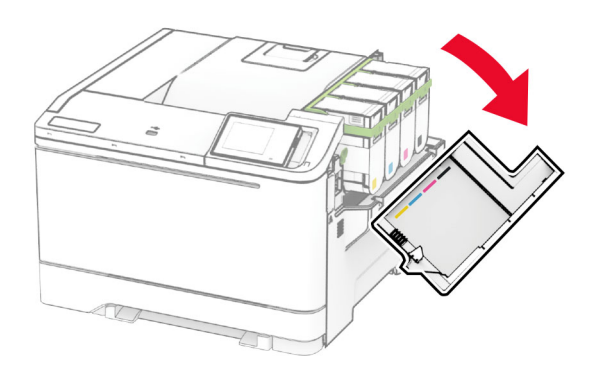

2 Atveriet durvis A.

UZMANĪBU — KARSTA VIRSMA: Printera korpusa iekšpuse var būt karsta. Lai samazinātu risku gūt traumu, pieskaroties karstai detaļai, gaidiet, līdz virsma atdziest, un tikai pēc tam pieskarieties tai.

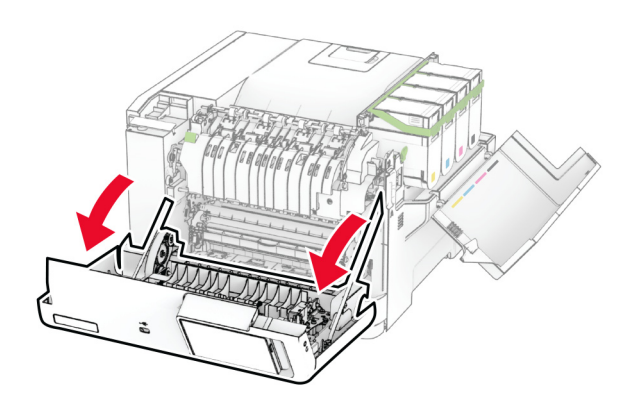

#### Noņemiet labo vāku.

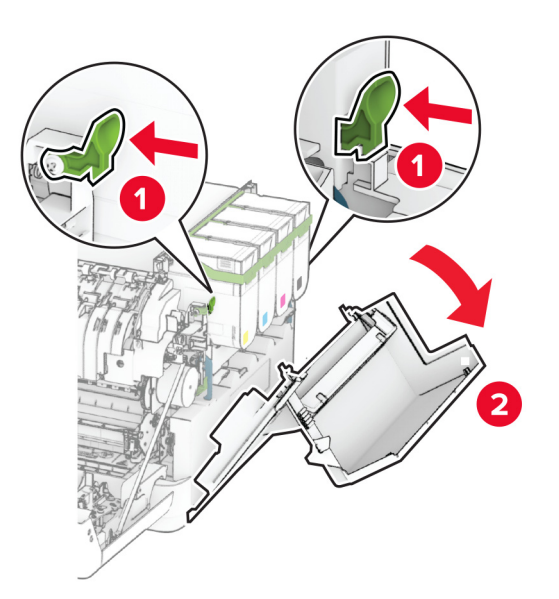

Izņemiet izlietotā tonera tvertni.

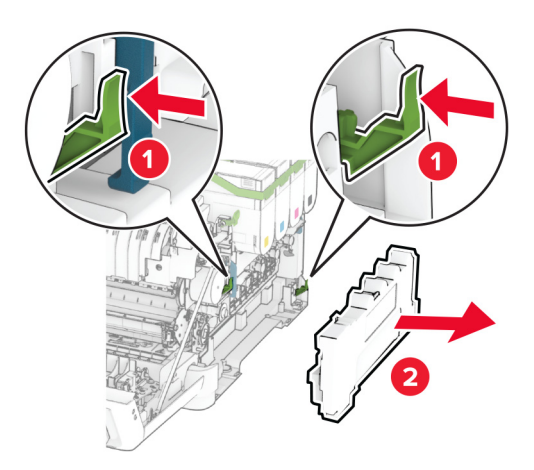

5 Noņemiet tonera kasetnes.

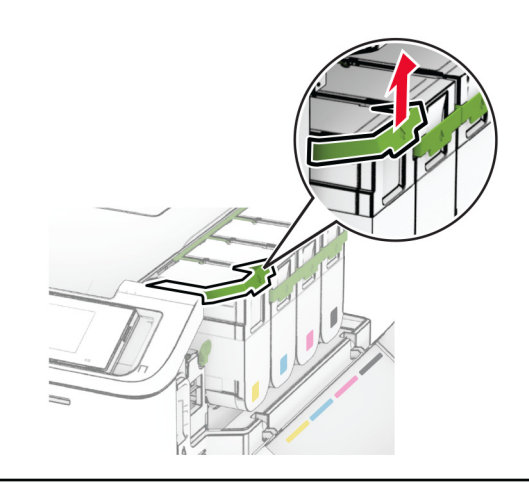

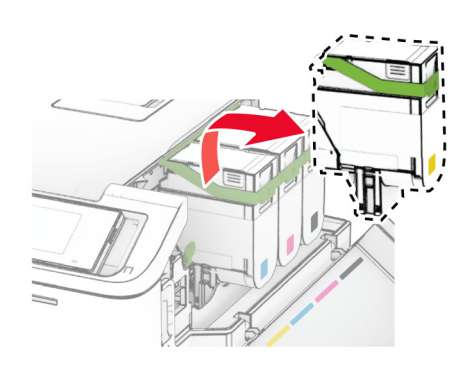

6 Noņemiet attēlveidošanas komplektu.

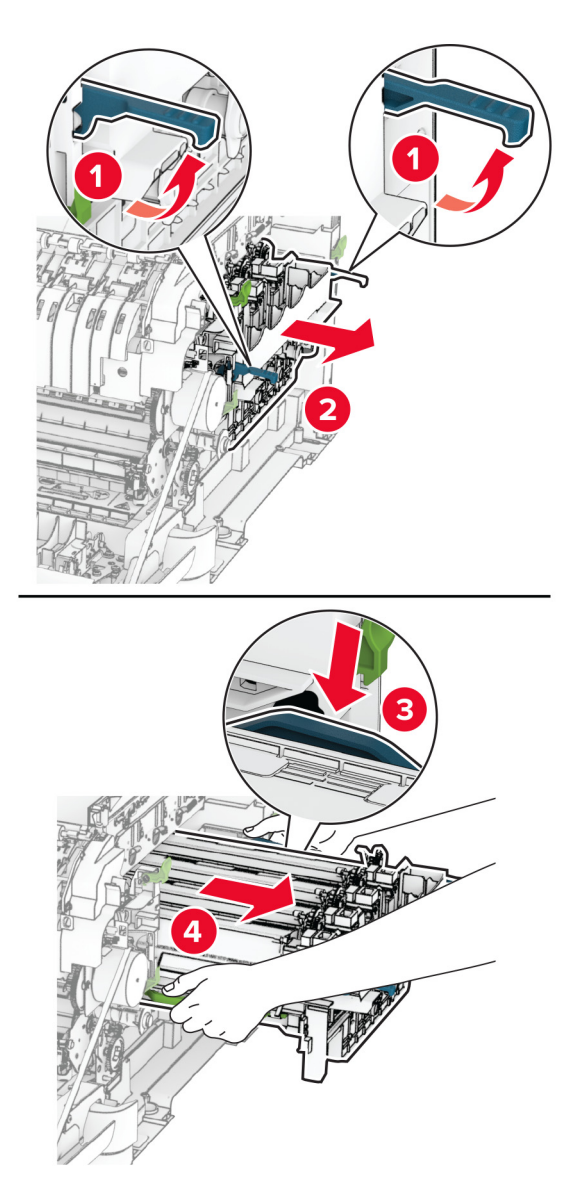

7 Noņemiet izlietoto attīstītāja vienību.

Brīdinājums — iespējams bojājums: Nepakļaujiet attēlveidošanas komplektu tiešas gaismas ietekmei. Ilgāka atrašanās gaismā var radīt drukas kvalitātes problēmas.

Brīdinājums — iespējams bojājums: Nepieskarieties fotorezistora cilindram. Tādējādi var tikt ietekmēta turpmāku drukas darbu kvalitāte.

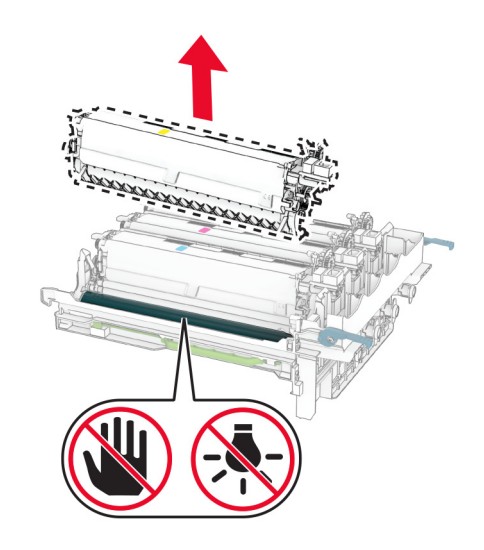

- Noņemiet iepakojuma materiālu.
- Ievietojiet jauno attīstītāja vienību.

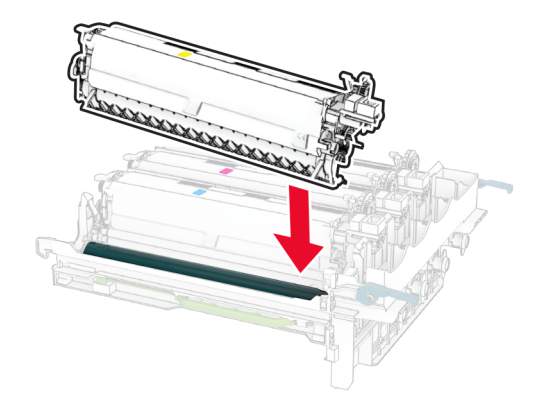

10 Pilnībā ievietojiet attēlveidošanas komplektu.

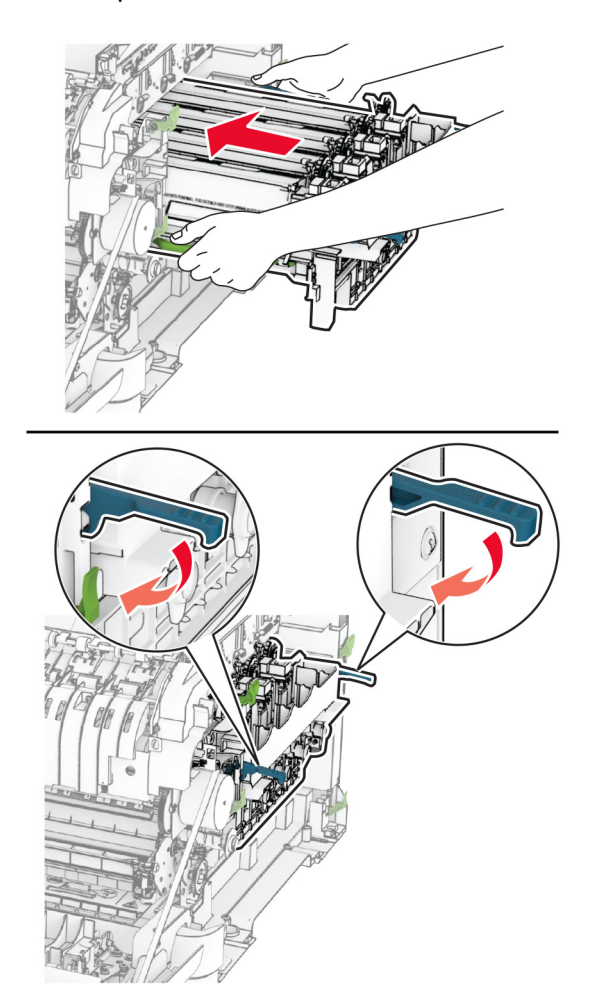

11 levietojiet jaunās tonera kasetnes tā, lai tās ar klikšķi nofiksētos vietā.

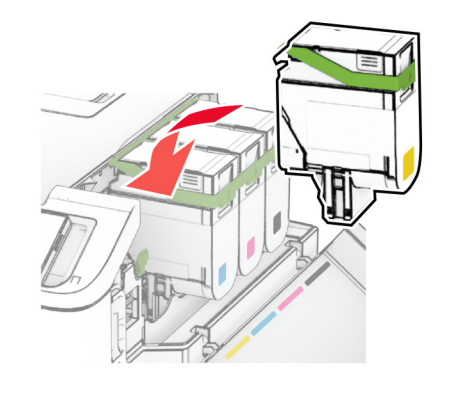

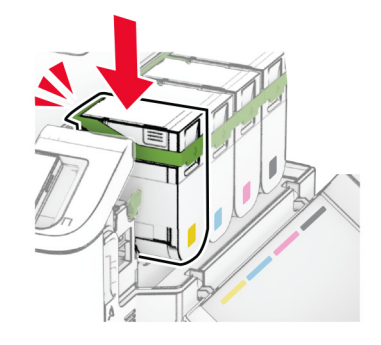

12 Ievietojiet jauno izlietotā tonera tvertni tā, lai tā noklikšķētu vietā.

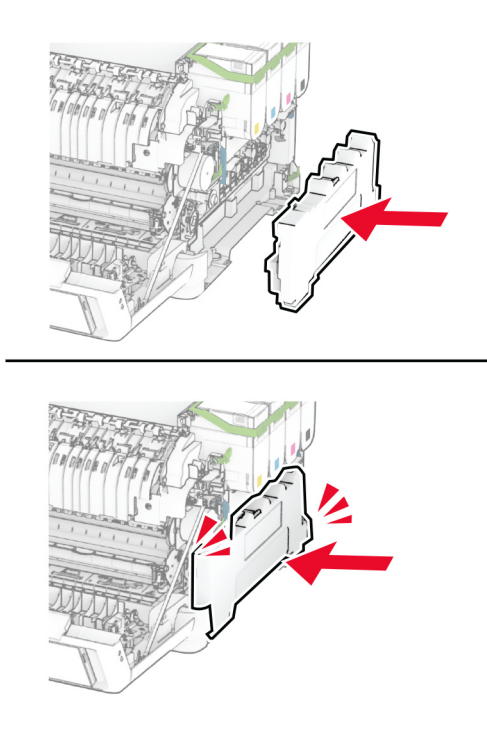

13 Piestipriniet labo vāku tā, lai tas ar klikšķi nofiksētos vietā.

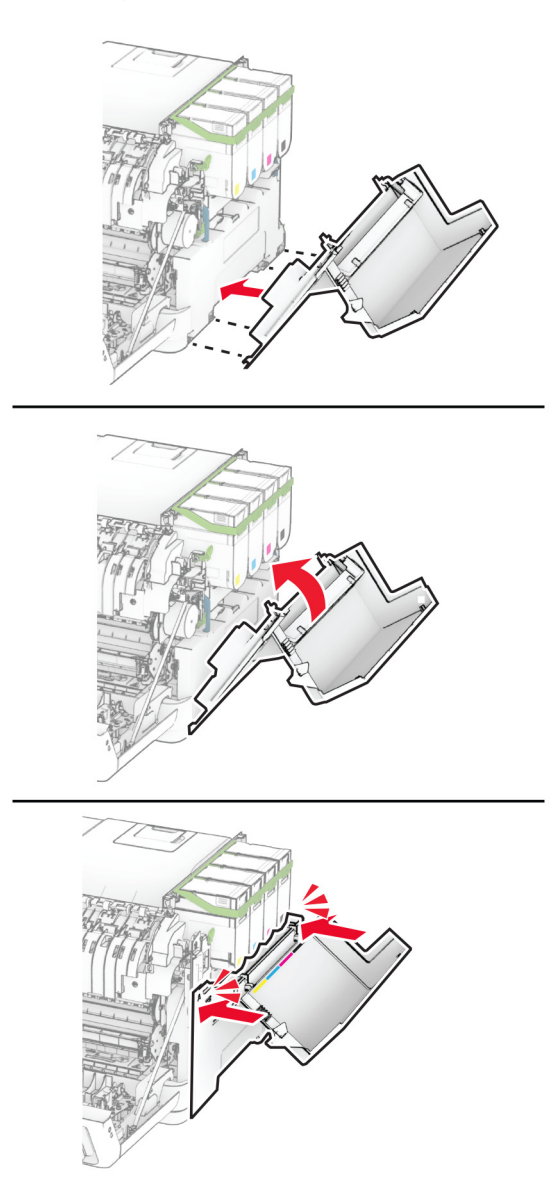

14 Aizveriet durvis A un pēc tam — durvis B.

## Paņemšanas riteņu nomaiņa

- 1 Izslēdziet printeri.
- 2 Strāvas vadu vispirms atvienojiet no elektrotīkla, pēc tam no printera.

Izņemiet paplāti.

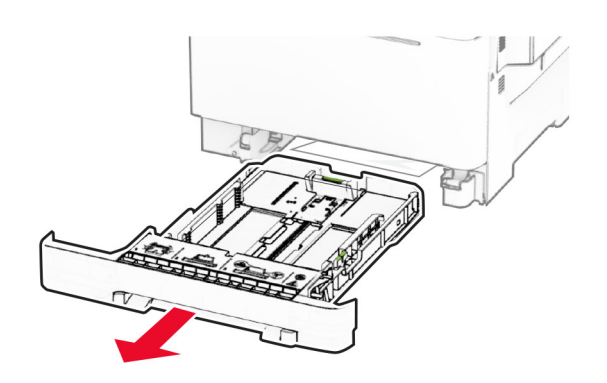

Noņemiet lietotos paņemšanas riteņus.

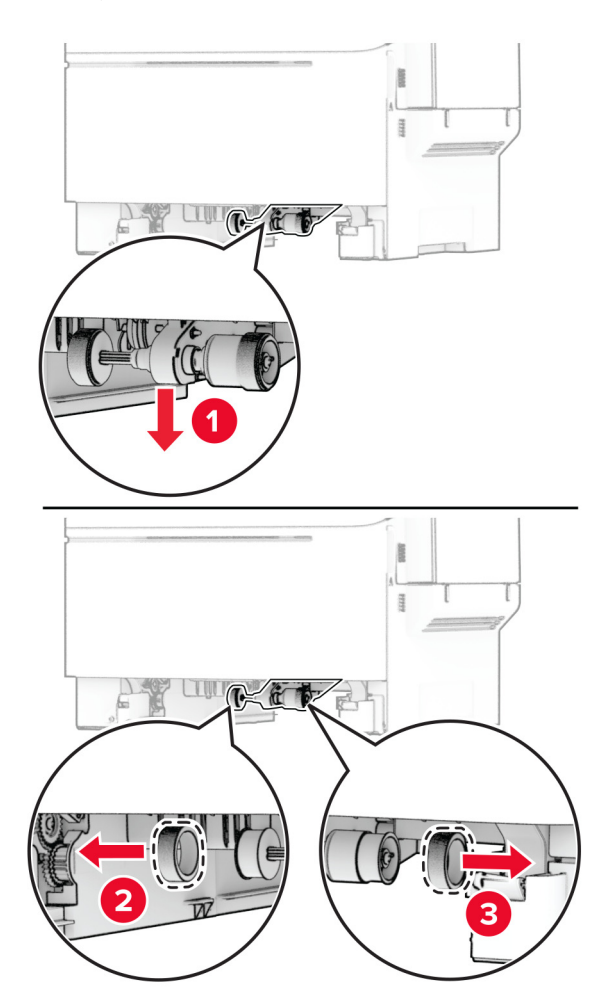

Izpakojiet jaunos paņemšanas riteņus.

6 Ievietojiet jaunos paņemšanas riteņus.

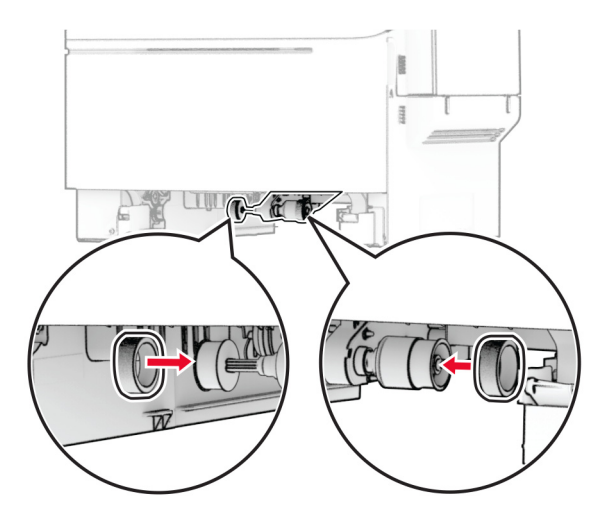

Piezīme. Pārbaudiet, vai paņemšanas riteņu protektoru malas ir vērstas uz leju.

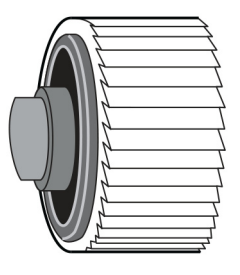

- 7 Ievietojiet paplāti.
- 8 Pievienojiet strāvas vadu printerim, pēc tam elektrotīklam.
	- UZMANĪBU IESPĒJAMS SAVAINOJUMS: Lai izvairītos no aizdegšanās vai elektrošoka riska,  $\sqrt{1}$ pievienojiet strāvas vadu pie tāda elektrotīkla, kuram ir attiecīgā nominālā strāva, kas ir pareizi iezemēts, atrodas produkta tuvumā un kuram var ērti piekļūt.
- 9 Ieslēdziet printeri.

## Labā vāka nomaiņa

1 Atveriet durvis B.

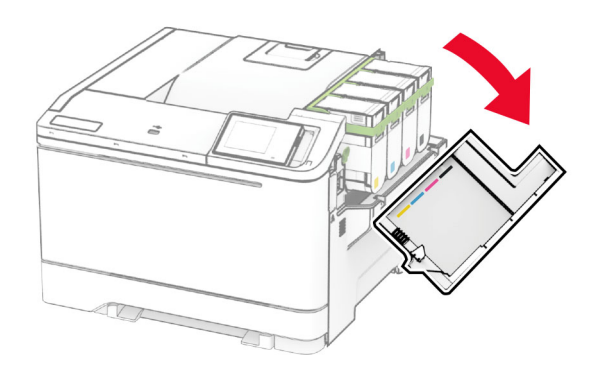

2 Atveriet durvis A.

UZMANĪBU — KARSTA VIRSMA: Printera korpusa iekšpuse var būt karsta. Lai samazinātu risku gūt traumu, pieskaroties karstai detaļai, gaidiet, līdz virsma atdziest, un tikai pēc tam pieskarieties tai.

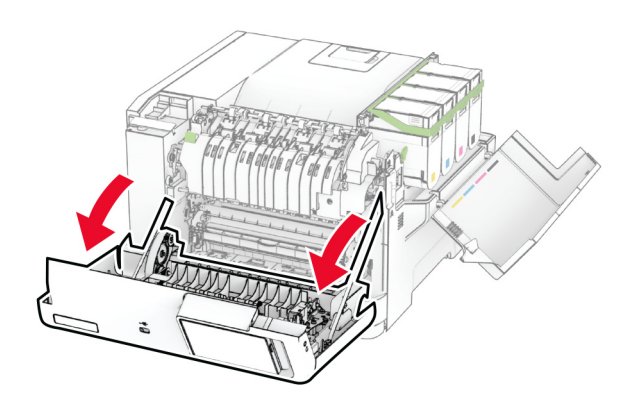

Noņemiet lietoto labo vāku.

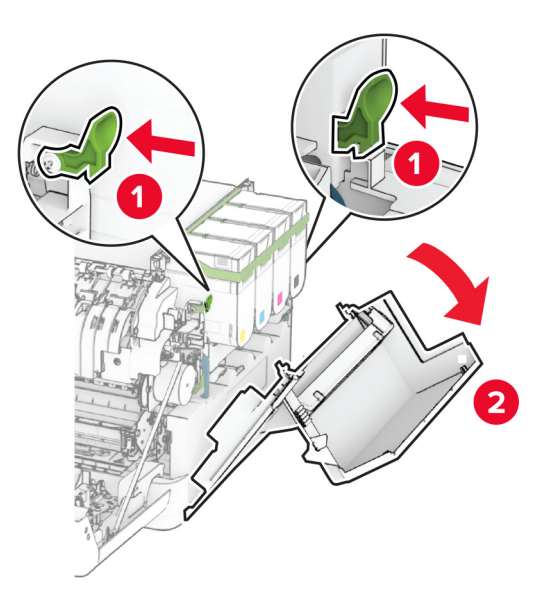

Noņemiet durvis B no lietotā labā vāka.

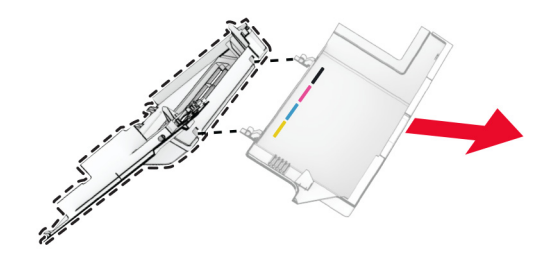

- Izpakojiet jauno labo vāku.
- Piestipriniet durvis B jaunajam labajam vākam.

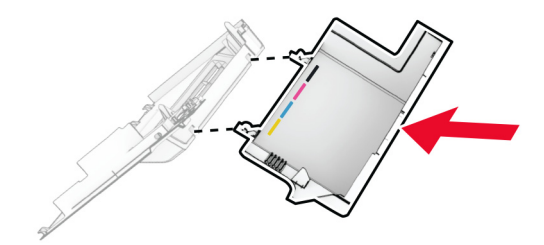

7 Piestipriniet jauno labo vāku tā, lai tas ar klikšķi nofiksētos vietā.

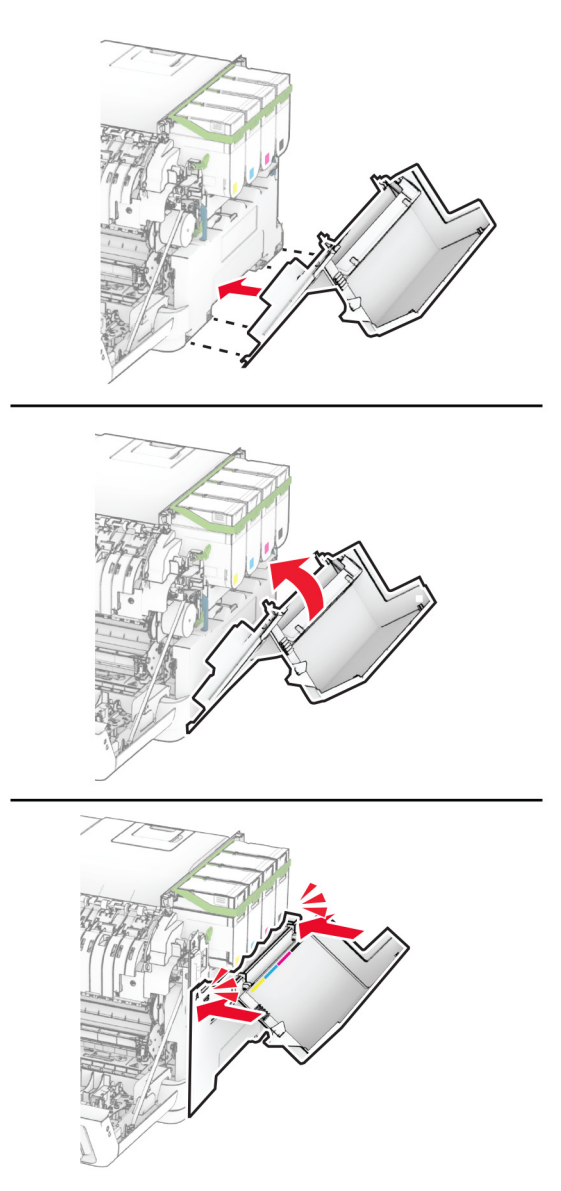

8 Aizveriet durvis A un pēc tam — durvis B.

### MarkNet N8450 Wireless Print Server nomaiņa

UZMANĪBU — ŠOKA BRIESMAS: Lai izvairītos no elektrošoka riska gadījumā, ja piekļūstat kontrollera platei vai uzstādāt papildu aparatūru vai atmiņas ierīces tad, kad printeris jau ir uzstādīts, izslēdziet printeri un atvienojiet strāvas vadu no elektrotīkla pirms darbu turpināšanas. Ja printerim ir pievienotas citas ierīces, izslēdziet arī tās un atvienojiet visus printerim pievienotos kabeļus.

- 1 Izslēdziet printeri.
- 2 Strāvas vadu vispirms atvienojiet no elektrotīkla, pēc tam no printera.
- 3 Izmantojot plakano skrūvgriezi, noņemiet kontrollera plates aizsargu.

Brīdinājums — iespējams bojājums: Statiskā elektrība var viegli sabojāt kontrollera plates elektroniskos komponentus. Vispirms pieskarieties printera metāla virsmai un tikai pēc tam kādam no kontrollera plates komponentiem vai savienotājiem.

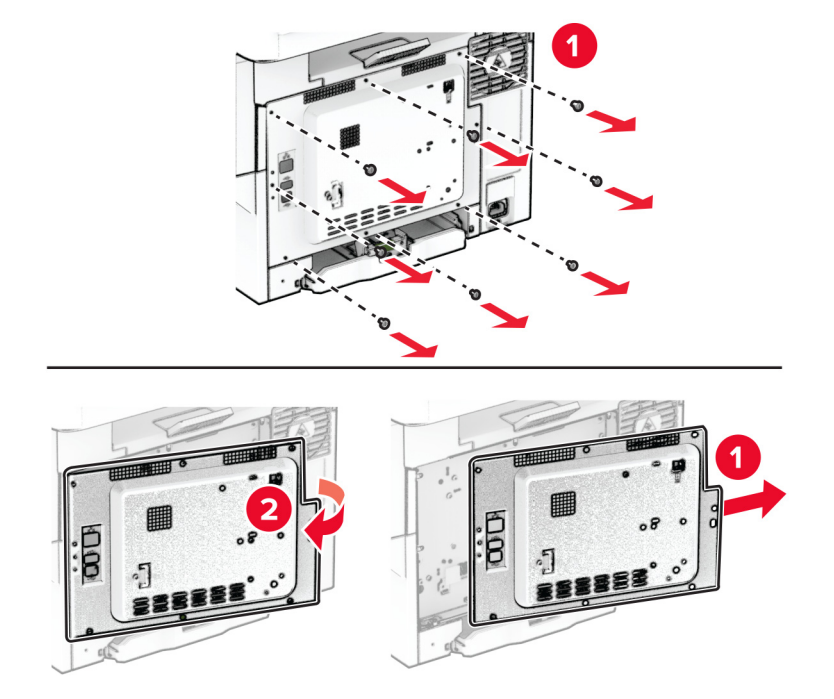

4 Atveriet durvis B.

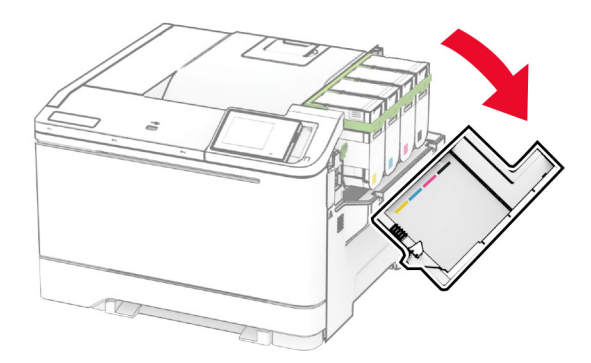

5 Izņemiet lietoto bezvadu drukas serveri.

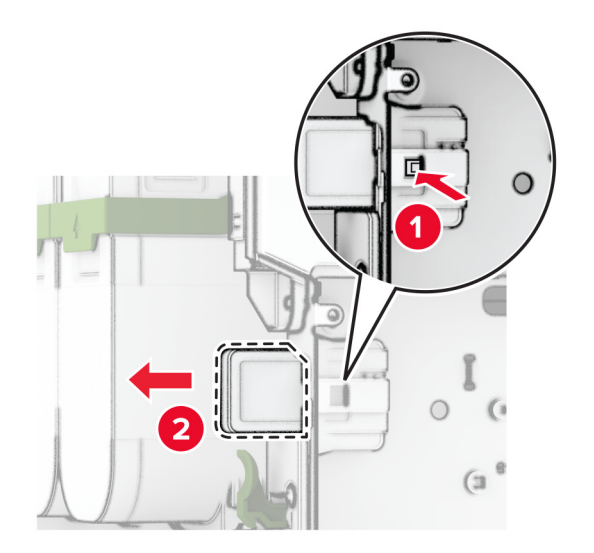

- 6 Izpakojiet jauno bezvadu drukas serveri.
- 7 Ievietojiet jauno bezvadu drukas serveri, līdz tas ar klikšķi nofiksējas vietā.

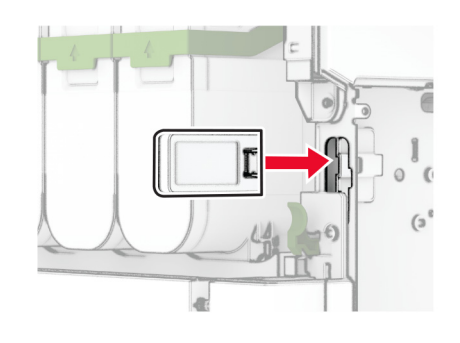

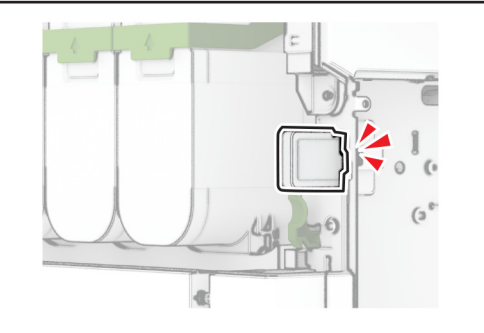

8 Aizveriet durvis B.

9 Pievienojiet kontrollera plates aizsargu un pēc tam ieskrūvējiet skrūves.

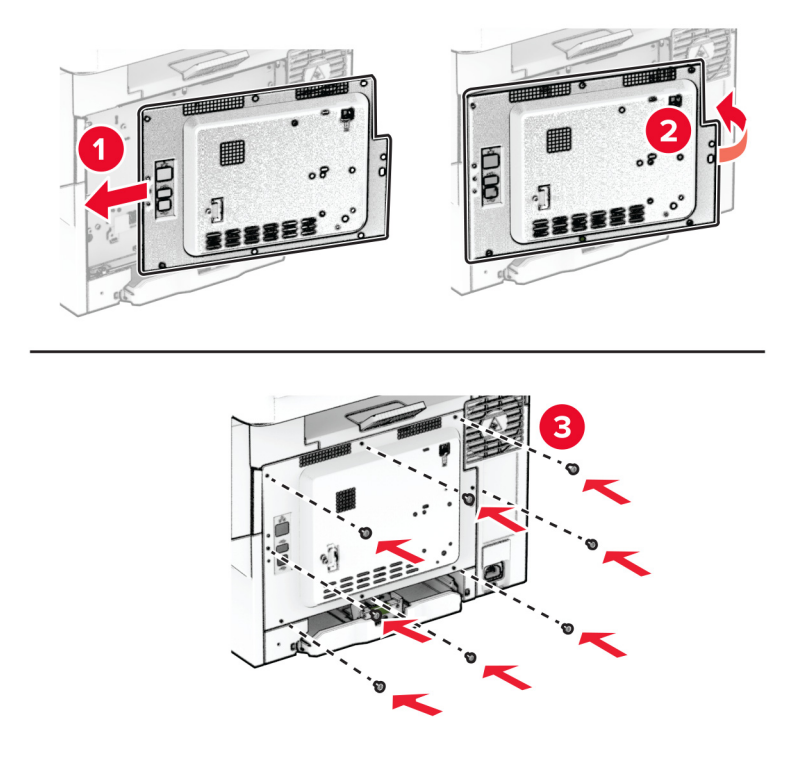

- 10 Pievienojiet strāvas vadu printerim, pēc tam elektrotīklam.
	- UZMANĪBU IESPĒJAMS SAVAINOJUMS: Lai izvairītos no aizdegšanās vai elektrošoka riska, pievienojiet strāvas vadu pie tāda elektrotīkla, kuram ir attiecīgā nominālā strāva, kas ir pareizi iezemēts, atrodas produkta tuvumā un kuram var ērti piekļūt.
- 11 Ieslēdziet printeri.

### Izejmateriālu patēriņa uzskaites atiestatīšana

- 1 Sākuma ekrānā pieskarieties pie Iestatījumi > Ierīce > Apkope > Izvēlne Konfigurēšana > Izejmateriālu patēriņš un uzskaite.
- 2 Atlasiet to skaitītāju, kuru vēlaties atiestatīt.

Brīdinājums — iespējams bojājums: Izejmateriālus un detaļas, uz kurām neattiecas atgriešanas programmas līguma noteikumi, var atiestatīt un atjaunot. Tomēr ražotāja garantija neattiecas uz bojājumiem, kurus izraisījuši neoriģināli izejmateriāli un detaļas. Ja atiestatāt izejmateriāla vai detaļas skaitītāju, neveicot atbilstošu atjaunošanu, printeris var tikt bojāts. Pēc izejmateriāla vai detaļas skaitītāja atiestatīšanas printerī var tikt rādīts kļūdas ziņojums, norādot, ka atiestatītā vienība ir ievietota.

## Printera detaļu tīrīšana

### Printera tīrīšana

UZMANĪBU — ŠOKA BRIESMAS: Lai izvairītos no elektrošoka riska, tīrot printera korpusa ārpusi, pirms darba turpināšanas atvienojiet strāvas vadu no elektrotīkla un visus kabeļus no printera.

#### Piezīmes.

- **•** Veiciet šo uzdevumu ik pēc pāris mēnešiem.
- **•** Printera garantija neattiecas uz printera bojājumiem, kas ir radušies, ar to nepareizi apejoties.
- 1 Izslēdziet printeri un pēc tam atvienojiet strāvas vadu no elektrotīkla.
- 2 Izņemiet papīru no standarta nodalījuma un daudzfunkciju padevēja.
- $3$  Notīriet ap printeri esošos putekļus, gružus un papīra gabalinus, izmantojot mīkstu suku vai putekļu sūcēju.
- 4 Noslaukiet printera ārējo korpusu ar mitru, mīkstu bezplūksnu drānu.

#### Piezīmes.

- **•** Neizmantojiet ikdienas tīrīšanas un mazgāšanas līdzekļus, jo tie var sabojāt printera apdari.
- **•** Pēc tīrīšanas pārbaudiet, vai visas printera virsmas ir sausas.
- 5 Pievienojiet elektrotīklam strāvas vadu un pēc tam ieslēdziet printeri.
	- UZMANĪBU IESPĒJAMS SAVAINOJUMS: Lai izvairītos no aizdegšanās vai elektrošoka riska, pievienojiet strāvas vadu pie tāda elektrotīkla, kuram ir attiecīgā nominālā strāva, kas ir pareizi iezemēts, atrodas produkta tuvumā un kuram var ērti piekļūt.

### Skārienekrāna tīrīšana

UZMANĪBU — ŠOKA BRIESMAS: Lai izvairītos no elektrošoka riska, tīrot printera korpusa ārpusi, pirms darba turpināšanas atvienojiet strāvas vadu no elektrotīkla un visus kabeļus no printera.

- 1 Izslēdziet printeri un pēc tam atvienojiet strāvas vadu no elektrotīkla.
- 2 Izmantojiet mitru, mīkstu drānu bez plūksnām, lai notīrītu skārienekrānu.

#### Piezīmes.

- **•** Neizmantojiet ikdienas tīrīšanas un mazgāšanas līdzekļus, jo tie var sabojāt skārienekrānu.
- **•** Pēc tīrīšanas pārbaudiet, vai skārienekrāns ir sauss.
- 3 Pievienojiet elektrotīklam strāvas vadu un pēc tam ieslēdziet printeri.

UZMANĪBU — IESPĒJAMS SAVAINOJUMS: Lai izvairītos no aizdegšanās vai elektrošoka riska, pievienojiet strāvas vadu pie tāda elektrotīkla, kuram ir attiecīgā nominālā strāva, kas ir pareizi iezemēts, atrodas produkta tuvumā un kuram var ērti piekļūt.

## Enerģijas un papīra taupīšana

### Enerģijas taupīšanas režīma iestatījumu konfigurēšana

#### Miega režīms

- 1 Sākuma ekrānā pieskarieties pie Iestatījumi > Ierīce > Enerģijas pārvaldība > Taimauti > Miega režīms.
- 2 Norādiet, pēc cik ilga dīkstāves laika printerī tiek aktivizēts miega režīms.

#### hibernēšanas režīms

- 1 Sākuma ekrānā pieskarieties pie Iestatījumi > Ierīce > Enerģijas pārvaldība > Taimauti > Hibernēšanas taimauts.
- 2 Izvēlieties, pēc cik ilga dīkstāves laika printerī tiek aktivizēts miega režīms.

#### Piezīmes.

- **•** Lai hibernēšanas taimauts darbotos, opcijas Hibernēt iestatījumam ir jābūt Hibernēšanas taimauts pieslēdzoties.
- **•** Serveris Embedded Web Server ir atspējots, kad printeris ir hibernēšanas režīmā.

### Displeja spilgtuma koriģēšana

- 1 Sākuma ekrānā pieskarieties pie Iestatījumi > Ierīce > Preferences.
- 2 Izvēlnē Ekrāna spilgtums koriģējiet iestatījumu.

## Izejmateriālu taupīšana

**•** Drukājiet uz abām papīra pusēm.

Piezīme. Divpusējā drukāšana ir printera draivera noklusējuma iestatījums.

- **•** Drukājiet vairākas lapas uz vienas papīra loksnes.
- **•** Pirms dokumenta drukāšanas apskatiet to, izmantojot priekšskatīšanas funkciju.
- **•** Izdrukājiet vienu dokumenta eksemplāru un pārbaudiet tā saturu un formātu.

## Printera pārvietošana uz citu vietu

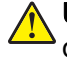

UZMANĪBU — IESPĒJAMS SAVAINOJUMS: Ja printera svars pārsniedz 20 kg (44 mārciņas), tā drošai pacelšanai nepieciešami divi vai vairāk cilvēki.

UZMANĪBU — IESPĒJAMS SAVAINOJUMS: Lai izvairītos no aizdegšanās vai elektrošoka riska, izmantojiet tikai to strāvas vadu, kas iekļauts šī produkta komplektācijā, vai ražotāja apstiprinātu rezerves daļu.

UZMANĪBU — IESPĒJAMS SAVAINOJUMS: Pārvietojot printeri, ievērojiet šīs vadlīnijas, lai izvairītos no traumām vai printera sabojāšanas:

- **•** Pārbaudiet, vai visas durvis un paplātes ir aizvērtas.
- **•** Izslēdziet printeri un pēc tam atvienojiet strāvas vadu no elektrotīkla.
- **•** Atvienojiet visus vadus un kabeļus no printera.
- **•** Ja printerim ir atsevišķas uz grīdas novietojamas papildu paplātes vai izvades ierīces, atvienojiet tās pirms printera pārvietošanas.
- **•** Ja printerim ir ritenīši, uzmanīgi aizripiniet to uz jauno atrašanās vietu. Ievērojiet piesardzību, šķērsojot sliekšņus un grīdas savienojumus.
- **•** Ja printerim nav ritenīšu, bet tam ir papildu paplātes vai izvades ierīces, noņemiet izvades ierīces un izceliet no printera paplātes. Nemēģiniet vienlaicīgi pacelt printeri un citas ierīces.
- **•** Vienmēr izmantojiet printera rokturus, lai to paceltu.
- **•** Ja printera pārvietošanai tiek izmantoti rati, to virsmai jābūt tādai, lai pilnībā varētu novietot visu printeri.
- **•** Ja aparatūras pārvietošanai tiek izmantoti rati, to virsmai jābūt tādai, lai pilnībā varētu novietot visu aparatūru.
- **•** Turiet printeri stāvus pozīcijā.
- **•** Izvairieties no lieliem triecieniem.
- **•** Novietojot printeri, pārliecinieties, vai jūsu pirksti neatrodas zem tā.
- **•** Nodrošiniet, lai ap printeri būtu pietiekami daudz brīvas vietas.

Piezīme. Printera garantija neattiecas uz printera bojājumiem, kas ir radušies, to nepareizi pārvietojot.

## Printera piegāde

Piegādes norādījumus skatiet vietnē <https://support.lexmark.com>vai sazinieties ar klientu atbalstu.

# Problēmas novēršana

## Drukas kvalitātes problēmas

Atrodiet attēlu, kurā ir redzama jūsu drukas kvalitātes problēma, un pēc tam noklikšķiniet uz saites zem attēla, lai lasītu darbības, kas jāveic problēmas novēršanai.

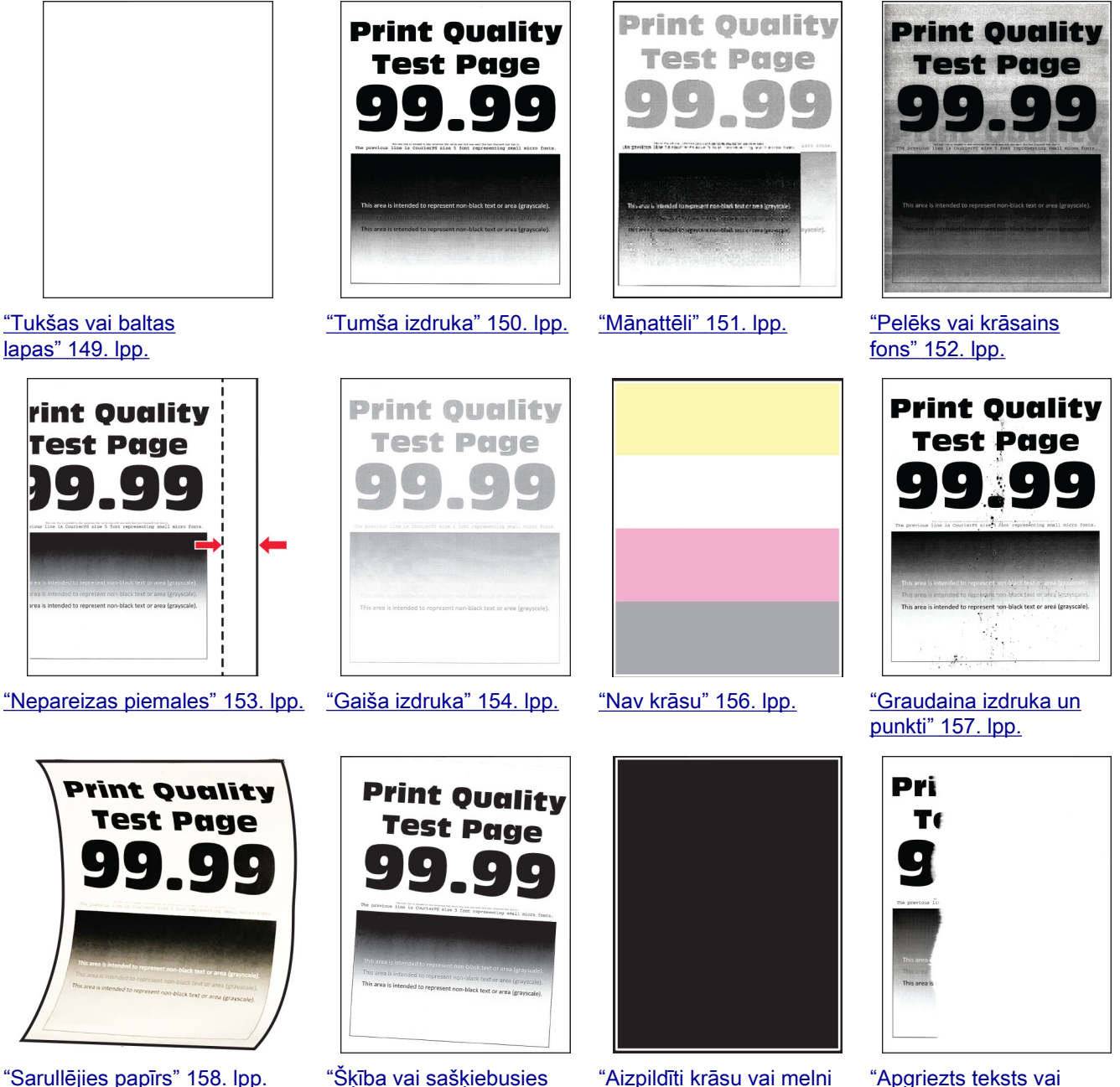

[izdruka" 159. lpp.](#page-158-0)

["Aizpildīti krāsu vai melni](#page-159-0) [attēli" 160. lpp.](#page-159-0)

["Apgriezts teksts vai](#page-159-0) [attēli" 160. lpp.](#page-159-0)

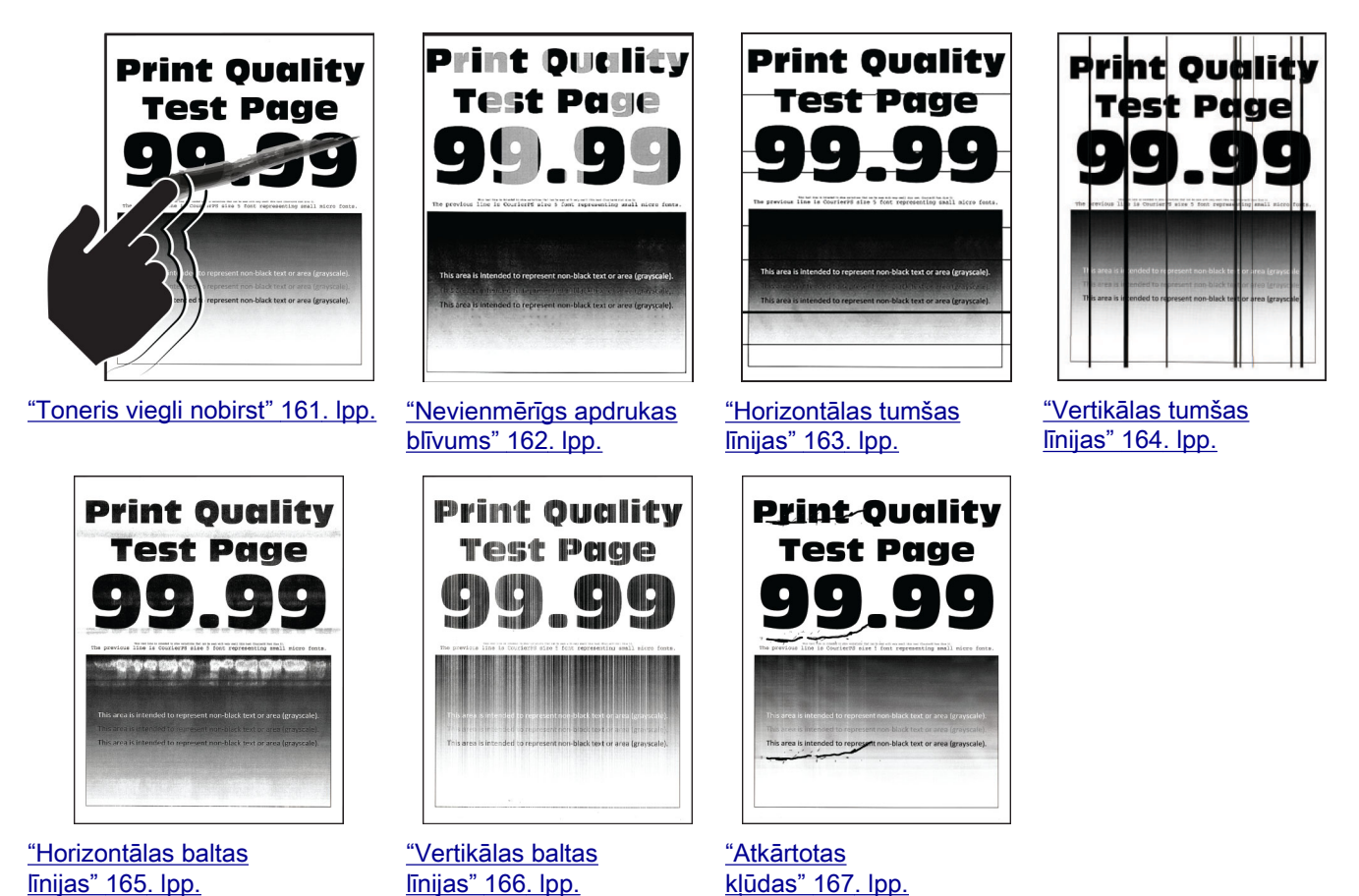

## Printera kļūdu kodi

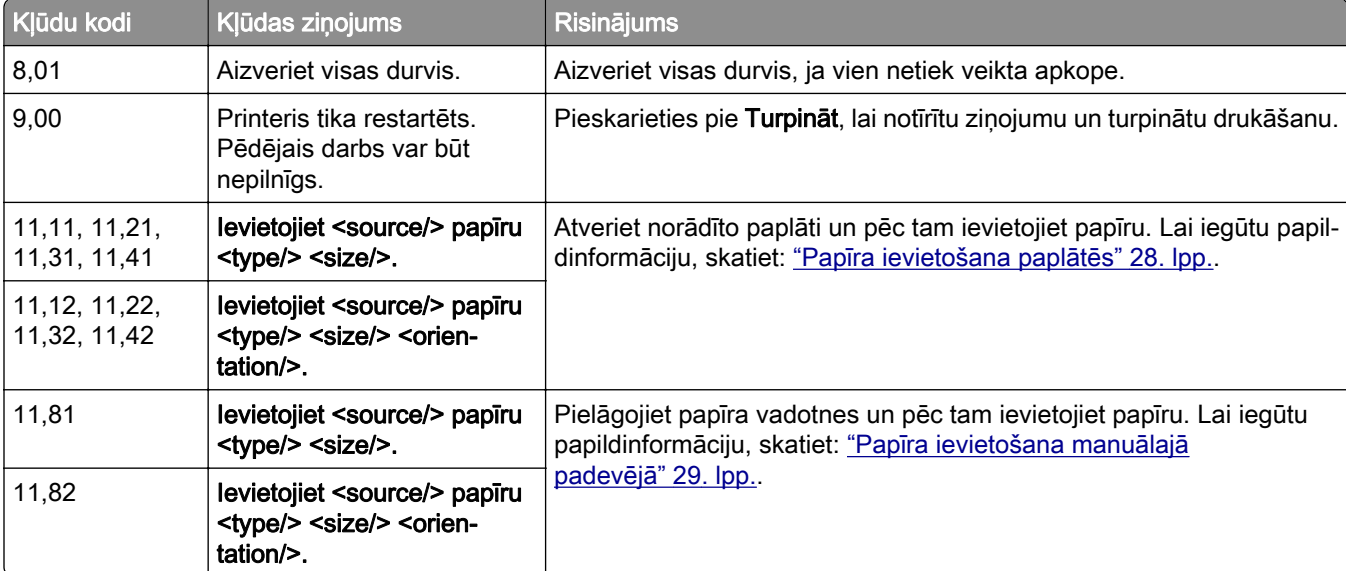

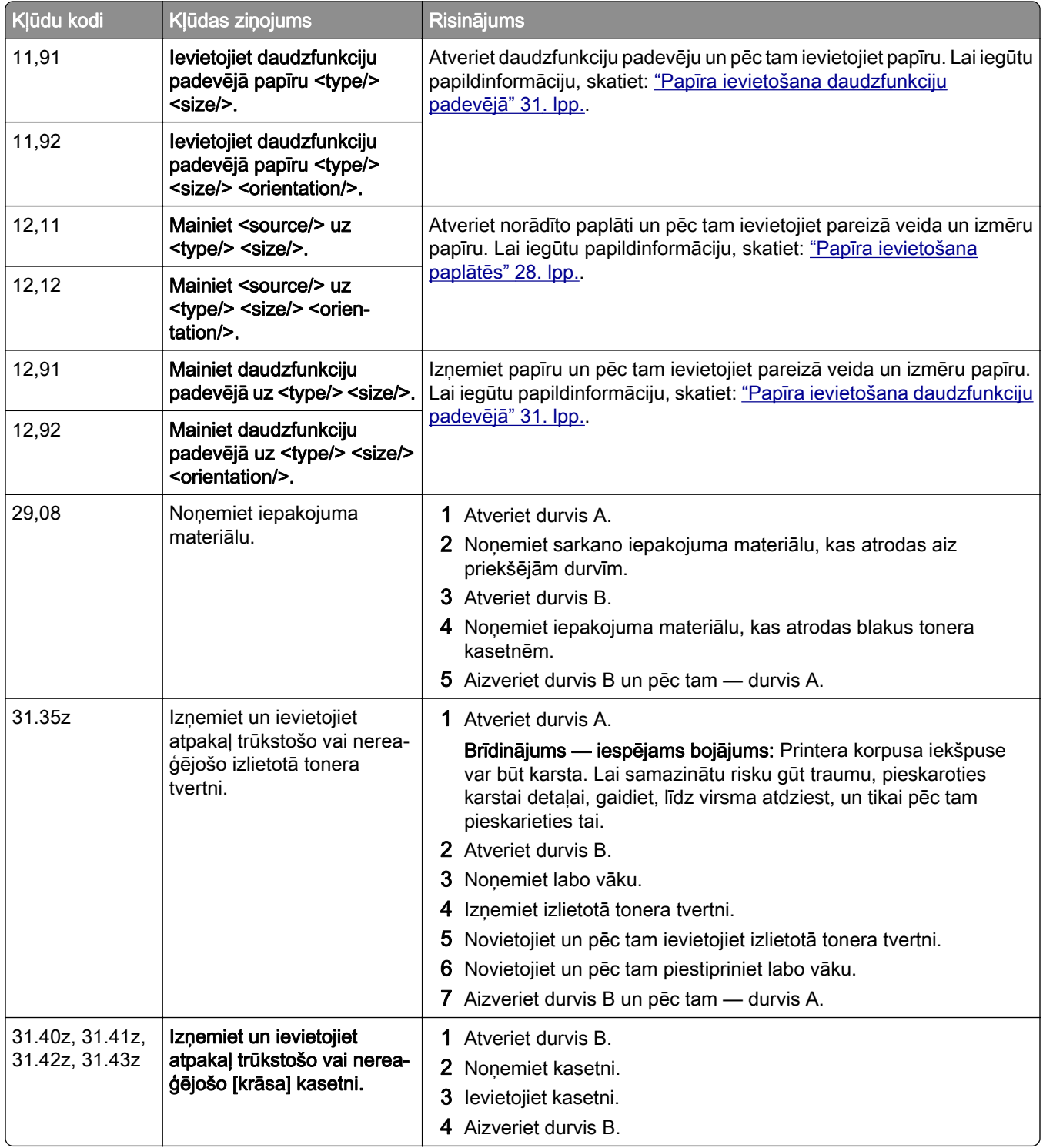

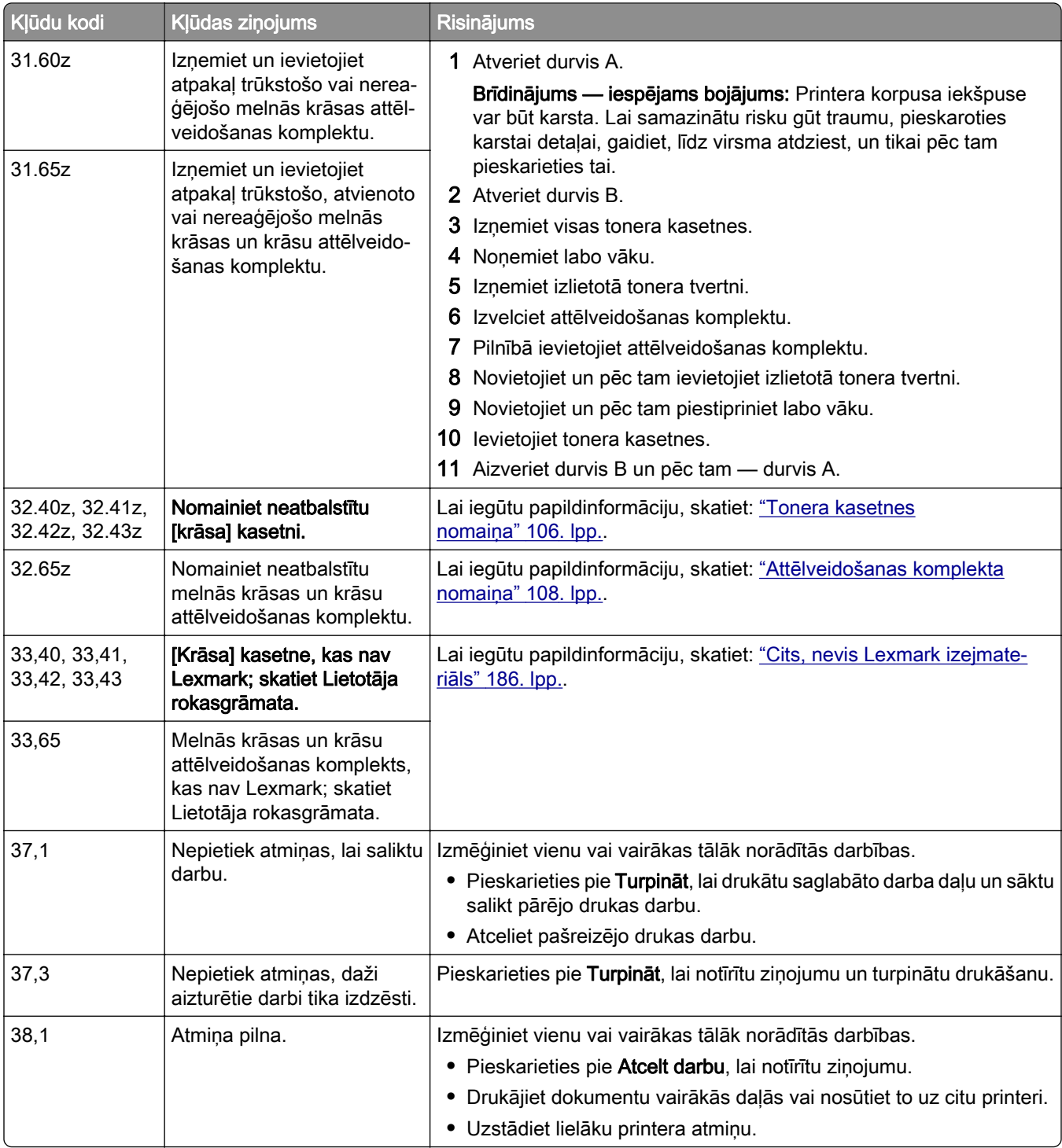
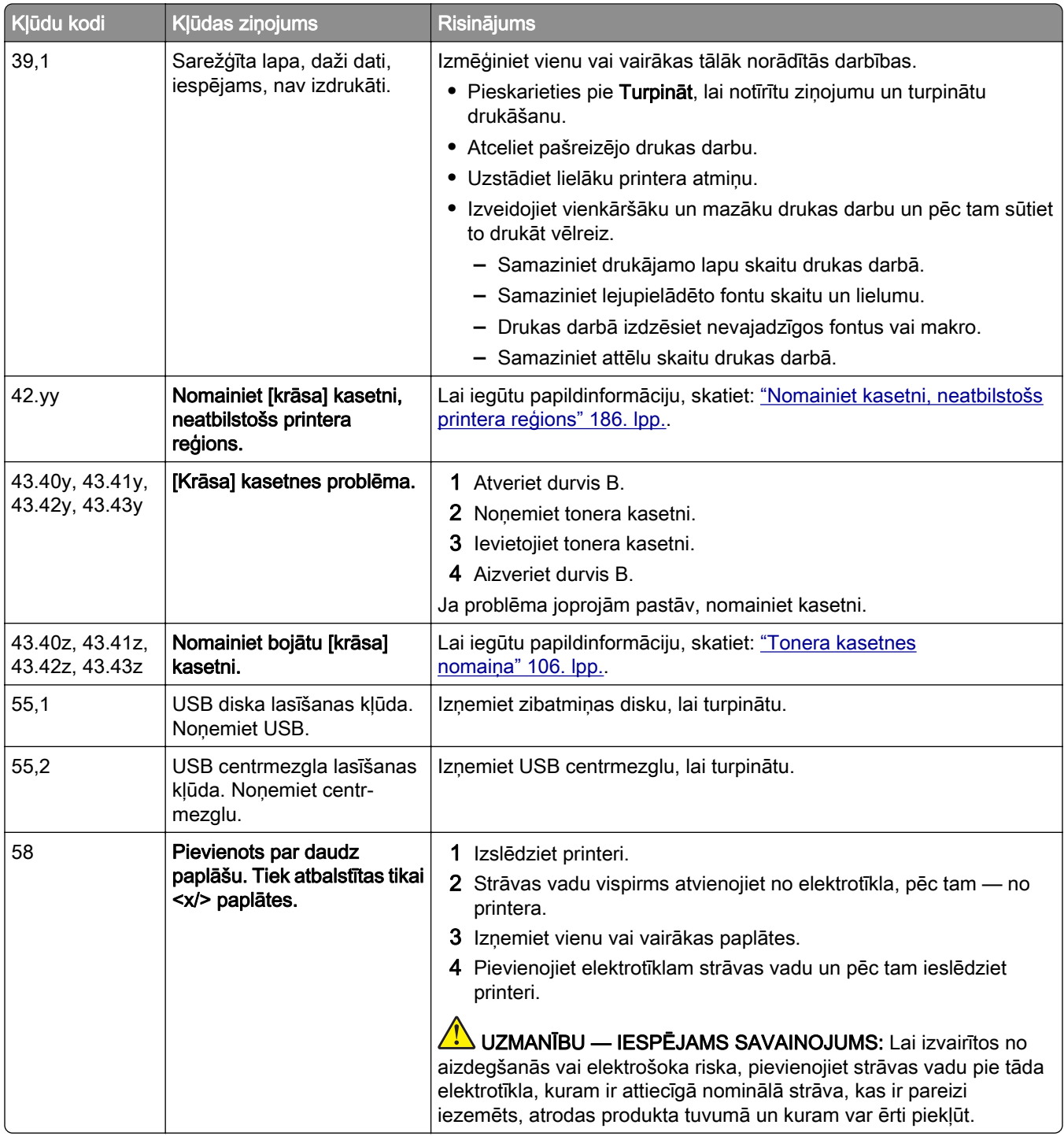

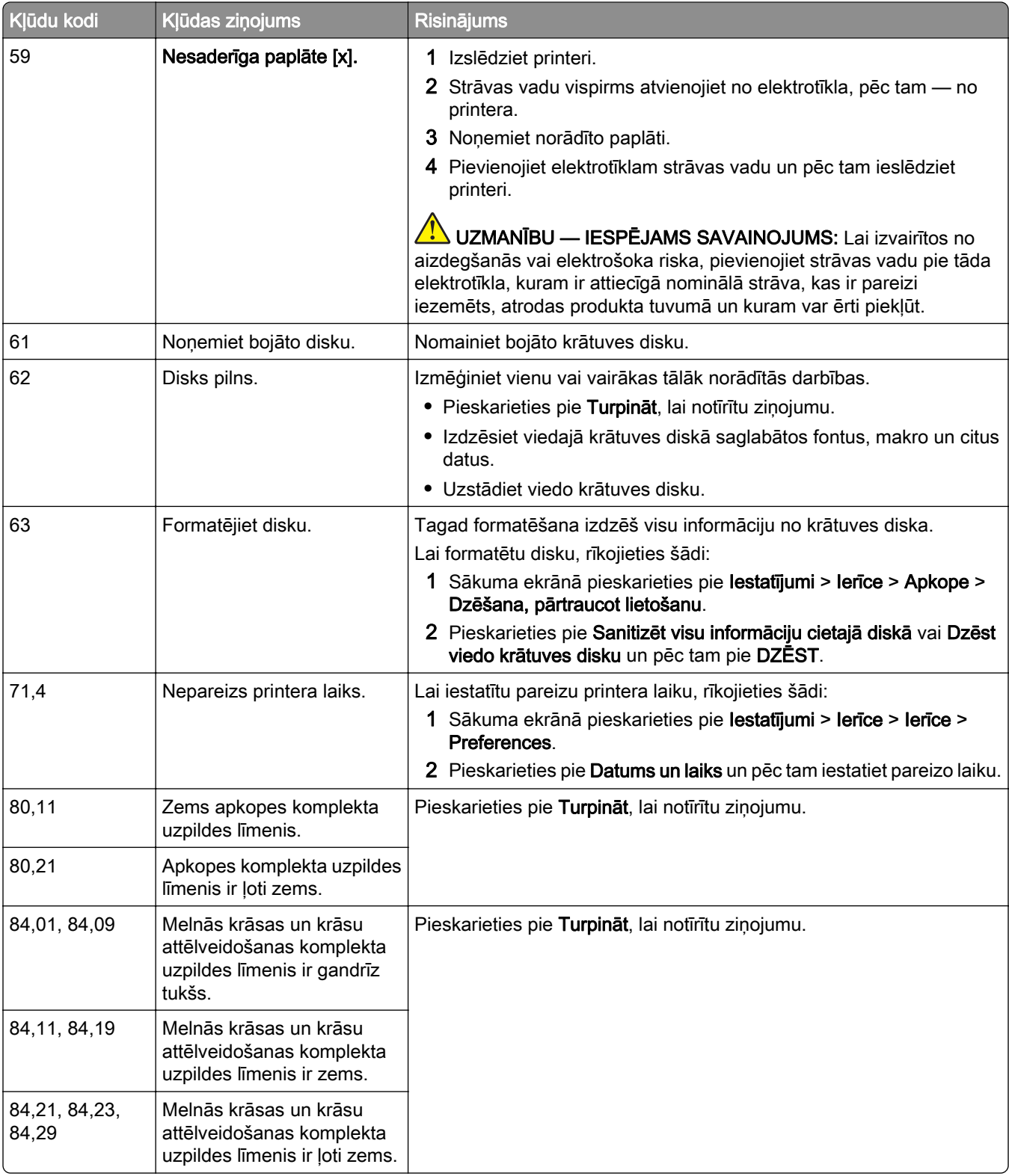

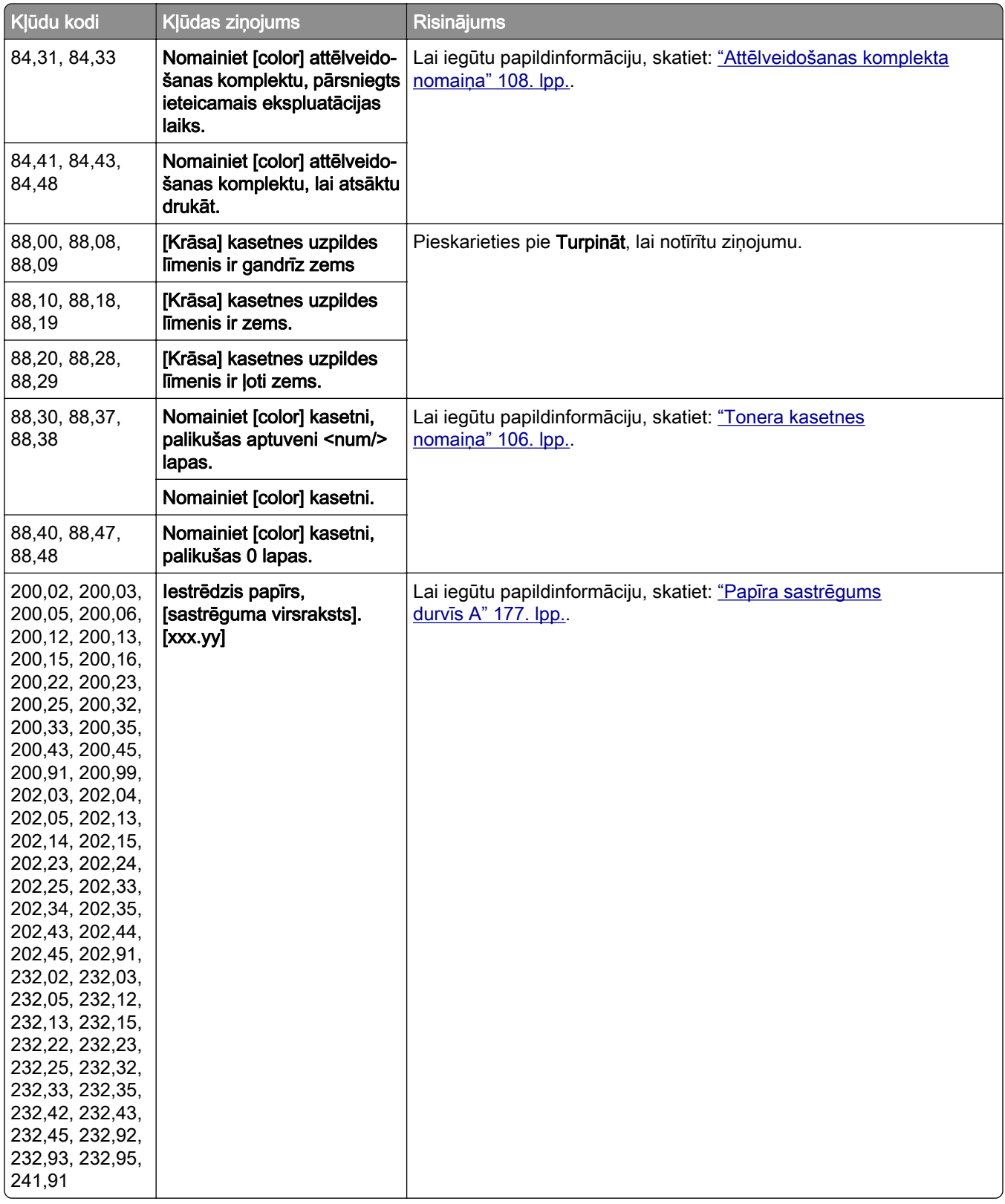

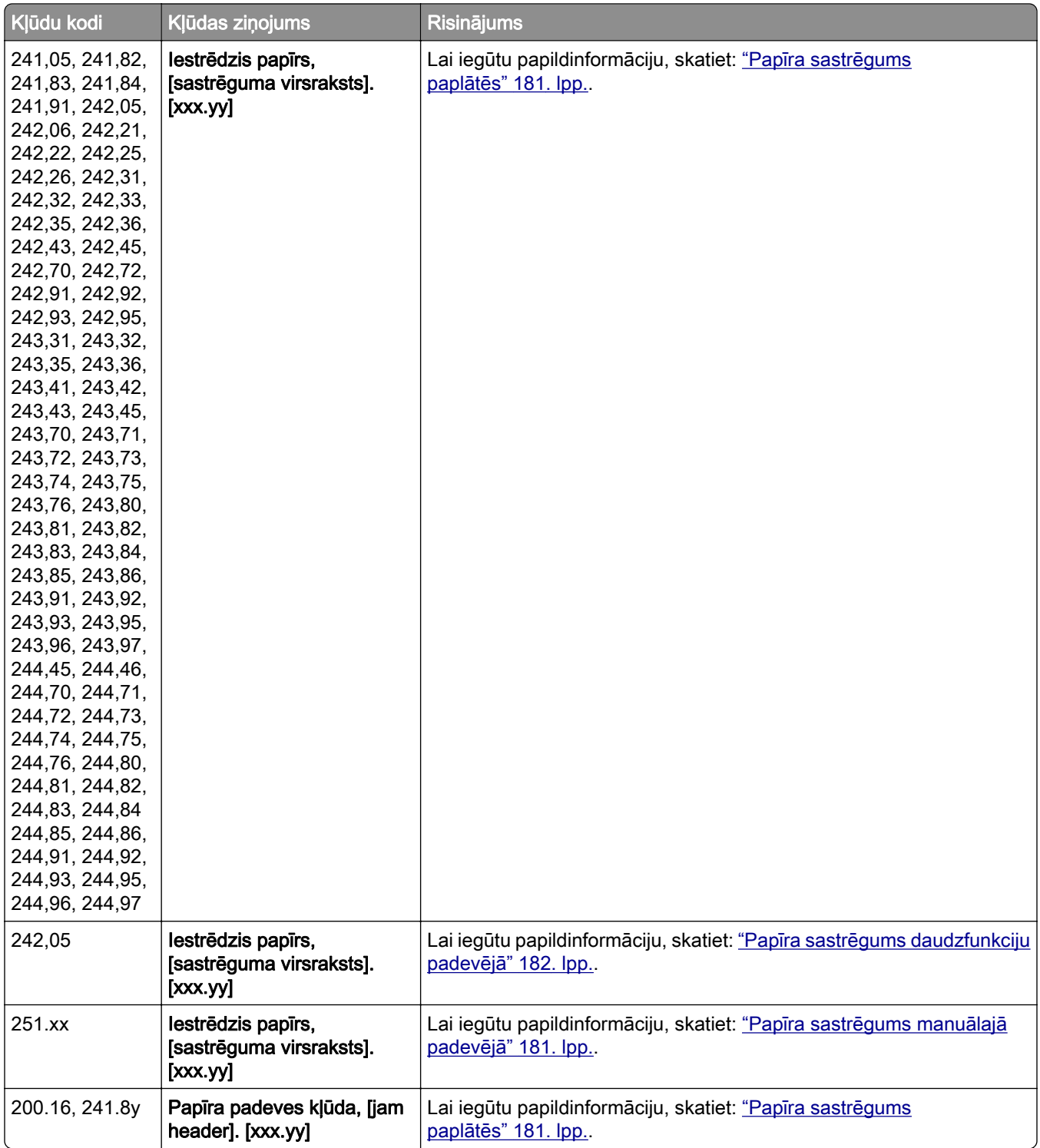

# Drukāšanas problēmas

### Drukas kvalitāte ir slikta

#### Tukšas vai baltas lapas

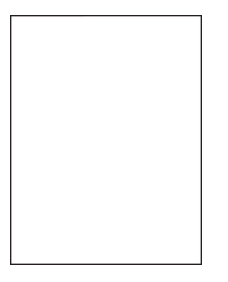

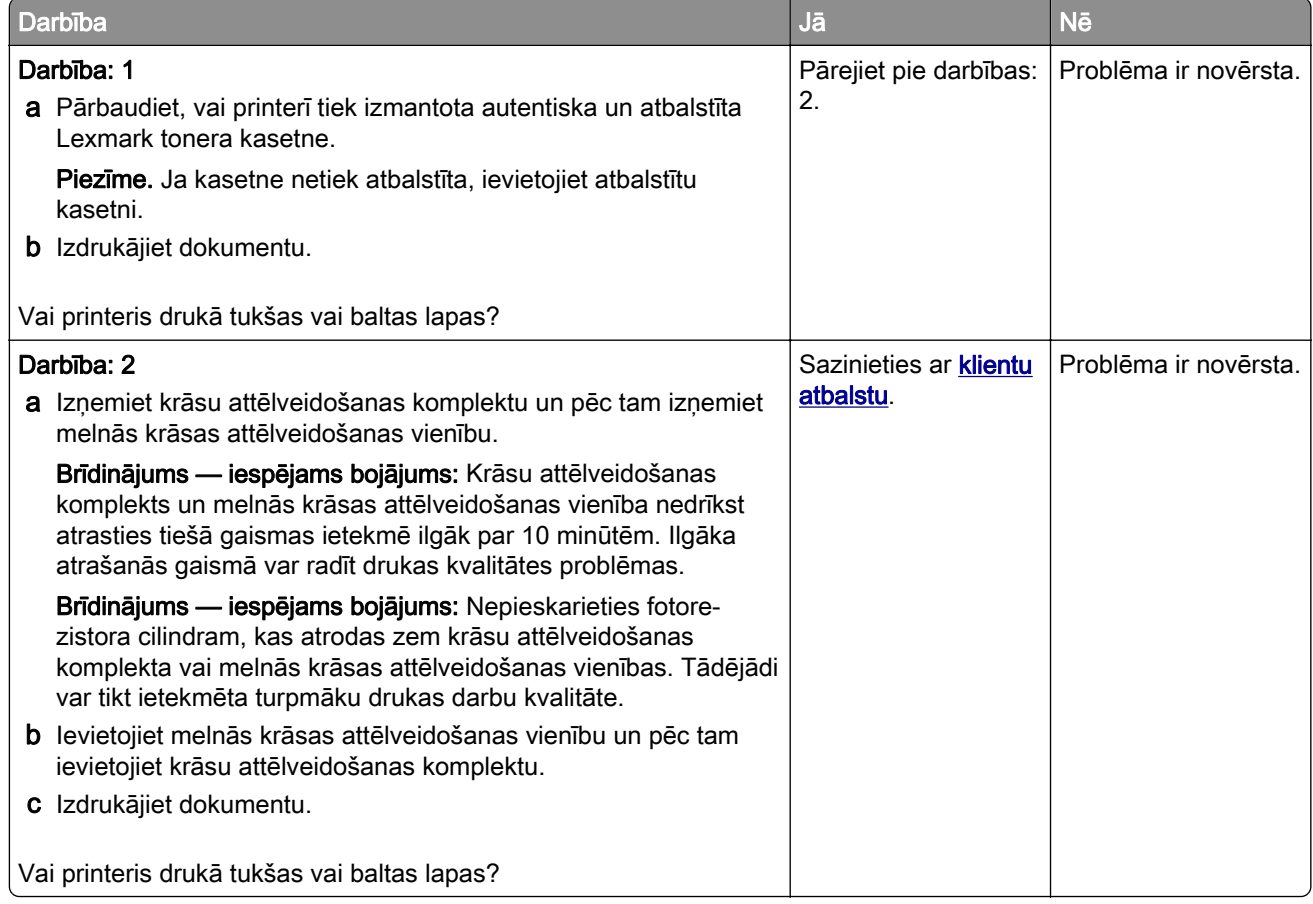

### Tumša izdruka

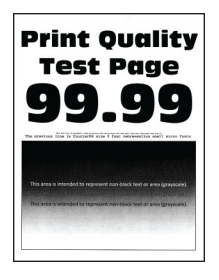

Piezīme. Pirms problēmas novēršanas izdrukājiet kvalitātes parauga lapas, lai noteiktu trūkstošo krāsu. Sākuma ekrānā pieskarieties pie Iestatījumi > Problēmu novēršana > Drukas kvalitātes testa lapas.

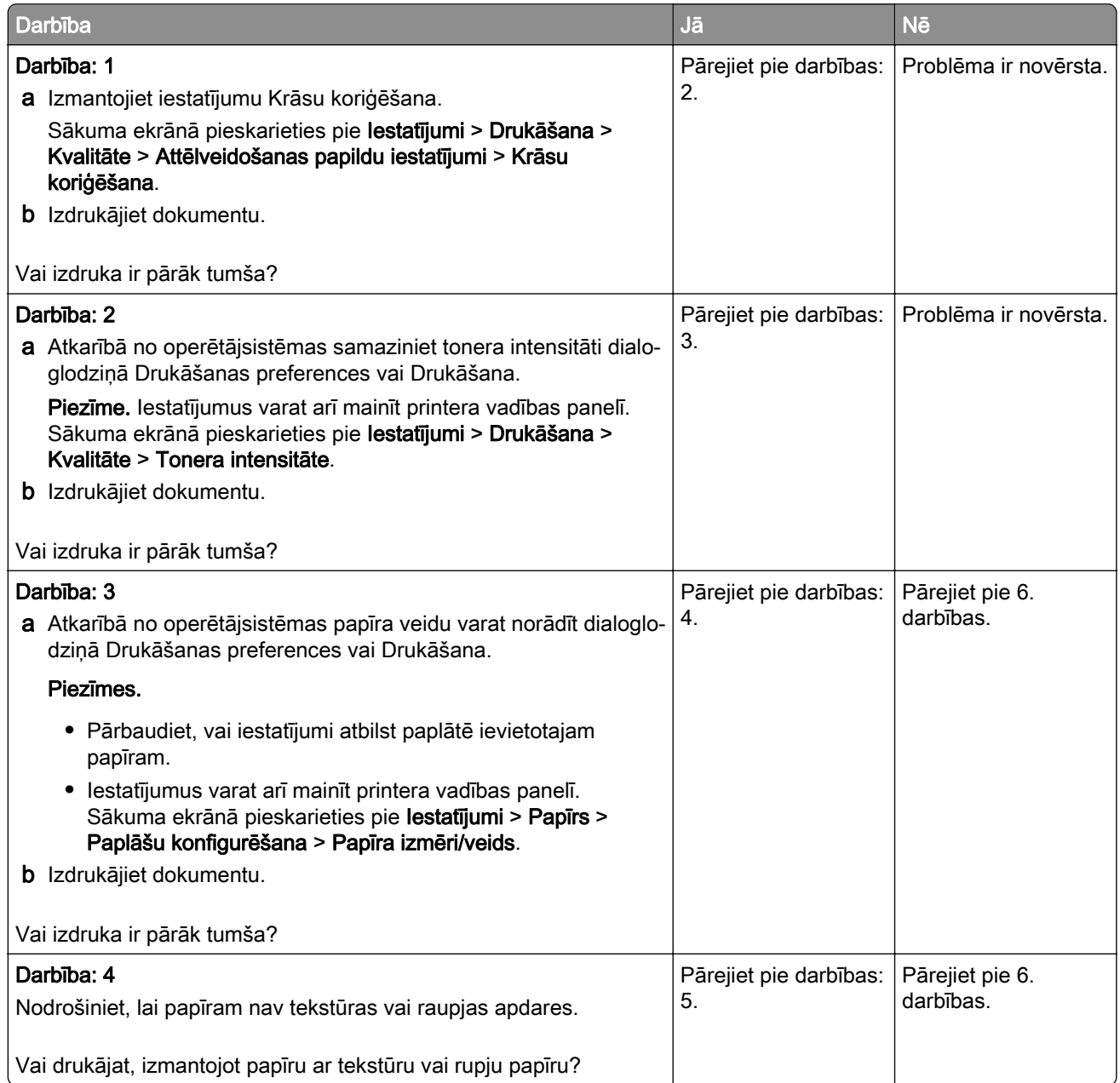

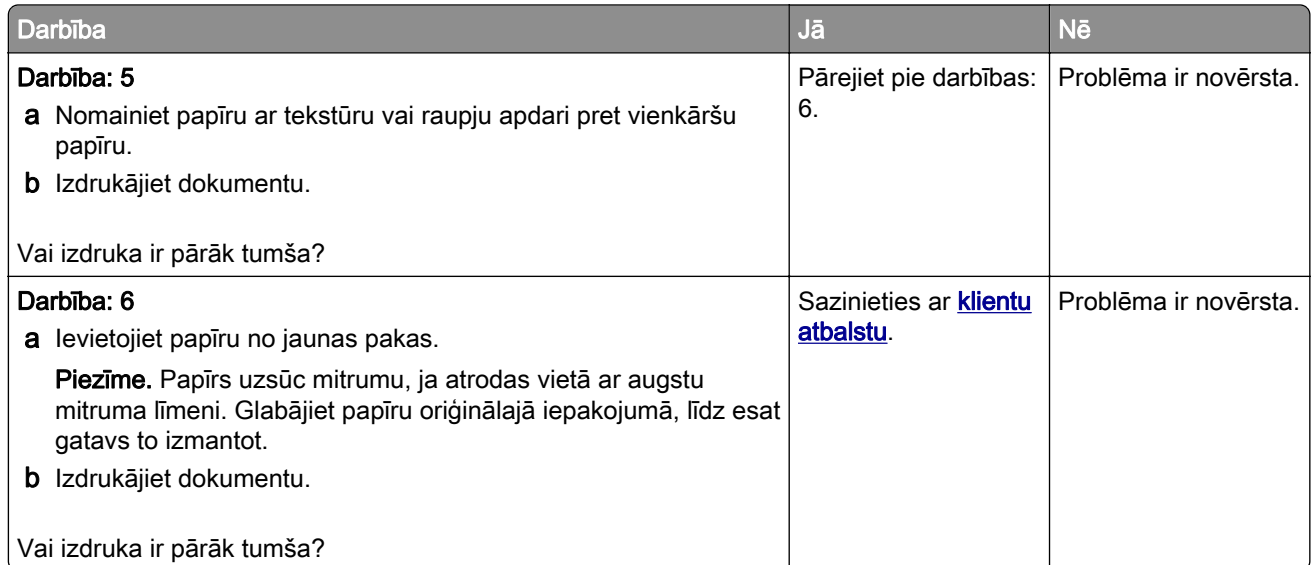

### Māņattēli

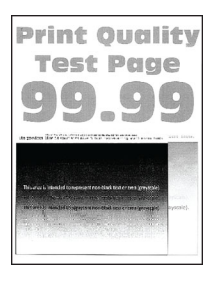

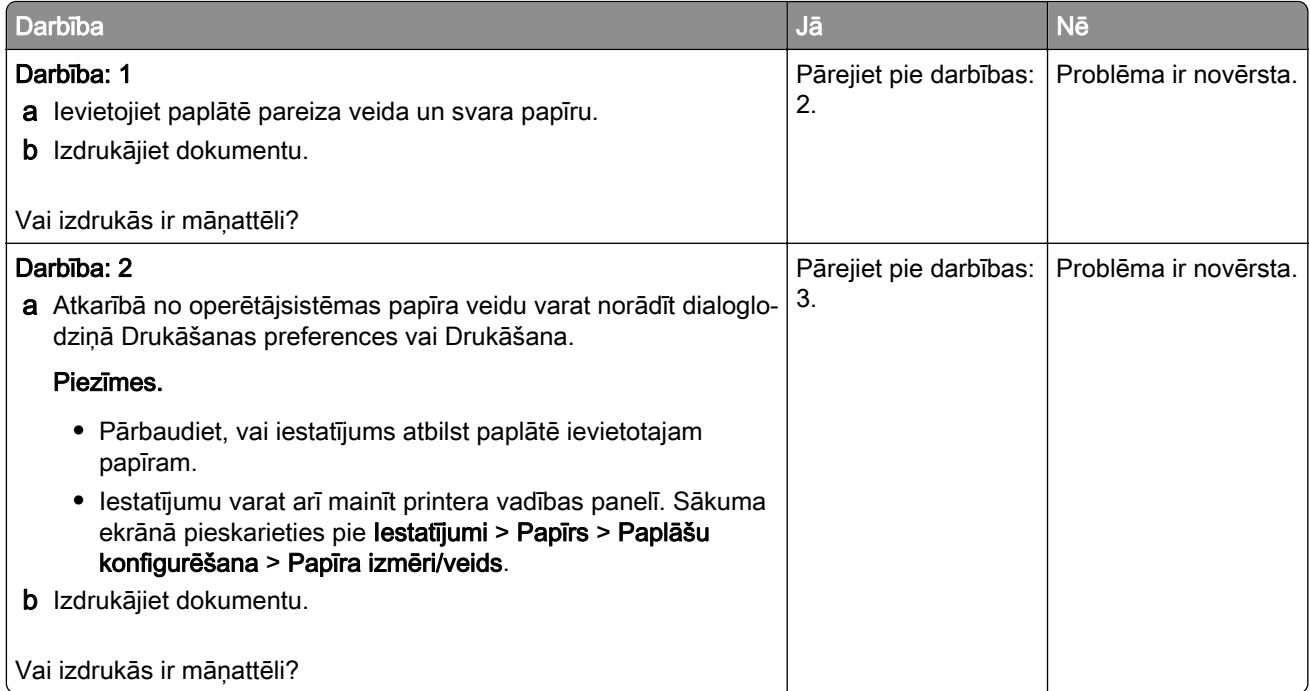

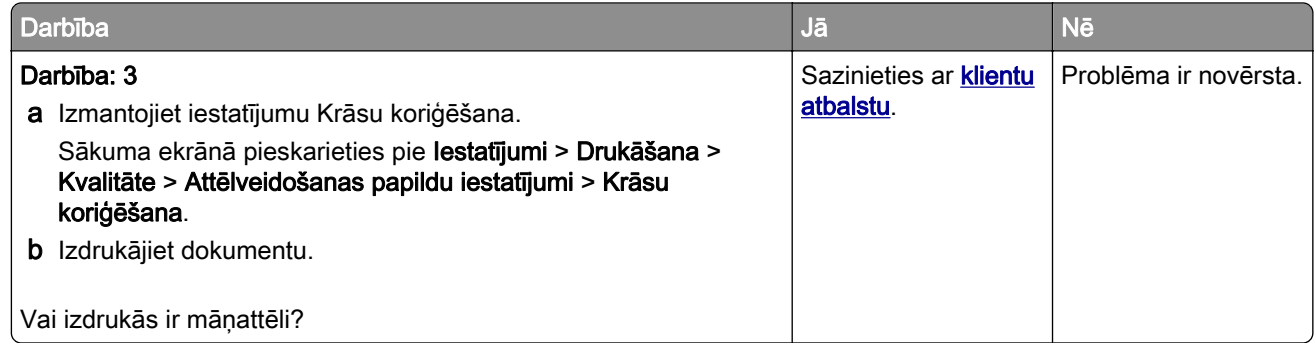

#### Pelēks vai krāsains fons

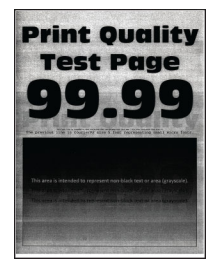

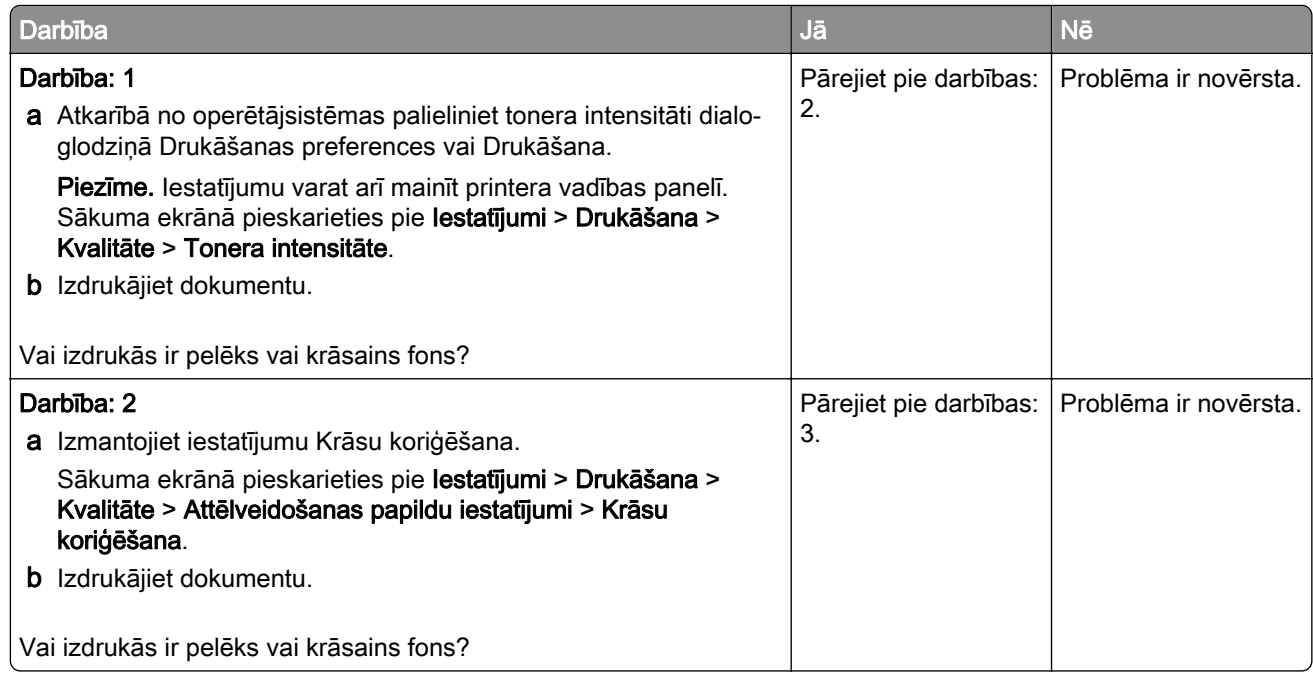

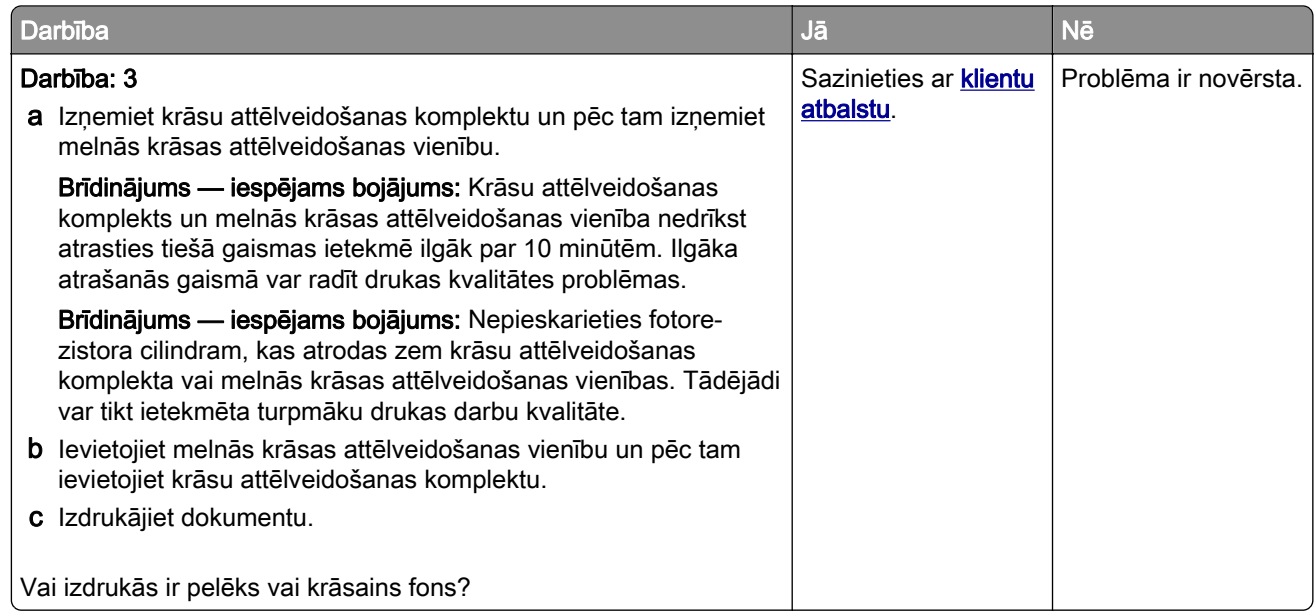

#### Nepareizas piemales

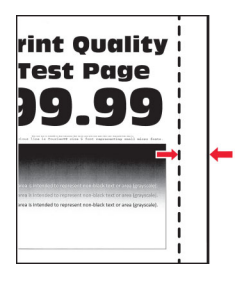

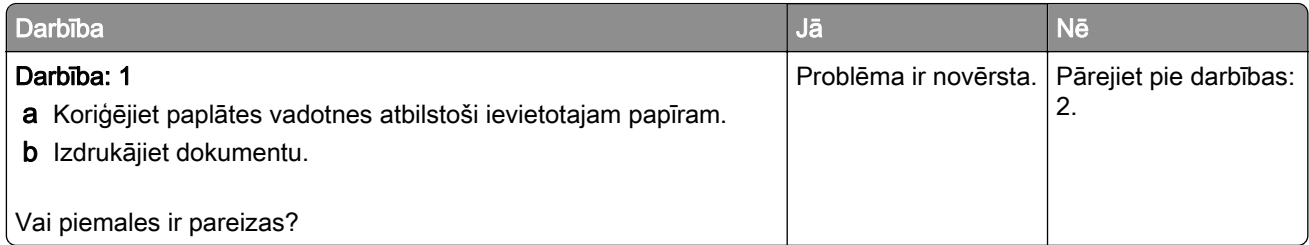

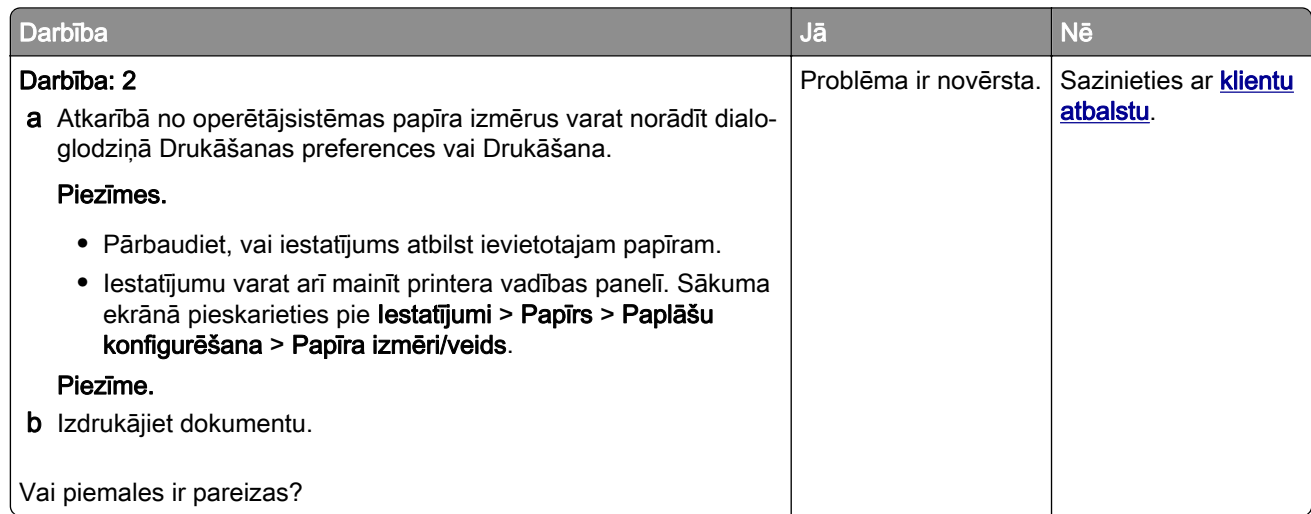

### Gaiša izdruka

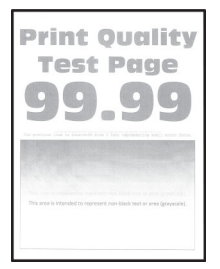

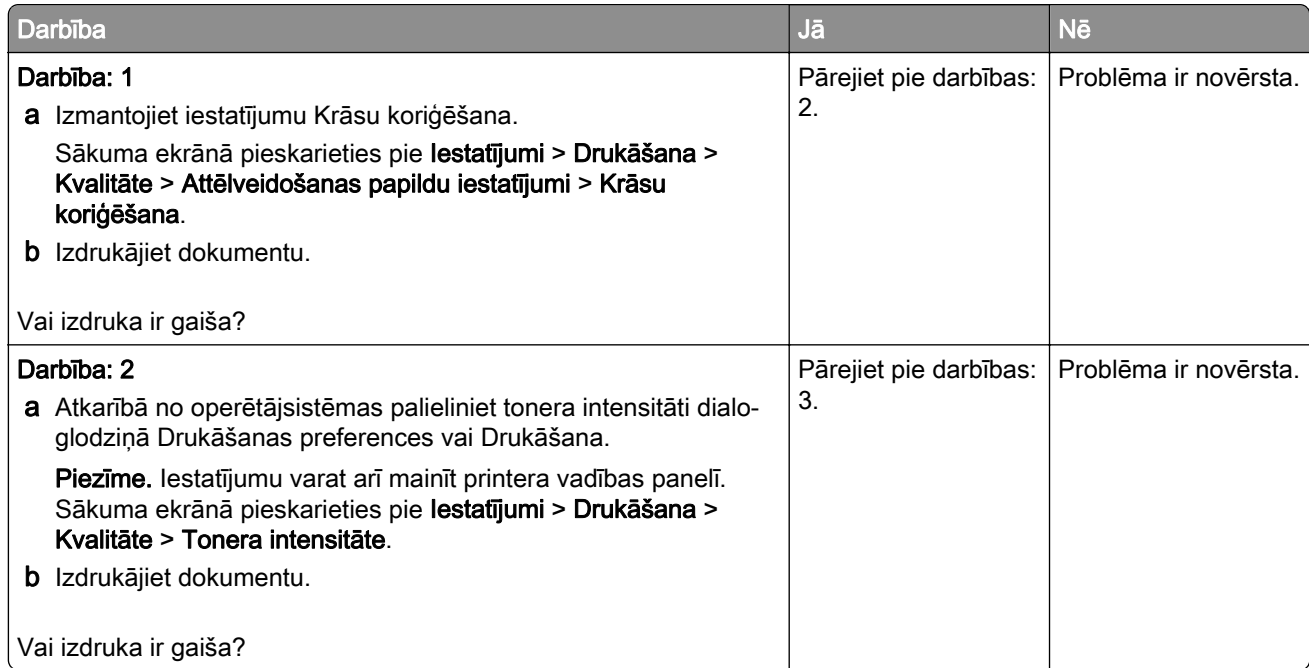

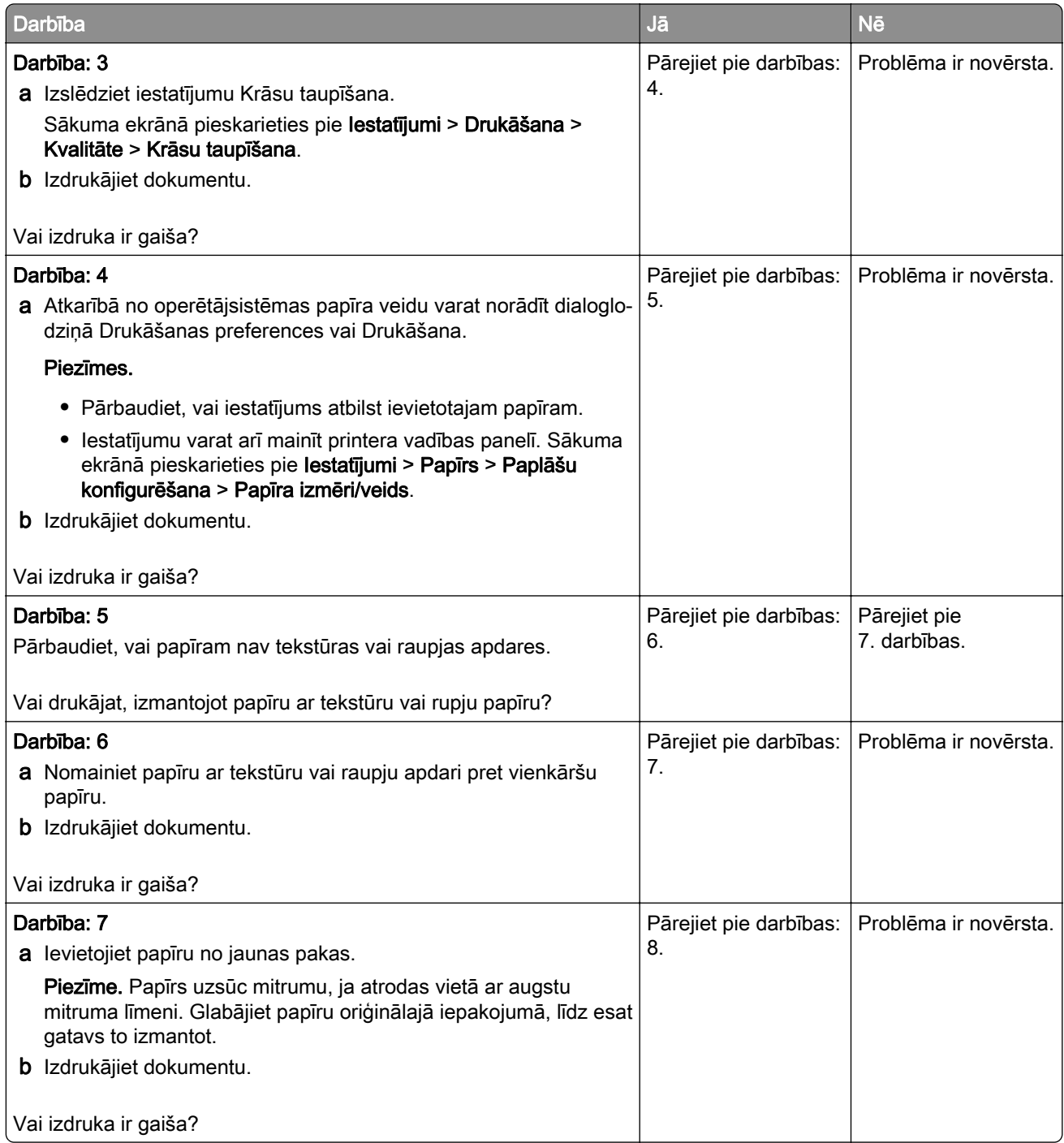

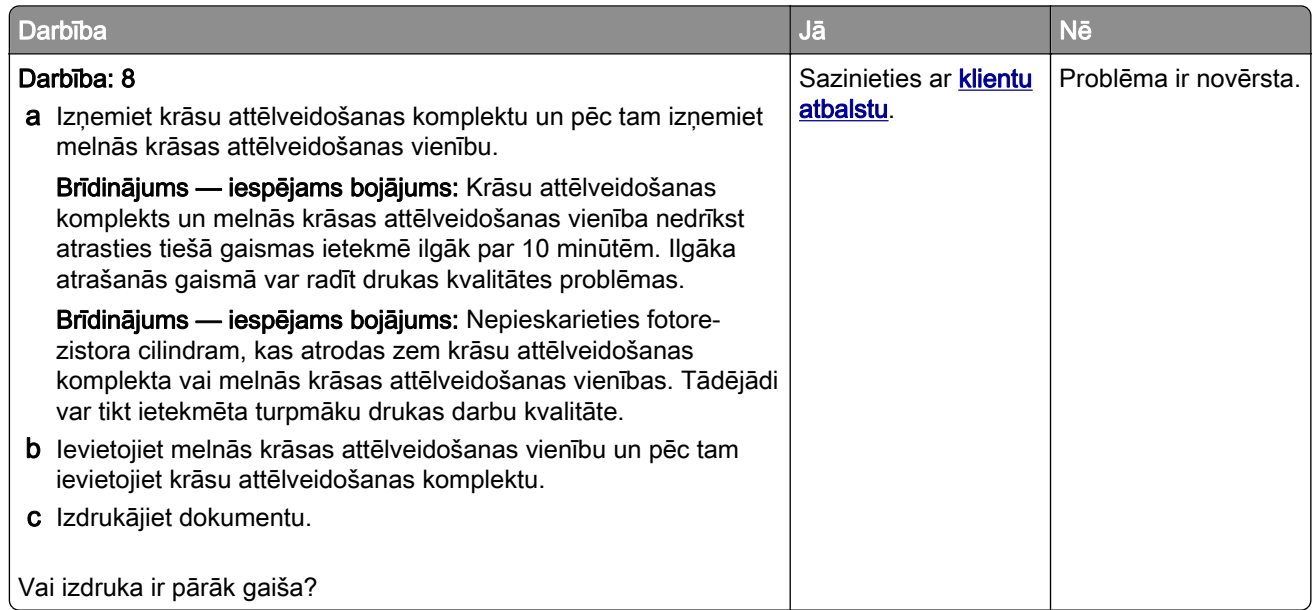

#### Nav krāsu

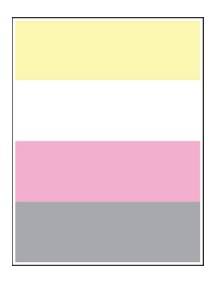

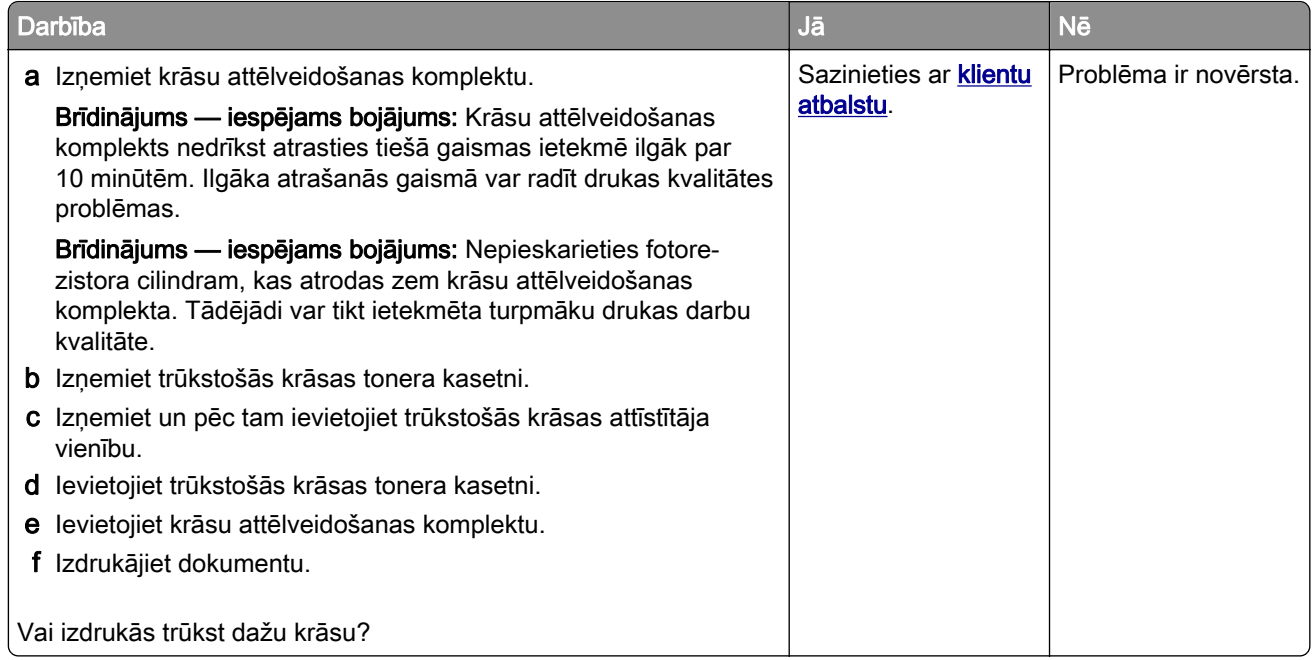

#### Graudaina izdruka un punkti

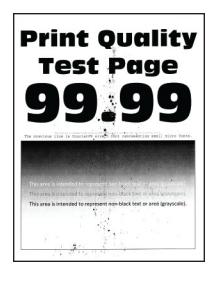

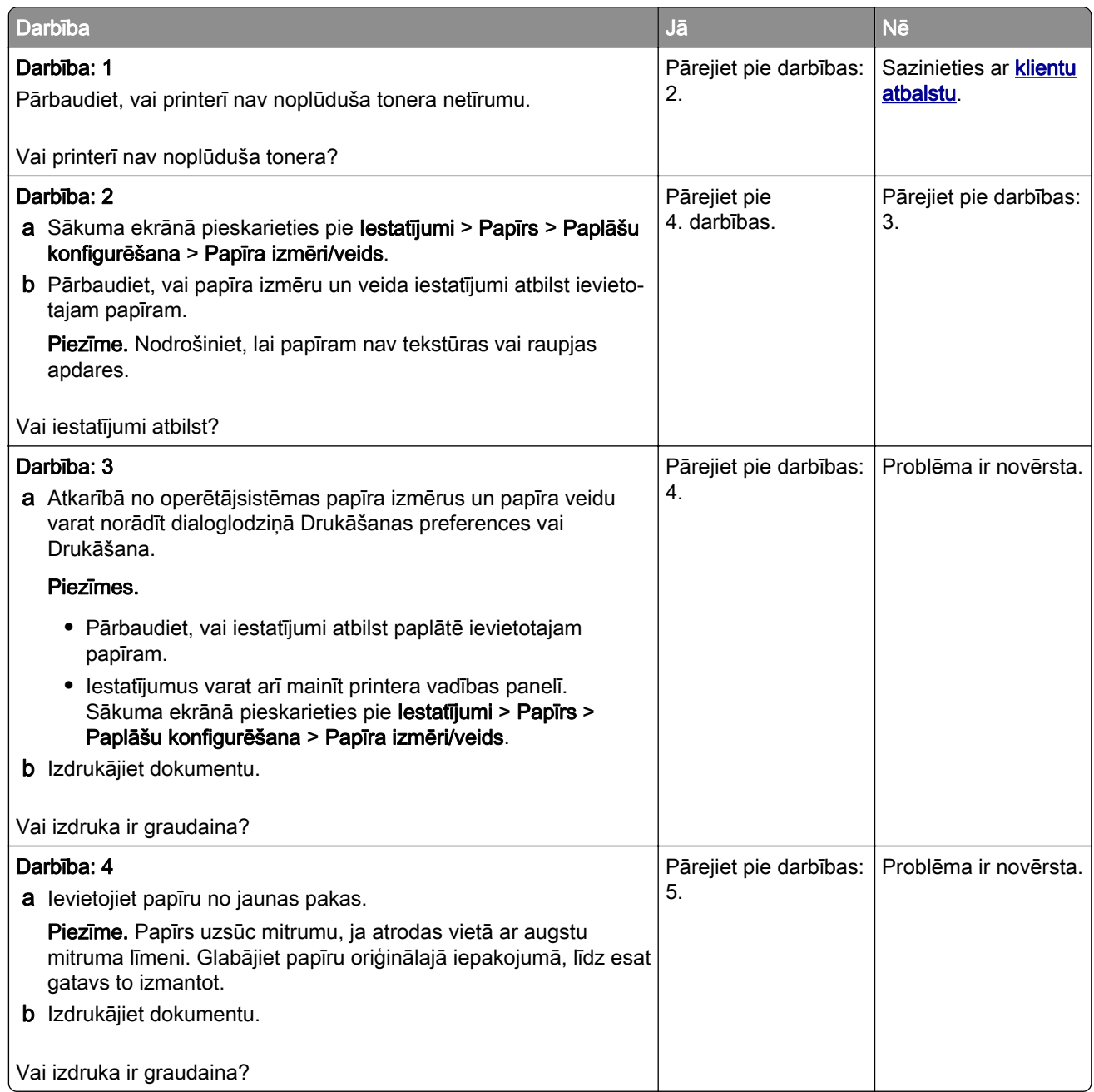

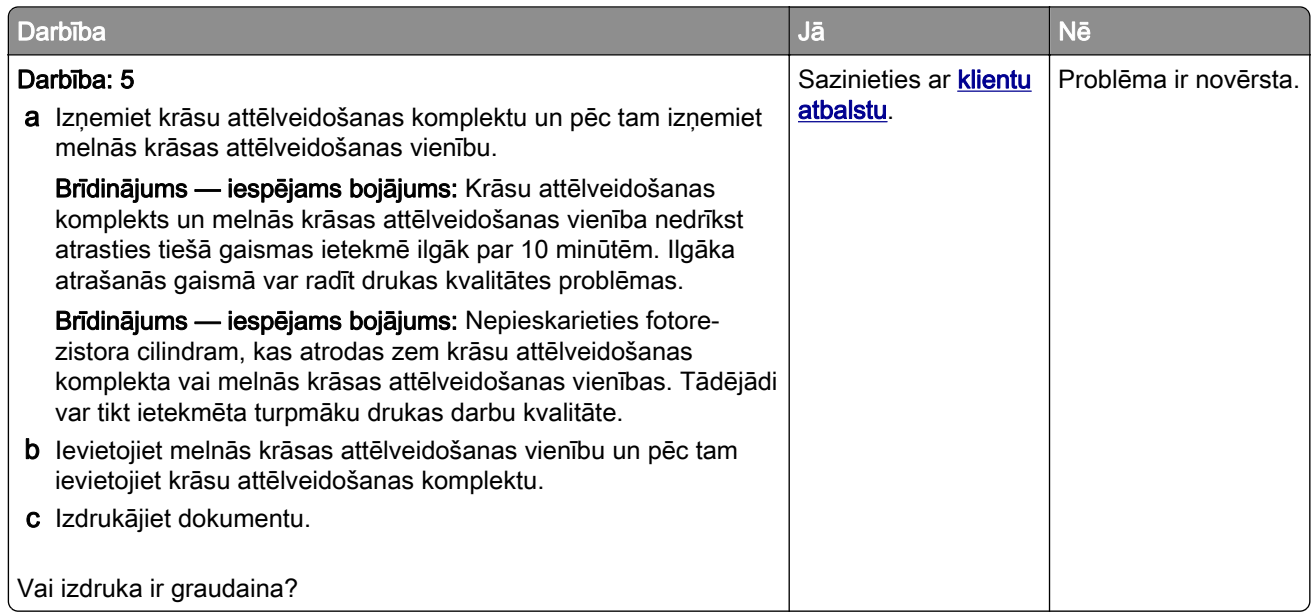

#### Sarullējies papīrs

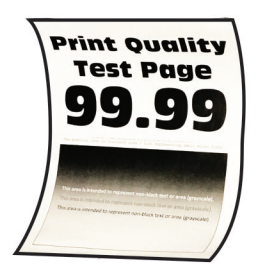

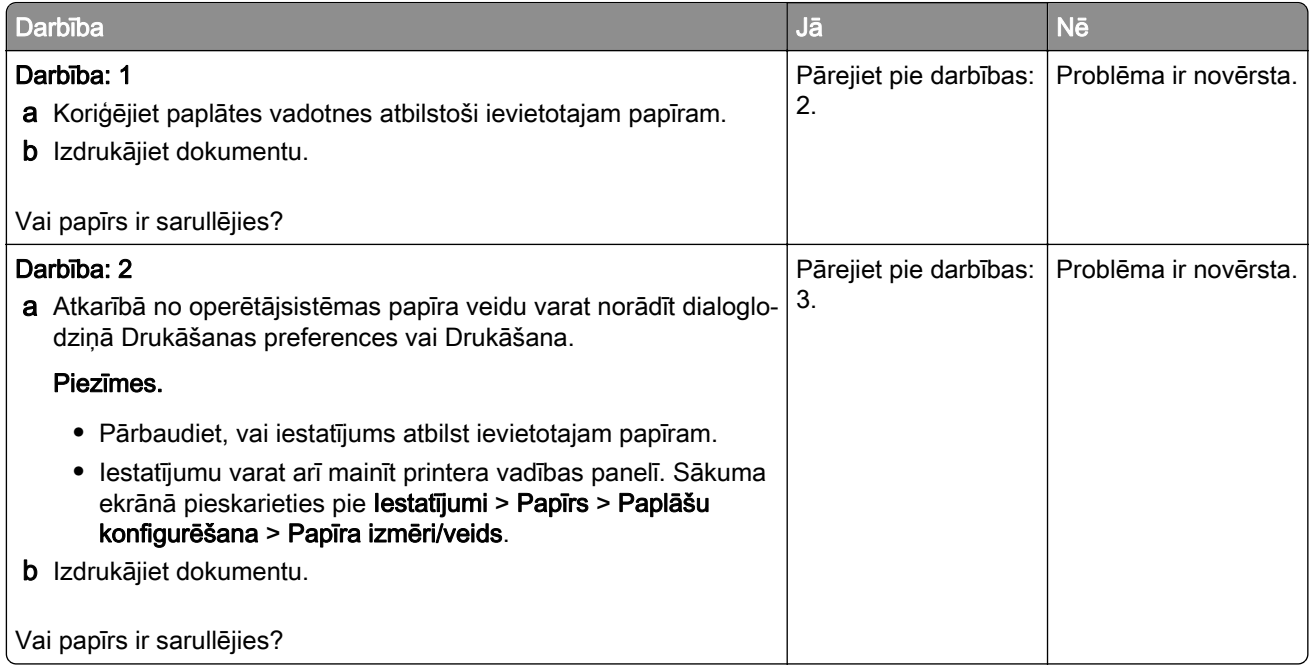

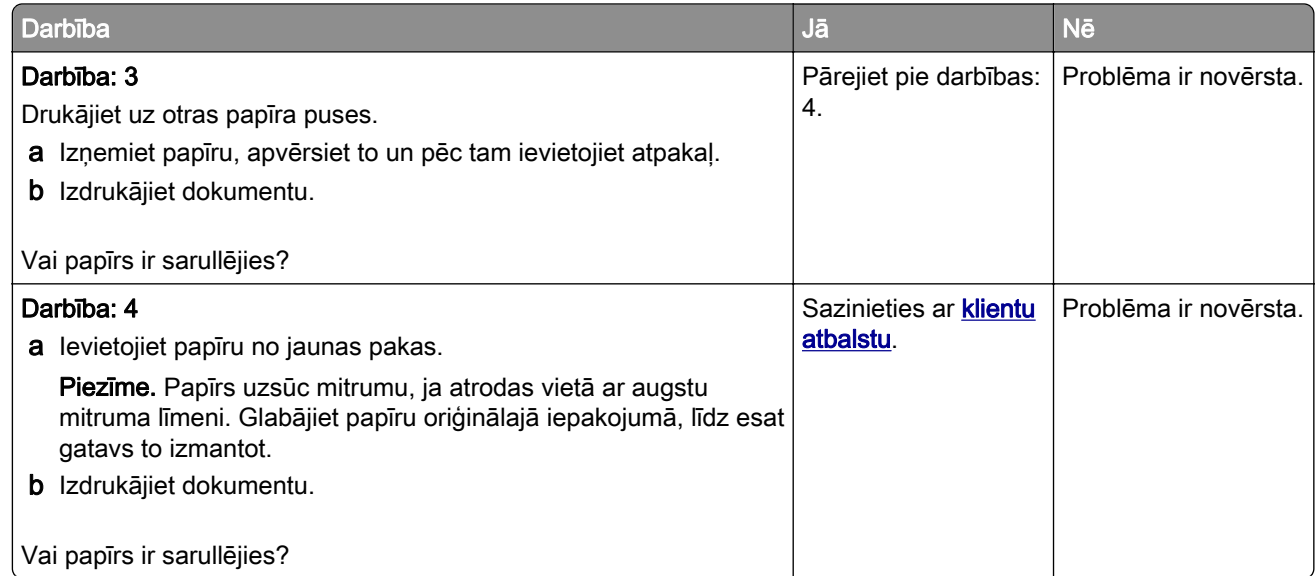

### Šķība vai sašķiebusies izdruka

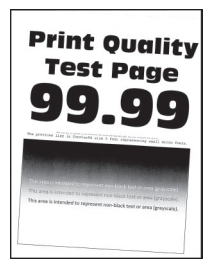

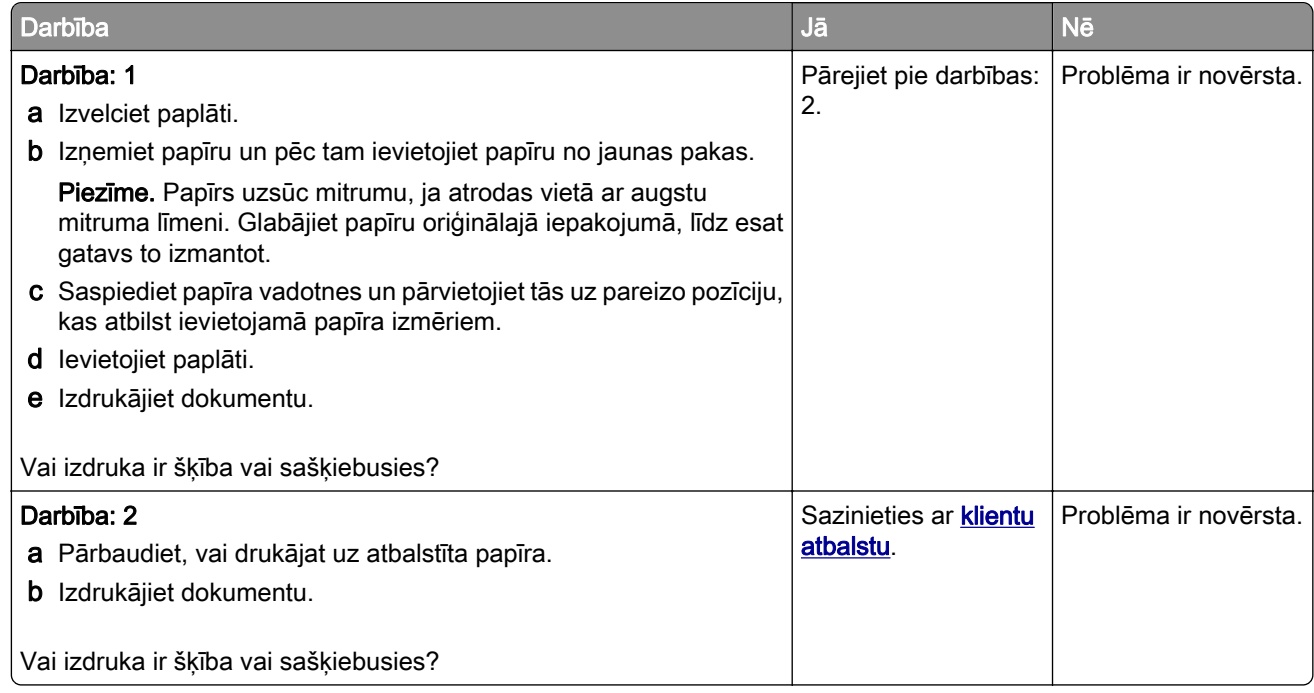

#### Aizpildīti krāsu vai melni attēli

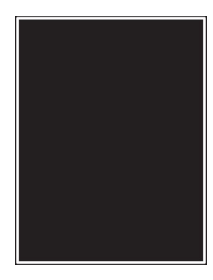

Piezīme. Pirms problēmas novēršanas izdrukājiet drukas kvalitātes testa lapas. Sākuma ekrānā pieskarieties pie Iestatījumi > Problēmu novēršana > Drukas kvalitātes testa lapas.

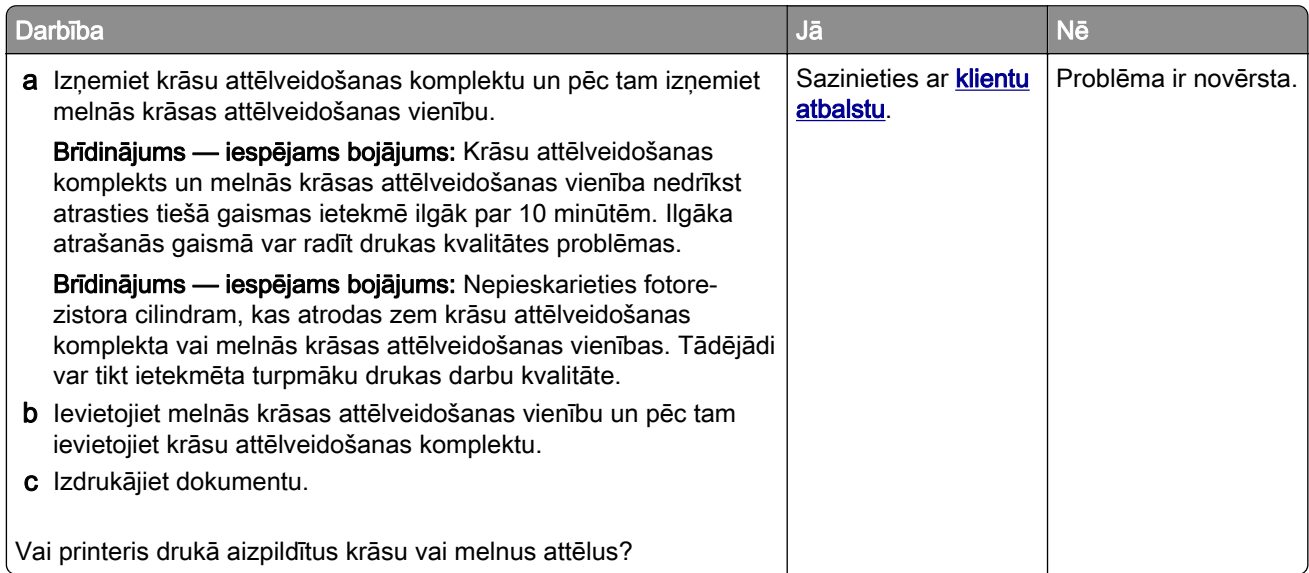

#### Apgriezts teksts vai attēli

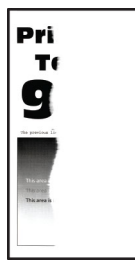

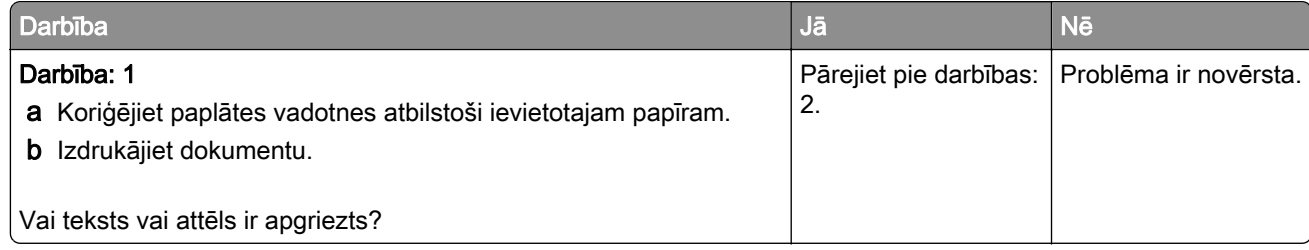

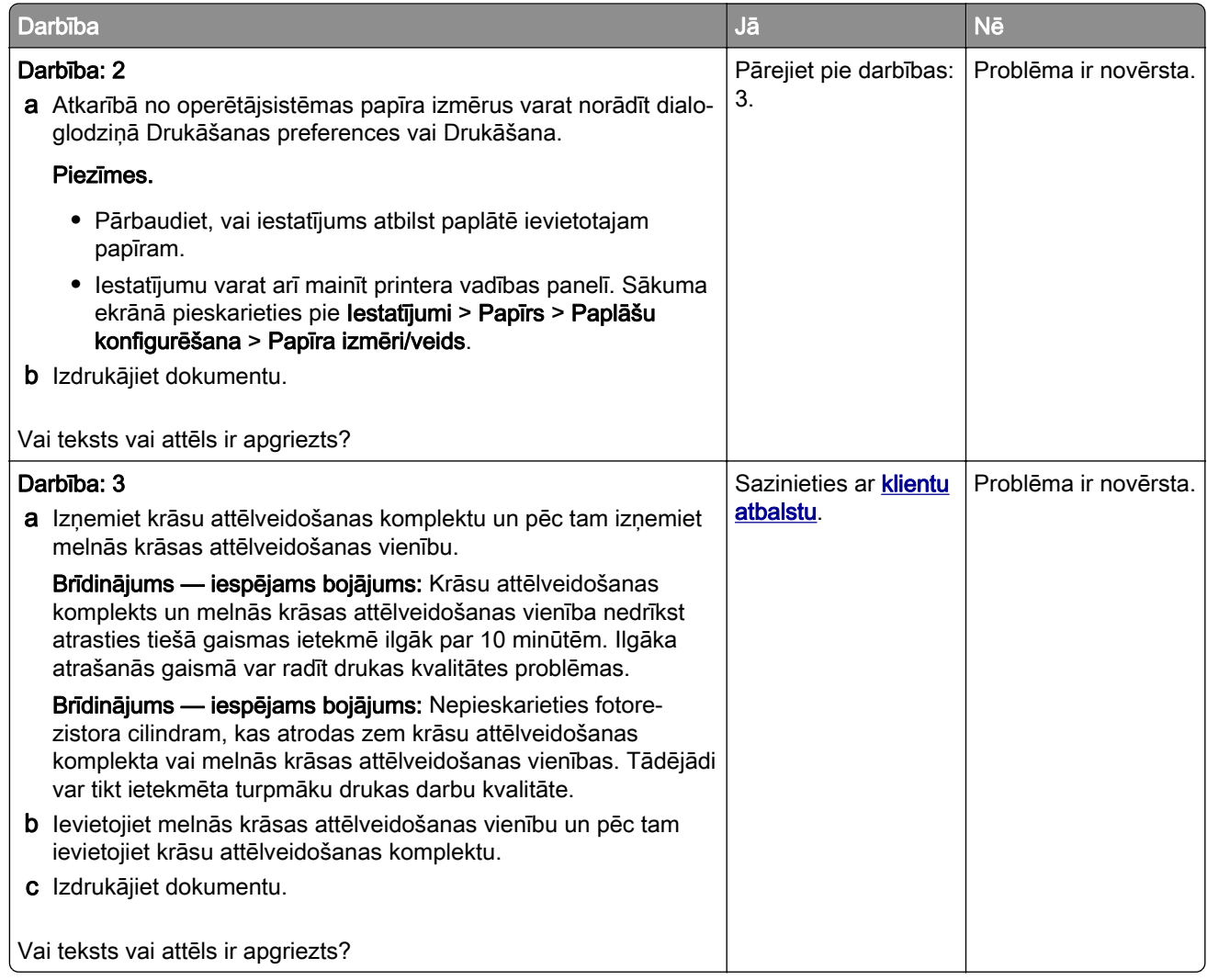

### Toneris viegli nobirst

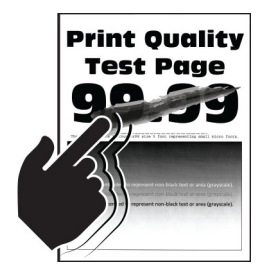

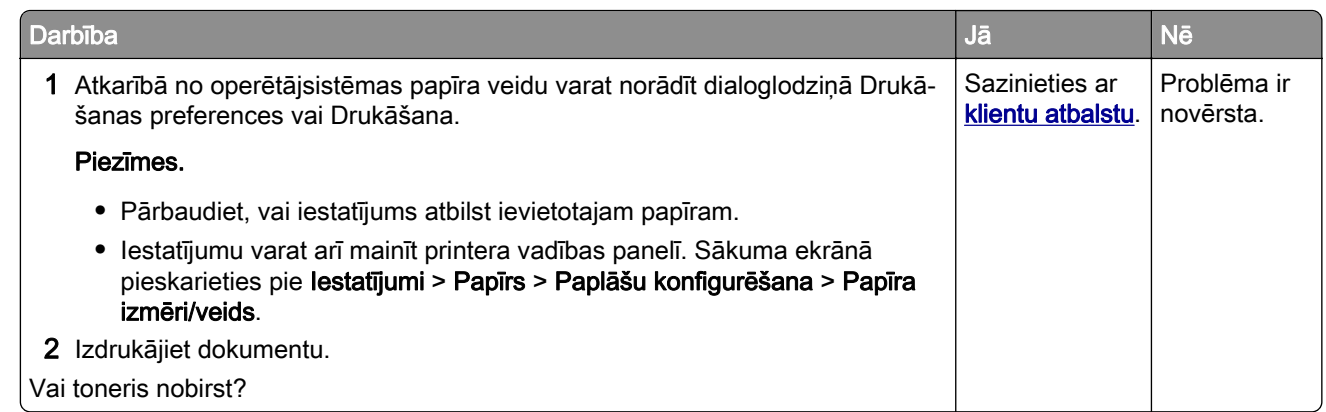

#### Nevienmērīgs apdrukas blīvums

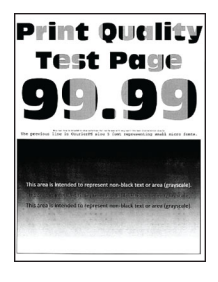

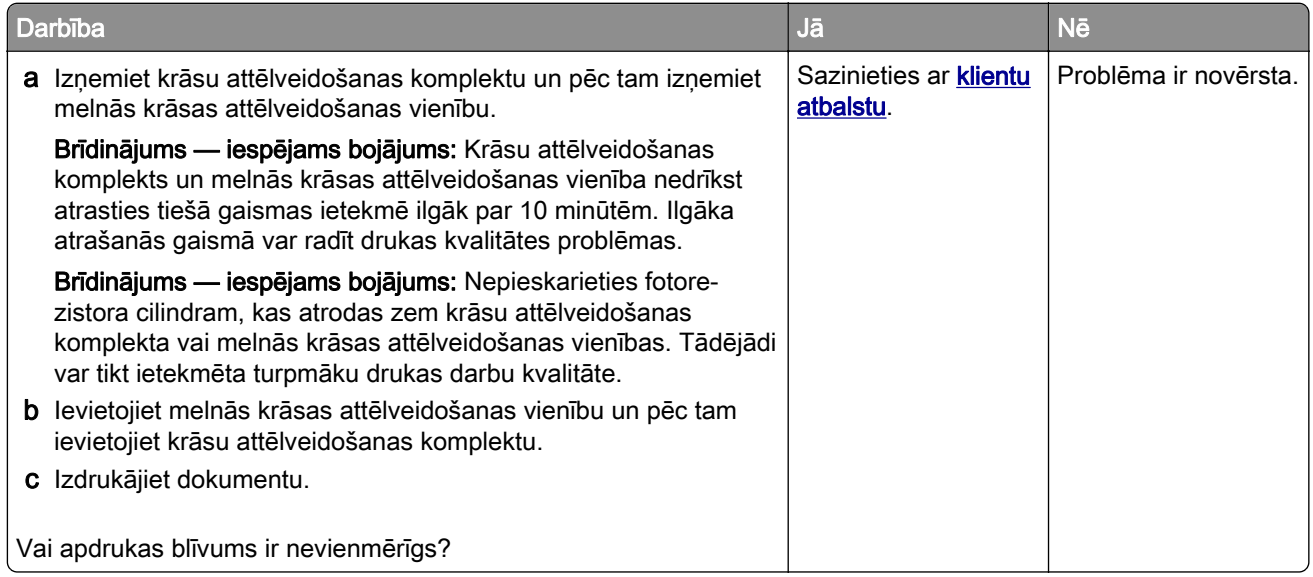

#### Horizontālas tumšas līnijas

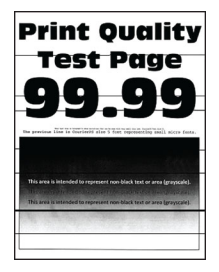

#### Piezīmes.

- **•** Pirms problēmas novēršanas izdrukājiet drukas kvalitātes testa lapas. Sākuma ekrānā pieskarieties pie Iestatījumi > Problēmu novēršana > Drukas kvalitātes testa lapas.
- **•** Ja izdrukās joprojām ir redzamas horizontālas tumšas līnijas, skatiet tēmu "Atkārtotas kļūdas".

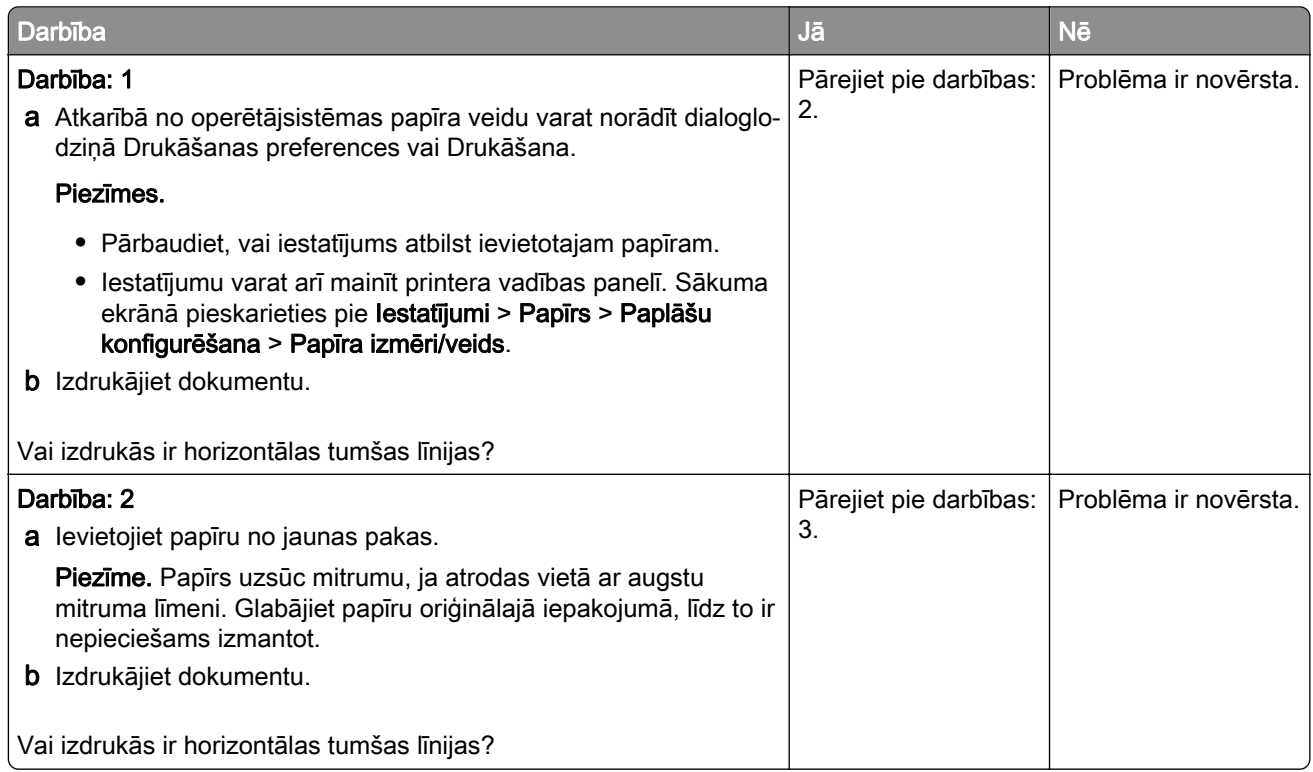

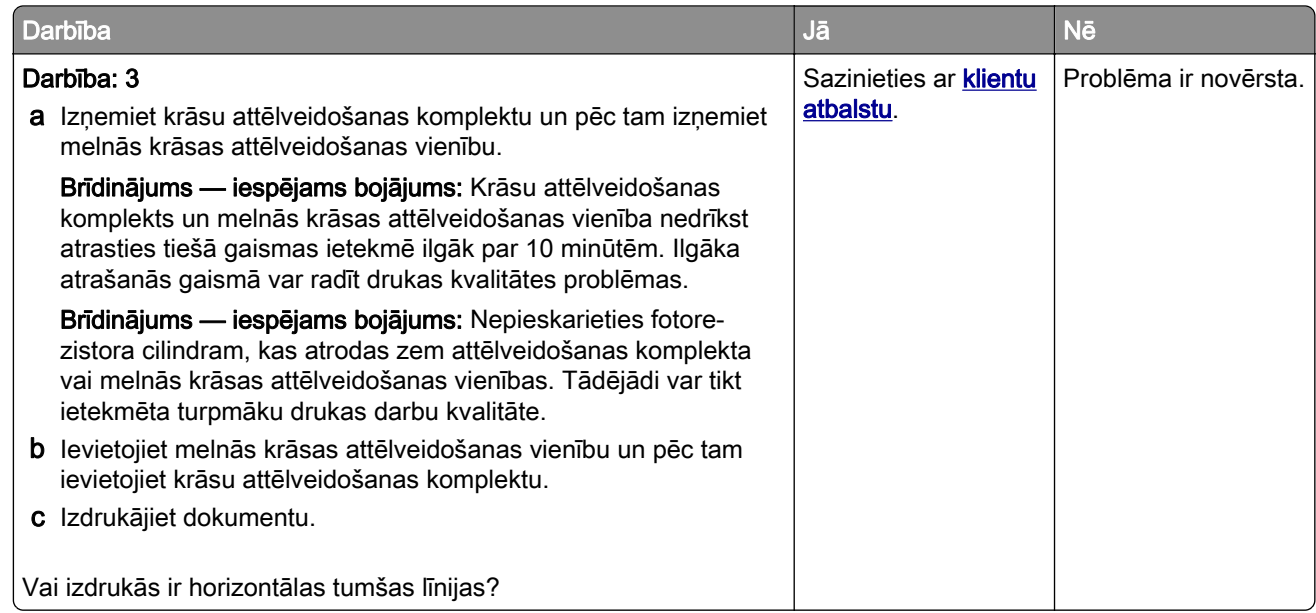

#### Vertikālas tumšas līnijas

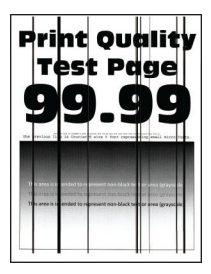

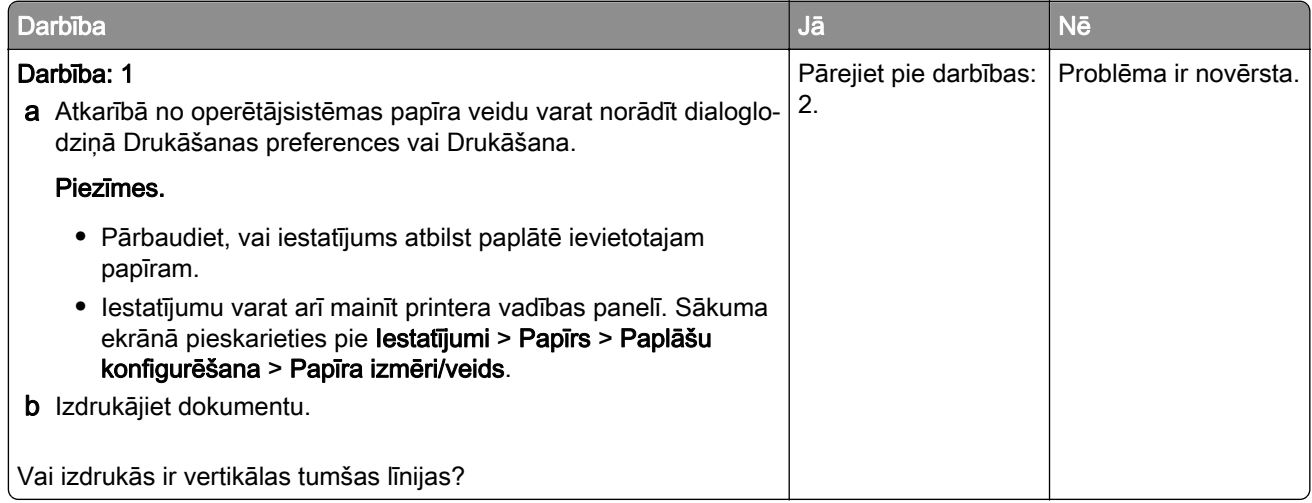

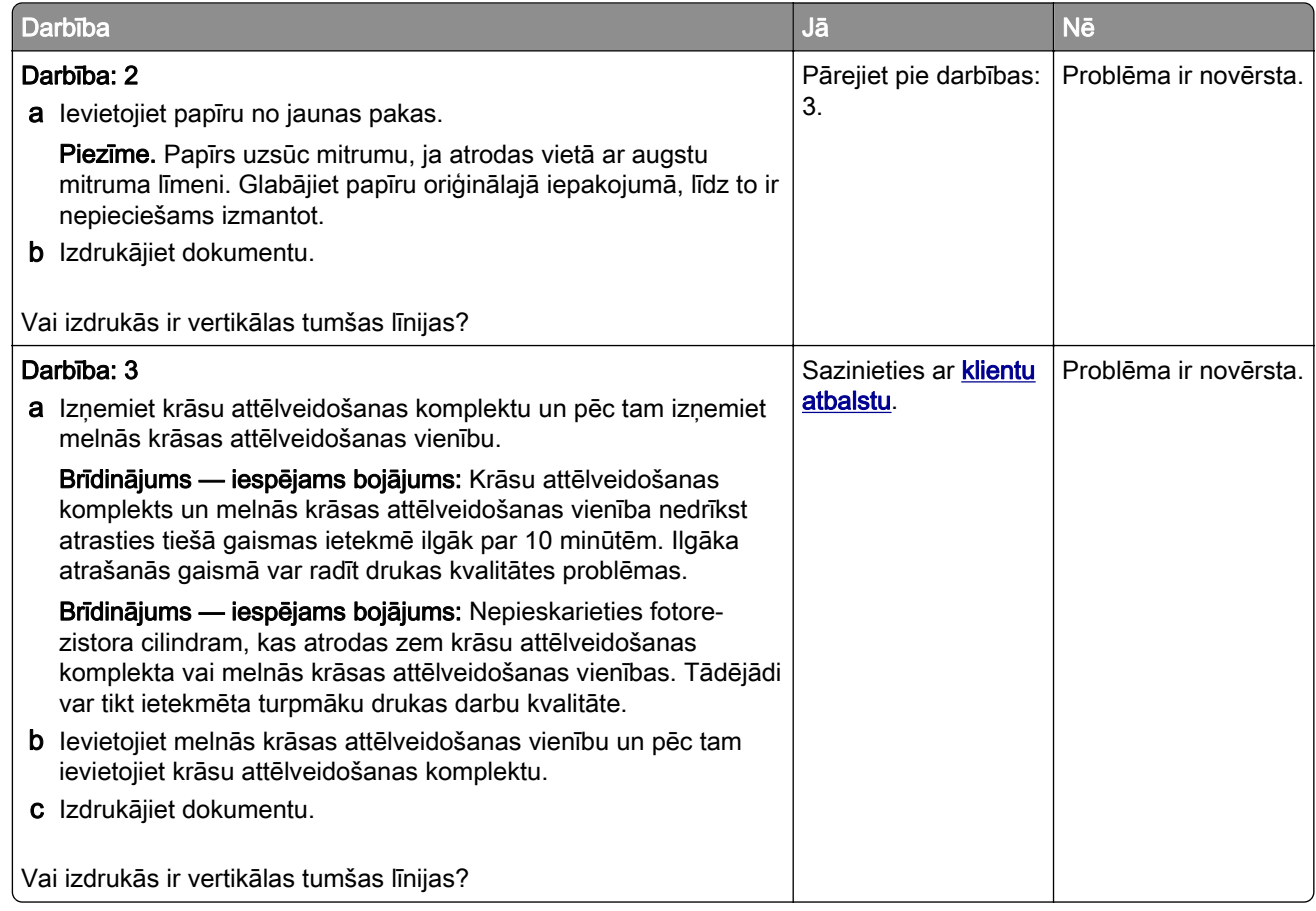

#### Horizontālas baltas līnijas

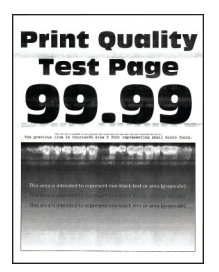

#### Piezīmes.

- **•** Pirms problēmas novēršanas izdrukājiet drukas kvalitātes testa lapas. Sākuma ekrānā pieskarieties pie Iestatījumi > Problēmu novēršana > Drukas kvalitātes testa lapas.
- **•** Ja izdrukās joprojām ir redzamas horizontālas baltas līnijas, skatiet tēmu "Atkārtotas kļūdas".

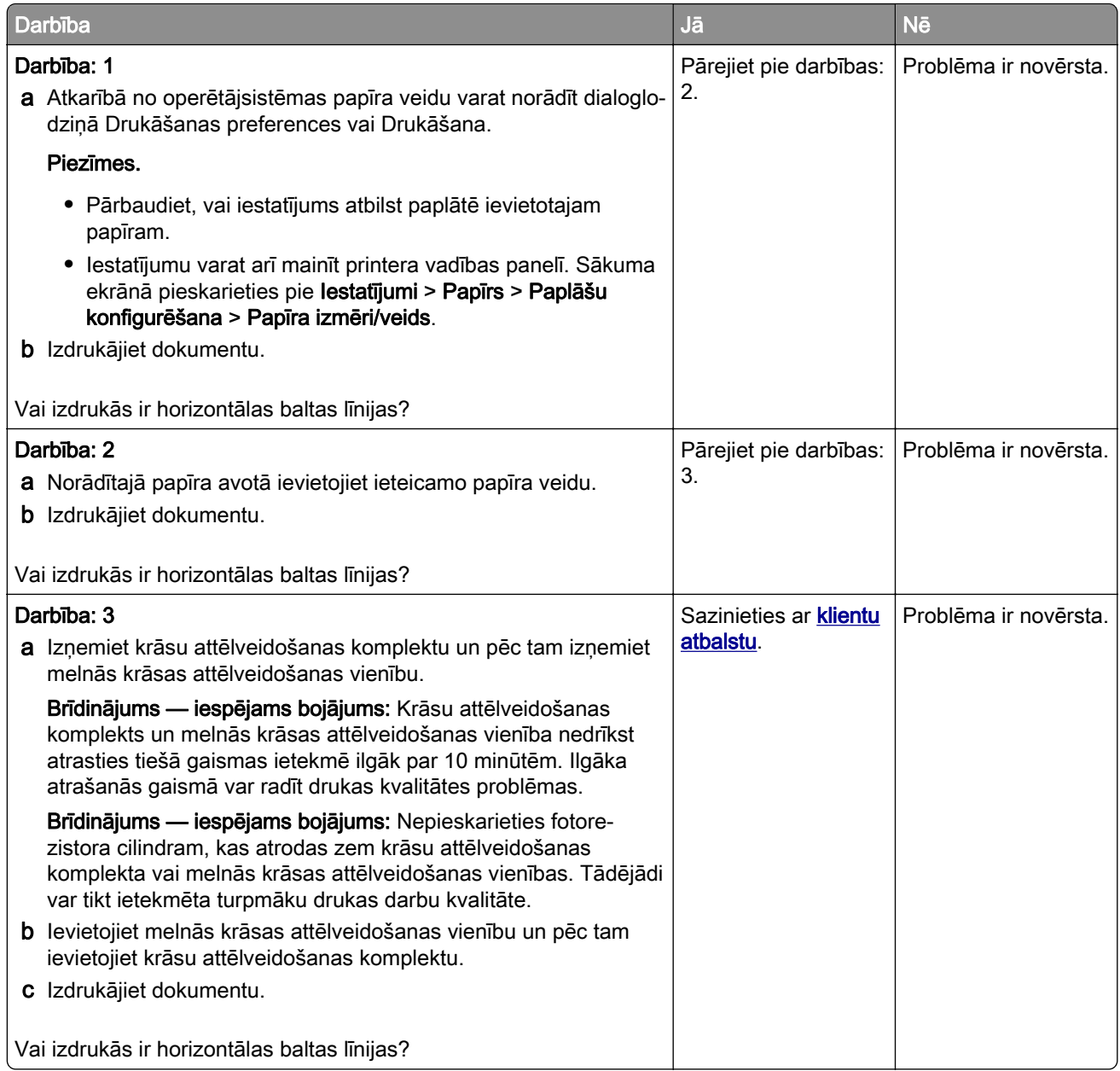

#### Vertikālas baltas līnijas

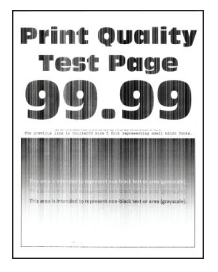

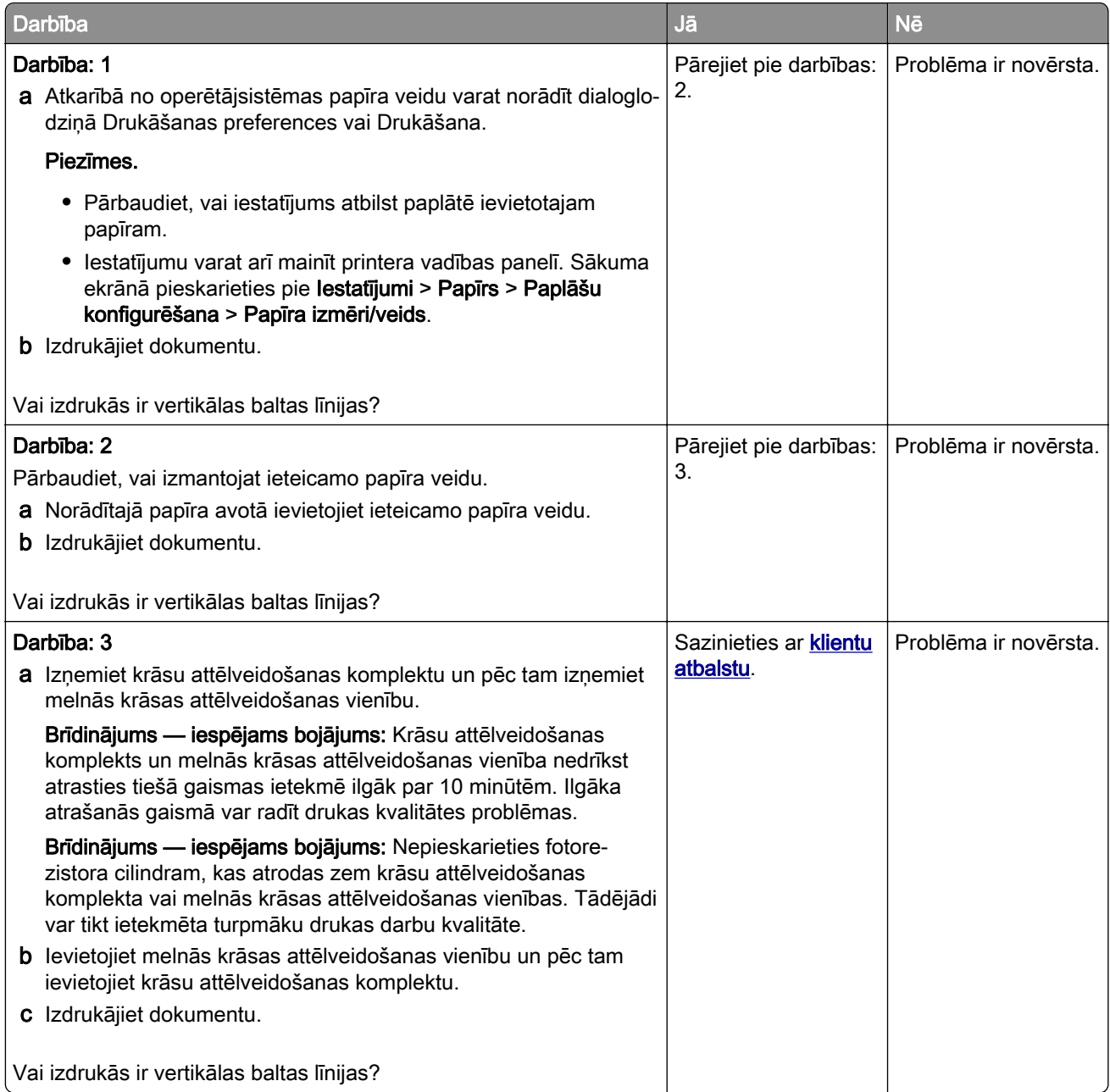

### Atkārtotas kļūdas

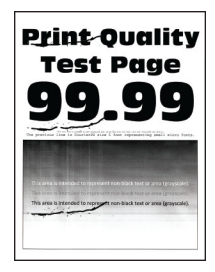

Piezīme. Pirms problēmas novēršanas izdrukājiet kvalitātes parauga lapas, lai noteiktu atkārtoto kļūdu iemeslu. Sākuma ekrānā pieskarieties pie Iestatījumi > Problēmu novēršana > Drukas kvalitātes testa lapas.

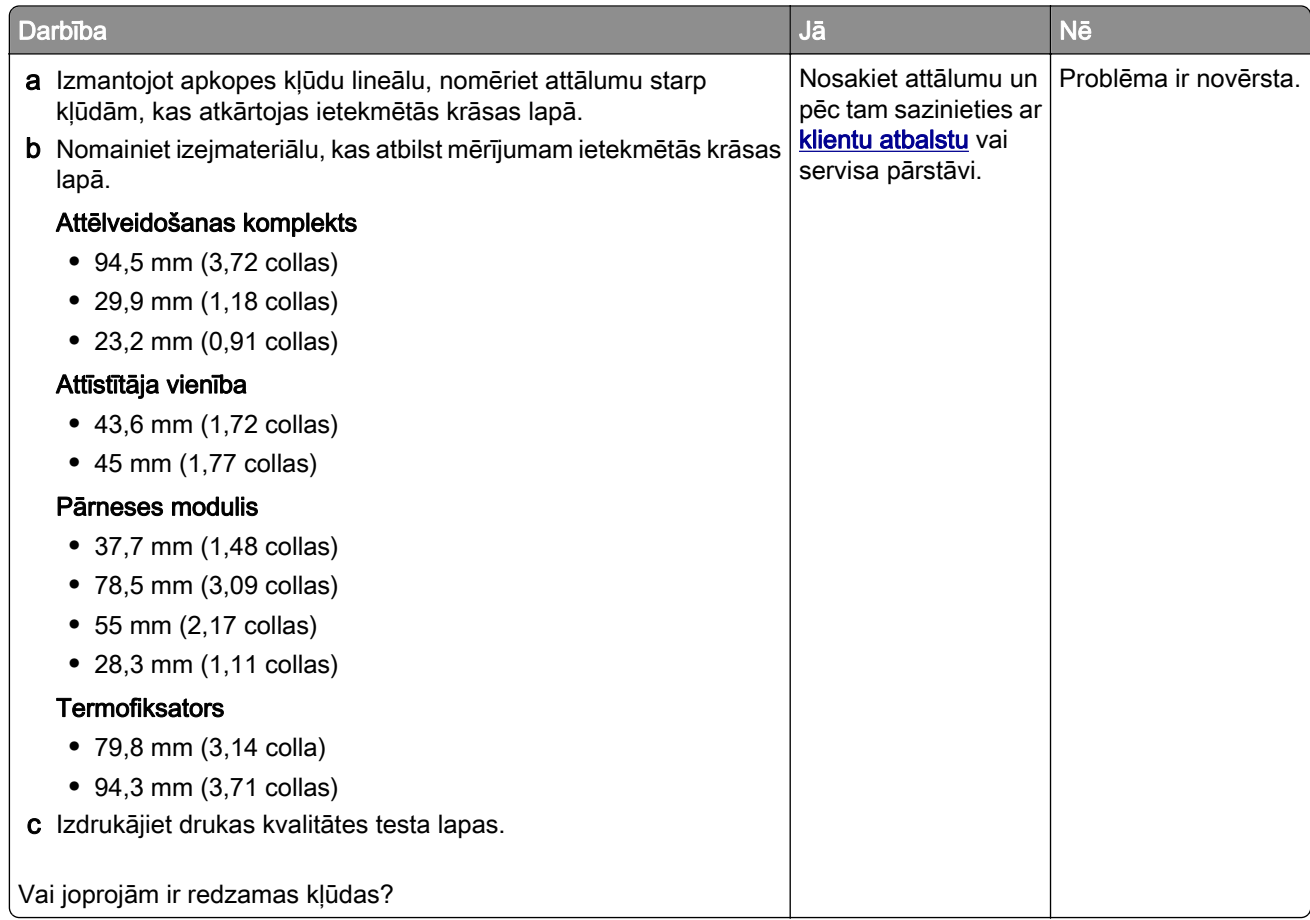

## Drukas darbi netiek drukāti

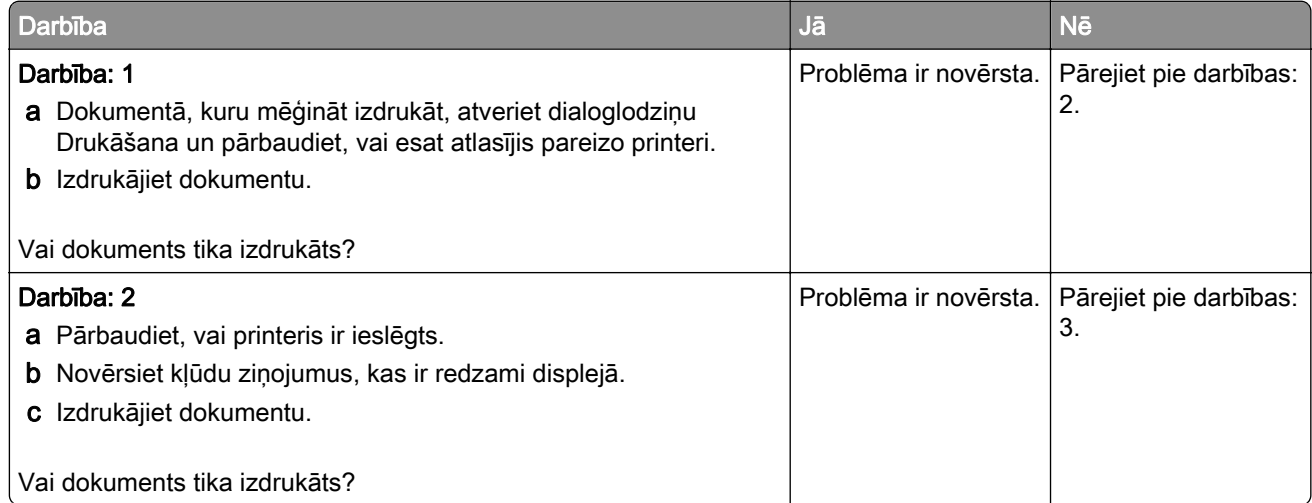

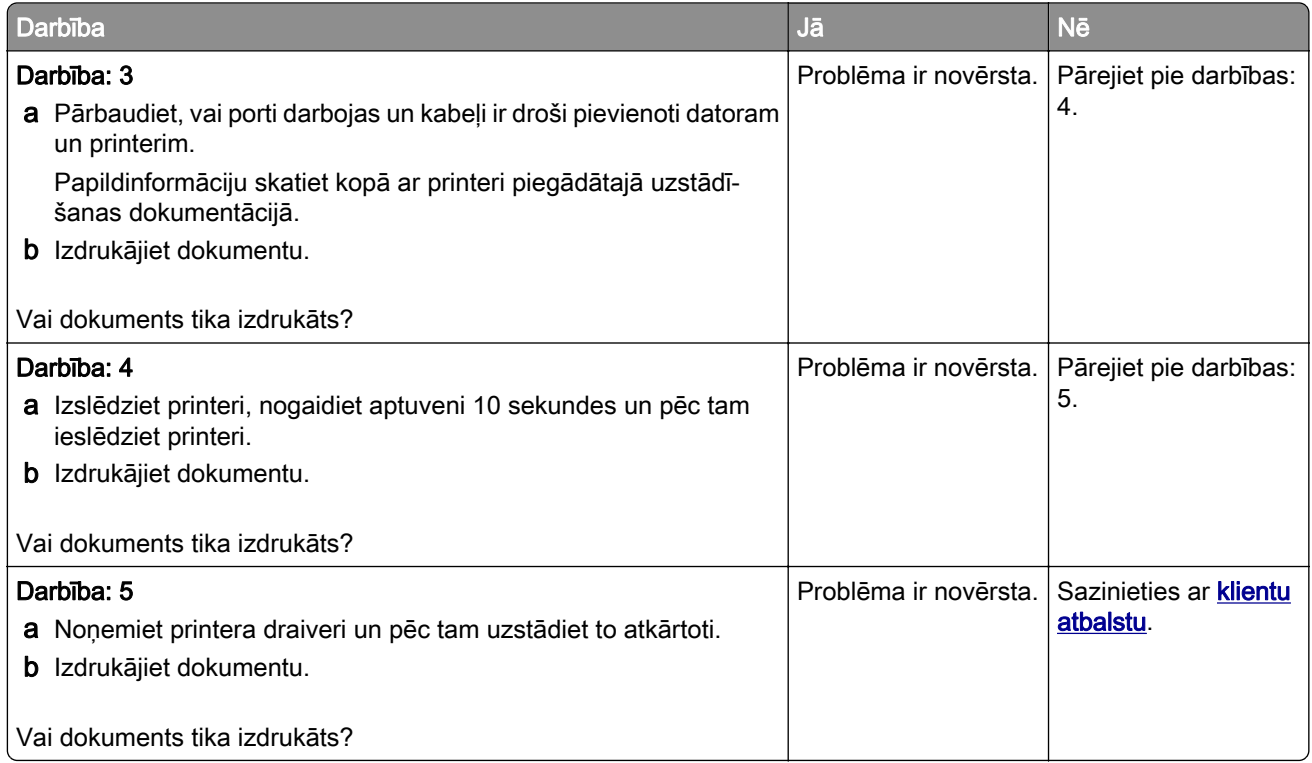

# Konfidenciāli un citi aizturēti dokumenti netiek drukāti

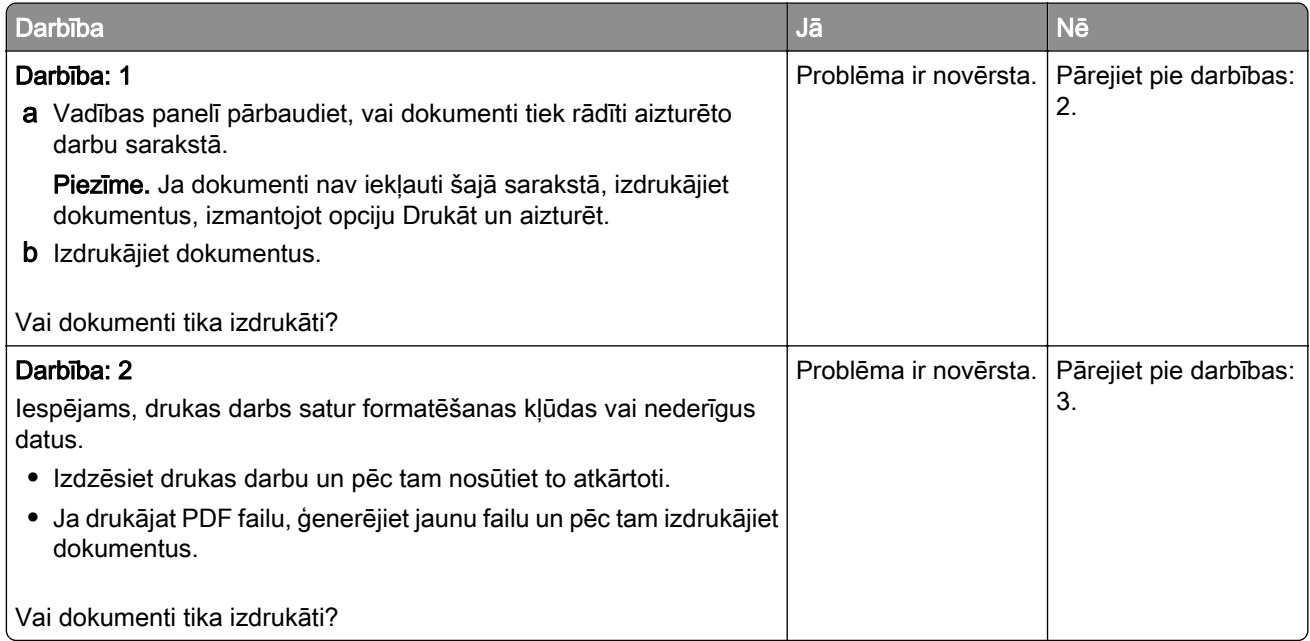

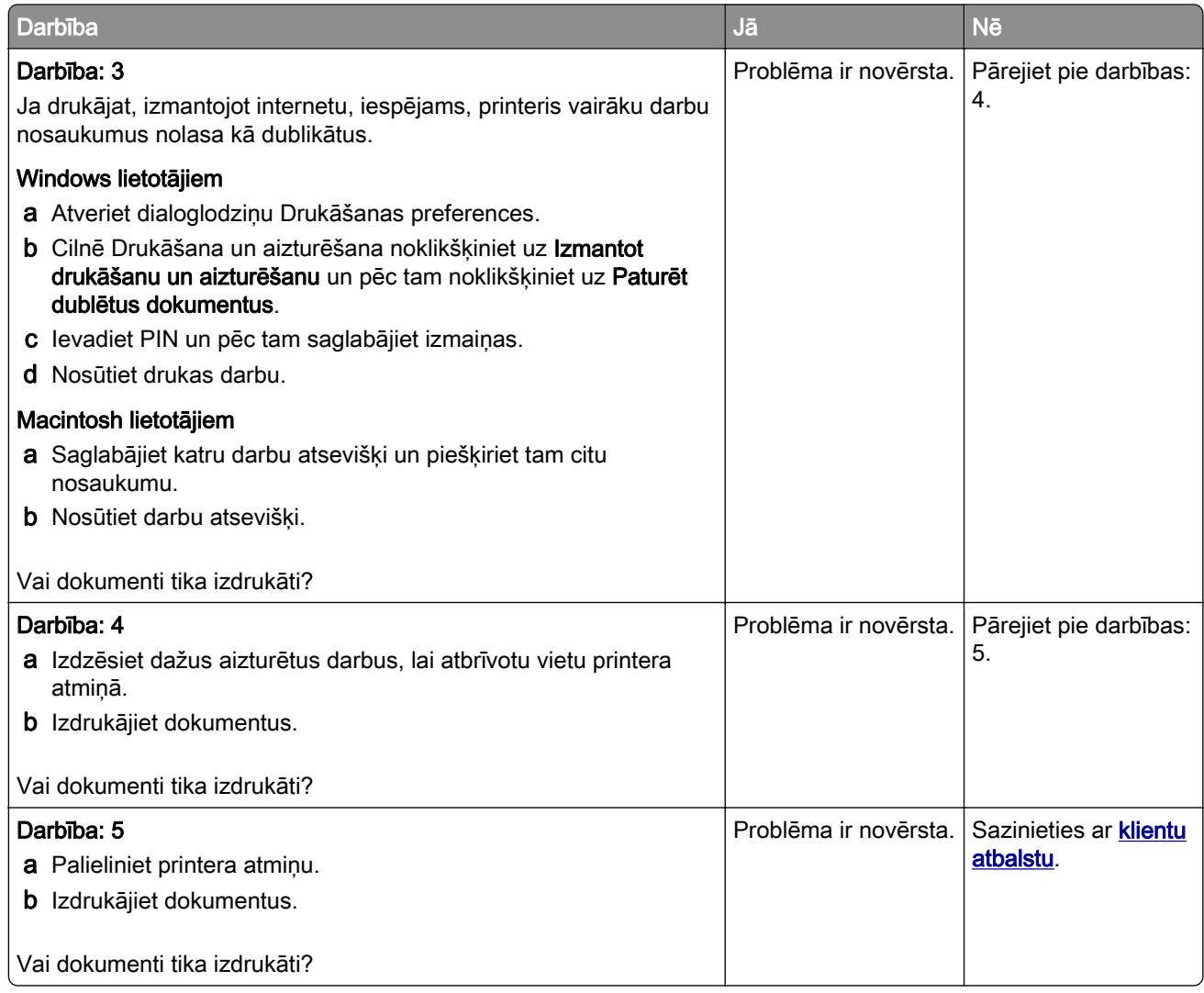

# Darbs tiek izdrukāts no nepareizas paplātes vai uz nepareiza papīra

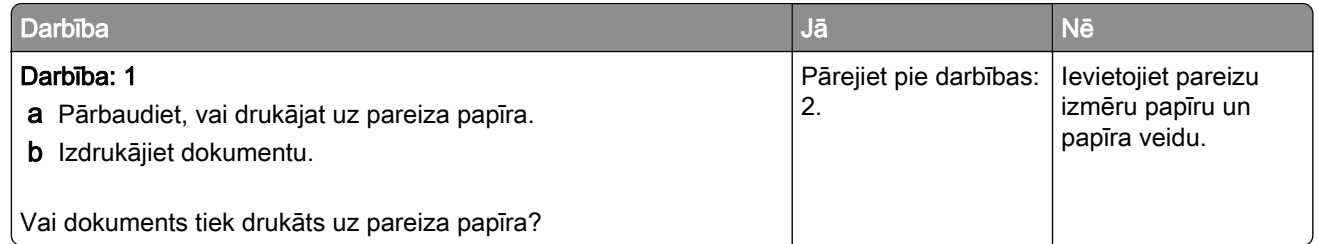

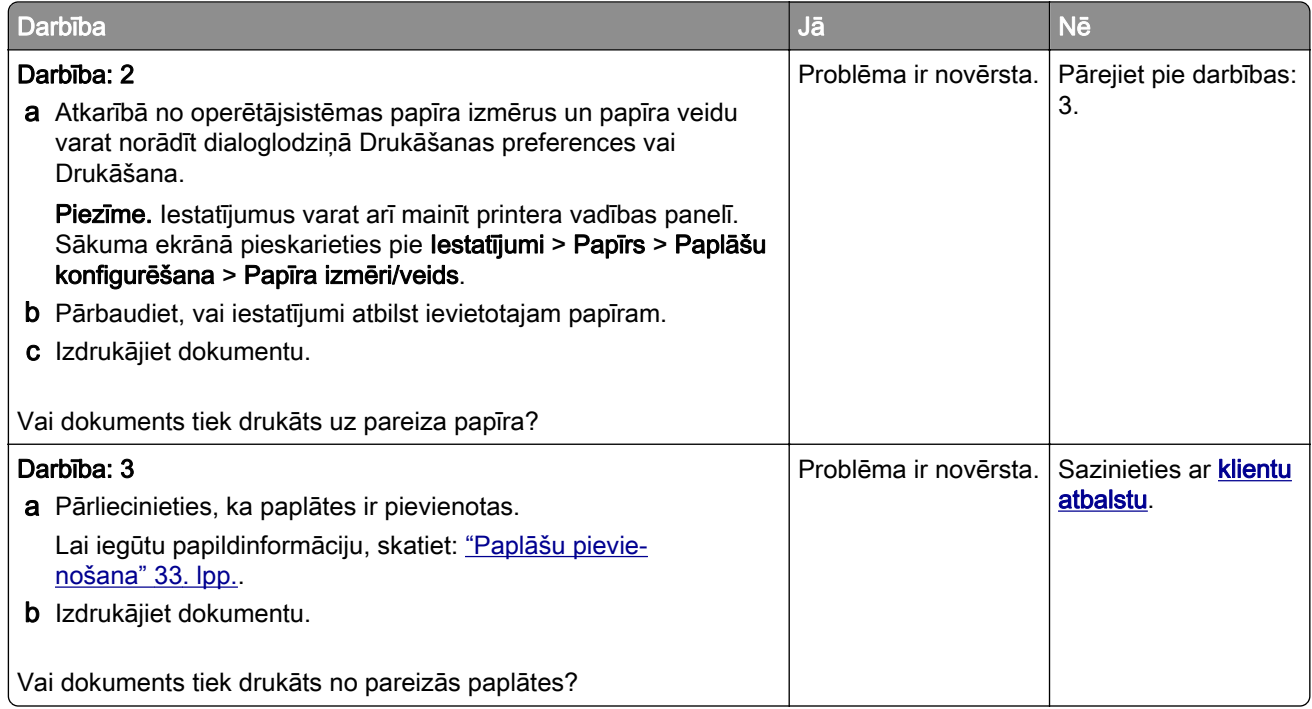

## Lēna drukāšana

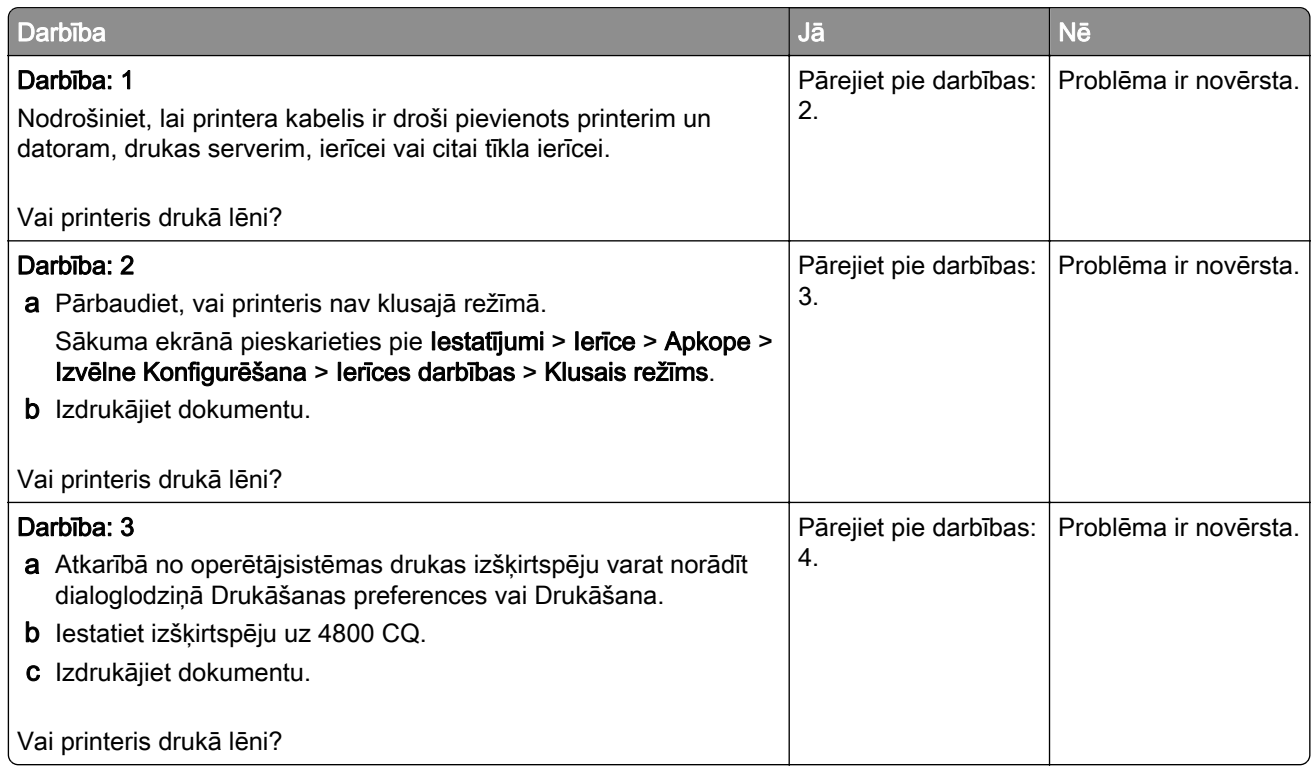

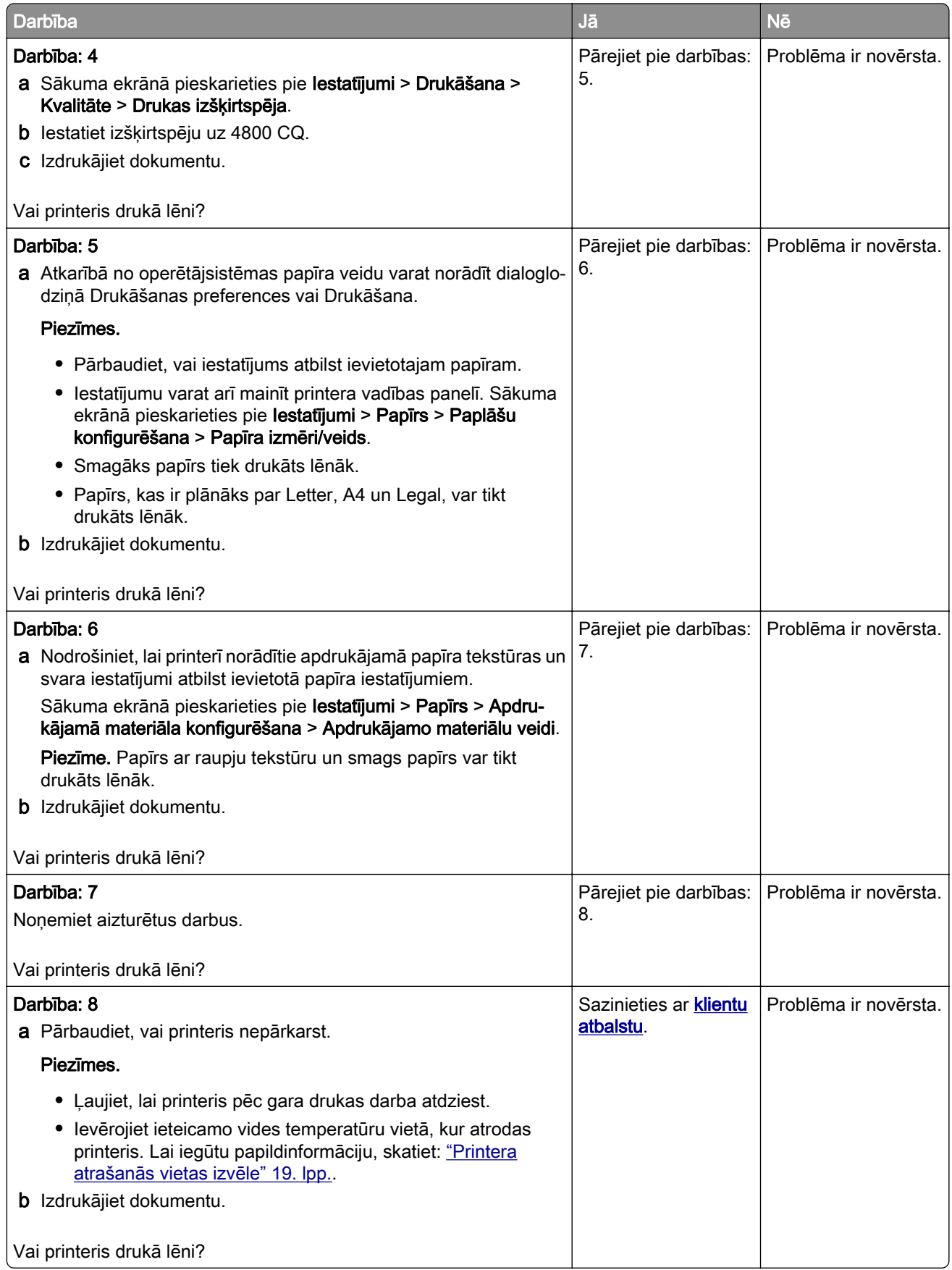

# Printeris nereaģē

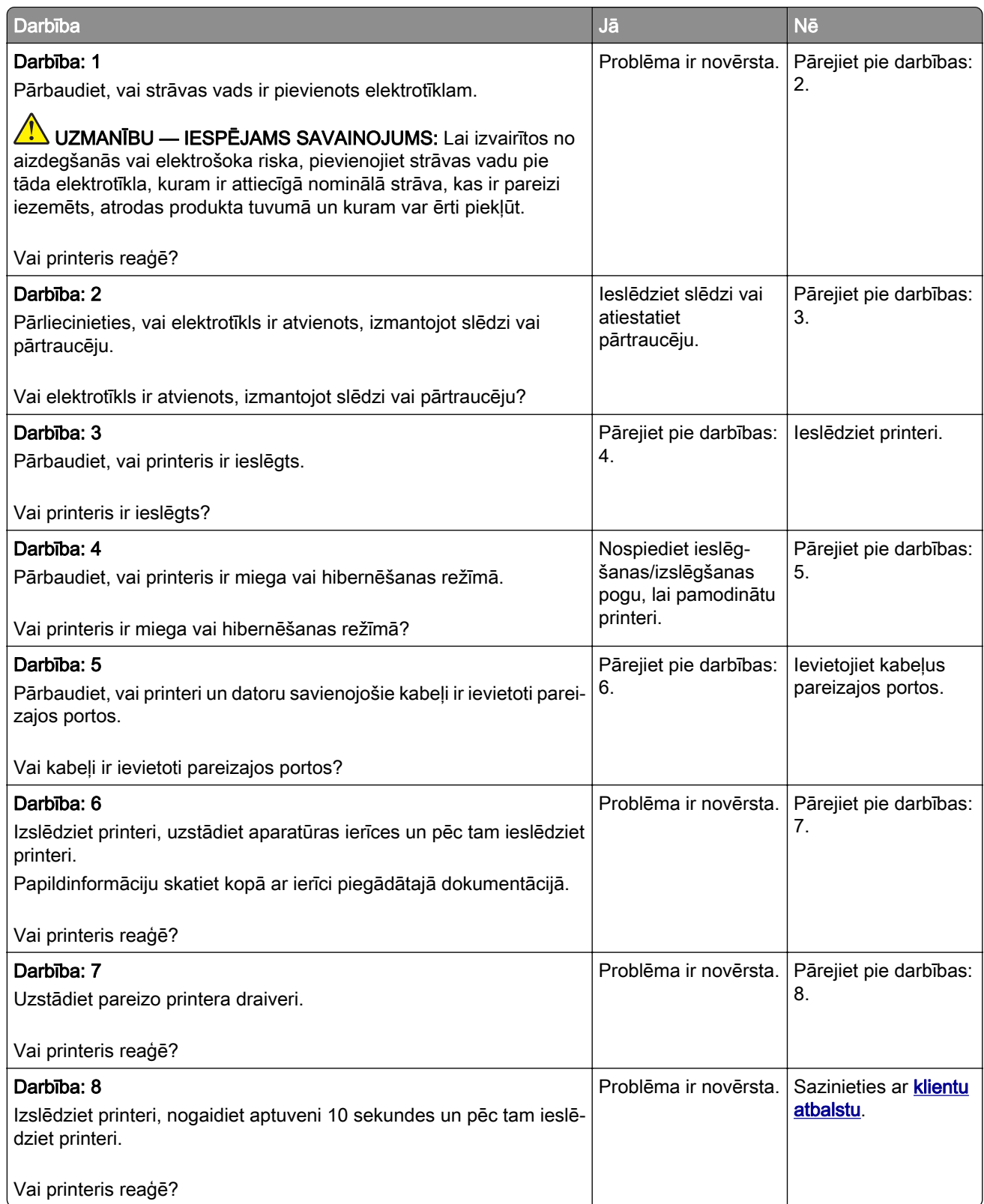

# Nevar lasīt zibatmiņas disku

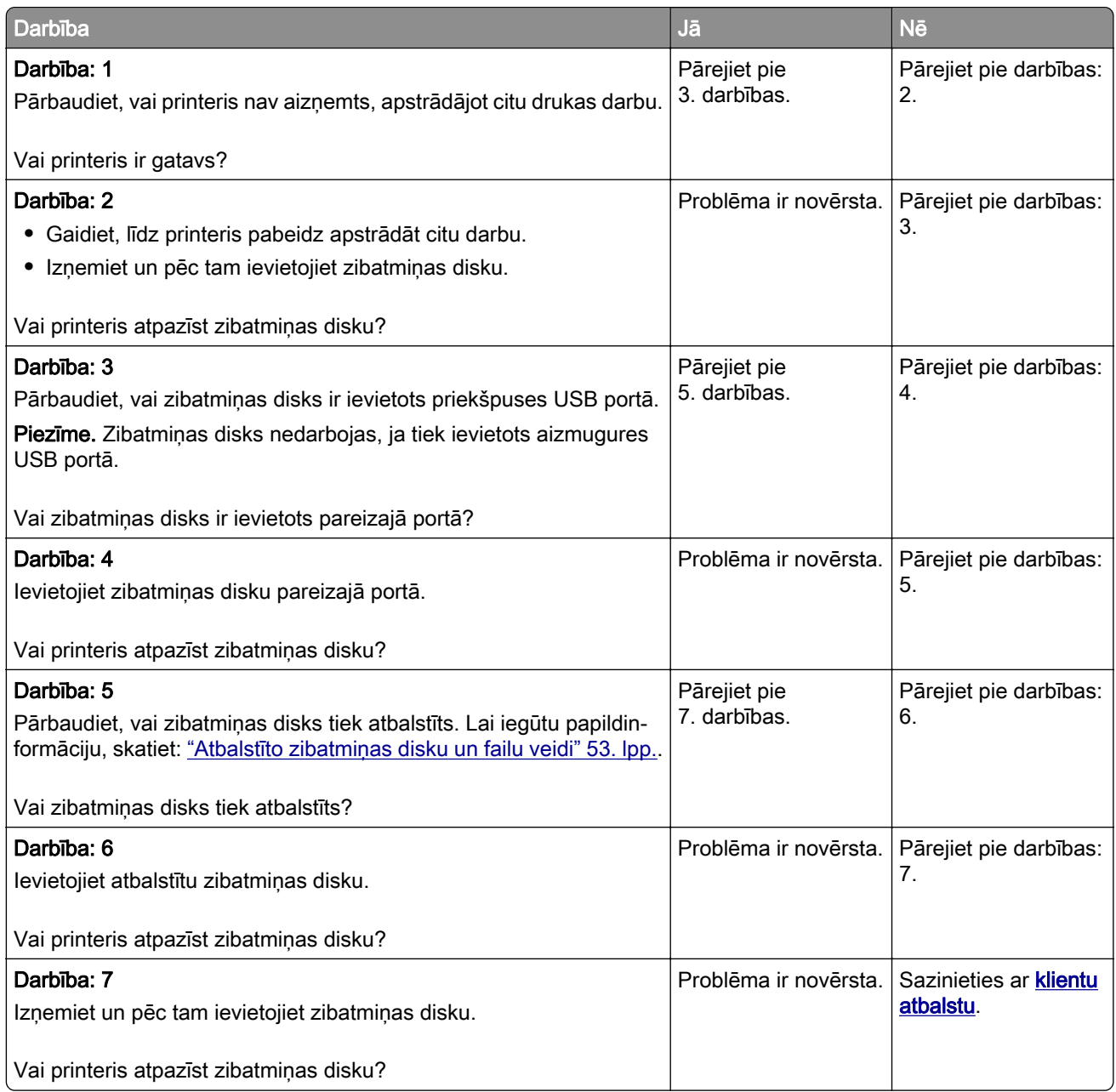

# USB porta iespējošana

Sākuma ekrānā pieskarieties pie Iestatījumi > Tīkli/porti > USB > Iespējot USB portu.

# Iestrēguša papīra izņemšana

### Izvairīšanās no sastrēgumiem

#### Ievietojiet papīru pareizi

**•** Nodrošiniet, lai paplātē ievietotais papīrs ir gluds.

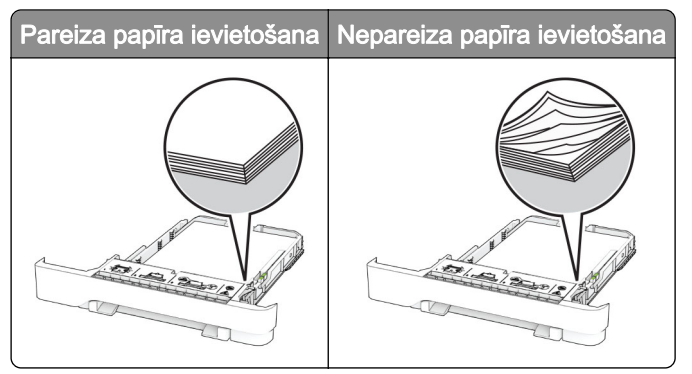

- **•** Neievietojiet un neizņemiet paplāti, kamēr printeris drukā.
- **•** Neievietojiet pārāk daudz papīra. Nodrošiniet, lai ievietotā papīra daudzums nepārsniedz maksimālā papīra daudzuma indikatoru.
- **•** Neslidiniet papīru paplātē. Ievietojiet papīru tā, kā parādīts attēlā.

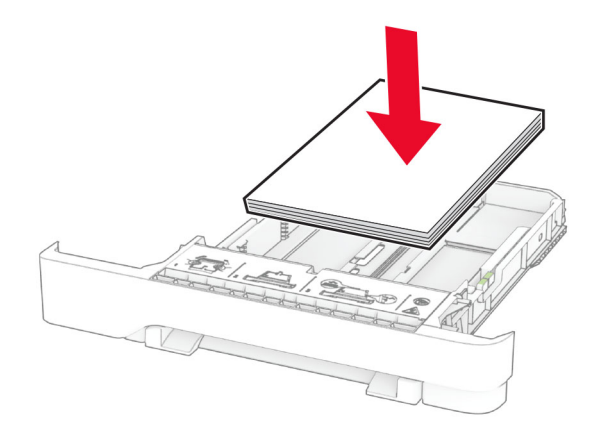

- **•** Nodrošiniet, lai papīra vadotnes ir novietotas pareizi un cieši nespiežas pie papīra vai aploksnēm.
- **•** Pēc papīra ievietošanas stingri stumiet paplāti printerī.

#### Izmantojiet ieteikto papīru

- **•** Izmantojiet tikai ieteikto papīru vai speciālu apdrukājamo materiālu.
- **•** Neievietojiet saburzītu, sagumzītu, mitru, salocītu vai sarullētu papīru.

**•** Pirms papīra ievietošanas izlieciet, pāršķirstiet to un nolīdziniet papīra malas.

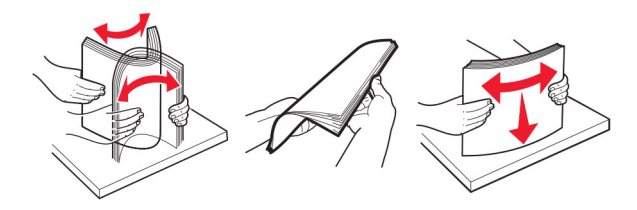

- **•** Neizmantojiet papīru, kas ir apgriezts manuāli.
- **•** Vienā paplātē neievietojiet dažādu izmēru, svara vai veida papīru.
- **•** Nodrošiniet, lai datorā vai printera vadības panelī ir iestatīti pareizi papīra izmēri un veids.
- **•** Glabājiet papīru atbilstoši ražotāja ieteikumiem.

## Sastrēgumu vietu noteikšana

#### Piezīmes.

- **•** Ja opcijas Iestrēguša papīra palīdzība iestatījums ir Ieslēgts, printeris izdrukā tukšas lapas vai daļēji apdrukātas lapas, kad iestrēgušais papīrs ir izņemts. Pārbaudiet, vai izdrukās nav tukšu lapu.
- **•** Ja opcijas Iestrēguša papīra atkopšana iestatījums ir Ieslēgts vai Automātiski, printeris atkārtoti izdrukā iestrēgušās lapas.

<span id="page-176-0"></span>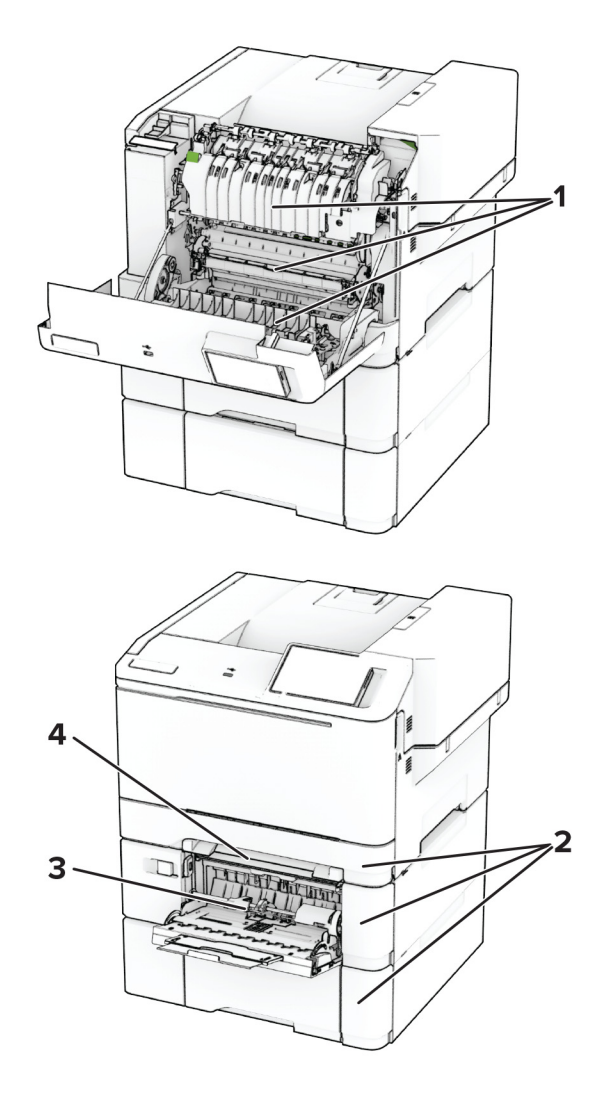

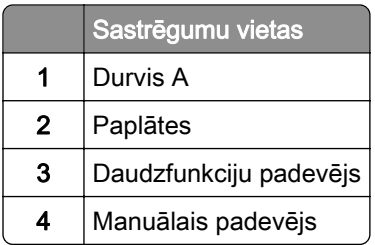

# Papīra sastrēgums durvīs A

### Papīra sastrēgums zem termofiksatora

1 Atveriet durvis A.

**UZMANĪBU — KARSTA VIRSMA:** Printera korpusa iekšpuse var būt karsta. Lai samazinātu risku gūt traumu, pieskaroties karstai detaļai, gaidiet, līdz virsma atdziest, un tikai pēc tam pieskarieties tai.

Brīdinājums — iespējams bojājums: Lai izvairītos no elektrostatiskās izlādes savainojumiem, pirms piekļūt vai pieskarties printera iekšējām daļām, pieskarieties printera metāla korpusam.

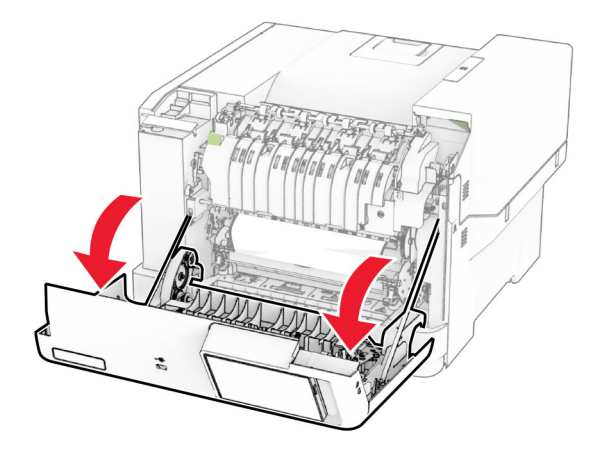

2 Izņemiet iestrēgušo papīru.

Piezīme. Pārliecinieties, vai ir izņemti visi papīra gabaliņi.

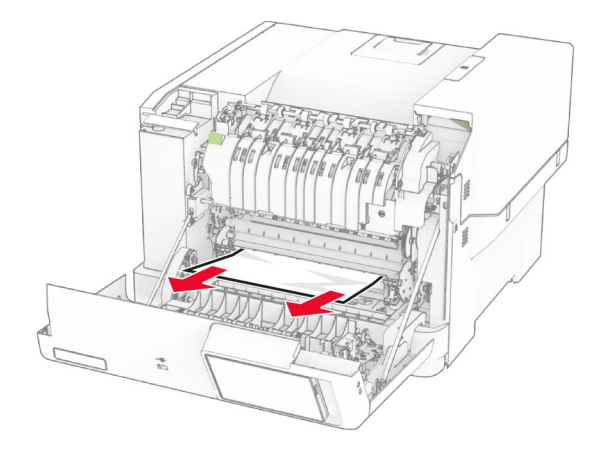

3 Aizveriet durvis A.

#### Papīra sastrēgums termofiksatorā

1 Atveriet durvis A.

UZMANĪBU — KARSTA VIRSMA: Printera korpusa iekšpuse var būt karsta. Lai samazinātu risku gūt traumu, pieskaroties karstai detaļai, gaidiet, līdz virsma atdziest, un tikai pēc tam pieskarieties tai.

Brīdinājums — iespējams bojājums: Lai izvairītos no elektrostatiskās izlādes savainojumiem, pirms piekļūt vai pieskarties printera iekšējām daļām, pieskarieties printera metāla korpusam.

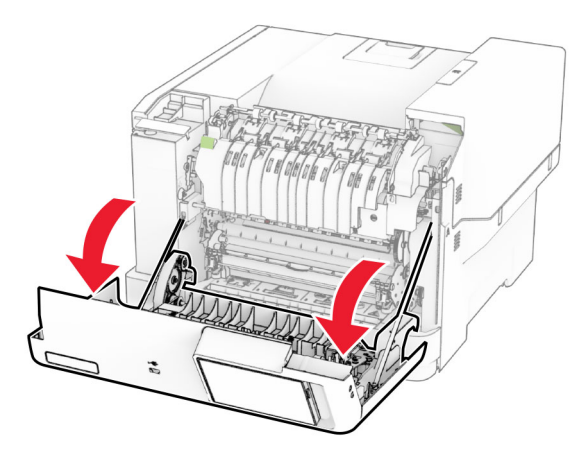

2 Atveriet termofiksatora piekļuves durvis un pēc tam izņemiet iestrēgušo papīru. Piezīme. Pārliecinieties, vai ir izņemti visi papīra gabaliņi.

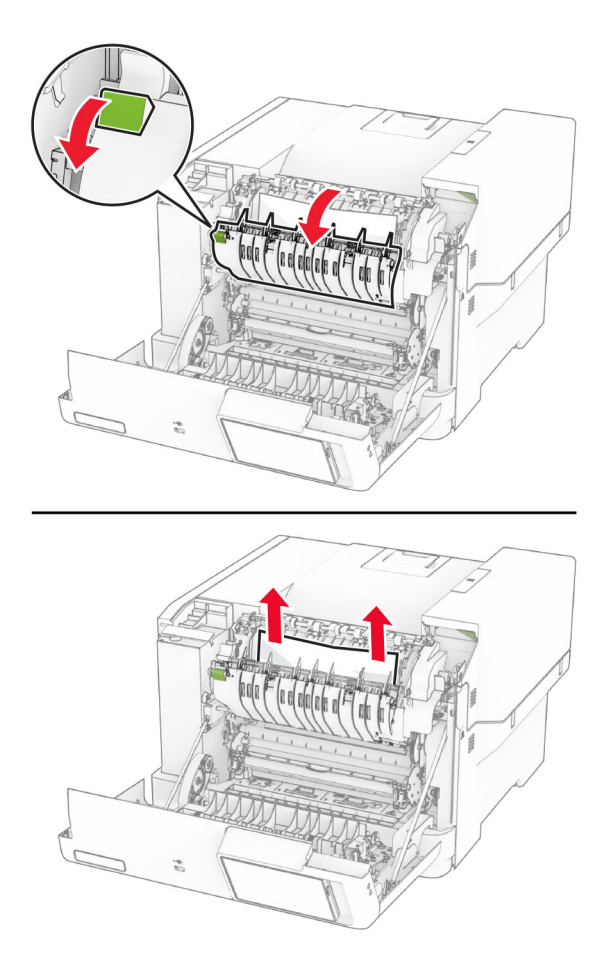

3 Aizveriet durvis A.

#### Papīra sastrēgums dupleksās drukāšanas modulī

1 Atveriet durvis A.

UZMANĪBU — KARSTA VIRSMA: Printera korpusa iekšpuse var būt karsta. Lai samazinātu risku gūt traumu, pieskaroties karstai detaļai, gaidiet, līdz virsma atdziest, un tikai pēc tam pieskarieties tai.

Brīdinājums — iespējams bojājums: Lai izvairītos no elektrostatiskās izlādes savainojumiem, pirms piekļūt vai pieskarties printera iekšējām daļām, pieskarieties printera metāla korpusam.

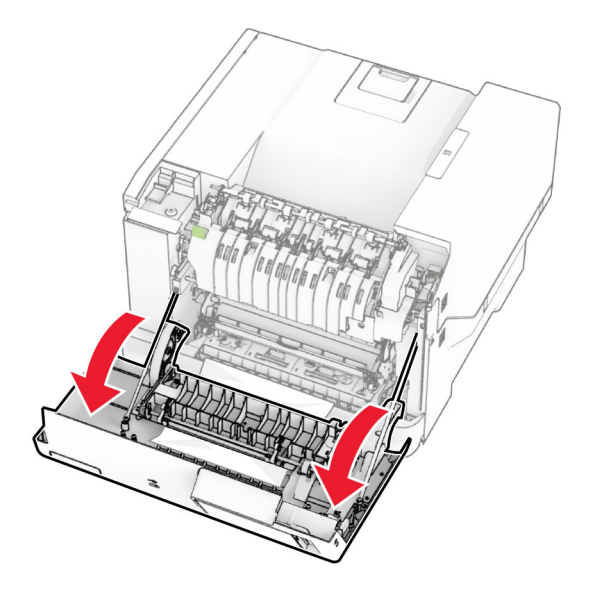

2 Izņemiet iestrēgušo papīru.

Piezīme. Pārliecinieties, vai ir izņemti visi papīra gabaliņi.

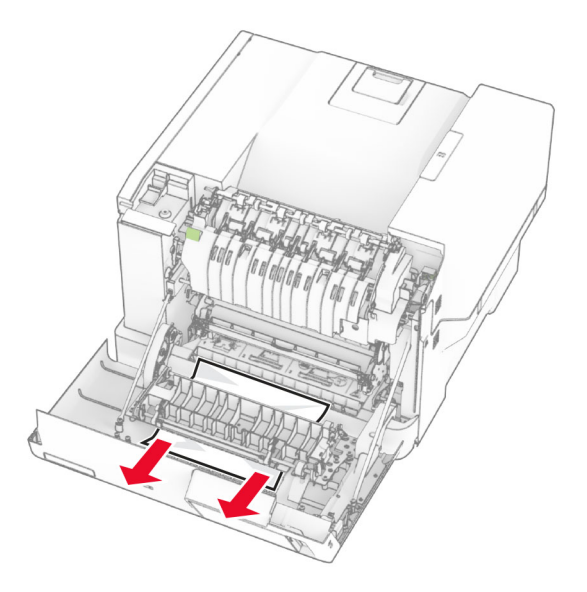

3 Aizveriet durvis A.
## <span id="page-180-0"></span>Papīra sastrēgums paplātēs

1 Izņemiet paplāti.

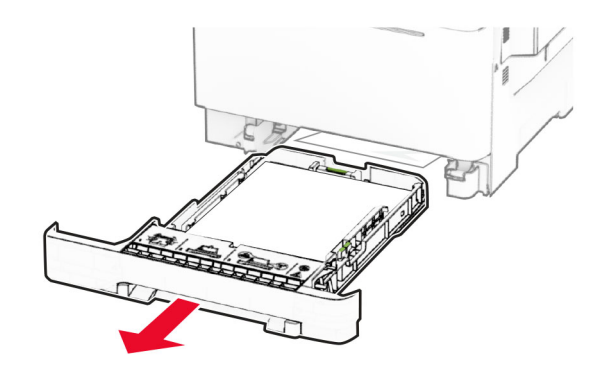

Brīdinājums — iespējams bojājums: Statiskā elektrība var viegli sabojāt sensoru, kas atrodas izvēles paplātē. Pieskarieties pie metāla virsmas un tikai pēc tam izņemiet papīru, kas ir iestrēdzis paplātē.

2 Izņemiet iestrēgušo papīru.

Piezīme. Pārliecinieties, vai ir izņemti visi papīra gabaliņi.

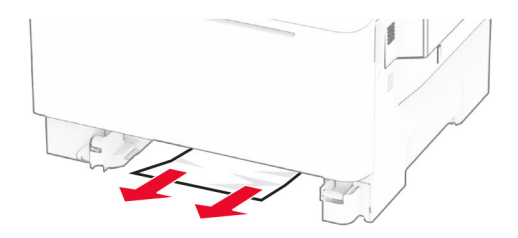

3 Ievietojiet paplāti.

## Papīra sastrēgums manuālajā padevējā

Izņemiet iestrēgušo papīru.

Piezīme. Pārliecinieties, vai ir izņemti visi papīra gabaliņi.

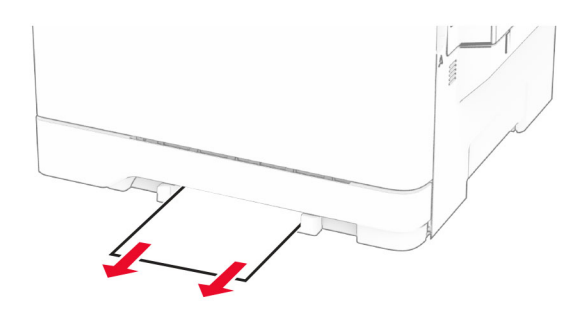

## <span id="page-181-0"></span>Papīra sastrēgums daudzfunkciju padevējā

Piezīme. Daudzfunkciju padevējs ir pieejams tikai tad, ja ir uzstādīta izvēles 650 lokšņu apvienotā paplāte.

- 1 Izņemiet papīru no daudzfunkciju padevēja un pēc tam aizveriet to.
- 2 Izņemiet paplāti.

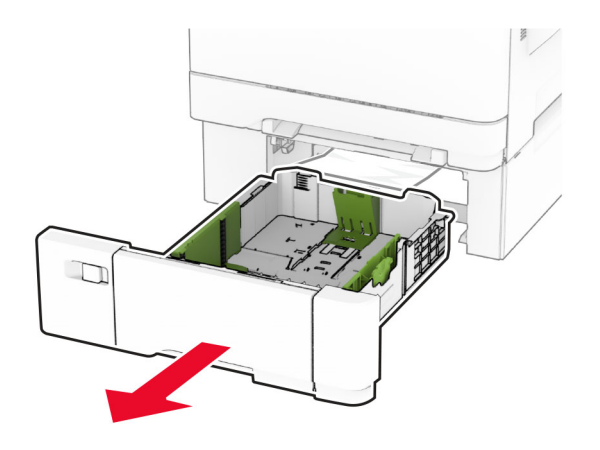

3 Izņemiet iestrēgušo papīru.

Piezīme. Pārliecinieties, vai ir izņemti visi papīra gabaliņi.

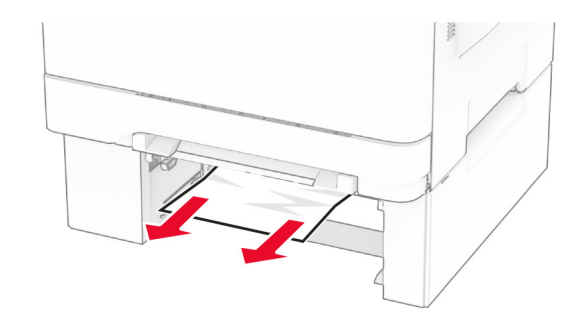

- 4 Ievietojiet paplāti.
- 5 Atveriet daudzfunkciju padevēju un pēc tam atkārtoti ievietojiet papīru.

## Tīkla savienojuma problēmas

## Nevar atvērt Embedded Web Server

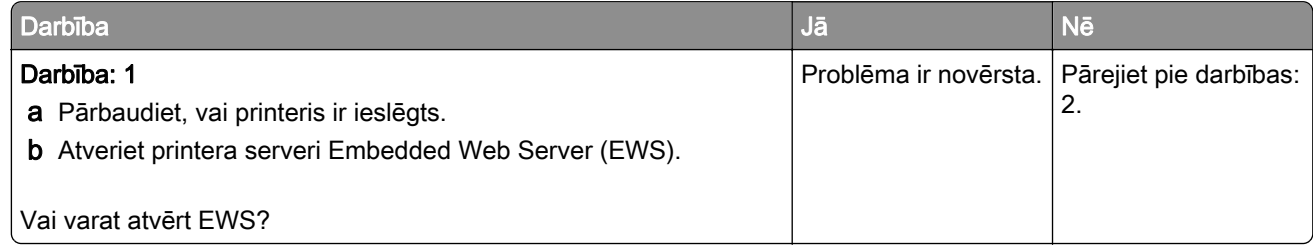

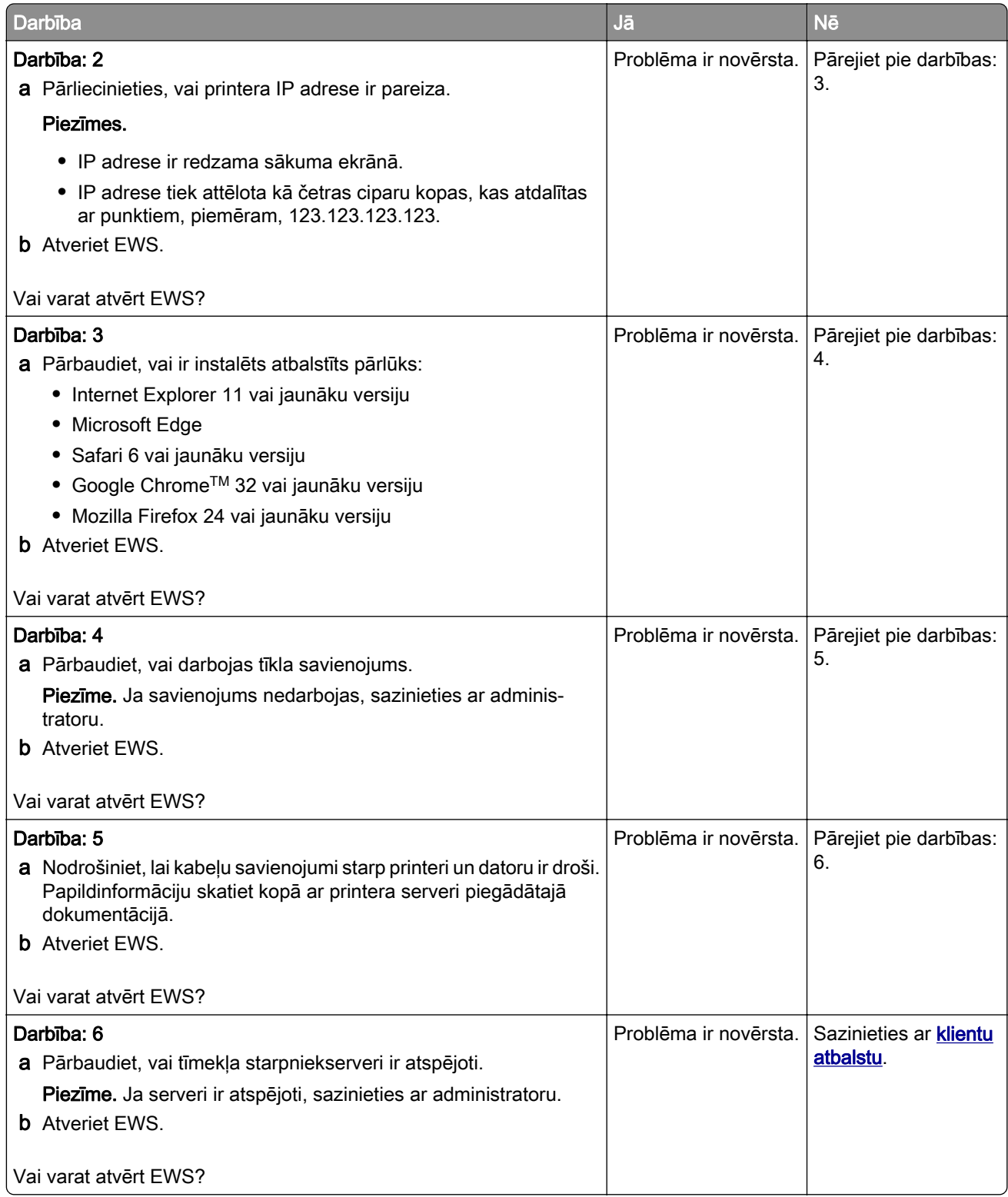

## <span id="page-183-0"></span>Printeri nevar pievienot Wi-Fi tīklam

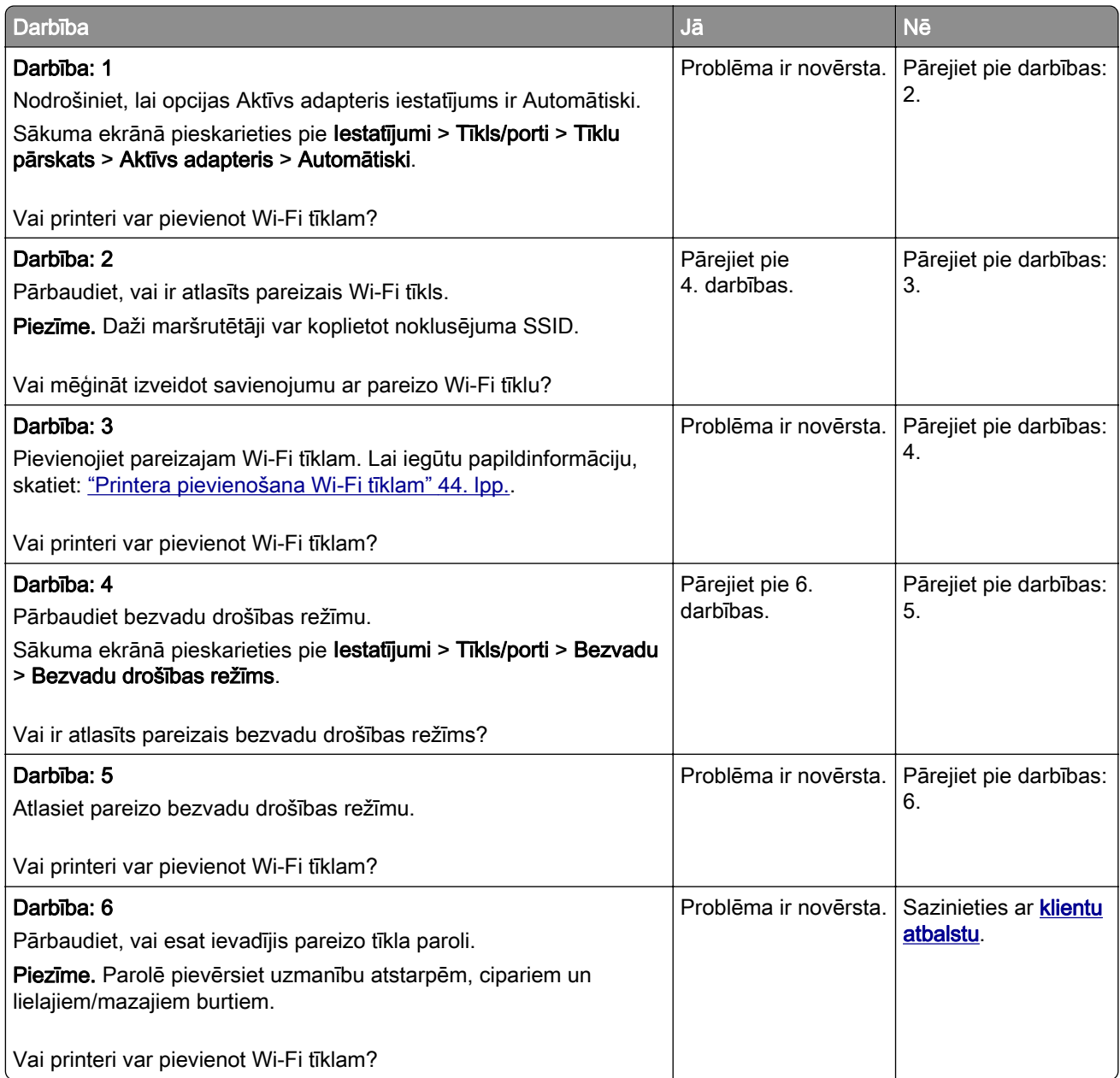

# <span id="page-184-0"></span>Aparatūras ierīču problēmas

## Nevar noteikt iekšēju ierīci

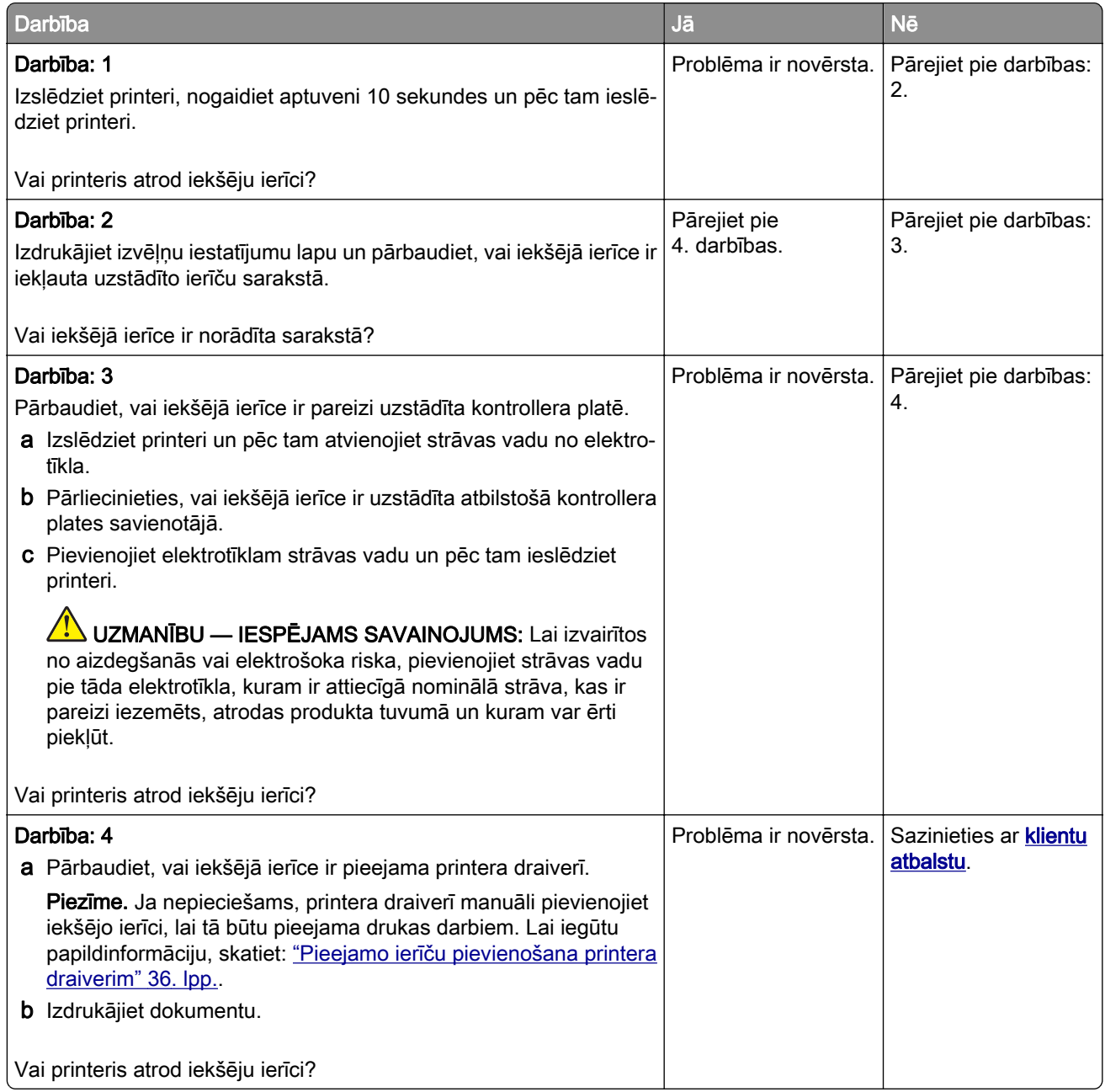

## Noteikts bojāts zibatmiņas disks

Izmēģiniet vienu vai vairākas tālāk norādītās darbības.

- **•** Nomainiet bojāto viedo krātuves disku.
- **•** Sākuma ekrānā pieskarieties pie Turpināt, lai ignorētu ziņojumu un turpinātu drukāt.
- **•** Atceliet pašreizējo drukas darbu.

## <span id="page-185-0"></span>Zibatmiņas diskā nepietiek brīvas vietas resursiem

Izmēģiniet vienu vai vairākas tālāk norādītās darbības.

- **•** Pieskarieties pie Turpināt, lai notīrītu ziņojumu un turpinātu drukāšanu.
- **•** Izdzēsiet zibatmiņas diska atmiņā saglabātos fontus, makro un citus datus.
- **•** Uzstādiet cieto disku.

Piezīme. Lejupielādētie fonti un makro, kas iepriekš nebija saglabāti zibatmiņas diskā, tiek izdzēsti.

# Izejmateriālu problēmas

## Nomainiet kasetni, neatbilstošs printera reģions

Lai novērstu šo problēmu, iegādājieties kasetni ar pareizu reģionu, kas atbilst printera reģionam, vai iegādājieties visā pasaulē izmantojamo kasetni.

- **•** Ziņojumā redzamais pirmais cipars aiz 42 norāda printera reģionu.
- **•** Ziņojumā redzamais otrais cipars aiz 42 norāda kasetnes reģionu.

#### Printera un tonera kasetnes reģioni

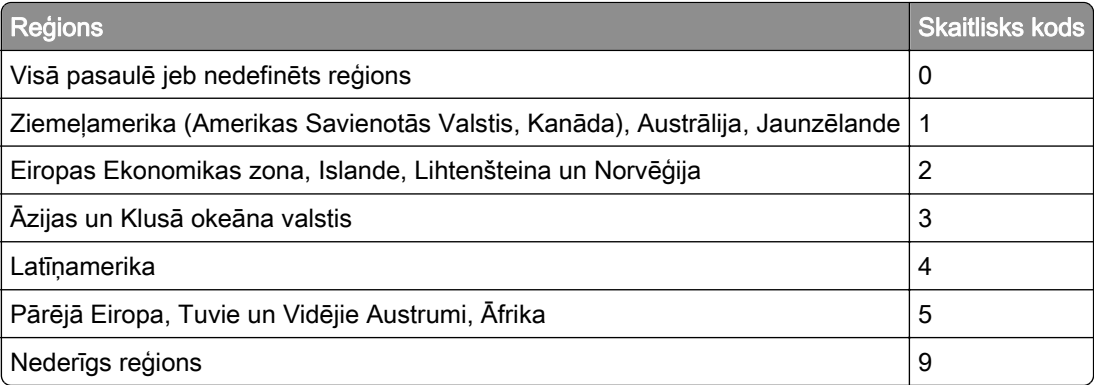

Piezīme. Lai atrastu printera un tonera kasetnes reģionu iestatījumus, izdrukājiet drukas kvalitātes testa lapas. Sākuma ekrānā pieskarieties pie Iestatījumi > Problēmu novēršana > Drukas kvalitātes testa lapas.

## Cits, nevis Lexmark izejmateriāls

Printeris ir konstatējis, ka printerī ir uzstādīts cits, nevis Lexmark izejmateriāls vai detaļa.

Lexmark printeris ir izstrādāts tā, ka vislabāk tas darbojas ar oriģinālajiem Lexmark izejmateriāliem un detaļām. Ja izmantojat trešās puses izejmateriālus vai detaļas, tas var ietekmēt printera un attēlveidošanas komponentu veiktspēju, uzticamību vai darba mūžu.

Visi patēriņa indikatori ir izstrādāti darbībai ar Lexmark izejmateriāliem un detaļām, un to uzrādītie rezultāti var būt neparedzami, ja tiek izmantoti trešās puses izejmateriāli vai detaļas. Ja attēlveidošanas komponents tiek izmantots ilgāk nekā paredzēts, Lexmark printeris vai saistītie komponenti var tikt bojāti. <span id="page-186-0"></span>Brīdinājums — iespējams bojājums: Ja izmantojat trešās puses izejmateriālus vai detaļas, tas var ietekmēt garantijas segumu. Uz bojājumiem, kas ir radušies trešās puses izejmateriālu vai detaļu izmantošanas dēļ, garantija neattiecas.

Lai apstiprinātu jebkuru no šiem riskiem un tos visus, kā arī lai turpinātu darbu, printerī izmantojot citus, nevis oriģinālus izejmateriālus vai detaļas, displejā pieskarieties un 15 sekundes turiet kļūdas ziņojumu ar diviem pirkstiem. Kad tiek parādīts apstiprinājuma dialoglodziņš, pieskarieties pie Turpināt.

Ja nevēlaties apstiprināt šos riskus, noņemiet trešās puses izejmateriālu vai detaļu no printera un uzstādiet oriģinālu Lexmark izejmateriālu vai detaļu. Lai iegūtu papildinformāciju, skatiet: ["Oriģinālo Lexmark detaļu](#page-102-0) [un izejmateriālu lietošana" 103. lpp..](#page-102-0)

Ja printeris nedrukā pēc tam, kad ir notīrīts kļūdas ziņojums, atiestatiet izejmateriālu patēriņa uzskaiti.

- 1 Sākuma ekrānā pieskarieties pie Iestatījumi > Ierīce > Apkope > Izvēlne Konfigurēšana > Izejmateriālu patēriņš un uzskaite.
- 2 Atlasiet detaļu vai izejmateriālu, ko vēlaties atiestatīt, un pēc tam pieskarieties pie Sākt.
- 3 Izlasiet brīdinājuma ziņojumu un pēc tam pieskarieties pie Turpināt.
- 4 Ar diviem pirkstiem pieskarieties displejam un turiet 15 sekundes, lai notīrītu ziņojumu.

Piezīme. Ja nevarat atiestatīt izejmateriālu patēriņa uzskaiti, atgrieziet izejmateriālu tā iegādes vietā.

# Papīra padeves problēmas

## Drukājot uz aploksnes, tā aizlīp

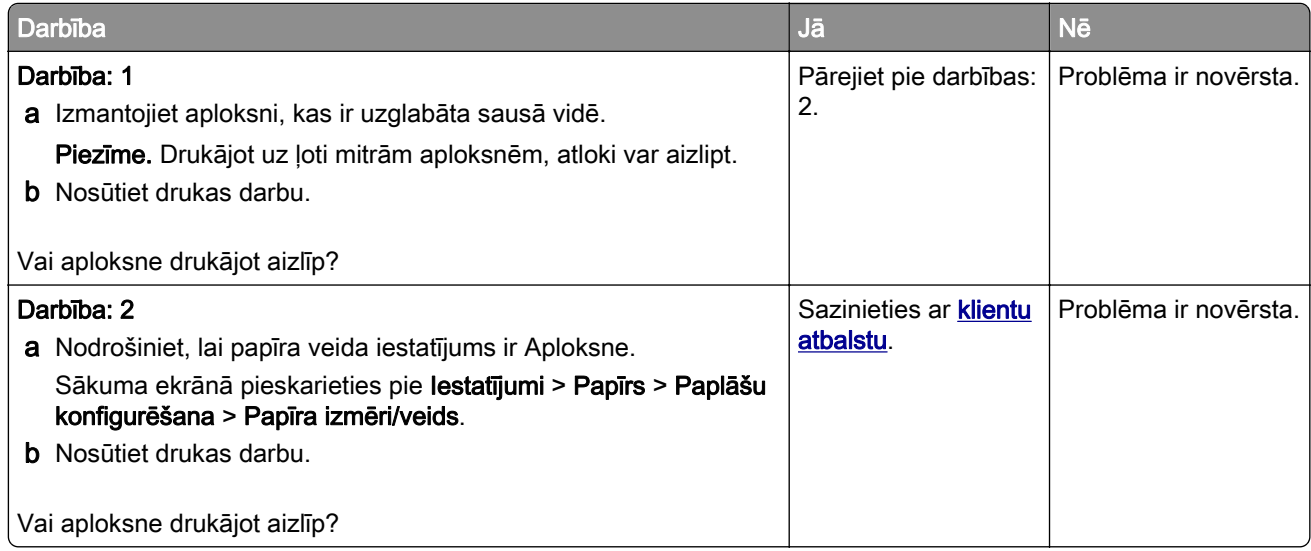

## <span id="page-187-0"></span>Saliktā drukāšana nedarbojas

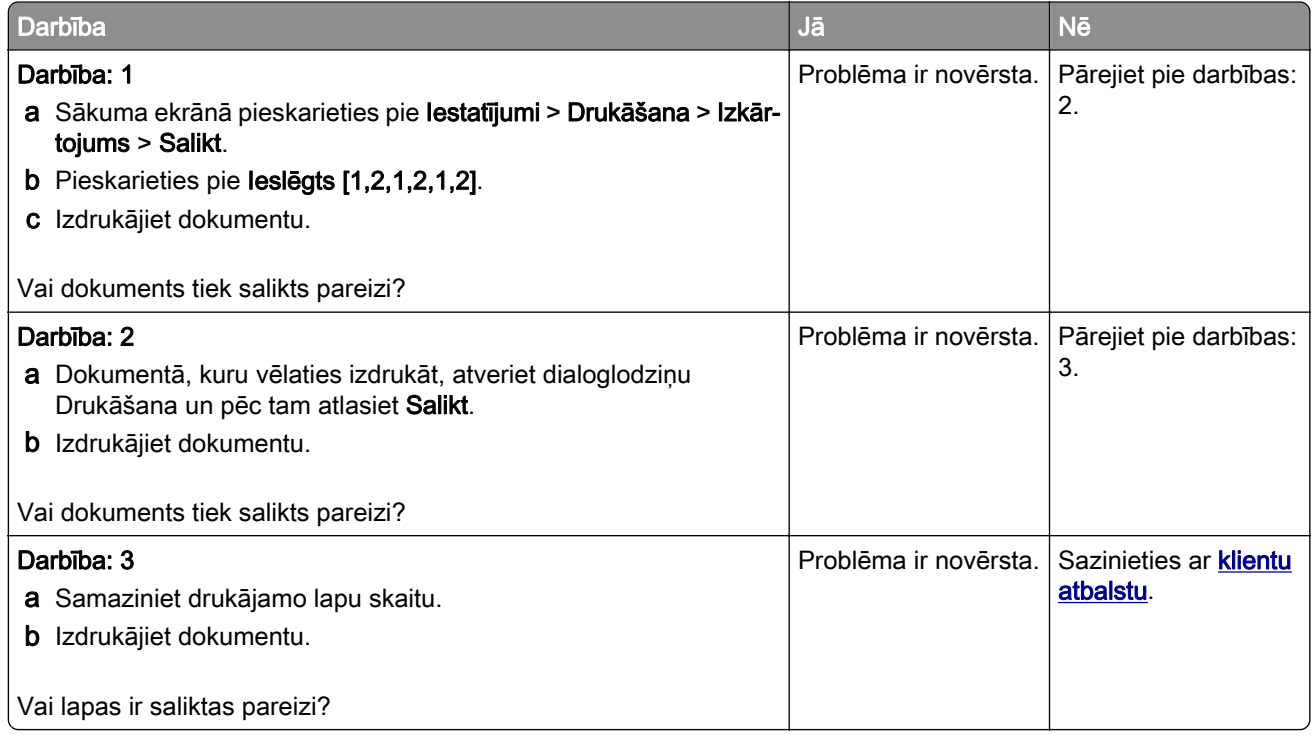

## Paplāšu pievienošana nedarbojas

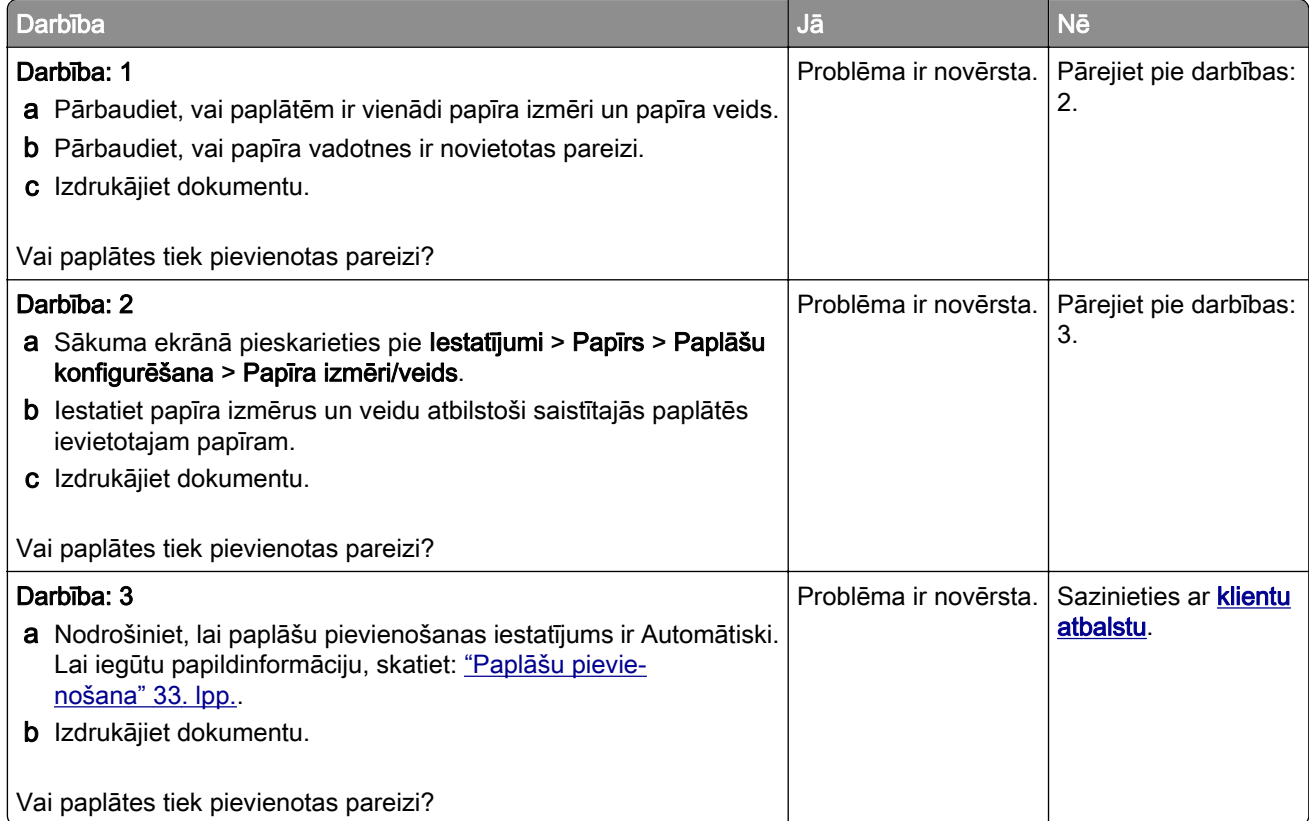

## <span id="page-188-0"></span>Papīrs bieži iestrēgst

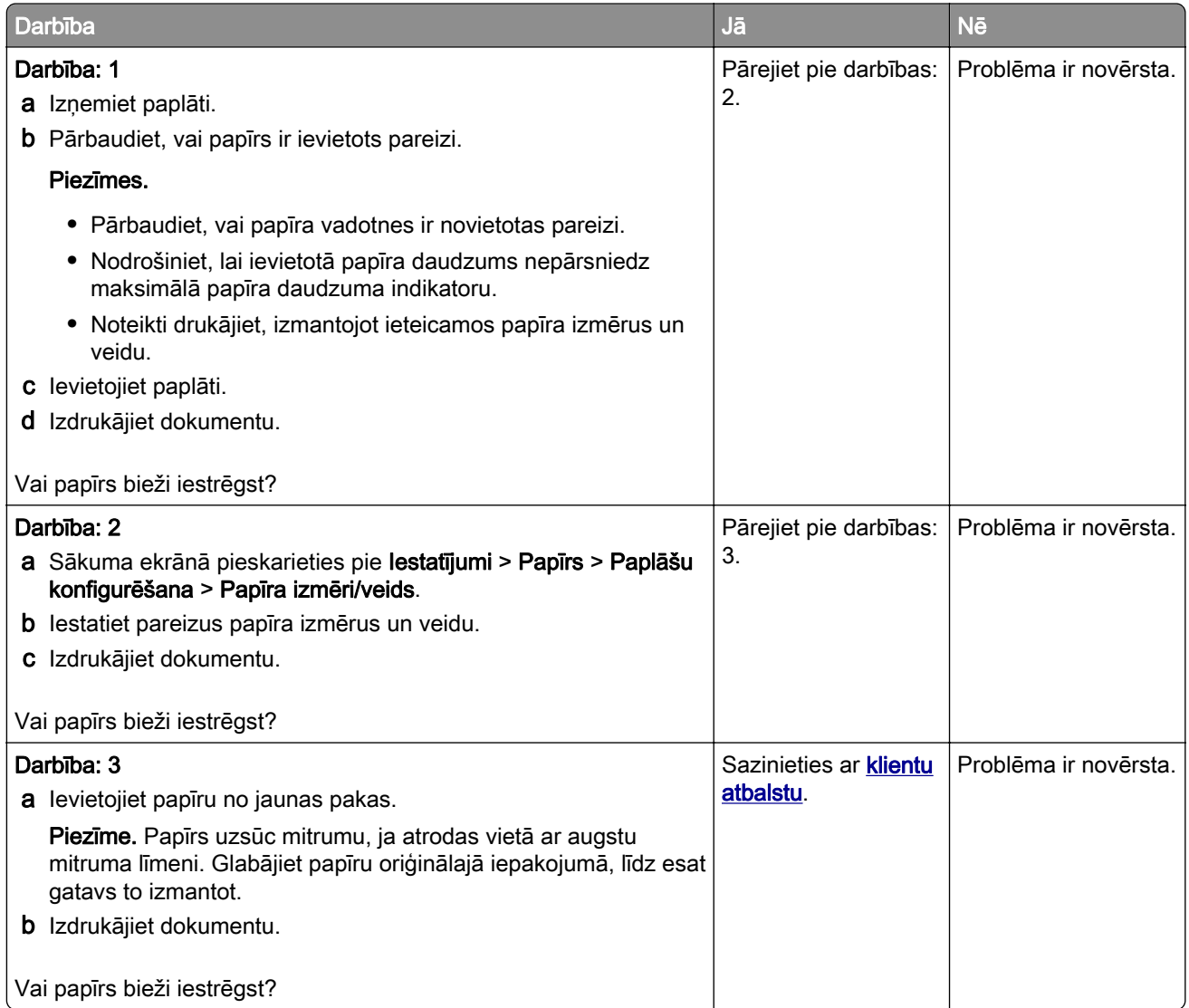

## Iestrēgušas lapas netiek drukātas atkārtoti

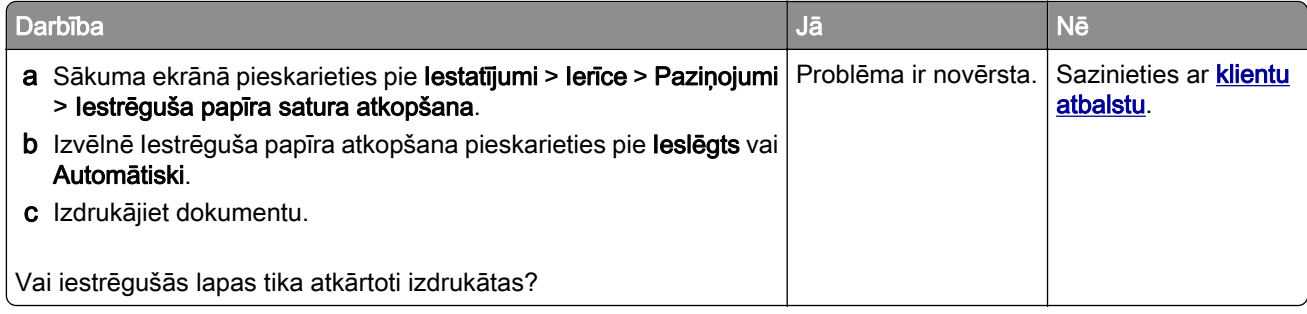

# <span id="page-189-0"></span>Krāsas kvalitātes problēmas

## Krāsu modificēšana izdrukās

- 1 Sākuma ekrānā pieskarieties pie Iestatījumi > Drukāšana > Kvalitāte > Attēlveidošanas papildu iestatījumi > Krāsu korekcija.
- 2 Izvēlnē Krāsu korekcija pieskarieties pie Manuāli > Krāsu korekcijas saturs.
- 3 Izvēlieties piemērotu krāsu konversijas iestatījumu.

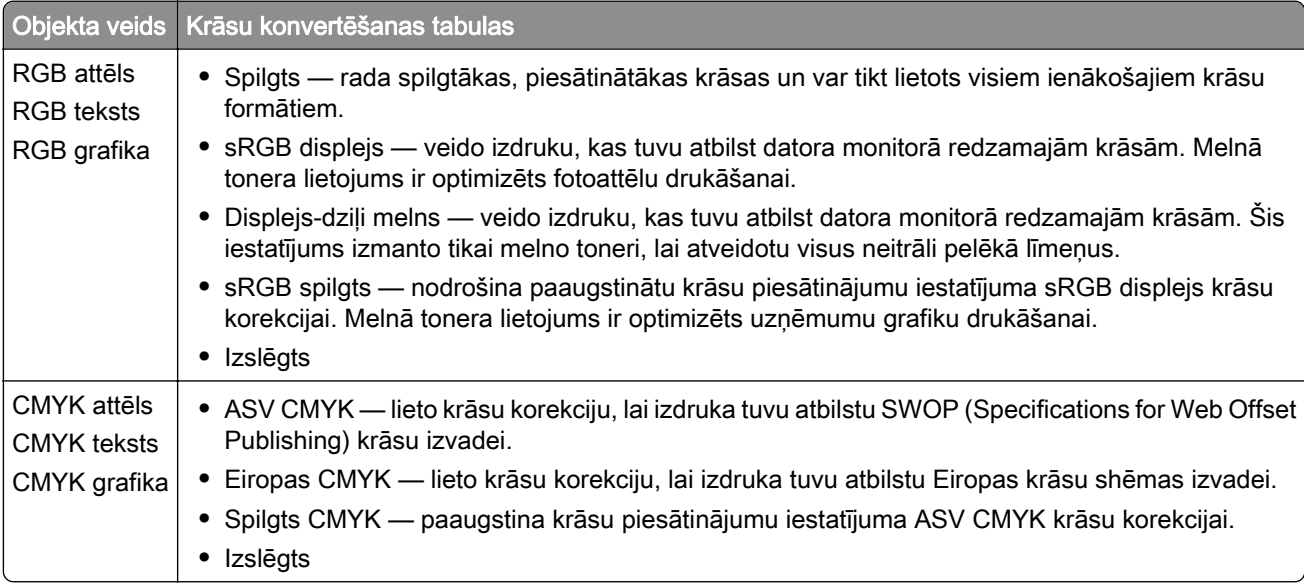

## Bieži uzdotie jautājumi par krāsu druku

#### Kas ir RGB krāsu modelis?

RGB krāsu modelis ir krāsu aprakstīšanas metode, kurā tiek norādīts konkrētas krāsas izveidei nepieciešamais sarkanā, zaļā vai zilā daudzums. Sarkanu, zaļu un zilu gaismu var pievienot dažādos daudzumos, lai izveidotu plašu krāsu diapazonu, kas novērojams dabā. Datoru ekrānos, skeneros un digitālajās kamerās šī metode tiek izmantota, lai parādītu krāsas.

#### Kas ir CMYK krāsu modelis?

CMYK krāsu modelis ir krāsu aprakstīšanas metode, kurā tiek norādīts konkrētas krāsas atveidei nepieciešamais ciāna, madžentas, dzeltenā un melnā daudzums. Dažādā daudzumā drukājot ciāna, madžentas, dzelteno un melno tinti vai toneri, var izveidot plašu krāsu diapazonu, kas novērojams dabā. Šādā veidā tiek radītas krāsas iespiedmašīnās, strūklprinteros un krāsu lāzerprinteros.

#### Kā krāsa ir norādīta drukājamajā dokumentā?

Programmatūras programmas tiek izmantotas, lai norādītu un modificētu dokumenta krāsu, izmantojot RGB vai CMYK krāsu kombinācijas. Papildinformāciju skatiet programmatūras programmu palīdzības tēmās.

#### Kā printeris zina, kādu krāsu drukāt?

Drukājot dokumentu, uz printeri tiek nosūtīta informācija par katra objekta veidu un krāsu; šī informācija tiek sūtīta caur krāsu konvertēšanas tabulām. Krāsa ir attiecīgs ciāna, madžentas, dzeltenā un melnā tonera daudzums, ko izmanto, lai iegūtu vajadzīgo krāsu. Objekta informācija nosaka krāsu konvertēšanas tabulu piemērošanu. Piemēram, ir iespējams tekstam piemērot viena veida krāsu konvertēšanas tabulu, bet fotoattēliem piemērot citu krāsu konvertēšanas tabulu.

#### Kas ir manuāla krāsas korekcija?

Ja ir iespējota manuāla krāsu korekcija, printeris izmanto lietotāja atlasītas krāsu konvertēšanas tabulas, lai apstrādātu objektus. Manuālas krāsu korekcijas iestatījumi ir atkarīgi no drukājamā objekta veida (teksts, grafika vai attēli). Tie ir arī atkarīgi no veida, kādā objekta krāsa ir norādīta programmatūras programmā (RGB vai CMYK kombinācijas). Lai manuāli lietotu citu krāsu konvertēšanas tabulu, skatiet ["Krāsu](#page-189-0) [modificēšana izdrukās" 190. lpp..](#page-189-0)

Ja programmatūras programma nenorāda krāsas ar RGB vai CMYK kombinācijām, manuāla krāsu labošana nav noderīga. Tā nav efektīva arī gadījumos, kad programmatūras programma vai datora operētājsistēma kontrolē krāsu koriģēšanu. Vairumā gadījumu, ja opcijas Krāsu korekcija iestatījums ir Automātiski, tiek iegūtas vēlamās dokumenta krāsas.

#### Kā es varu iegūt konkrētu krāsu (piemēram, uzņēmuma logotipam)?

Printera izvēlnē Kvalitāte ir pieejami deviņi krāsu paraugu kopu veidi. Šīs kopas ir pieejamas arī servera Embedded Web Server lapā Krāsu paraugi. Atlasot jebkuru paraugu kopu, tiek ģenerēta vairāku lapu izdruka, kas sastāv no simtiem krāsainu kvadrātu. Atkarībā no atlasītās tabulas katrā kvadrātā ir CMYK vai RGB kombinācija. Katra kvadrāta attēlotā krāsa ir iegūta, kvadrātā norādīto CMYK vai RGB kombināciju pārsūtot caur atlasīto konvertēšanas tabulu.

Izpētot krāsu paraugu kopas, varat noteikt kvadrātu, kura krāsa vistuvāk atbilst vajadzīgajai krāsai. Pēc tam varat izmantot kvadrātā norādīto krāsu kombināciju, lai objekta krāsu modificētu programmatūrā. Papildinformāciju skatiet programmatūras programmu palīdzības tēmās. Manuāla krāsu korekcija var būt nepieciešama, lai atlasīto krāsu konvertēšanas tabulu izmantotu konkrētam objektam.

Lai atlasītu konkrētu krāsu paraugu kopu, ko lietot noteiktu krāsu atbilstības problēmu novēršanai, ir jāņem vērā šādas lietas:

- **•** Izmantotās krāsu korekcijas iestatījums (Automātiski, Izslēgts vai Manuāli)
- **•** Drukājamā objekta veids (teksts, grafika vai attēli)
- **•** Veids, kā objekta krāsa ir norādīta programmatūras programmās (RGB vai CMYK kombinācijas)

Ja programmatūras programmas nenorāda krāsas, izmantojot RGB vai CMYK kombinācijas, krāsu paraugu lapas nav noderīgas. Turklāt dažas programmatūras programmas koriģē programmā norādītās RGB vai CMYK kombinācijas, izmantojot krāsu pārvaldību. Šādā gadījumā izdrukātā krāsa var precīzi neatbilst krāsu paraugu lapām.

## <span id="page-191-0"></span>Izdruka izskatās iekrāsota

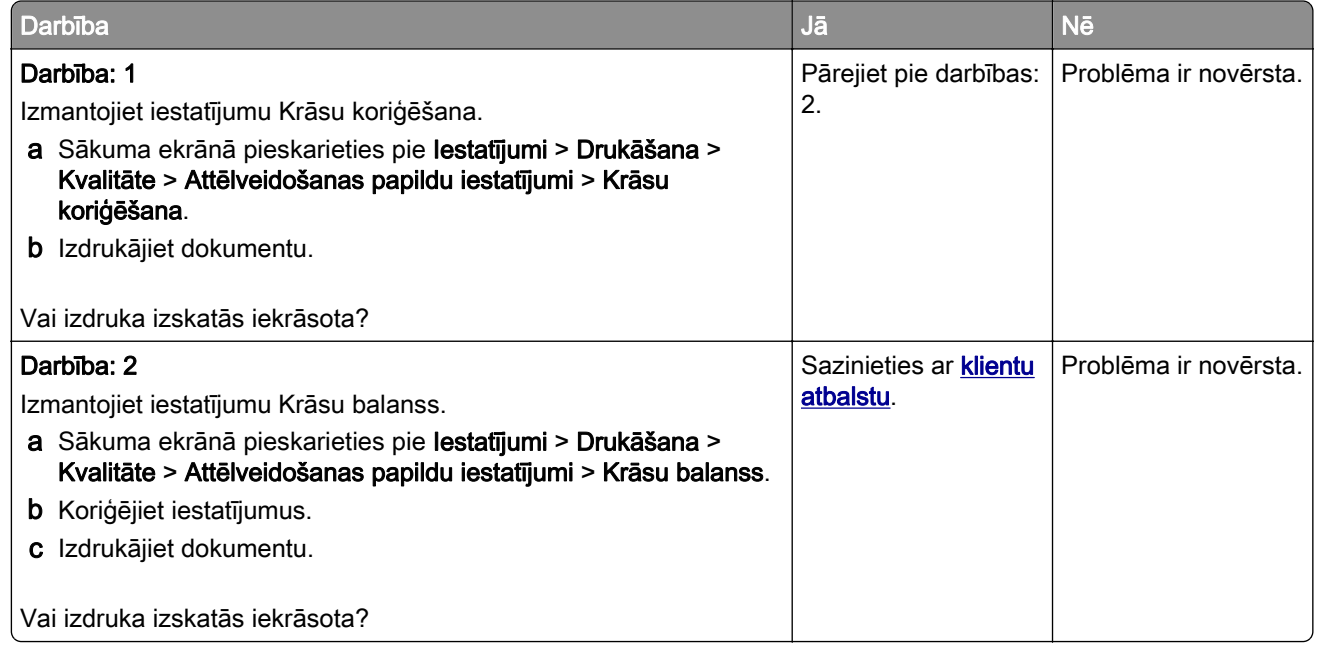

# Sazināšanās ar klientu atbalstu

Pirms sazināties ar klientu atbalsta nodaļu, sagatavojiet šādu informāciju:

- **•** Printera problēma
- **•** Kļūdas ziņojums
- **•** Printera modeļa veids un sērijas numurs

Apmeklējiet vietni<http://support.lexmark.com>, lai saņemtu atbalstu, izmantojot e-pastu vai tērzēšanu, vai pārlūkojiet bibliotēku ar rokasgrāmatām, atbalsta dokumentāciju, draiveriem un citu lejupielādējamu informāciju.

Ir pieejams arī tehniskais atbalsts pa tālruni. ASV vai Kanādā zvaniet pa tālruni 1-800-539-6275. Ja atrodaties citā valstī vai reģionā, apmeklējiet vietni <http://support.lexmark.com>.

# <span id="page-192-0"></span>Otrreizējā pārstrāde un atbrīvošanās

# Lexmark produktu otrreizēja pārstrāde

Lai atgrieztu Lexmark produktus otrreizējai pārstrādei:

- 1 Skatiet vietni [www.lexmark.com/recycle](http://www.lexmark.com/recycle).
- 2 Izvēlieties produktu, kuru vēlaties otrreiz pārstrādāt.

Piezīme. Tos printera materiālus un aparatūru, kas nav norādīta Lexmark savākšanas un otrreizējās pārstrādes programmā (Lexmar Collection and Recycling Program), var nodot otrreizējai pārstrādei vietējā otrreizējās pārstādes iestādē.

# Lexmark iepakojuma otrreizēja pārstrāde

Lexmark nepārtraukti cenšas samazināt iepakojuma materiālu apjomu. Mazāks iepakojuma materiālu apjoms palīdz nodrošināt, ka Lexmark printerus var transportēt visefektīvākajā un videi draudzīgākajā veidā, turklāt ir mazāk materiālu, no kuriem atbrīvoties. Šāda efektīva darbība sekmē arī mazāku siltumnīcefekta emisiju, taupa enerģiju un dabas resursus. Lexmark dažās valstīs vai reģionos piedāvā arī iepakojuma materiālu otrreizēju pārstrādi. Lai iegūtu papildinformāciju, skatiet vietni [www.lexmark.com/recycle](http://www.lexmark.com/recycle) un izvēlieties savu valsti vai reģionu. Informācija par pieejamajām iepakojuma materiālu otrreizējās pārstrādes programmām ir iekļauta informācijas sadaļā par produktu otrreizējo pārstrādi.

Lexmark kartons ir 100% otrreiz pārstrādājams vietās, kur ir pieejamas gofrēta papīra otrreizējās pārstrādes iekārtas. Šādu iekārtu, iespējams, jūsu reģionā nav.

Lexmark iepakojuma materiālos izmantotais putuplasts ir otrreiz pārstrādājams vietās, kur ir pieejamas putuplasta otrreizējās pārstrādes iekārtas. Šādu iekārtu, iespējams, jūsu reģionā nav.

Ja uzņēmumam Lexmark atgriežat kasetni, varat izmantot kasti, kurā sākotnēji saņēmāt kasetni. Lexmark kasti otrreiz pārstrādā.

# Paziņojumi

## Produkta informācija

Produkta nosaukums:

Lexmark C2335, Lexmark CS531dw, Lexmark CS632dwe, Lexmark CS639 printeri

Iekārtas veids:

5031

Modeli:

270, 280, 290, 635, 675, 685

## Izdevuma paziņojums

2023. gada aprīlis

Nākamā rindkopa neattiecas uz valstīm, kurās šādi noteikumi neatbilst vietējai likumdošanai. UZŅĒMUMS LEXMARK INTERNATIONAL, INC., NODROŠINA ŠO PUBLIKĀCIJU TĀDU, KĀDA TĀ IR, BEZ TIEŠAS VAI ŠĶIETAMAS GARANTIJAS, TOSTARP (BET NE TIKAI) BEZ ŠĶIETAMAS GARANTIJAS PAR PIEMĒROTĪBU PĀRDOŠANAI VAI ATBILSTĪBU KONKRĒTAM MĒRĶIM. Dažās valstīs konkrētos darījumos nav atļauts izmantot tiešu vai šķietamu garantiju atrunu, tāpēc šis paziņojums, iespējams, uz jums neattiecas.

Sajā publikācijā var būt tehniskas neprecizitātes vai pārrakstīšanās kļūdas. Šeit minētā informācija tiek periodiski mainīta, konkrētās izmaiņas tiks iekļautas vēlākos izdevumos. Jebkurā laikā var tikt veikta šeit aprakstīto produktu vai programmu uzlabošana vai izmaiņas.

Šajā publikācijā iekļautās atsauces uz produktiem, programmām vai pakalpojumiem nenozīmē, ka ražotājs apņemas tos padarīt pieejamus visās valstīs, kurās darbojas. Neviena atsauce uz produktu, programmu vai pakalpojumu nav uzskatāma par apgalvojumu vai pieņēmumu, ka var izmantot tikai konkrēto produktu, programmu vai pakalpojumu. Tā vietā var lietot jebkuru funkcionāli ekvivalentu produktu, programmu vai pakalpojumu, kuru izmantojot netiek pārkāptas esošas intelektuālā īpašuma tiesības. Lietotājs ir atbildīgs par to, lai tiktu novērtēta un pārbaudīta darbība kopā ar citiem produktiem, programmām vai pakalpojumiem, izņemot gadījumus, kad ražotājs tos ir skaidri norādījis.

Lai saņemtu Lexmark tehnisko atbalstu, dodieties uz vietni [http://support.lexmark.com.](http://support.lexmark.com)

Lai iegūtu informāciju par Lexmark privātuma politiku, kas nosaka šī produkta lietošanu, dodieties uz vietni [www.lexmark.com/privacy.](http://www.lexmark.com/privacy)

Lai iegūtu informāciju par izejmateriāliem un lejupielādēm, dodieties uz vietni [www.lexmark.com](http://www.lexmark.com).

#### © 2023 Lexmark International, Inc.

Visas tiesības rezervētas.

## Preču zīmes

Lexmark, Lexmark logotips un MarkNet ir Lexmark International, Inc. preču zīmes vai reģistrētas preču zīmes ASV un/vai citās valstīs.

Android, Google Play un Google Chrome ir Google LLC. preču zīmes.

<span id="page-194-0"></span>Macintosh, macOS, Safari, and AirPrint are trademarks of Apple Inc., registered in the U.S. and other countries. App Store is a service mark of Apple Inc., registered in the U.S. and other countries. Use of the Works with Apple badge means that an accessory has been designed to work specifically with the technology identified in the badge and has been certified by the developer to meet Apple performance standards.

Microsoft, Internet Explorer, Microsoft Edge un Windows ir Microsoft uzņēmumu grupas preču zīmes.

Mopria® vārda zīme ir reģistrēta un/vai nereģistrēta Mopria Alliance, Inc. preču zīme Amerikas Savienotajās Valstīs un citās valstīs. Nesankcionēta izmantošana ir stingri aizliegta.

PCL® ir Hewlett-Packard Company reģistrēta preču zīme. PCL ir Hewlett-Packard Company apzīmējums, kas attiecas uz šī uzņēmuma printeros iekļauto printera komandu kopu (valodu) un funkcijām. Šis printeris ir izstrādāts tā, lai būtu saderīgs ar PCL valodu. Tas nozīmē, ka printeris atpazīst dažādās lietojumprogrammās lietotās PCL komandas un emulē komandām atbilstošās funkcijas.

PostScript ir Adobe Systems Incorporated reģistrēta preču zīme ASV un/vai citās valstīs.

Wi-Fi® un Wi-Fi Direct® ir Wi-Fi Alliance® reģistrētas preču zīmes.

Visas pārējās preču zīmes ir to attiecīgo īpašnieku īpašums.

## Paziņojumi par licencēšanu

Visus ar šo produktu saistītos paziņojumus par licencēšanu var skatītinstalēšanas programmatūras kompaktdiska direktorijā CD:\NOTICES.

## Trokšņu emisijas līmeņi

Tālāk norādītie mērījumi ir veikti saskaņā ar ISO 7779, un tie atbilst ISO 9296.

Piezīme. Daži režīmi var neattiekties uz jūsu produktu.

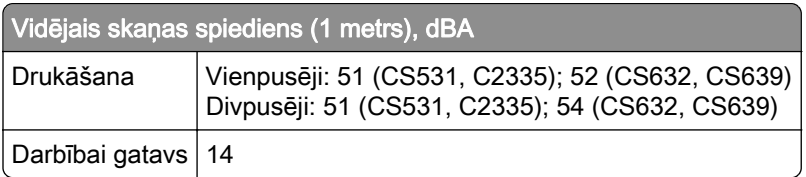

Rādītāji var mainīties. Aktuālākos rādītājus skatiet vietnē [www.lexmark.com](http://www.lexmark.com).

## Atkritumu savākšana atbilstoši Elektrisko un elektronisko iekārtu direktīvai (EEIA)

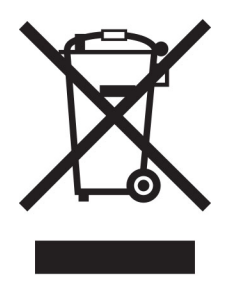

<span id="page-195-0"></span>EEIA logotips apzīmē noteiktas elektronisko produktu otrreizējās pārstrādes programmas un procedūras Eiropas Savienībās valstīs. Mēs iesakām veikt mūsu produktu otrreizēju pārstrādi.

Ja jums ir papildu jautājumi par otrreizējās pārstrādes iespējām, skatiet Lexmark tīmekļa vietni [www.lexmark.com,](http://www.lexmark.com) lai noskaidrotu vietējā tirdzniecības biroja tālruņa numuru.

## Litija jonu lādējama baterija

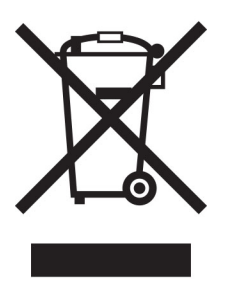

Šajā produktā var būt monētveida litija jonu lādējama baterija, kuru drīkst izņemt tikai apmācīts tehniskais darbinieks. Pārsvītrotas atkritumu tvertnes simbols nozīmē, ka produktu nedrīkst izmest kopā ar nešķirojamiem atkritumiem, bet tas ir jānogādā atsevišķā atkritumu savākšanas punktā atjaunošanai un otrreizējai pārstrādei. Ja baterija ir izņemta, neizmetiet to kopā ar mājsaimniecības atkritumiem. Jūsu apkaimē, iespējams, ir atsevišķi atkritumu savākšanas punkti, piemēram, bateriju otrreizējās pārstrādes vieta. Atsevišķa bateriju atkritumu savākšanas vieta nodrošina pareizu atkritumu pārstrādi, tostarp atkārtotu izmantošanu un otrreizēju pārstrādi, un novērš jebkādu iespējamo negatīvo ietekmi uz cilvēku veselību un vidi. Lūdzu, atbrīvojieties no baterijām atbildīgi.

## Atbrīvošanās no produkta

Neatbrīvojieties no printera vai tā materiāliem kā no parastiem mājsaimniecības atkritumiem. Sazinieties ar vietējām varas iestādēm, lai noskaidrotu par atbrīvošanās un otrreizējās pārstrādes iespējām.

## Lexmark kasetņu atgriešana atkārtotai izmantošanai un pārstrādei

Lexmark kasetņu savākšanas programma (Lexmark Cartridge Collection Program) ļauj bez maksas uzņēmumam Lexmark atgriezt lietotas kasetnes, lai tās izmantotu atkārtoti vai veiktu otrreizēju pārstrādi. Visas tukšās kasetnes, kas tiek atgrieztas uzņēmumam Lexmark, tiek izmantotas atkārtoti vai nodotas pārstrādei. Arī kastes, kurās tiek nosūtītas kasetnes, tiek otrreizēji pārstrādātas.

Lai Lexmark kasetnes atgrieztu atkārtotai izmantošanai un otrreizējai pārstrādei, rīkojieties šādi:

- 1 Skatiet vietni [www.lexmark.com/recycle](http://www.lexmark.com/recycle).
- 2 Atlasiet valsti vai reģionu.
- 3 Atlasiet Lexmark kasetņu savākšanas programma.
- 4 Izpildiet ekrānā redzamos norādījumus.

## <span id="page-196-0"></span>Paziņojums par jutību pret statisko elektrību

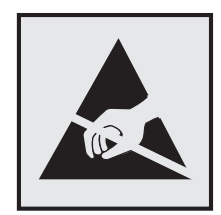

Šis simbols apzīmē daļas, kuras ir jutīgas pret statisko elektrību. Vispirms pieskarieties metāla virsmai vietā, kas neatrodas pie šī simbola, un tikai pēc tam pieskarieties vietām, kas atrodas blakus šiem simboliem.

Lai izvairītos no elektrostatiskās izlādes savainojumiem, veicot apkopes darbus, piemēram, izņemot iestrēgušu papīru vai nomainot izejmateriālus, pieskarieties printera metāla korpusam un tikai pēc tam piekļūstiet vai pieskarieties printera iekšējām daļām pat tad, ja nav parādīts simbols.

## Emblēma "ENERGY STAR"

Visi Lexmark produkti, kuriem uz korpusa vai ieslēgšanas ekrānā ir emblēma "ENERGY STAR",® ir sertificēti atbilstoši Vides aizsardzības aģentūras (Environmental Protection Agency — EPA) ENERGY STAR prasībām ražošanas datumā.

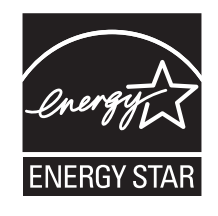

## Informācija par temperatūru

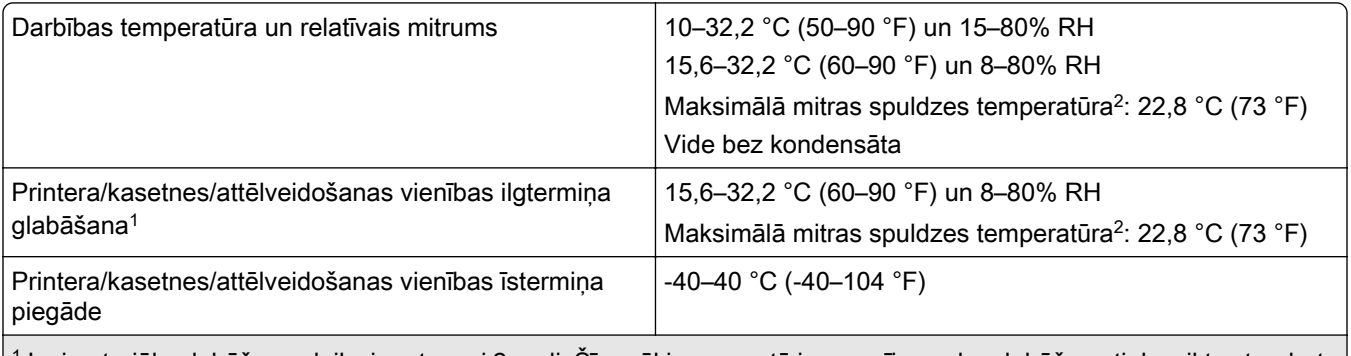

<sup>1</sup> Izejmateriālu glabāšanas laiks ir aptuveni 2 gadi. Šī aprēķina pamatā ir nosacījums, ka glabāšana tiek veikta standarta biroja vidē 22 °C (72 °F) un 45% mitrumu.

2 Mitras spuldzes temperatūru nosaka pēc gaisa temperatūras un relatīvā mitruma.

## <span id="page-197-0"></span>Paziņojums par lāzerstarojumu

Printeris ir sertificēts ASV atbilstoši DHHS 21 CFR nodaļas I, apakšnodaļas J prasībām saistībā ar I (1) klases lāzerproduktiem; citviet tas ir sertificēts kā 1 klases lietotāju lāzerprodukts atbilstoši IEC 60825-1:2014, EN 60825-1:2014+A11:2021 un EN 50689:2021.

I klases lāzerprodukti netiek uzskatīti par bīstamiem. Lāzersistēma un printeris ir veidoti tā, lai parastas darbības, uzturēšanas vai noteikto apkopes darbu laikā uz cilvēku nekad neiedarbotos lāzerstarojums, kas pārsniedz I klases starojuma līmeni. Printerim ir tāds drukas galviņas korpuss, kuram nevar piekļūt un kurā ir lāzers ar šādām specifikācijām:

Klase: IIIb (3b) AlGaAs

Nominālā izejas jauda (milivati): 12

Viļņu garums (nanometri): 770–800

## Jaudas patēriņš

#### Produkta jaudas patēriņš

Šajā tabulā ir norādīts produkta jaudas patēriņš.

Piezīme. Daži režīmi var neattiekties uz jūsu produktu.

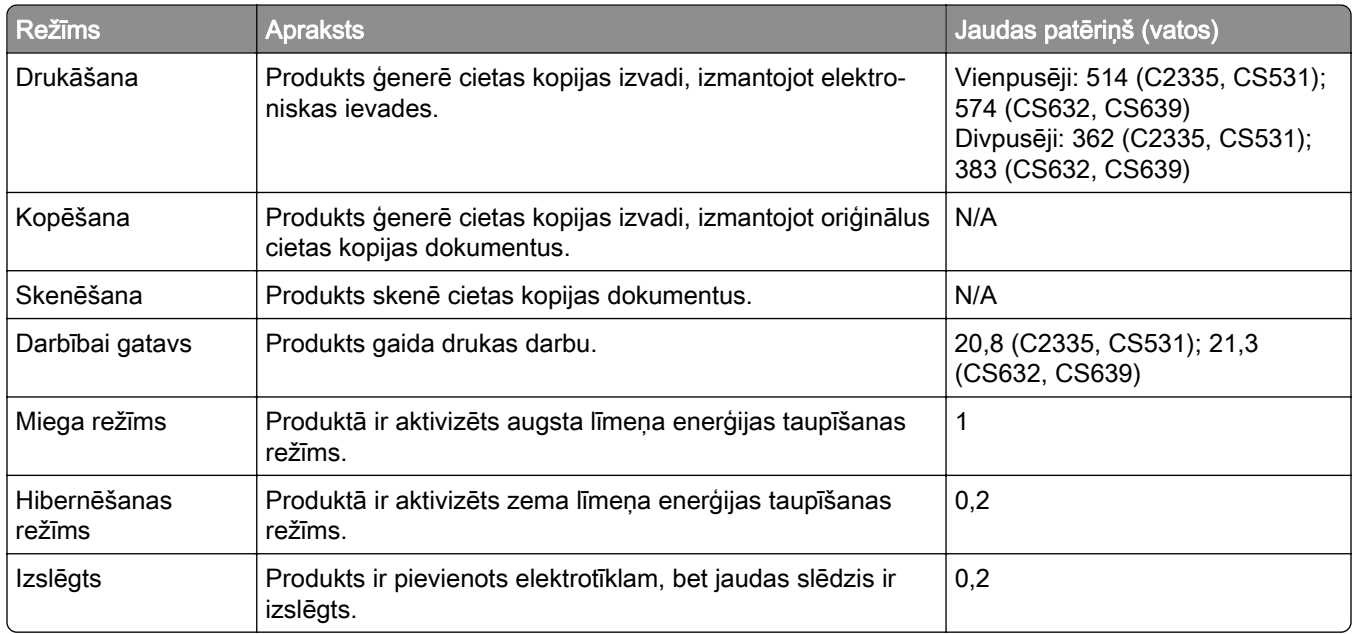

Šajā tabulā norādītie jaudas patēriņa līmeņi atspoguļo vidējos rādītājus. Tūlītējā darbības režīmā jaudas patēriņš var būt būtiski lielāks nekā vidējie rādītāji.

Rādītāji var mainīties. Aktuālākos rādītājus skatiet vietnē [www.lexmark.com](http://www.lexmark.com).

#### <span id="page-198-0"></span>Miega režīms

Šim produktam ir enerģijas taupīšanas režīms; to sauc par *miega režīmu*. Miega režīmā tiek taupīta enerģija, samazinot enerģijas patēriņu ilgstošas dīkstāves laikā. Miega režīms tiek ieslēgts automātiski, ja šis produkts netiek lietots noteiktu laika periodu; šo laika periodu sauc par *miega režīma taimautu*.

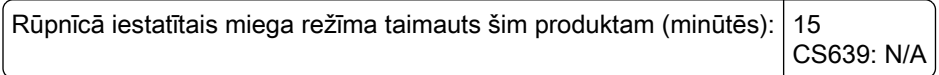

Izmantojot konfigurācijas izvēlnes, miega režīma taimautu var mainīt no 1 līdz 120 minūtēm vai no1 līdz 114 minūtēm atkarībā no printera modeļa. Ja drukāšanas ātrums ir 30 lpp./min. vai mazāks, taimautu var iestatīt tikai līdz 60 minūtēm vai 54 minūtēm atkarībā no printera modeļa. Ja miega režīma taimautam tiek iestatīta zema vērtība, samazinās enerģijas patēriņš, taču tas var paildzināt produkta atbildes laiku. Ja miega režīma taimautam tiek iestatīta augsta vērtība, tiek nodrošināta ātra atbilde, bet enerģijas patēriņš palielinās.

Daži modeļi atbalsta *dziļā miega režīmu*, kas vēl vairāk samazina enerģijas patēriņu ilgākos dīkstāves periodos.

#### Hibernēšanas režīms

Šim produktam ir darbības režīms ar īpaši zemu enerģijas patēriņu; to sauc par *hibernēšanas režīmu*. Darbojoties hibernēšanas režīmā, visām pārējām sistēmām un ierīcēm tiek droši samazināts enerģijas patēriņš.

Lai ieslēgtu hibernēšanas režīmu, var izmantot kādu no šīm metodēm:

- **•** Izmantot hibernēšanas taimautu
- **•** Izmantot enerģijas režīmu grafiku

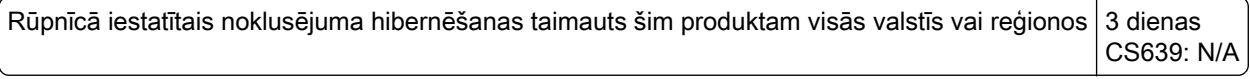

Laiku, cik ilgi printeris gaida, lai pēc darba izdrukāšanas ieslēgtu hibernēšanas režīmu, var mainīt no vienas stundas līdz vienam mēnesim.

#### Piezīmes par EPEAT-reģistrētiem attēlveidošanas iekārtu produktiem:

- **•** Gaidstāves enerģijas patēriņa līmenis ir hibernēšanas vai izslēgtas darbības režīmā.
- **•** Produktam automātiski tiek samazināts enerģijas patēriņš līdz gaidstāves enerģijas patēriņa līmenim ≤ 1 W. Piegādājot produktu, tajā ir iespējota automātiska gaidstāves funkcija (hibernēšanas vai izslēgtas darbības režīms).

#### Izslēgtas darbības režīms

Ja šim produktam ir izslēgtas darbības režīms, kas tomēr patērē nelielu enerģijas daudzumu, atvienojiet barošanas avota vadu no elektrotīkla, lai pilnībā novērstu produkta enerģija patēriņu.

#### Kopējais enerģijas patēriņš

Dažreiz ir noderīgi aprēķināt kopējo produkta enerģijas patēriņu. Tā kā jaudas patēriņš tiek norādīts vatos, šis rādītājs ir jāreizina ar laiku, kādu produkts atrodas katrā no darbības režīmiem, lai aprēķinātu enerģijas patēriņu. Kopējais produkta enerģijas patēriņš ir summa, kas iegūta, saskaitot enerģijas patēriņu visos režīmos.

## <span id="page-199-0"></span>Reglamentējoši paziņojumi par bezvadu produktiem

Šajā sadaļā ir pieejama reglamentējoša informācija, kas attiecas tikai uz bezvadu modeļiem.

Lai noskaidrotu, vai jums ir bezvadu modelis, dodieties uz vietni ["Bezvadu funkcijas atbalsts" 44. lpp..](#page-43-0)

## Modulāra komponenta paziņojums

Modeļiem, kas aprīkoti ar bezvadu iespējām, ir šāds modulārs komponents:

AzureWave AW-CM467-SUR; FCC ID:TLZ-CM467; IC:6100A-CM467

Lai noteikti, kuri modulārie komponenti ir uzstādīti konkrētajā produktā, skatiet etiķeti uz konkrētā produkta.

## Radiofrekvences starojuma iedarbība

Šīs ierīces izstarotā radiofrekvences enerģija ir daudz zemāka nekā noteikts FCC paziņojumā un citu reglamentējošo aģentūru noteiktajos radiofrekvences starojuma ierobežojumos. Atbilstoši FCC paziņojumam un citu reglamentējošo aģentūru noteiktajām radiofrekvences starojuma prasībām starp antenu un ierīces lietotāju jābūt vismaz 20 cm (8 collu) attālumam.

## Atbilstība Eiropas Kopienas (EK) direktīvām

Šis produkts atbilst EK Padomes direktīvā 2014/53/ES noteiktajām aizsardzības prasībām saistībā ar to dalībvalstu tiesību aktu saskaņošanu un harmonizāciju, kas attiecas uz radioaparatūru.

Šī produkta ražotājs ir: Lexmark International, Inc., 740 West New Circle Road, Lexington, KY, 40550 USA. EEZ/ES pilnvarotais pārstāvis ir: Lexmark International Technology Hungária Kft., 8 Lechner Ödön fasor, Millennium Tower III, 1095 Budapest HUNGARY. EEZ/ES importētājs ir: Lexmark International Technology S.à.r.l. 20, Route de Pré-Bois, ICC Building, Bloc A, CH-1215 Genève, Switzerland. Paziņojumu par atbilstību direktīvu prasībām var iegūt pēc pieprasījuma no pilnvarotā pārstāvja vai vietnē [www.lexmark.com/en\\_us/about/regulatory-compliance/european-union-declaration-of-conformity.html](http://www.lexmark.com/en_us/about/regulatory-compliance/european-union-declaration-of-conformity.html).

Atbilstību norāda CE marķējums:

# $\epsilon$

#### Ierobežojumi

Šo radioaparatūru drīkst lietot tikai telpās. Lietošana ārā ir aizliegta. Šis ierobežojums attiecas uz visām valstīm, kas norādītās tabulā:

<span id="page-200-0"></span>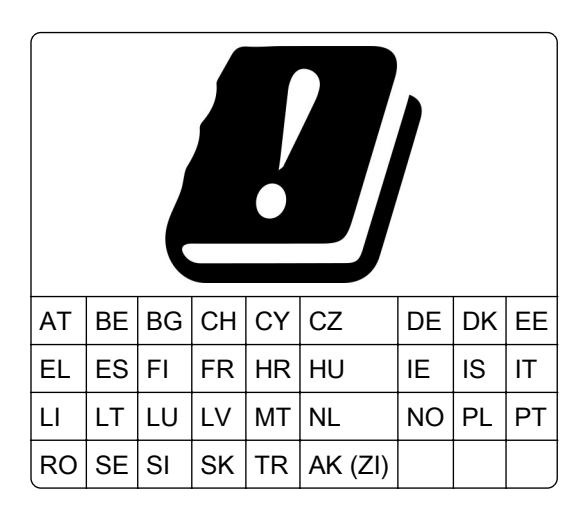

#### ES un citu valstu paziņojums par radioraidītāju darbības frekvences joslām un maksimālo radiofrekvences enerģiju

Šis radio produkts raida 2,4 GHz (2,412–2,472 GHz ES) vai 5 GHz (5,15–5,35; 5,47–5,725 ES) joslās. Maksimālā raidītāja EIRP enerģija (ieskaitot antenu) ir ≤ 20 dBm abām joslām.

## Informācija par noteiktu modeli

Tālāk norādītā informācija attiecas tikai uz CS632 (5031-675, 5031-685) un CS639 (5031-635) printera modeļiem.

## Atbilstība Eiropas Kopienas (EK) direktīvām

Šis produkts atbilst EK Padomes direktīvā 2014/30/ES, 2014/35/ES un 2011/65/ES, ko groza 2015/863/ES, noteiktajām aizsardzības prasībām saistībā ar to dalībvalstu tiesību aktu saskaņošanu un harmonizāciju, kas attiecas uz elektromagnētisko savienojamību, tādu elektrisko iekārtu drošumu, ko paredzēts lietot noteiktās sprieguma robežās, kā arī noteiktu bīstamu vielu lietošanas ierobežošanu elektriskās un elektroniskās iekārtās.

Šī produkta ražotājs ir: Lexmark International, Inc., 740 West New Circle Road, Lexington, KY, 40550 USA. EEZ/ES pilnvarotais pārstāvis ir: Lexmark International Technology Hungária Kft., 8 Lechner Ödön fasor, Millennium Tower III, 1095 Budapest HUNGARY. EEZ/ES importētājs ir: Lexmark International Technology S.à.r.l. 20, Route de Pré-Bois, ICC Building, Bloc A, CH-1215 Genève, Switzerland. Paziņojumu par atbilstību direktīvu prasībām var iegūt pēc pieprasījuma no pilnvarotā pārstāvja vai vietnē [www.lexmark.com/en\\_us/about/regulatory-compliance/european-union-declaration-of-conformity.html](http://www.lexmark.com/en_us/about/regulatory-compliance/european-union-declaration-of-conformity.html).

Šis produkts atbilst EN 55032 A klases ierobežojumiem, kā arī EN 62368‑1 drošības prasībām.

## Paziņojums par radioviļņu ietekmi

#### **Brīdinājums**

Šis produkts atbilst emisijas prasībām, kādas nosaka EN 55032 A klases ierobežojumi, un EN 55035 noturības prasībām. Šo produktu nav paredzēts lietot dzīvojamā/mājsaimniecības vidē.

<span id="page-201-0"></span>Šis ir A klases produkts. Mājsaimniecības vidē šis produkts var izraisīt radioviļņu ietekmi; tādā gadījumā lietotājam var tikt prasīts veikt atbilstošus pasākumus.

## Informācija par vairākiem modeļiem

Tālāk norādītā informācija attiecas uz CS531 (5031-270, 5031-280) un C2335 (5031-290) printera modeļiem.

## Atbilstība Eiropas Kopienas (EK) direktīvām

Šis produkts atbilst EK Padomes direktīvā 2014/30/ES, 2014/35/ES, 2009/125/EK un 2011/65/ES, ko groza 2015/863/ES, noteiktajām aizsardzības prasībām saistībā ar to dalībvalstu tiesību aktu saskaņošanu un harmonizāciju, kas attiecas uz elektromagnētisko savienojamību, tādu elektrisko iekārtu drošumu, ko paredzēts lietot noteiktās sprieguma robežās, ar enerģiju saistītu produktu ekodizainu, kā arī noteiktu bīstamu vielu lietošanas ierobežošanu elektriskās un elektroniskās iekārtās.

Šī produkta ražotājs ir: Lexmark International, Inc., 740 West New Circle Road, Lexington, KY, 40550 USA. EEZ/ES pilnvarotais pārstāvis ir: Lexmark International Technology Hungária Kft., 8 Lechner Ödön fasor, Millennium Tower III, 1095 Budapest HUNGARY. EEZ/ES importētājs ir: Lexmark International Technology S.à.r.l. 20, Route de Pré-Bois, ICC Building, Bloc A, CH-1215 Genève, Switzerland. Paziņojumu par atbilstību direktīvu prasībām var iegūt pēc pieprasījuma no pilnvarotā pārstāvja vai vietnē [www.lexmark.com/en\\_us/about/regulatory-compliance/european-union-declaration-of-conformity.html](http://www.lexmark.com/en_us/about/regulatory-compliance/european-union-declaration-of-conformity.html).

Šis produkts atbilst EN 55032 B klases ierobežojumiem, kā arī EN 62368‑1 drošības prasībām.

# Indekss

## A

Adrešu grāmata lietošana [25](#page-24-0) AirPrint lietošana [51](#page-50-0) aizpildītas krāsas [160](#page-159-0) aizturēti darbi derīguma termiņa iestatīšana [53](#page-52-0) drukāšana [54](#page-53-0) aizturēti dokumenti netiek drukāti [169](#page-168-0) aparatūras ierīce paplātes [37](#page-36-0) aparatūras ierīces, pievienošana printera draiveris [36](#page-35-0) aparatūras ierīču pievienošana printera draiveris [36](#page-35-0) aploksnes ievietošana [29](#page-28-0) aplokšņu ievietošana [31](#page-30-0) atbalstītie failu veidi [53](#page-52-0) atbalstītie papīra svari [18](#page-17-0) atbalstītie papīra veidi [18](#page-17-0) atbalstītie zibatmiņas diski [53](#page-52-0) atbalstītās lietojumprogrammas [22](#page-21-0) atdalošo lapu ievietošana [55](#page-54-0) atdalošās lapas novietošana [55](#page-54-0) atiestatīšana izejmateriālu patēriņa uzskaite [186](#page-185-0) atrašanās vietas izvēle printerim [19](#page-18-0) atskaites printera lietojums [103](#page-102-0) printera statuss [103](#page-102-0) atskaišu skatīšana [103](#page-102-0) attēlveidošanas komplekts nomaiņa [108](#page-107-0) pasūtīšana [105](#page-104-0) attīstītāja vienība nomaiņa [121](#page-120-0) pasūtīšana [106](#page-105-0)

## B

balss norādes aktivizēšana [25](#page-24-0) deaktivizēšana [26](#page-25-0) Balss norāžu aktivizēšana [25](#page-24-0) balss norāžu deaktivizēšana [26](#page-25-0) baltas lapas [149](#page-148-0) bezvadu drukas servera nomaina [134](#page-133-0) bezvadu drukas serveris nomaina [134](#page-133-0) bezvadu tīklošana [44](#page-43-0) bezvadu tīkls [44](#page-43-0) printera pievienošana [44](#page-43-0) Wi-Fi Protected Setup [45](#page-44-0) bieži uzdotie jautājumi par krāsu druku [190](#page-189-0) bojāts viedais krātuves disks [185](#page-184-0)

## C

cietais disks [36](#page-35-0) dzēšana [49](#page-48-0) cietā diska krātuves diskdzinis [49](#page-48-0) Cits, nevis Lexmark izejmateriāls [186](#page-185-0)

## D

darbs tiek drukāts no nepareizas paplātes [170](#page-169-0) darbs tiek drukāts uz nepareiza papīra [170](#page-169-0) datora pievienošana printerim [46](#page-45-0) dators pievienošana printerim [46](#page-45-0) daudzfunkciju padevēja ievietošana [31](#page-30-0) daudzfunkciju padevējs ievietošana [31](#page-30-0) detaļu nomaina labais vāks [132](#page-131-0) paņemšanas riteņi [129](#page-128-0) detaļu statuss pārbaude [102](#page-101-0)

detaļu un izejmateriālu statusa pārbaude [102](#page-101-0) direktoriju saraksta drukāšana [55](#page-54-0) direktoriju saraksts drukāšana [55](#page-54-0) displeja pielāgošana [22](#page-21-0) lietošana [22](#page-21-0) Displeja pielāgošana lietošana [22](#page-21-0) displeja spilgtums koriģēšana [139](#page-138-0) dokumenti, drukāšana no datora [50](#page-49-0) no mobilās ierīces [50](#page-49-0) drošības informācija [6,](#page-5-0) [7](#page-6-0) drošības slota atrašana [48](#page-47-0) drošības slots atrašana [48](#page-47-0) drukas darba atcelšana [55](#page-54-0) drukas darbi netiek drukāti [168](#page-167-0) drukas darbs atcelšana [55](#page-54-0) drukas darbu atkārtošana [53](#page-52-0) drukas darbu glabāšana [53](#page-52-0) drukas darbu pārbaude [53](#page-52-0) drukas kvalitātes problēma izdrukās atkārtojas kļūdas [167](#page-166-0) sašķiebusies izdruka [159](#page-158-0) šķība izdruka [159](#page-158-0) drukas kvalitātes problēmu novēršana aizpildīti krāsu vai melni attēli [160](#page-159-0) baltas lapas [149](#page-148-0) gaiša izdruka [154](#page-153-0) graudaina izdruka un punkti [157](#page-156-0) horizontālas baltas līnijas [165](#page-164-0) horizontālas tumšas līnijas [163](#page-162-0) izdrukās ir māņattēli [151](#page-150-0) izdrukās ir vertikālas tumšas līnijas [164](#page-163-0) nav krāsu [156](#page-155-0) nepilnīgs teksts vai attēli [160](#page-159-0) nevienmērīgs apdrukas blīvums [162](#page-161-0) papīrs sarullējies [158](#page-157-0)

pelēks vai krāsains fons [152](#page-151-0) toneris viegli nobirst [161](#page-160-0) tukšas lapas [149](#page-148-0) tumša izdruka [150](#page-149-0) vertikālas baltas līnijas [166](#page-165-0) Drukas kvalitātes testa lapas [99](#page-98-0) drukas problēmu novēršana darbs tiek drukāts no nepareizas paplātes [170](#page-169-0) darbs tiek drukāts uz nepareiza papīra [170](#page-169-0) drukājot uz aploksnes, tā aizlīp [187](#page-186-0) konfidenciāli un citi aizturēti dokumenti netiek drukāti [169](#page-168-0) lēna drukāšana [171](#page-170-0) nepareizas piemales [153](#page-152-0) nevar lasīt zibatmiņas disku [174](#page-173-0) paplāšu pievienošana nedarbojas [188](#page-187-0) papīrs bieži iestrēgst [189](#page-188-0) saliktā drukāšana nedarbojas [188](#page-187-0) drukājot uz aploksnes, tā aizlīp [187](#page-186-0) drukāšana aizturēti darbi [54](#page-53-0) direktoriju saraksts [55](#page-54-0) fontu paraugu saraksts [55](#page-54-0) izmantojot Mopria drukāšanas pakalpojumu [51](#page-50-0) izmantojot Wi‑Fi Direct [51](#page-50-0) Izvēļņu iestatījumu lapa [101](#page-100-0) konfidenciāli drukas darbi [54](#page-53-0) no datora [50](#page-49-0) no mobilās ierīces [51](#page-50-0) no zibatmiņas diska [52](#page-51-0) tīkla iestatīšanas lapa [47](#page-46-0) drukāšana no datora [50](#page-49-0) drukāšanas problēma drukas darbi netiek drukāti [168](#page-167-0) dzēšana printera atmiņa [48](#page-47-0)

#### E

e-pasta brīdinājumi iestatīšana [102](#page-101-0) e-pasta brīdinājumu iestatīšana [102](#page-101-0) ekrāna tastatūra lietošana [27](#page-26-0)

ekrānsaudzētāja pārvaldība [22](#page-21-0) energoatkarīga atmiņa [49](#page-48-0) dzēšana [48](#page-47-0) energoneatkarīga atmiņa [49](#page-48-0) dzēšana [48](#page-47-0) enerģijas taupīšanas režīmi konfigurēšana [139](#page-138-0) Ethernet ports [20](#page-19-0)

#### F

FCC paziņojumi [200](#page-199-0) fona tapetes maiņa [22](#page-21-0) fontu paraugu saraksta drukāšana [55](#page-54-0) fontu paraugu saraksts drukāšana [55](#page-54-0)

## G

gaiša izdruka [154](#page-153-0) graudaina izdruka un punkti [157](#page-156-0) grāmatzīmes izveide [24](#page-23-0) mapju izveide [24](#page-23-0) grāmatzīmju izveide [24](#page-23-0)

## H

hibernēšanas režīms konfigurēšana [139](#page-138-0) horizontālas baltas līnijas [165](#page-164-0) horizontālas tumšas līnijas [163](#page-162-0)

#### I

iekšējo ierīču pievienošana printera draiveris [36](#page-35-0) iekšējo ierīču uzstādīšana viedais krātuves disks [38](#page-37-0) iekšējās ierīces [36](#page-35-0) iekšējās ierīces, pievienošana printera draiveris [36](#page-35-0) iepriekš apdrukātas veidlapas atlase [14](#page-13-0) Ierīces kvotas iestatīšana [23](#page-22-0) ierīces kvotu iestatīšana [23](#page-22-0) ierīču uzstādīšana printera cietais disks [40](#page-39-0) iestrēdzis papīrs daudzfunkciju padevējā [182](#page-181-0) izvairīšanās [175](#page-174-0) manuālajā padevējā [181](#page-180-0) paplātēs [181](#page-180-0)

iestrēguša papīra izņemšana daudzfunkciju padevējā [182](#page-181-0) manuālajā padevējā [181](#page-180-0) paplātēs [181](#page-180-0) iestrēgušas lapas netiek drukātas atkārtoti [189](#page-188-0) ikonas sākuma ekrānā rādīšana [21](#page-20-0) indikatora gaisma par statusu [12](#page-11-0) izdruka izskatās iekrāsota [192](#page-191-0) izdrukās atkārtojas kļūdas [167](#page-166-0) izejmateriāli taupīšana [139](#page-138-0) izejmateriālu nomaiņa attīstītāja vienība [121](#page-120-0) izlietotā tonera tvertne [117](#page-116-0) melnās krāsas attēlveidošanas komplekts [108](#page-107-0) melnās krāsas un krāsu attēlveidošanas komplekts [108](#page-107-0) tonera kasetne [106](#page-105-0) izejmateriālu pasūtīšana attēlveidošanas komplekts [105](#page-104-0) attīstītāja vienība [106](#page-105-0) izlietotā tonera tvertne [105](#page-104-0) termofiksatora apkopes komplekts [106](#page-105-0) tonera kasetne [103](#page-102-0) izejmateriālu patēriņa uzskaite atiestatīšana [137](#page-136-0), [186](#page-185-0) izejmateriālu patēriņa uzskaites atiestatīšana [137](#page-136-0)[, 186](#page-185-0) izejmateriālu paziņojumi konfigurēšana [102](#page-101-0) izejmateriālu paziņojumu konfigurēšana [102](#page-101-0) izejmateriālu statuss pārbaude [102](#page-101-0) izejmateriālu taupīšana [139](#page-138-0) izlietotā tonera tvertne nomaina [117](#page-116-0) pasūtīšana [105](#page-104-0) izvairīšanas no iestrēguša papīra [175](#page-174-0) izvēlne 802.1x [87](#page-86-0) AirPrint [81](#page-80-0) Anonīma datu apkopšana [61](#page-60-0) Apdrukājamo materiālu veidi [76](#page-75-0)

Atjaunināt programmaparatūru [66](#page-65-0) Atjaunot rūpnīcas noklusējumus [62](#page-61-0) Attālā operatora panelis [58](#page-57-0) Attēls [74](#page-73-0) atļauju pārvaldīšana [92](#page-91-0) Bezvadu [78](#page-77-0) Cloud Connector [90](#page-89-0) Cloud Print Release [91](#page-90-0) Cloud Services reģistrēšana [91](#page-90-0) Darbu uzskaite [70](#page-69-0) Dažādi [98](#page-97-0) Diska šifrēšana [97](#page-96-0) Drošības audita žurnāls [93](#page-92-0) Drukāt [99](#page-98-0) drukāšana no zibatmiņas diska [76](#page-75-0) Dzēst pagaidu datu failus [97](#page-96-0) Dzēšana, pārtraucot lietošanu [65](#page-64-0) ekonomiskais režīms [58](#page-57-0) Enerģijas pārvaldība [60](#page-59-0) Ethernet [82](#page-81-0) HTTP/FTP iestatījumi [88](#page-87-0) Ierīce [98](#page-97-0) Iestatīšana [68](#page-67-0) IPSec [86](#page-85-0) Izkārtojums [67](#page-66-0) izvēlne Konfigurēšana [62](#page-61-0) Izvēļņu iestatījumu lapa [98](#page-97-0) Konfidenciālas drukāšana iestatīšana [96](#page-95-0) Kvalitāte [69](#page-68-0) LPD konfigurēšana [88](#page-87-0) mobilo pakalpojumu pārvaldība [82](#page-81-0) Paplāšu konfigurēšana [74](#page-73-0) Par šo printeri [66](#page-65-0) Paziņojumi [58](#page-57-0) PCL [72](#page-71-0) PDF [71](#page-70-0) Pieejamība [61](#page-60-0) Pieteikšanās ierobežojumi [96](#page-95-0) PostScript [72](#page-71-0) Preferences [57](#page-56-0) Problēmu novēršana [99](#page-98-0) Risinājumu LDAP iestatījumi [97](#page-96-0) Sertifikātu pārvaldība [95](#page-94-0) SNMP [85](#page-84-0)

Sākuma ekrāna pielāgošana [66](#page-65-0) TCP/IP [83](#page-82-0) ThinPrint [89](#page-88-0) Tīkls [99](#page-98-0) Tīklu pārskats [78](#page-77-0) Universālā iestatīšana [75](#page-74-0) USB [89](#page-88-0) USB ierīču plāna izveide [93](#page-92-0) Veidlapu apvienošana [99](#page-98-0) Vietējie konti [93](#page-92-0) Wi‑Fi Direct [81](#page-80-0) Ārējas piekļuves tīklam ierobežošana [90](#page-89-0) Izvēļņu iestatījumu lapa drukāšana [101](#page-100-0)

## K

kabeļu pievienošana [20](#page-19-0) kartona ievietošana [31](#page-30-0) klientu atbalsta lietošana [23](#page-22-0) Klientu atbalsts lietošana [23](#page-22-0) klientu atbalstu sazināšanās [192](#page-191-0) konfidenciāli dokumenti netiek drukāti [169](#page-168-0) konfidenciāli drukas darbi drukāšana [54](#page-53-0) konfigurēšana [53](#page-52-0) konfigurācijas faila eksportēšana Embedded Web Server lietošana [36](#page-35-0) konfigurācijas faila importēšana Embedded Web Server lietošana [36](#page-35-0) kontaktpersonu dzēšana [25](#page-24-0) kontaktpersonu grupu dzēšana [25](#page-24-0) kontaktpersonu grupu pievienošana [25](#page-24-0) kontaktpersonu pievienošana [25](#page-24-0) kontaktpersonu rediģēšana [25](#page-24-0) krāsains fons izdrukā [152](#page-151-0) krāsas kvalitāte, problēmu novēršana izdruka izskatās iekrāsota [192](#page-191-0) krāsu izvades modificēšana [190](#page-189-0) krāsu korekcija [190](#page-189-0) krātuves disks dzēšana [49](#page-48-0)

kļūdu kodi [142](#page-141-0) kļūdu ziņojumi [142](#page-141-0)

## L

labais vāks nomaiņa [132](#page-131-0) Lexmark Mobile Print lietošana [50](#page-49-0) Lexmark Print lietošana [50](#page-49-0) lietojumprogrammas, atbalstītas [22](#page-21-0) lietojumprogrammu pievienošana sākuma ekrānam [21](#page-20-0) lietojumprogrammu rādīšana sākuma ekrānā [21](#page-20-0) lēna drukāšana [171](#page-170-0)

## M

manuāla krāsas korekcija [190](#page-189-0) manuālais padevējs ievietošana [29](#page-28-0) manuālā padevēja ievietošana [29](#page-28-0) mapju izveide grāmatzīmēm [24](#page-23-0) MarkNet N8450 Wireless Print Server [134](#page-133-0) melni attēli [160](#page-159-0) metode ar pogu [45](#page-44-0) Miega režīms konfigurēšana [139](#page-138-0) mitrums apkārt printerim [197](#page-196-0) mobila ierīce drukāšana no [50,](#page-49-0) [51](#page-50-0) pievienošana printerim [46](#page-45-0) mobilās ierīces pievienošana printerim [46](#page-45-0) Mopria drukāšanas pakalpojums [51](#page-50-0) māņattēli izdrukās [151](#page-150-0)

## N

nav krāsu [156](#page-155-0) nepareizas piemales [153](#page-152-0) nepilnīgi attēli izdrukā [160](#page-159-0) nepilnīgs teksts izdrukā [160](#page-159-0) nevar atvērt Embedded Web Server [182](#page-181-0)

nevar lasīt zibatmiņas disku problēmu novēršana, drukāšana [174](#page-173-0) nevar noteikt iekšēju ierīci [185](#page-184-0) nevar pievienot printeri Wi‑Fi [184](#page-183-0) nevienmērīgs apdrukas blīvums [162](#page-161-0) Nomainiet kasetni, neatbilstošs printera reģions [186](#page-185-0)

## O

oriģinālas detaļas un izejmateriāli [103](#page-102-0) oriģinālas Lexmark detaļas un izejmateriāli [103](#page-102-0) oriģinālo Lexmark detaļu un izejmateriālu lietošana [103](#page-102-0)

#### P

palielinājuma režīma iespējošana [27](#page-26-0) palielinājuma režīms iespējošana [27](#page-26-0) paplātes atvienošana [33](#page-32-0) ievietošana [28](#page-27-0) pievienošana [33](#page-32-0) uzstādīšana [37](#page-36-0) paplāšu atvienošana [33](#page-32-0) paplāšu ievietošana [28](#page-27-0) paplāšu pievienošana [33](#page-32-0) paplāšu uzstādīšana [37](#page-36-0) papīra glabāšana [14](#page-13-0) papīra izmēru iestatīšana [27](#page-26-0) papīra sastrēgumi, tīrīšana dupleksās drukāšanas modulī [177](#page-176-0) termofiksatorā [177](#page-176-0) papīra sastrēgums durvīs A [177](#page-176-0) papīra svars atbalstīts [18](#page-17-0) papīra vadotnes [12](#page-11-0) papīra veida iestatīšana [27](#page-26-0) papīra veidi atbalstīts [18](#page-17-0) papīra īpašības [12](#page-11-0) papīrs atlase [12](#page-11-0) iepriekš apdrukātas veidlapas [14](#page-13-0)

nepieņemams [13](#page-12-0) universālu izmēru iestatījums [27](#page-26-0) veidlapa [14](#page-13-0) papīrs bieži iestrēgst [189](#page-188-0) paziņojumi [195](#page-194-0)[, 196,](#page-195-0) [198](#page-197-0)[, 199,](#page-198-0) [200,](#page-199-0) [201](#page-200-0)[, 202](#page-201-0) paziņojumi par emisiju [195](#page-194-0)[, 200](#page-199-0) paziņojums par energoatkarību [49](#page-48-0) paņemšanas riteņi nomaiņa [129](#page-128-0) pelēks fons izdrukā [152](#page-151-0) personas identifikācijas numura metode [45](#page-44-0) pievienošana bezvadu tīklam metodes ar pogu izmantošana [45](#page-44-0) PIN metodes izmantošana [45](#page-44-0) printera atmiņa dzēšana [48](#page-47-0) printera atmiņas dzēšana [49](#page-48-0) printera cietais disks uzstādīšana [40](#page-39-0) printera datu drošība [49](#page-48-0) printera draivera uzstādīšana [34](#page-33-0) printera draiveris aparatūras ierīces, pievienošana [36](#page-35-0) uzstādīšana [34](#page-33-0) printera ierīču problēmu novēršana nevar noteikt iekšēju ierīci [185](#page-184-0) printera iestatījumi rūpnīcas noklusējumu atjaunošana [49](#page-48-0) printera informācijas atrašana [8](#page-7-0) printera izvēlnes [56,](#page-55-0) [101](#page-100-0) printera konfigurācijas [9](#page-8-0) printera krātuves diska dzēšana [49](#page-48-0) printera kļūdu kodi [142](#page-141-0) printera kļūdu ziņojumi [142](#page-141-0) printera piegāde [140](#page-139-0) printera pievienošana bezvadu tīklam [44](#page-43-0) printera porti [20](#page-19-0) printera programmatūra uzstādīšana [34](#page-33-0) printera programmatūras instalēšana [34](#page-33-0) printera pārvietošana [19](#page-18-0)[, 139](#page-138-0)

printera statuss [12](#page-11-0) printera sērijas numurs [9](#page-8-0) printera tīrīšana [138](#page-137-0) printera vadības panelis [11](#page-10-0) printera ziņojumi Cits, nevis Lexmark izejmateriāls [186](#page-185-0) Nomainiet kasetni, neatbilstošs printera reģions [186](#page-185-0) Noteikts bojāts zibatmiņas disks [185](#page-184-0) Zibatmiņas diskā nepietiek brīvas vietas resursiem [186](#page-185-0) printeri, kas atbalsta bezvadu savienojumu [44](#page-43-0) printeris atrašanās vietas izvēle [19](#page-18-0) minimāla brīvā vieta [19](#page-18-0) piegāde [140](#page-139-0) printeris nereaģē [173](#page-172-0) printeru pievienošana datoram [34](#page-33-0) problēmu novēršana bieži uzdotie jautājumi par krāsu druku [190](#page-189-0) nevar atvērt Embedded Web Server [182](#page-181-0) nevar pievienot printeri Wi‑Fi [184](#page-183-0) printeris nereaģē [173](#page-172-0) problēmu novēršana, drukas kvalitāte aizpildīti krāsu vai melni attēli [160](#page-159-0) baltas lapas [149](#page-148-0) gaiša izdruka [154](#page-153-0) graudaina izdruka un punkti [157](#page-156-0) horizontālas baltas līnijas [165](#page-164-0) horizontālas tumšas līnijas [163](#page-162-0) izdrukās ir mānattēli [151](#page-150-0) izdrukās ir vertikālas tumšas līnijas [164](#page-163-0) nav krāsu [156](#page-155-0) nepilnīgs teksts vai attēli [160](#page-159-0) nevienmērīgs apdrukas blīvums [162](#page-161-0) papīrs sarullējies [158](#page-157-0) pelēks vai krāsains fons [152](#page-151-0) toneris viegli nobirst [161](#page-160-0) tukšas lapas [149](#page-148-0) tumša izdruka [150](#page-149-0)

vertikālas baltas līnijas [166](#page-165-0) problēmu novēršana, drukāšana darbs tiek drukāts no nepareizas paplātes [170](#page-169-0) darbs tiek drukāts uz nepareiza papīra [170](#page-169-0) drukājot uz aploksnes, tā aizlīp [187](#page-186-0) iestrēgušas lapas netiek drukātas atkārtoti [189](#page-188-0) konfidenciāli un citi aizturēti dokumenti netiek drukāti [169](#page-168-0) lēna drukāšana [171](#page-170-0) nepareizas piemales [153](#page-152-0) paplāšu pievienošana nedarbojas [188](#page-187-0) papīrs bieži iestrēgst [189](#page-188-0) saliktā drukāšana nedarbojas [188](#page-187-0) problēmu novēršana, krāsas kvalitāte izdruka izskatās iekrāsota [192](#page-191-0) problēmu novēršana, printera ierīces nevar noteikt iekšēju ierīci [185](#page-184-0) programmaparatūra, atjaunināšana [35](#page-34-0) programmaparatūras atjaunināšana [35](#page-34-0) programmaparatūras karte [36](#page-35-0) punkti izdrukātajā lapā [157](#page-156-0) pārstrāde Lexmark iepakojums [193](#page-192-0) Lexmark produkti [193](#page-192-0) pārvietošanās ekrānā lietojot žestus [26](#page-25-0) pārvietošanās ekrānā, izmantojot žestus [26](#page-25-0)

## R

rūpnīcas noklusējuma iestatījumi atiaunošana [49](#page-48-0) rūpnīcas noklusējuma iestatījumu atjaunošana [49](#page-48-0)

## S

saliktā drukāšana nedarbojas [188](#page-187-0) sastrēguma vietas atrašana [176](#page-175-0) sastrēgumi, papīrs izvairīšanās [175](#page-174-0)

sastrēgumi, tīrīšana dupleksās drukāšanas modulī [177](#page-176-0) termofiksatorā [177](#page-176-0) sastrēgums, tīrīšana daudzfunkciju padevējā [182](#page-181-0) manuālajā padevējā [181](#page-180-0) sastrēgumu zonas atrašana [176](#page-175-0) sazināšanās ar klientu atbalstu [192](#page-191-0) sašķiebusies izdruka [159](#page-158-0) skārienekrāna tīrīšana [138](#page-137-0) skārienekrāns tīrīšana [138](#page-137-0) slaidrādes rādīšana [22](#page-21-0) spilgtuma koriģēšana displejam [139](#page-138-0) strāvas vada kontaktligzda [20](#page-19-0) sākuma ekrāna ikonas parādīšana [21](#page-20-0) sākuma ekrāna izmantošana [21](#page-20-0) sākuma ekrāns lietošana [21](#page-20-0) pielāgošana [21](#page-20-0) sērijas numurs, printeris atrašana [9](#page-8-0)

## T

temperatūra apkārt printerim [197](#page-196-0) termofiksatora apkopes komplekts pasūtīšana [106](#page-105-0) tonera intensitāte koriģēšana [55](#page-54-0) tonera intensitātes koriģēšana [55](#page-54-0) tonera kasetne nomaiņa [106](#page-105-0) pasūtīšana [103](#page-102-0) toneris viegli nobirst [161](#page-160-0) trokšņu emisijas līmeņi [195](#page-194-0) tukšas lapas [149](#page-148-0) tumša izdruka [150](#page-149-0) tīkla iestatīšanas lapa drukāšana [47](#page-46-0) tīkla iestatīšanas lapas drukāšana [47](#page-46-0) tīrīšana printera korpusa iekšpuse [138](#page-137-0) printera korpusa ārpuse [138](#page-137-0)

## U

universāli papīra izmēri iestatīšana [27](#page-26-0) universālo papīra izmēru iestatījumu iestatīšana [27](#page-26-0) USB porta iespējošana [174](#page-173-0) USB ports [20](#page-19-0) iespējošana [174](#page-173-0)

## V

vadības paneļa lietošana [11](#page-10-0) veidlapa atlase [14](#page-13-0) ievietošana [29](#page-28-0) vertikālas baltas līnijas [166](#page-165-0) vertikālas tumšas līnijas izdrukās [164](#page-163-0) vides iestatījumi [139](#page-138-0) viedais krātuves disks [36,](#page-35-0) [49](#page-48-0) dzēšana [49](#page-48-0) uzstādīšana [38](#page-37-0)

## W

Wi-Fi Direct drukāšana no mobilās ierīces [51](#page-50-0) iespējošana [46](#page-45-0) konfigurēšana [45](#page-44-0) Wi‑Fi Direct iespējošana [46](#page-45-0) Wi‑Fi Direct konfigurēšana [45](#page-44-0) Wi‑Fi Protected Setup bezvadu tīkls [45](#page-44-0) Wi‑Fi tīkla deaktivizēšana [47](#page-46-0) Wi‑Fi tīkls deaktivizēšana [47](#page-46-0)

## Z

zibatminas disks drukāšana no [52](#page-51-0) Zibatmiņas diskā nepietiek brīvas vietas resursiem [186](#page-185-0)

## Š

šķība izdruka [159](#page-158-0)